# **Panasonic**

تعليمات التشغيل للمميزات المتقدمة الكاميرا الرقمية طراز رقم 90G-DC

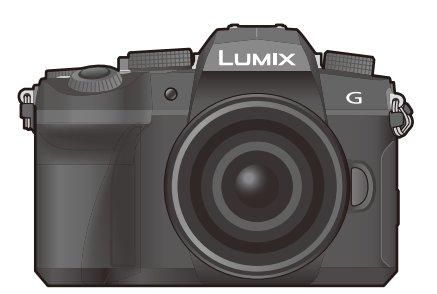

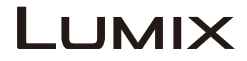

يرجى قراءة هذه التعليمات بعناية قبل استخدام هذا المنتج، وحفظ هذا الدليل لاستخدامه مستقبلا.

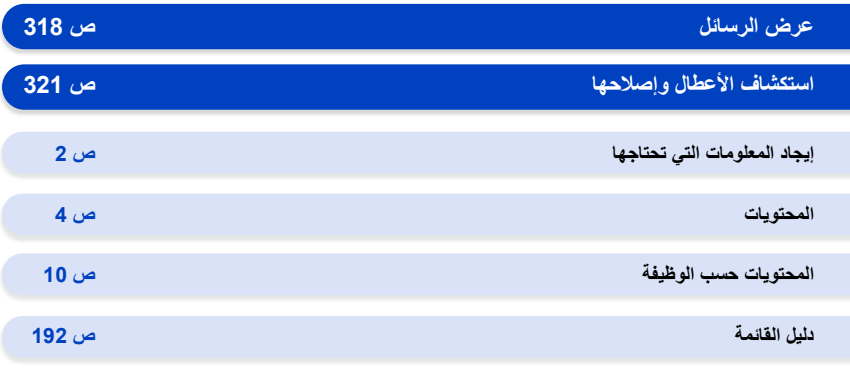

DVQP2784ZA F0422AJ0

## **إيجاد المعلومات التي تحتاجها**

في دليل "تعليمات التشغيل للمميزات المتقدمة"، يمكنك العثور على المعلومات التي تحتاجها على الصفحات التالية.

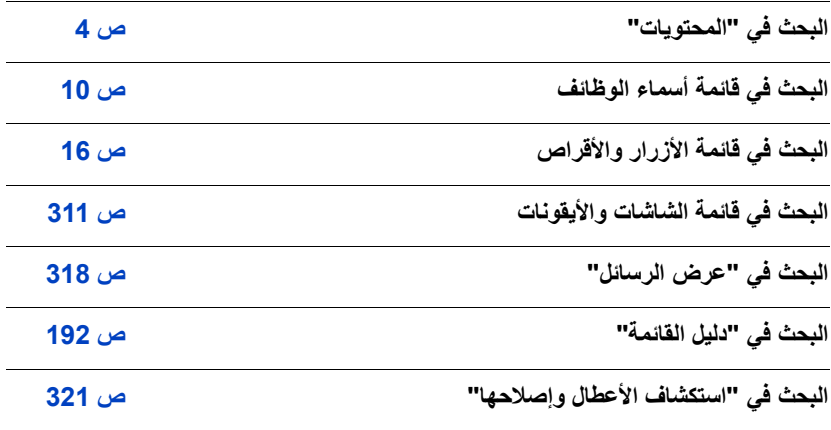

## **كيفية استخدام هذا الدليل**

**حول إشارة النمط القابل للتطبيق**

**الأنماط القابلة للتطبيق:**  تشير هذه الأيقونة إلى الأنماط المتوافرة لوظيفة من الوظائف. • الأيقونات السوداء: الأنماط القابلة للتطبيق • الأيقونات الرمادية: الأنماط غير المتاحة و تختلف باختلاف أنماط التسجيل المسجلة ضمن الإعدادات المخصصة.

∫ **حول الرموز المستخدمة في هذا الدليل**

: يشير هذا الرمز إلى أنه يمكن ضبط القائمة بالضغط على زر [SET/MENU[. MENU

: يدل هذا الرمز على أنه يمكن ضبط إعداد Fi-Wi بالضغط على زر [Fi-Wi[. Wi-Fi

: تلميحات للاستخدام الماهر ونقاط مفيدة للتسجيل.

: الحالات التي لا يمكن فيها استخدام وظيفة معينة.

ُوصف خطوات ضبط أحد عناصر القائمة كما يلي. ت مثال: بقائمة [تسجيل]، غيّر [جودة] من [ط.] [الى [11]

> **[تسجيل]** > **[جودة]** > **[**‹**]** MENU

• يعتمد الوصف الوارد في تعليمات التشغيل هذه على العدسة القابلة للتبديل (12060FS-H(.

## المحتويات

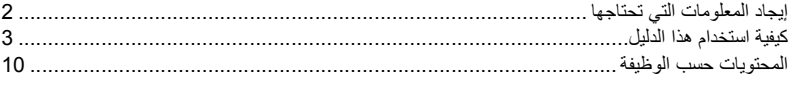

## 1. قبل الاستخدام

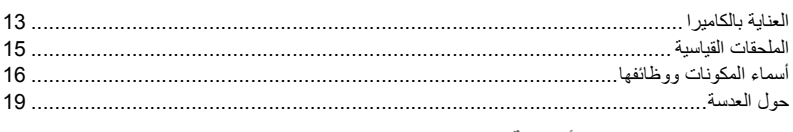

### 2. بدء الاستخدام/العمليات الأساسية

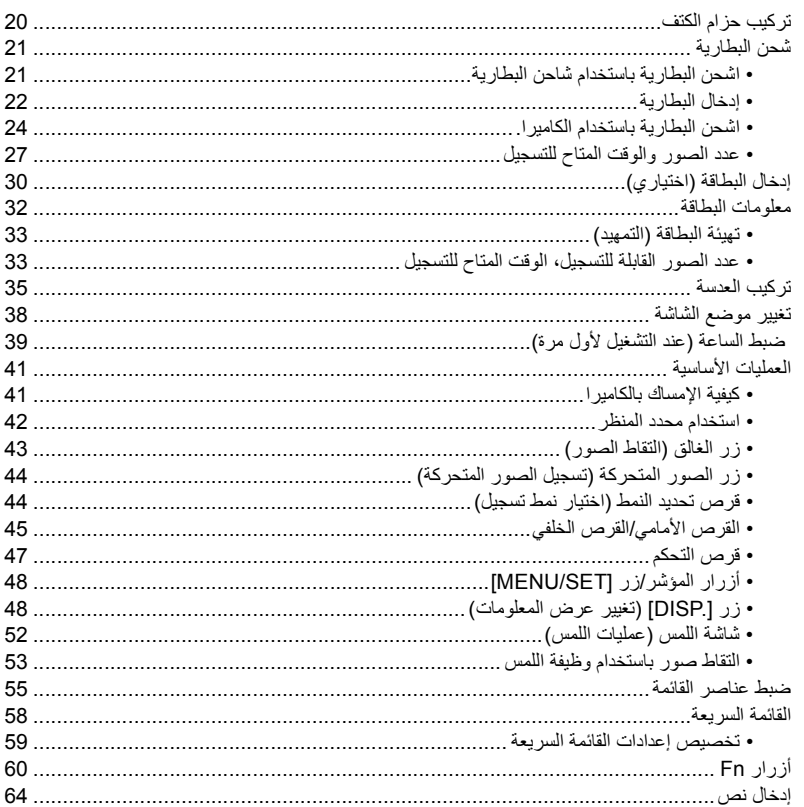

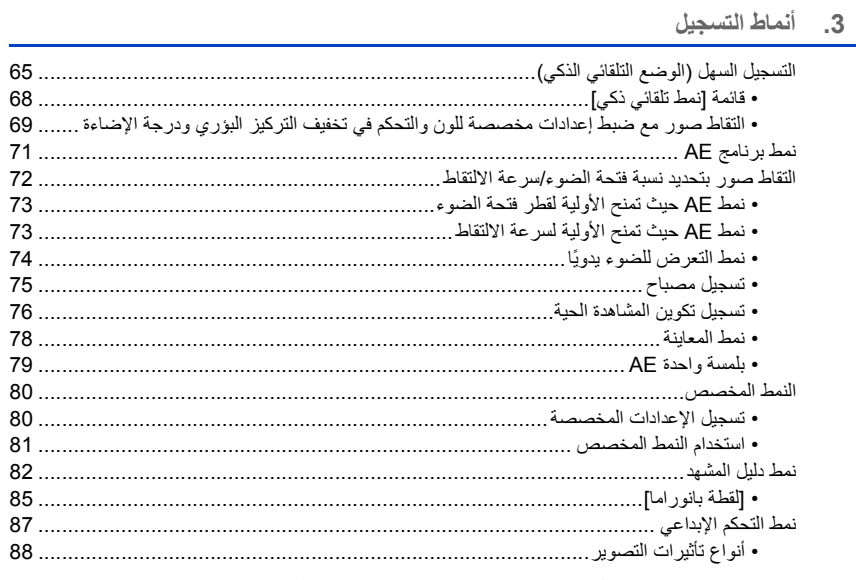

### 4. [عدادات التركيز ودرجة الإضاءة (التعرض للضوع) ودرجة اللون

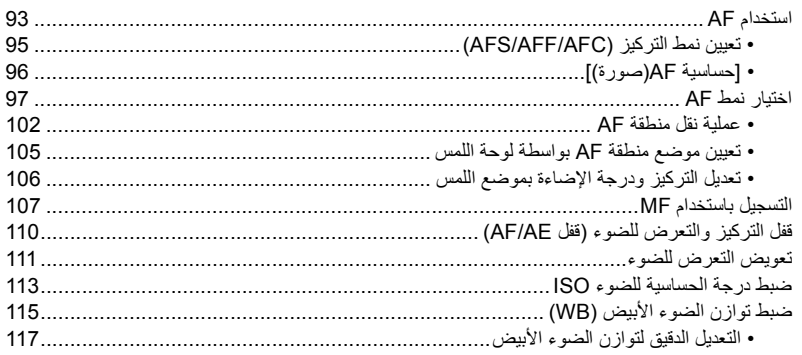

5. إعدادات صورة 4K والمحرك

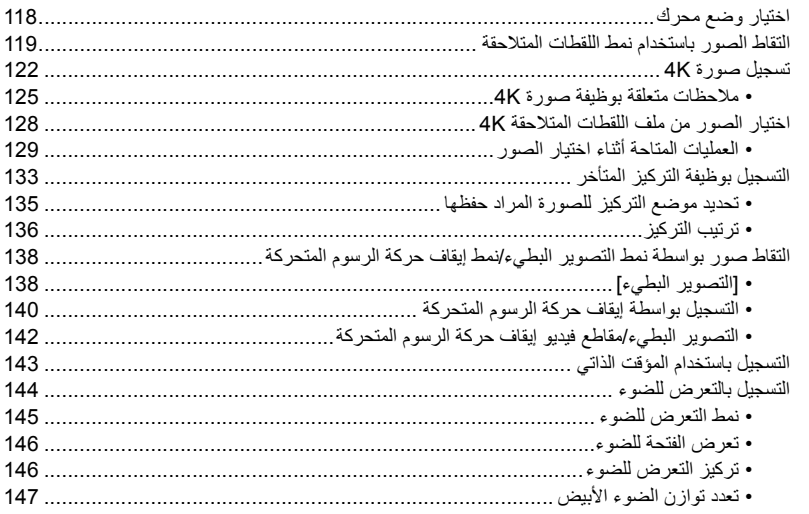

## 6. الموازن والزوم والفلاش

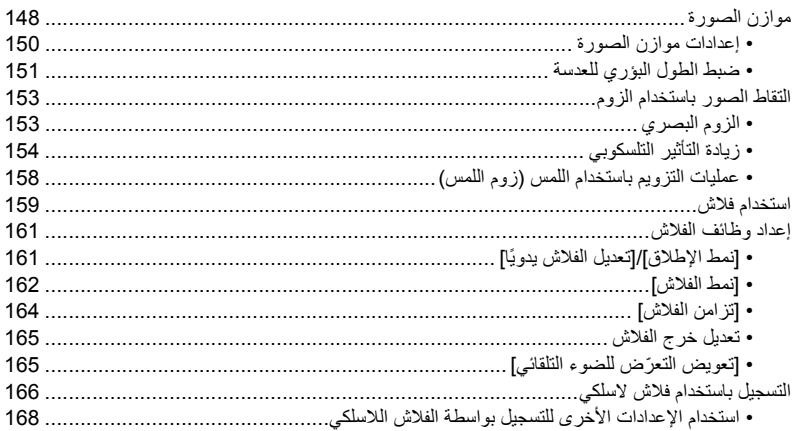

#### 7. تسجيل الصور المتحركة

#### 8. عرض الصور وتحريرها

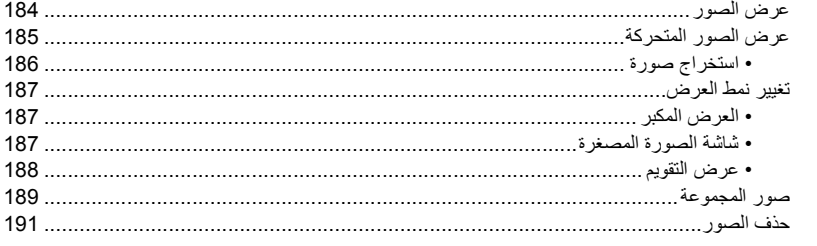

#### 9. دليل القائمة

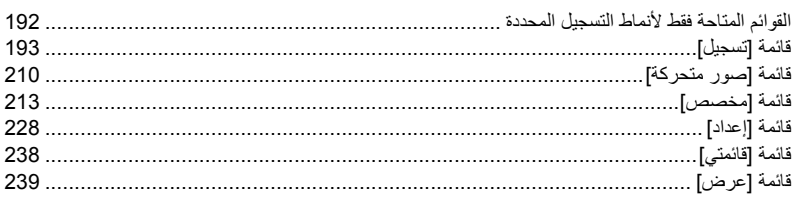

## 10. استخدام وظيفة Bluetooth/Wi-Fi

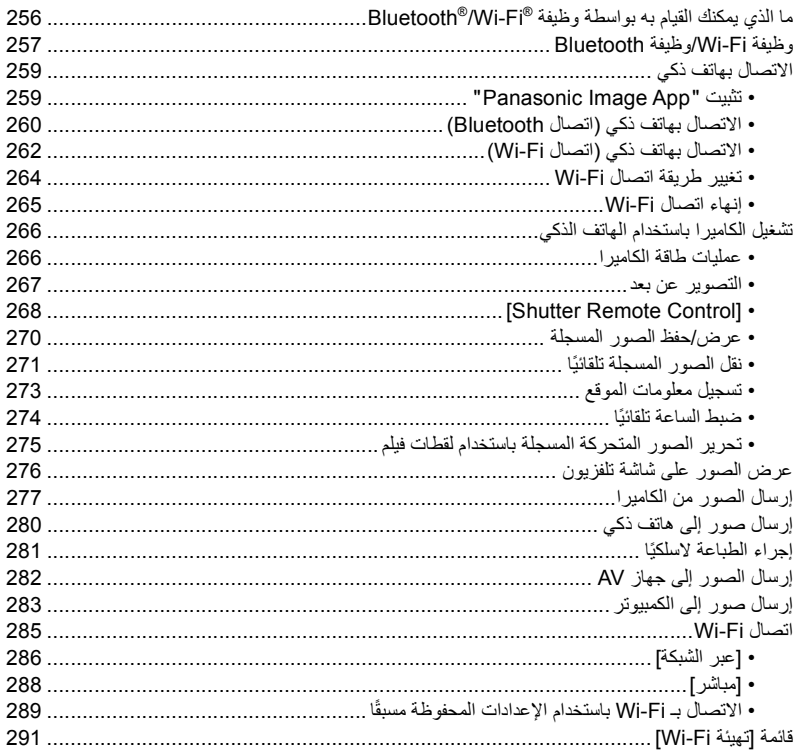

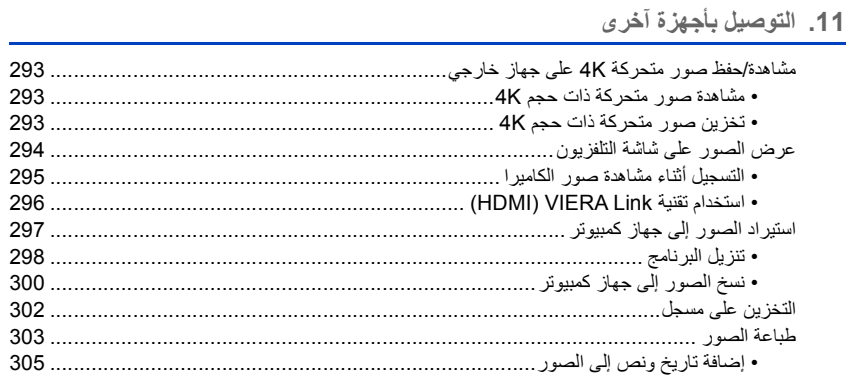

### 12. أخرى

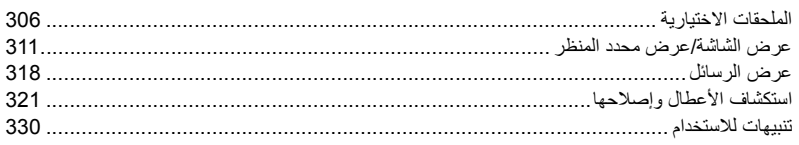

## **المحتويات حسب الوظيفة**

**التسجيل10** 

#### **التسجيل**

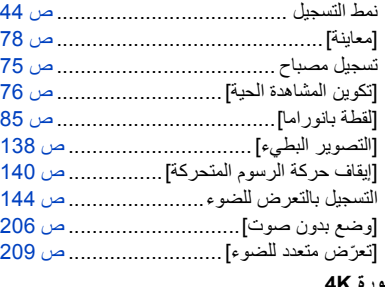

#### **صورة K4**

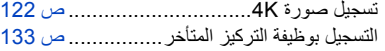

### **(AF/MF) التركيز**

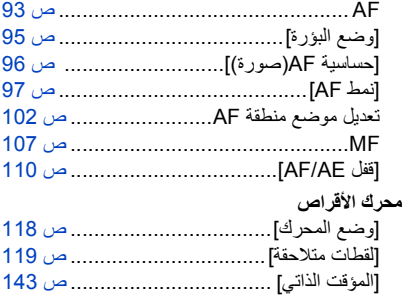

## **جودة الصورة ودرجة اللون**

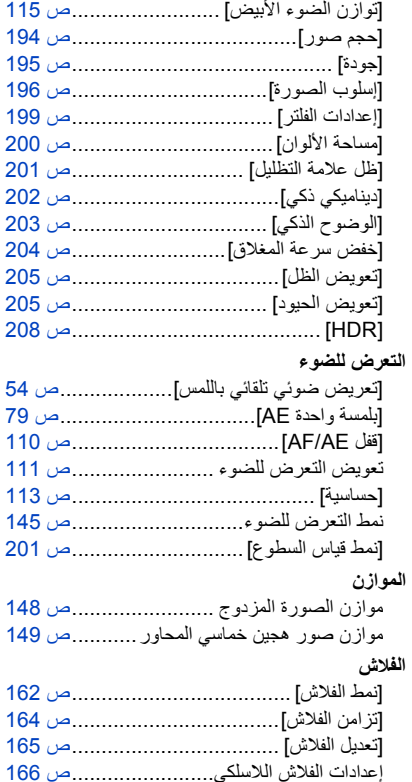

## **صورة متحركة**

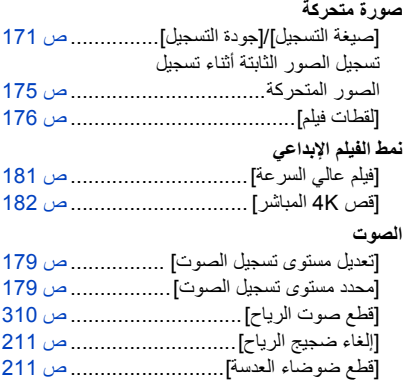

#### **الشاشة**

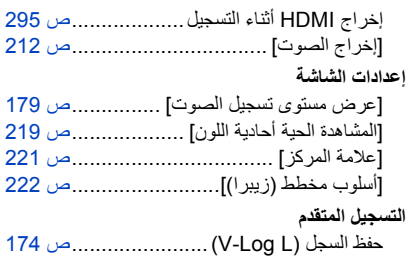

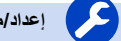

**إعداد/مخصص**

### **الإعدادات الأساسية**

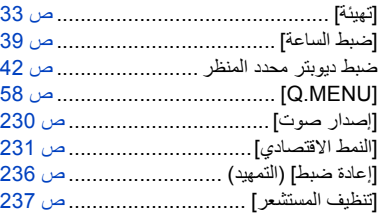

#### **التخصيص**

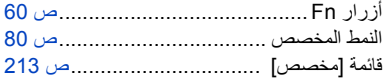

## **العرض**

#### **العرض**

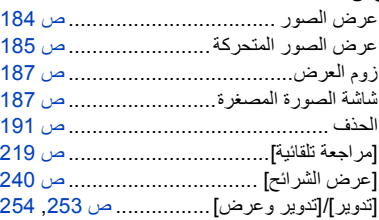

#### **التحرير**

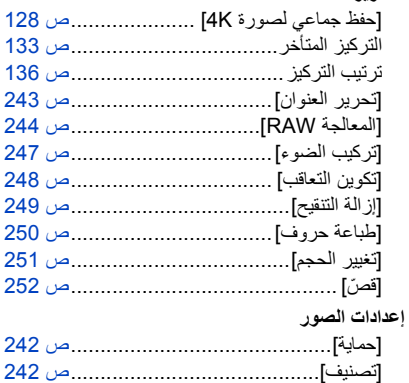

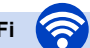

**Bluetooth/Wi-Fi**

### **Image App**

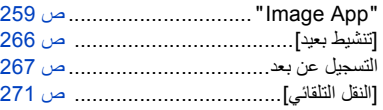

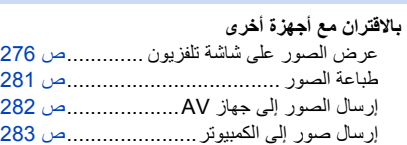

### **الاتصالات مع أجهزة أخرى**

### **الكمبيوتر**

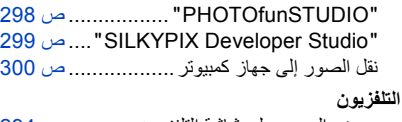

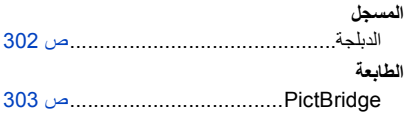

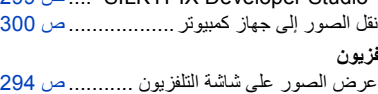

296 ص...............................] VIERA Link]

# *.1* **قبل الاستخدام**

## **العناية بالكاميرا**

∫ **البرامج الثابتة للكاميرا/العدسة** قد يتم توفير تحديثات البرامج الثابتة لتحسين إمكانات الكاميرا أو لإضافة وظائف. من أجل تسجيل أكثر سلاسة، يوصى بتحديث البرنامج الثابت للكاميرا/العدسة إلى أحدث إصدار. **• لأحدث المعلومات الخاصة بالبرنامج الدائم، أو لتنزيل/تحديث البرنامج الثابت، يرجى زيارة موقع الدعم التالي: https://panasonic.jp/support/global/cs/dsc/**  (الانجليزية فقط) • للتحقق من إصدار البرنامج الثابت للكامير ا/العدسة، ثبّت العدسة بجسم الكامير ا. ∫ **استعمال الكاميرا لا تعرض الكاميرا لاهتزاز قوي أو الصدمات أو الضغط. قد يؤدي ذلك إلى حدوث عطل أو تلف.** – لا تسقطها أو تدق بها على الأسطح الصلبة. – لا تدفع بقوة على جزء العدسة أو الشاشة. **في حالة وصول رمال أو أتربة أو سائل على الشاشة، فامسحها بقطعة قماش ناعمة وجافة.** – ٌ إذا كانت الشاشة مغلقة مع التصاق هذه الأشياء بها، فقد يحدث عطل ما. – قد يتم التعرف على عمليات اللمس بشكل غير صحيح. **لا تضع يدًا داخل قاعدة التركيب. قد يتسبب ذلك في حدوث عطل أو تلف لأن المستشعر هو جهاز دقيق. َّ إذا عرضت الكاميرا للاهتزاز أثناء توقفها عن العمل، فقد يعمل مستشعر، أو قد يصدر صوت قعقعة. يحدث هذا بسبب آلية .ً موازن الصورة في جسم الكاميرا. ولا يعد هذا خللا ُخ َلط** ∫ **مقاومة الت** مقاومة التَلطُخ عبارة عن مصطلح يُستخدم في وصف درجة إضافية من الحماية، تقدمها هذه الكامير ا ضد التعرض لأدنى قدر من الرطوبة أو المياه أو الأتربة. ولا تضمن خاصية مقاومة التَلطُّخ عدم وقوع ضرر ، في حالة تعرض الكاميرا للمياه دون **حائل. للحد من احتمالية التعرض للضرر، يرجى التأكد من اتخاذ الاحتياطات التالية:** ُ– تعمل خاصية مقاومة التَلطَخ مع العدسات المصممة خصيصًا لدعم هذه الخاصية. – أغلق بإحكام الأبواب وأغطية المقابس وأغطية نقاط الاتصال والفلاش وما إلى ذلك.

– عند إزالة العدسة أو الغطاء أو فتح الباب، لا تسمح بدخول الرمل والغبار والرطوبة. – في حالة وجود سائل على الكاميرا، فامسحها بقطعة قماش ناعمة وجافة.

#### ∫ **ّ التكثف (عندما تتكون طبقة ضبابية على العدسة أو محدد المنظر أو الشاشة)**

- يحدث التكثف عند اختلاف درجة الحرارة، أو معدل الرطوبة. كن حذرا لأن التكثيف يمكن أن يؤدي إلى البقع أو العفن على العدسة، ومحدد المنظر، والشاشة أو تسبب الفشل.
- عند حدوث التكثف، قم بإيقاف تشغيل الكاميرا، ثم اتركها لمدة ساعتين تقريبًا. وسوف تختفي الطبقة الضبابية بشكل طبيعي، عندما تصبح درجة حرارة الكاميرا مقاربة لدرجة حرارة البيئة المحيطة.

∫ **ً تأكد من إجراء تسجيل تجريبي مقدما**

قم بإجراء تسجيل تجريبي قبل حدث هام (حفل زفاف، وما إلى ذلك) للتحقق من أنه يمكن إجراء التسجيل بشكل طبيعي.

∫ **لا تعويض عن التسجيل**

يرجى ملاحظة أنه لا يمكن تقديم تعويض في حالة تعذر إجراء التسجيل بسبب وجود مشكلة في الكاميرا أو البطاقة.

∫ **كن حذرا فيما يتعلق بحقوق الطبع والنشر**

بموجب قانون حقوق الطبع والنشر ، لا يجوز لك استخدام الصور والصوت الذي سجلته لغير التمتع الشخصي دون إذن من مالك حقوق النشر.

ً كن حذرا لأن هناك حالات تنطبق فيها القيود على التسجيل حتى لغرض الاستمتاع الشخصي.

∫ **اقرأ أيضا "تنبيهات للاستخدام" (ص 330)**

## **الملحقات القياسية**

**تأكد من توفر جميع ملحقات الكاميرا قبل البدء في استخدامها.**

• تختلف الملحقات وتتباين أشكالها اعتمادًا على البلدان أو المناطق التي تم شراء الكاميرا منها. للحصول على تفاصيل حول الملحقات، راجع "تعليمات التشغيل الأساسية". • يُشار إلى جسم الكاميرا الرقمية بعبارة **جسم الكاميرا** في تعليمات التشغيل هذه. • يُشار إلى حزمة البطارية في هذه التعليمات بعبارة **حزمة البطارية** أو كلمة **البطارية**. • يُشار إلى شاحن البطارية في هذه التعليمات بعبارة **شاحن البطارية، أو كلمة** الشاحن. • يُشار إلى العدسة القابلة للتبديل في هذه التعليمات بكلمة **العدسة**. • يُشار إلى بطاقة الذاكرة SD، وبطاقة الذاكرة SDHC، وبطاقة الذاكرة SDXC في هذه التعليمات بكلمة **البطاقة**. **• البطاقة اختيارية.**

## **أسماء المكونات ووظائفها**

ا جسم الكاميرا<br>17 17<br><u>سال 18 19</u> 20 1<br>24 المراك 19 20<br>24 24 8 31 30 29 28 27 26 15 9 11 12 24  $\Delta$ 13 14 16 10 22  $23 \frac{|\ln \log |\ln |1|}{25}$ 19 18 17 21 20 21 3 4 5 6 7 **1** زر [ ] (توازن الضوء الأبيض) (ص 115) **2** زر [ ] (درجة الحساسية للضوء ISO) ( ص 113) **3** زر [ ] (تعويض التعرض للضوء) (ص 111) **4** فتحة حزام الكتف (ص 20) **5** مفتاح OFF/ON الخاص بالكاميرا (ص 39) **6** [ ] (العلامة المرجعية للبعد البؤري) (ص 109) مصباح الشحن (ص 24)/ **7** مصباح اتصال WIRELESS) ص 257) زر مفتاح تشغيل القرص (ص 46)/ **8** زر Fn) 1Fn) (ص 60) **9** القرص الخلفي (ص 45) **10** زر الغالق (ص 43) **11** القرص الأمامي (ص 45) مؤشر المؤقت الذاتي (ص 143)/ **12** لمبة تعزيز AF) ص 215) **13** زر الصور المتحركة (ص 169) **14** قرص تحديد النمط (ص 44) **15** الفلاش (ص 159) قاعدة التوصيل السريع (غطاء منصة التوصيل) (ص 306) **17** • احرص على عدم تغطية الميكروفون بأصبعك. فقد يتعذر بذلك ميكروفون استريو (ص 179) تسجيل الصوت. [‰] (ذراع فتح الفلاش) (ص 159) **18** • يجري فتح الفلاش، ويمكن إجراء التسجيل بواسطته. **19** قرص ضبط الديوبتر (ص 42) **20** مقبس [MIC) [ ص 309) **21** قرص وضع المحرك (ص 118) **22** مقبس سماعة الرأس (ص 212) **23** مقبس [REMOTE) [ ص 308) **24** مقبس [CHARGE/USB) [ ص ،24 ،300 ،302 303) **25** مقبس [HDMI) [ ص 294) **26** زر تحرير العدسة (ص 36) **27** سن قفل العدسة **28** قاعدة التركيب **29** نقاط التلامس **30** المستشعر **31** علامة تركيب العدسة (ص 35)

**16** • احتفظ بغطاء منصة التوصيل بعيدًا عن متناول الأطفال للوقاية من بلعه.

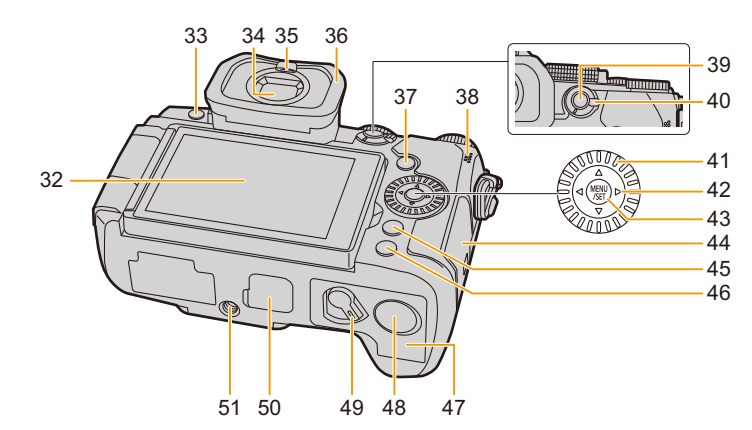

- **32** شاشة اللمس (ص 52)/شاشة العرض (ص 311)
	- **33** زر [LVF) [ ص 42)/زر [3Fn) [ ص 60)
		- 34 محدد المنظر (ص 42، 331)
			- **35** مستشعر العين (ص 42)
				- **36** إطار العدسة الخارجي
		- 37 زر (العرض)  $\blacksquare$ ] (ص 184)
			- **38** السماعة (ص 230)
		- (110 ص ] (AF/AE LOCK] زر **39**
		- **40** ذراع نمط التركيز (ص ،93 ،95 107)
			- **41** قرص التحكم (ص 47)
			- **42** أزرار المؤشر (ص 48)/ 3 زر Fn) 9Fn) (ص 60)/ 1 زر Fn) 10Fn) (ص 60)/ 4 زر Fn) 11Fn) (ص 60)/ 2 [ ] زر (نمط AF) ( ص 93)
			- **43** زر [SET/MENU) [ ص ،48 55)
				- - **44** باب البطاقة (ص 30)
- **45** زر [ ] (الحذف) (ص 191)/ زر [Q.MENU] (ص 58)/زر [Fn2] (ص 60)/ زر [1] (الإلغاء) (ص 57) **46** .DISPزر [ ] (ص 48) **47** باب البطارية (ص 22) **48** غطاء قارنة التيار المستمر DC) ص 310) • عند الاستعانة بمهايئ التيار المتردد AC، تأكد من استخدام قارنة التيار المستمر DC) اختياري)، ومهايئ التيار المتردد AC (اختياري) من إنتاج Panasonic. **49** ذراع التحرير (ص 22) **50** غطاء موصل حامل البطارية الإضافية (ص 307) • احتفظ بالغطاء الخاص بموصل حامل البطارية الإضافية بعيدًا عن متناول الأطفال للوقاية من ابتلاعها. **51** قاعدة تثبيت الحامل الثلاثي القوائم (ص 335) • قد يتعذر تركيب حامل ثلاثي القوائم وتثبيته بإحكام بواسطة مسمار ملولب بطول 5.5 مم أو أكثر في الكاميرا. فقد يؤدي استخدام ذلك ً المسمار أيضا إلي إلحاق تلف بالكاميرا.
	- **• أزرار Fn]) 4Fn [إلى [8Fn ([عبارة عن أيقونات لمس.** المس علامة التبويب [ ] على شاشة التسجيل لعرض تلك الأيقونات.

∫ **العدسة**

**H-FSA14140 H-FS12060**

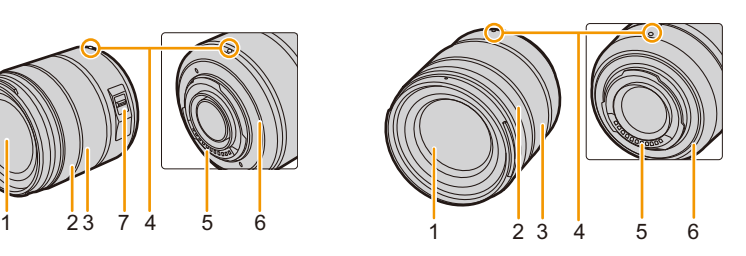

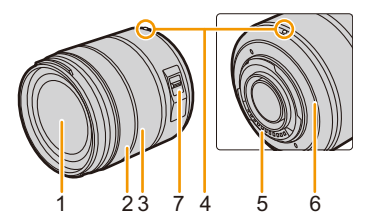

#### **H-FS1442A**

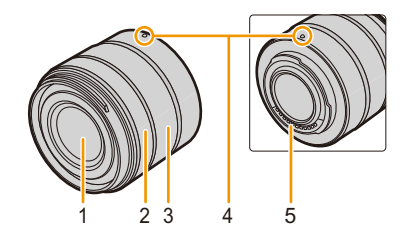

- **1** سطح العدسة
- **2** حلقة التركيز (ص 107)
- **3** حلقة الزوم (ص 153)
- **4** علامة تركيب العدسة (ص 35)
	- **5** نقاط التلامس
- **6** حشية مطاطية لقاعدة تركيب العدسة (ص 332)
	- (148 ص (O.I.S.مفتاح **7**

## **حول العدسة**

يمكن لهذه الكاميرا استخدام العدسات المخصصة المتوافقة مع معيار قاعدة تركيب العدسات بنظام ™Micro Four Thirds (قاعدة الّتركيب .(Micro Four Thirds ً يمكن أيضا استخدام عدسة متوافقة مع أي معيار من المعايير التالية عن طريق تركيب مهايئ لقاعدة التركيب.

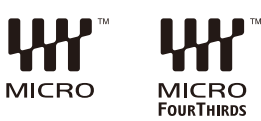

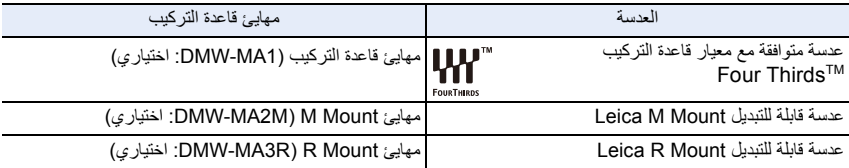

#### ∫ **حول العدسة والوظائف**

اعتمادًا على العدسة المستخدمة، قد تكون وظائف معينة كـ AF وموازن الصورة والزوم معطلة أو تعمل بشكل مختلف.

• راجع الكتالوجات/مواقع الويب المتضمنة لأحدث المعلومات الخاصة بالعدسات المدعومة. **https://panasonic.jp/support/global/cs/dsc/** 

(هذا الموقع متاح باللغة الإنجليزية فقط.)

• تعادل الأطوال البؤرية المحددة على عدسة Thirds Four Micro ضعف الأطوال الخاصة بكاميرا سينمائية مقاس 35 مم. (ستعادل الأطوال البؤرية تلك الأطوال الخاصة بعدسة مقاس 100 مم في فيلم مقاس 35 مم في حالة استخدام عدسة مقاس 50 مم ).

## *.2* **بدء الاستخدام/العمليات الأساسية**

## **تركيب حزام الكتف**

**ُوصى بتركيب حزام الكتف عند استخدام الكاميرا للحيلولة دون سقوطها. ي 1 قم بتمرير حزام الكتف عبر الفتحة المخصصة له بجسم الكاميرا.** A: فتحة حزام الكتف

- **2 قم بتمرير طرف حزام الكتف من خلال الحلقة باتجاه السهم، ثم مرره عبر الحاجز.**
- **3 قم بتمرير طرف حزام الكتف من خلال الفتحة الموجودة بالطرف الآخر من الحاجز.**
	- **4 اسحب حزام الكتف، ثم تأكد من عدم انفلاته.**
	- ّ ، ثم ركب قم بإجراء الخطوات من **1** إلى **4** ِ الطرف الآخر من حزام الكتف.

• ضع حزام الكتف حول كتفك. – لا تلف الحزام حول عنقك. قد يؤدي ذلك إلى حدوث إصابة أو وقوع حادثة. – لا تترك حزام الكتف في مكان يتسنى للأطفال الوصول إليه. قد ينجم عن ذلك ما لا يحمد عقباه من جراء لف الحزام حول العنق بطريق الخطأ.

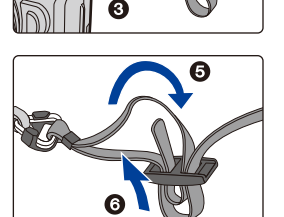

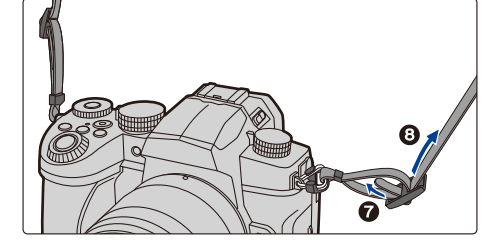

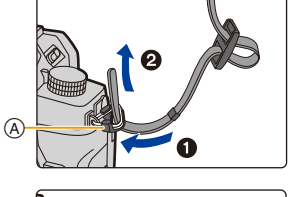

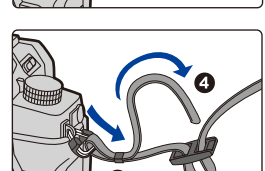

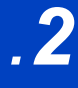

## **شحن البطارية**

يمكنك شحن البطارية إما باستخدام الشاحن المرفق، أو في جسم الكاميرا. ً إذا قمت بتشغيل الكاميرا، فيمكنك أيضا تشغيلها من مأخذ التيار الكهربائي.

**• لا تكون البطارية مشحونة عند طرح الكاميرا للبيع. اشحن البطارية قبل الاستخدام.**

#### **اشحن البطارية باستخدام شاحن البطارية**

**ًا وقت الشحن 175 دقيقة تقريب**

• استخدم الشاحن ومحول التيار المتردد AC المرفق. • ً يسري وقت الشحن المشار إليه عندما تكون البطارية فارغة تماما. وقد يختلف وقت الشحن اعتمادًا على طريقة استخدام البطارية. قد يكون وقت الشحن أطول من المعتاد عند شحن البطارية في البيئات الحارة/الباردة، أو عندما تكون البطارية غير مستخدمة لمدة زمنية طويلة.

- **• استخدم المنتجات المرفقة مع الكاميرا للشحن.**
	- استخدم الشاحن في الداخل.
- **1 ِّ وصل الشاحن (ملحق) ومهايئ التيار المتردد AC) ملحق) مع كابل توصيل USB) ملحق).** • تحقق من اتجاه أطراف التوصيل، ثم أدخله/أخرجه بشكل مستقيم بالقابس. (قد يحدث خلل ما من جراء انثناء طرف التوصيل، في حالة إدخاله بشكل مائل، أو في اتجاه خاطئ.)
	- **2 أدخل مهايئ التيار المتردد AC) ملحق) في مأخذ التيار الكهربائي.**

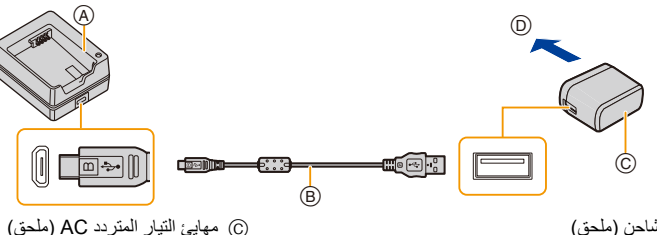

- A الشاحن (ملحق)
- B كابل توصيل USB) ملحق)
- **3 أدخل البطارية** E **في الاتجاه الصحيح.** • يضيء مؤشر [CHARGE [F ويبدأ الشحن.

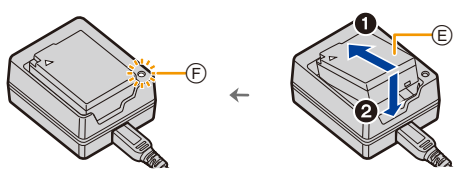

D للتوصيل بمأخذ التيار الكهربائي

- لا تستخدم أي كابلات توصيل USB أخرى بخلاف الكابل الملحق. • لا تستخدم أي مهايئات تيار متردد AC أخرى غير المهايئ الملحق.
- يختص مهايئ التيار المتردد AC) ملحق) وكابل توصيل USB) ملحق) بهذه الكاميرا فقط؛ فلا تستخدمهم مع أجهزة أخرى.

#### ∫ **مؤشر [CHARGE[**

- **مضيئة: جاري الشحن. غير مضيء: اكتمل الشحن. (بعد اكتمال الشحن، افصل مهايئ التيار المتردد AC) ملحق) من مأخذ التيار الكهربائي، ثم أخرج البطارية.)**
- **• في حالة وميض مؤشر [CHARGE[** – درجة حرارة البطارية شديدة الارتفاع، أو شديدة الانخفاض. يوصى بشحن البطارية مرة أخرى في درجة حرارة محيطة تقع بين 10 درجة مئوية، و30 درجة مئوية. – هناك أوساخ عالقة بأطراف ً توصيل الشاحن أو البطارية. في هذه الحالة، امسح هذه الأوساخ مستخدما قطعة قماش جافة.

#### **إدخال البطارية**

• تأكد من إطفاء الكاميرا.

- **1 افتح باب البطارية.**
- ادفع ذراع التحرير باتجاه السهم، (في اتجاه ناحية OPEN(.
	- **• ً استخدم دوما البطاريات الأصلية التي تنتجها شركة .Panasonic**
- **• في حالة استخدام بطاريات من إنتاج شركات أخرى، لا يمكن ضمان جودة هذا المنتج.**
	- **2 أدخل البطارية.**
- أدخل نهاية طرف توصيل البطارية واضغط حتى يسمع صوت قفل. • تأكد من أن الذراع A يثبت البطارية في مكانها.

**3 أغلق باب البطارية.** • أغلق باب البطارية، ثم حرك ذراع تحرير باب البطارية في اتجاه [LOCK[.

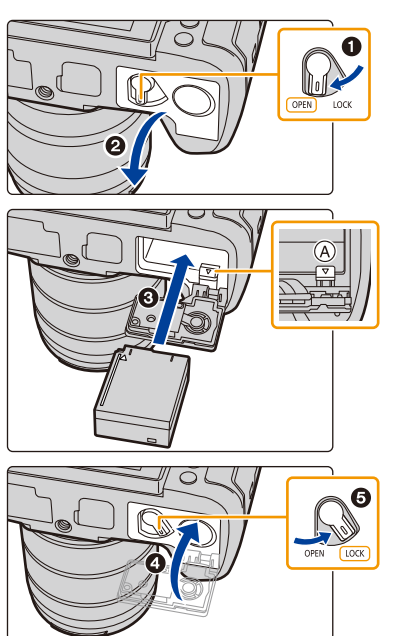

∫ **إخراج البطارية** ادفع الذراع A باتجاه السهم للإزالة.

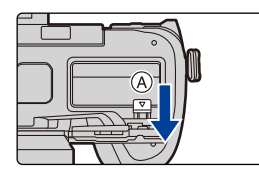

• تأكد من عدم التصاق أي جسم غريب بالجانب الداخلي (مانع التسرب المطاطي) لباب البطارية. • انزع البطارية بعد الاستخدام.

(ستُستنفد البطارية، إذا ما تُركت لفترة زمنية طويلة بعد شحنها.)

- ترتفع حرارة البطارية بعد استخدامها، وأثناء الشحن وبعد انتهائه. كما ترتفع حرارة الكاميرا أيضًا أثناء استخدامها. ولا يعد هذا **خللا.ً**
- أطفئ الكاميرا، وانتظر حتى تختفي العلامة التجارية "LUMIX "المعروضة على الشاشة قبل إخراج البطارية. (فقد يؤدي عدم القيام بتلك الإجر ً اءات إلى تعطل الكاميرا عن العمل على النحو المعتاد، وقد يؤدي أيضا إلى تعرض البطاقة نفسها للتلف أو فقد الصور المسجلة.)
	- َّ توخ الحذر عند إخراج البطارية حيث أنها ستندفع للخارج.

**اشحن البطارية باستخدام الكاميرا.**

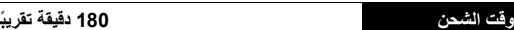

• استخدام جسم الكاميرا ومهايئ التيار المتردد AC المرفق. تم إيقاف تشغيل الكاميرا.

• ً يسري وقت الشحن المشار إليه عندما تكون البطارية فارغة تماما. وقد يختلف وقت الشحن اعتمادًا على طريقة استخدام البطارية. قد يكون وقت الشحن أطول من المعتاد عند شحن البطارية في البيئات الحارة/الباردة، أو عندما تكون البطارية غير مستخدمة لمدة زمنية طويلة.

قيقة تقريبًا

**• استخدم المنتجات المرفقة مع الكاميرا للشحن.**

• لا يمكن شحن البطارية الموجودة في حامل البطارية الإضافية (اختياري).

- **1 إيقاف تشغيل الكاميرا.**
- **2 أدخل البطارية في الكاميرا.**
- **3 ِّ وصل منفذ [CHARGE/USB [بالكاميرا ومهايئ التيار المتردد AC) ملحق) باستخدام كابل توصيل USB) ملحق).**

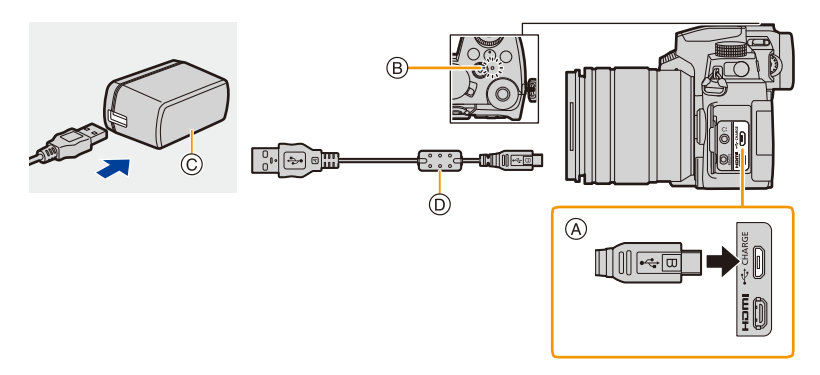

- A **ِّ وصل كابل توصيل USB) ملحق) بمقبس [CHARGE/USB[.**
- ضع الكاميرا في وضع عمودي، وابحث عن طرف التوصيل في الجزء العلوي. • تحقق من اتجاه أطراف التوصيل، ثم أدخله/أخرجه بشكل مستقيم بالقابس. (قد يحدث خلل ما من جراء انثناء طرف التوصيل، في حالة إدخاله بشكل مائل، أو في اتجاه خاطئ.) ِّ لا توصل الأجهزة بأطراف توصيل غير مناسبة لها؛ فقد يؤدي ذلك إلى حدوث خلل ما.
	- B مصباح الشحن
	- C مهايئ التيار المتردد AC) ملحق)
		- D كابل توصيل USB) ملحق)
	- **4 أدخل مهايئ التيار المتردد AC) ملحق) في مأخذ التيار الكهربائي.**

• تستهلك الكاميرا قدرًا ضئيلاً من الطاقة حتى في حالة إيقاف تشغيلها عن طريق ضبط مفتاح تشغيل/إيقاف بالكاميرا على وضع [OFF[. وفي حالة التوقف عن استخدام الكاميرا لمدة زمنية طويلة، افصل مهايئ التيار المتردد AC) ملحق) من مأخذ التيار الكهربائي لتوفير الطاقة. • ً يمكنك أيضا شحن البطارية عن طريق توصيل جهاز USB) كمبيوتر شخصي، إلخ) بالكاميرا بواسطة كابل توصيل USB) ملحق). في هذه الحالة، قد يستغرق الشحن بعض الوقت. • لا تستخدم أي كابلات توصيل USB أخرى بخلاف الكابل الملحق.

- لا تستخدم أي مهايئات تيار متردد AC أخرى غير المهايئ الملحق.
- يختص مهايئ التيار المتردد AC) ملحق) وكابل توصيل USB) ملحق) بهذه الكاميرا فقط؛ فلا تستخدمهم مع أجهزة أخرى.

∫ **حول مصباح الشحن مضيء بضوء أحمر: جاري الشحن. غير مضيء: اكتمل الشحن. (عند اكتمال الشحن، افصل الكاميرا عن منفذ التيار الكهربائي، أو الكمبيوتر.)**

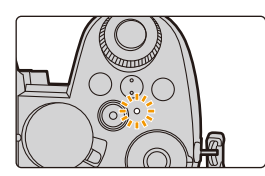

- **• ً عندما تصدر لمبة الشحن وميضا**
- أعد توصيل كابل توصيل USB) ملحق) داخل مكان تقع درجة الحرارة المحيطة (ودرجة حرارة البطارية) به بين 10 درجة مئوية إلى 30 درجة مئوية، ثم أعد محاولة الشحن.
	- إذا لم يكن جهاز USB لديك (الكمبيوتر ، وما إلى ذلك) مهيئًا لتوفير الطاقة الكافية، فستتعذر عملية الشحن.

#### **حول الإمداد بالطاقة**

ّ إذا وصلت الكاميرا بمأخذ التيار الكهربائي (مهايئ التيار المتردد AC) ملحق)) أو بجهاز USB) الكمبيوتر، وما إلى ذلك) أثناء تشغيل الكاميرا، يمكن إمداد الطاقة عبر كابل توصيل USB) ملحق).

• أدخل البطارية في الكاميرا.

ٔ.<br>ا • ثُعرَض أيقونة [ ♦الله)] على شاشة التسجيل أثناء التوصيل بمصدر التيار الكهربائي.

- **َنفد طاقة البطارية في حالات معينة لاستخدام الكاميرا، كأثناء التسجيل مثلا.ً ستتوقف الكاميرا عن العمل في حالة نفاد طاقة ُست • قد ت البطارية.**
	- أطفئ الكاميرا قبل توصيل مهايئ التيار المتردد AC) ملحق)، أو فصله.
	- قد لا يجري الإمداد بالطاقة، وذلك اعتمادًا على سعة وحدة الإمداد بالطاقة بجهاز USB) الكمبيوتر، وما إلى ذلك).
- إذا كانت درجة الحرارة المحيطة مرتفعة، أو إمداد الطاقة مستمرًا بعد عرض أيقونة [ عصر ]، فقد يجري إيقاف الإمداد بالطاقة. فانتظر ريثما تنخفض درجة حرارة الكاميرا.

**الإشعارات المتعلقة بالشحن/إمداد الطاقة**

```
∫ مستوى طاقة البطارية
```
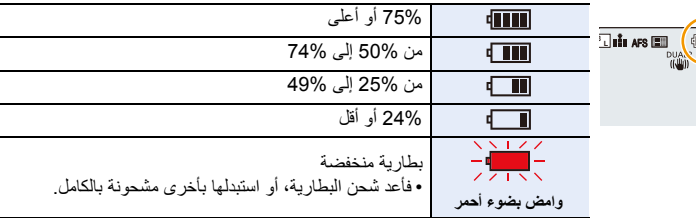

• يعد مستوى البطارية المعروض على الشاشة تقريبيًا. يختلف المستوى الفعلي باختلاف البيئة وظروف التشغيل.

- **• قد تبين أنه جرى طرح بطاريات مقلدة تشبه للغاية المنتج الأصلي في للبيع في بعض الأسواق، إلا أن بعض تلك البطاريات لا تحظى بحماية داخلية كافية تفي بالمتطلبات الخاصة بمقاييس السلامة الملائمة. ومن المحتمل أن ينجم عن استعمال تلك البطاريات حريق أو انفجار. يرجى العلم بأننا غير مسؤولين عن أي نوع من الحوادث أو الأعطال التي تحدث نتيجة لاستخدام حزمة بطارية مقلدة. ولضمان استعمال منتجات آمنة، يوصى باستخدام بطارية Panasonic الأصلية.**
	- لا تترك أية أشياء معدنية (مثل المشابك) بالقرب من مناطق الاتصال الخاصة بقابس التيار الكهربائي. حتى لا يؤدي ذلك إلى حدوث حريق و/أو صدمات كهربائية نتيجة لقصر الدائرة الكهربائية أو الحرارة الناتجة.
		- لا تستخدم كابل تطويل USB.
	- لا تستخدم مهايئ التيار المتردد AC) ملحق) وكابل توصيل USB) ملحق) مع أجهزة أخرى. فقد يؤدي ذلك إلى حدوث خلل ما.
- يكون مهايئ التيار المتردد AC في وضع الاستعداد عند توصيل قابس التغذية الكهربائية. وتكون الدائرة الرئيسية "قيد التشغيل"، طالما َّ أن قابس التغذية الكهربائية موص ٌل بمأخذ للتيار الكهربائي.
	- ٌ يمكن إعادة شحن البطارية، حتى وإن كان لا يزال بها قدر من الطاقة، ولكن يوصى بعدم تكرار إعادة شحنها عندما تكون مكتملة الشحن. (قد يؤدي ذلك إلى انتفاخ البطارية.)
		- إذا كان هناك انقطاع في التيار أو مشكلة أخرى في مأخذ التيار الكهربائي ، فقد لا يكتمل الشحن بنجاح. أعد توصيل قابس الطاقة.
			- ِّ لا توصل بلوحة مفاتيح أو منافذ USB بطابعة أو موزعات USB.
			- قد يتوقف الشجن/إمداد الطاقة، إذا دخل الكمبيوتر المتصل وضع السكون.

#### **عدد الصور والوقت المتاح للتسجيل**

فيما يلي قائمة بأعداد الصور التي يمكن التقاطها والمدد الزمنية المتاحة للتسجيل عند استخدام البطارية الملحقة. • يستند أعداد الصور المتاحة للتسجيل المبينة فيما يلي إلى معيار CIPA) Association Products Imaging & Camera( (اتحاد الكاميرات ومنتجات التصوير).

- عند استخدام بطاقة ذاكرة SDHC Panasonic.
	- القيم المذكورة تقريبية.

∫ **تسجيل الصور الثابتة (عند استخدام الشاشة)**

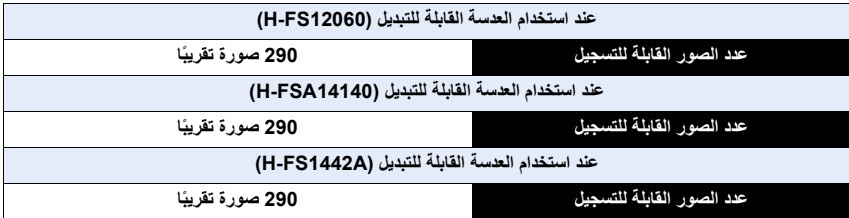

#### ∫ **تسجيل الصور الثابتة (عند استخدام محدد المنظر)**

تشير الأرقام المحصورة بين قوسين إلى القيم الناتجة عندما يجري ضبط إعداد [الوقت] ضمن [تصوير LVF مع توفير الطاقة] على [SEC1[، وتعمل وظيفة [تصوير LVF مع توفير الطاقة] على النحو المطلوب.

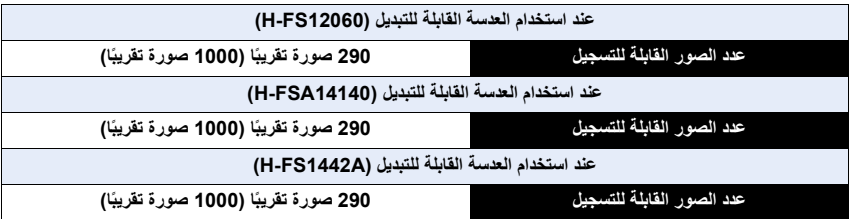

#### ∫ **تسجيل الصور المتحركة (عند استخدام الشاشة) [AVCHD**) **[**التسجيل مع ضبط جودة الصورة على نمط [i/50M/17FHD([

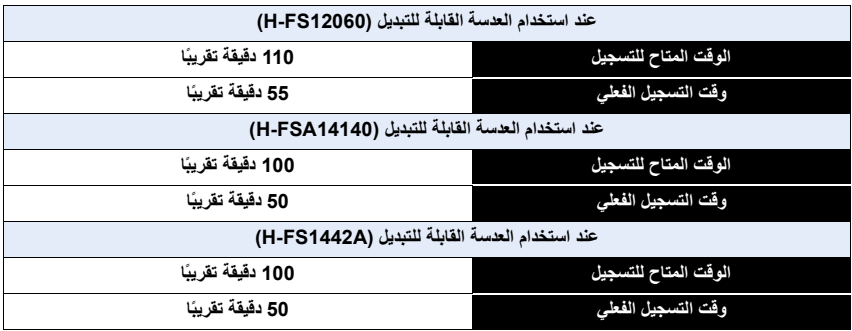

#### **[4MP**) **[**التسجيل مع ضبط جودة الصورة على نمط [p/50M/28FHD([

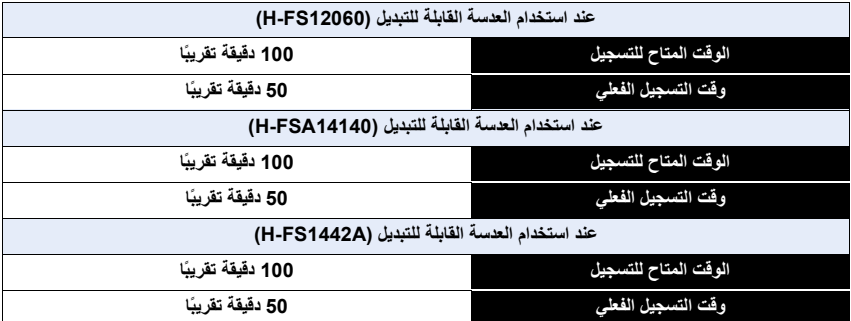

**[4MP**) **[**التسجيل مع ضبط جودة الصورة على [p/25M/100K4([

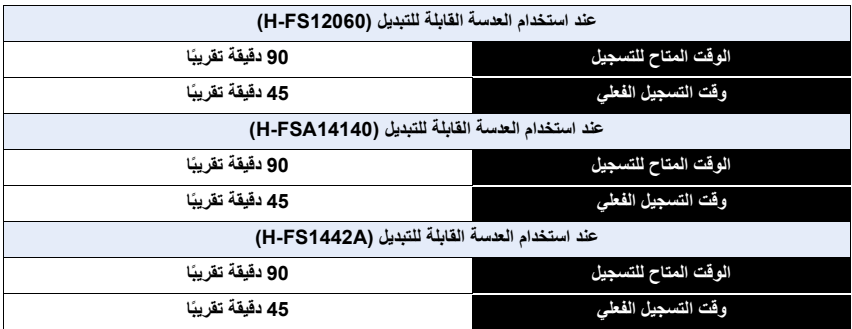

• وقت التسجيل الفعلي هو الوقت المتاح للتسجيل عند تكرار القيام بعمليات، كتشغيل الكاميرا وإطفائها، وبدء/إيقاف التسجيل، وما إلى ذلك.

2. بدء الاستخدام/العمليات الأساسية

∫ **العرض (عند استخدام الشاشة)**

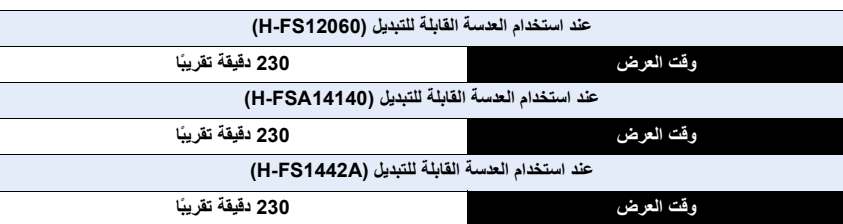

**• تختلف المدد الزمنية للتشغيل وعدد الصورة القابلة للتسجيل باختلاف البيئة المحيطة وظروف التسجيل.** فعلى سبيل المثال، يقصر زمن التشغيل، وتقل عدد الصور القابلة للتسجيل في الحالات التالية. – في البيئات ذات درجة الحرارة المنخفضة، كمنحدرات التزحلق على الجليد. – عند استخدام الفلاش على نحو متكرر. • عندما يصبح وقت تشغيل الكاميرا قصيرًا للغاية حتى بعد شحن البطارية مباشرةً؛ يدلّ ذلك على انتهاء العمر الافتراضي للبطارية فعليك شراء بطارية جديدة.

## **إدخال البطاقة (اختياري)**

• تأكد من إطفاء الكاميرا.

**1 ادفع باب البطاقة لفتحه.**

**2 أدخل البطاقة بإحكام إلى أقصى درجة ممكنة حتى يتم سماع صوت طقطقة.**

> • تحقق من اتجاه البطاقة. A: احرص على عدم لمس أطراف التوصيل الخاصة بالبطاقة.

**3 قم بإغلاق باب البطاقة وادفعه بإحكام في إتجاه السهم حتى يتم سماع صوت طقطقة.**

> ∫ **للإزالة ادخل حتى تسمع صوت طقطقة ثم اسحب للخارج.**

30

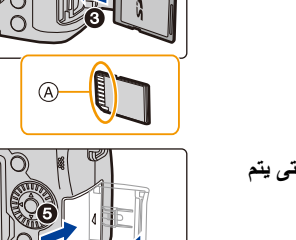

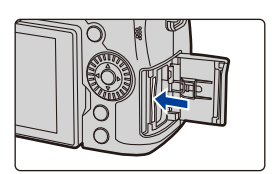

• أطفئ الكاميرا، وانتظر حتى تختفي العلامة التجارية "LUMIX "المعروضة على الشاشة قبل إخراج البطاقة. (فقد يؤدي عدم القيام بتلك الإجر ً اءات إلى تعطل الكاميرا عن العمل على النحو المعتاد، وقد يؤدي أيضا إلى تعرض البطاقة نفسها للتلف أو فقد الصور المسجلة.)

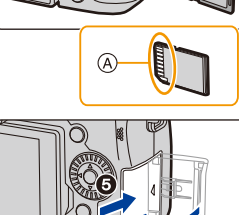

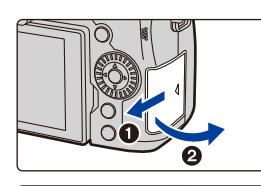

∫ **مؤشرات الوصول إلى البطاقة مؤشر الوصول** تظهر إشارة الوصول باللون الأحمر في حالة تسجيل الصور على البطاقة.

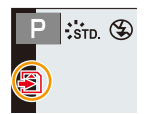

**• لا تقم بإجراء العمليات أدناه أثناء الوصول إلى البطاقة (أثناء كتابة بيانات الصورة أو قراءتها أو أن الحذف أو التهيئة قيد التنفيذ ، على سبيل المثال). قد تؤدي تلك العمليات إلى تلف البطاقة أو البيانات المسجلة، أو قد يتسبب في توقف الكاميرا عن العمل على نحو سليم.** – إيقاف تشغيل الكاميرا. – إخراج البطارية أو البطاقة أو فصل مهايئ التيار المتردد AC) اختياري) أو قارنة التيار المستمر DC) اختياري). – تعريض الكاميرا للاهتزاز أو التصادم أو الكهرباء الساكنة. **• إذا فشل التشغيل بسبب الاهتزاز أو الاصطدام أو الكهرباء الساكنة، فقم بإعادة التشغيل مرة أخرى.**

## **معلومات البطاقة**

يمكن استخدام البطاقات التالية مع الكاميرا؛ حيث أنها متوافقة مع معيار SD. (يُشار إلى البطاقات التالية في هذه التعليمات بكلمة **البطاقة**.)

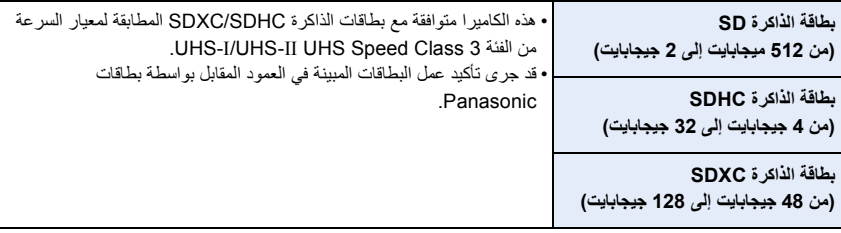

#### ∫ **تسجيل الصور المتحركة/صور K4 وتصنيفات فئات السرعة**

فاستخدم بطاقة تتوافق مع التصنيفات التالية لفئة السرعة Class Speed SD أو فئة السرعة Class Speed UHS. • تمثل فئة السرعة Class Speed SD وفئة السرعة Class Speed UHS معياري السرعة فيما يتعلق بالكتابة المتواصلة. وللتحقق من الفئة، انظر الجانب الذي عليه الملصق أو ما إلى ذلك بالبطاقة.

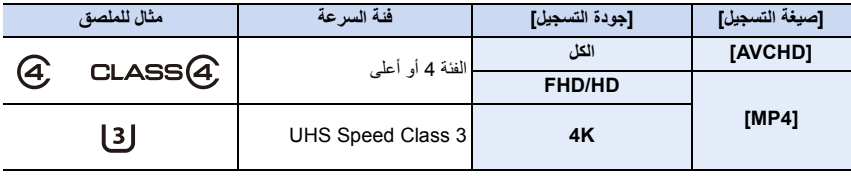

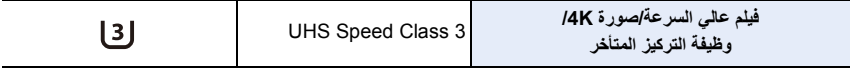

**• يرجى التأكد من قراءة أحدث المعلومات المتاحة على موقع الويب التالي.**

#### **https://panasonic.jp/support/global/cs/dsc/**

(هذا الموقع متاح باللغة الإنجليزية فقط.)

- إذا ضبطت مفتاح الحماية من الكتابة A على "LOCK"، فقد يتعذر عليك كتابة البيانات أو حذفها أو تهيئتها أو عرضها حسب تاريخ التسجيل.
- قد تتعرض البيانات الموجودة على البطاقة للتلف أو الفقد بسبب تيارات الكهرباء الساكنة أو الموجات الكهرومغناطيسية أو نتيجة لتعطل الكاميرا أو البطاقة. لذا يوصى بتخزين البيانات الهامة على جهاز كمبيوتر أو ما شابه.

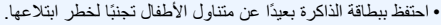

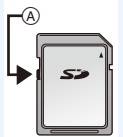

**تهيئة البطاقة (التمهيد)**

قم بتهيئة البطاقة قبل إجراء التصوير بواسطة الكاميرا. **ًا. ً نظرا لعدم إمكانية استعادة البيانات بعد إجراء التهيئة، تأكد من عمل نسخة احتياطية من البيانات الضرورية مسبق** > **[إعداد]** > **[تهيئة]** MENU

- ٍ استخدم بطارية مشحونة بشكل كاف أو مهايئ التيار المتردد AC) اختياري) أو قارنة التيار المستمر DC) اختياري) عند التهيئة.
	- لا تقم بإيقاف تشغيل الكاميرا أو إجراء عمليات أخرى أثناء التهيئة.
	- في حالة القيام بتهيئة البطاقة على جهاز كمبيوتر أو أي جهاز آخر، قم بتهيئتها على الكاميرا مرة أخرى.

**عدد الصور القابلة للتسجيل، الوقت المتاح للتسجيل**

• القيم المذكورة تقريبية.

∫ **عدد الصور القابلة للتسجيل**

**• نسبة الأبعاد [4:3]، الجودة [**A**[**

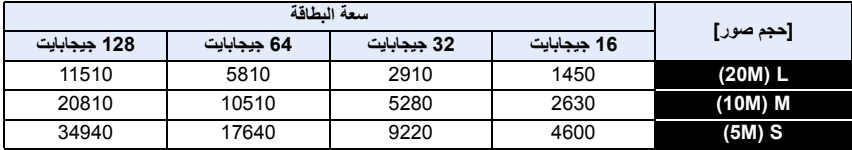

**• نسبة الأبعاد [4:3]، الجودة [ ]**

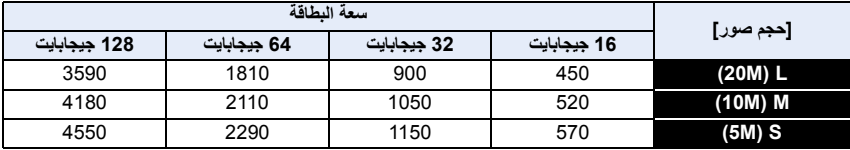

∫ **وقت التسجيل المتاح (عند تسجيل صور متحركة)**

- يعد حرف "h ً " اختصارا لكلمة hour) ساعة)، و"m ً " اختصارا لكلمة minute) دقيقة)، أما حرف "s "فهو اختصار لكلمة second (ثانية).
	- يمثل الوقت المتاح للتسجيل إجمالي الوقت المستغرق في تسجيل جميع الصور المتحركة.

#### **[AVCHD •]**

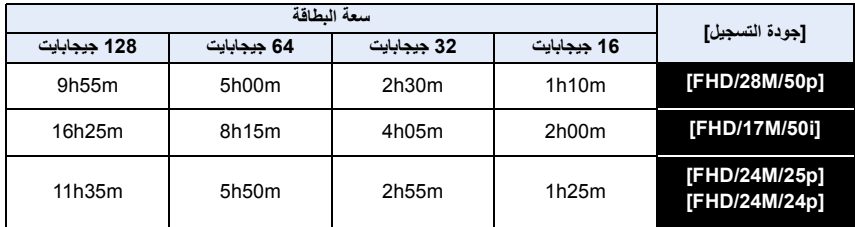

#### **[MP4 •]**

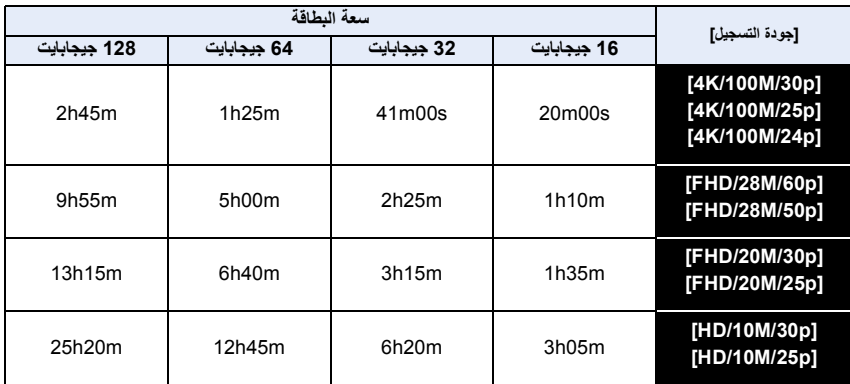

• اعتمادًا على ظروف التسجيل ونوع البطاقة، قد يختلف عدد الصور القابلة للتسجيل ووقت التسجيل المتاح.

• يُعرض [i9999 [على الشاشة في حالة توفر 10000 صورة متبقية أو أكثر.

- عندما يكون تنسيق التسجيل [AVCHD :[ سيجري تقسيم الملفات التي يتجاوز حجمها 4 جيجابايت إلى ملفات أصغر حجمًا وحفظها. (يمكنك مواصلة التسجيل دون انقطاع.) • عندما يكون تنسيق التسجيل [4MP) [مع ضبط الحجم لـ [جودة التسجيل] على [FHD[/]HD([:
	- ً سيتم تقسيم الملفات وحفظها وعرضها كملفات أصغر حجما إذا تجاوز وقت التسجيل المتواصل 30 دقيقة أو تجاوز حجم الملف 4 جيجابايت . (يمكنك مواصلة التسجيل دون انقطاع.)
		- عندما يكون تنسيق التسجيل [MP4] (مع ضبط الحجم لـ [جودة التسجيل] على [4K]): ً سيتم تقسيم الملفات وحفظها وعرضها كملفات أصغر حجما في الحالات التالية. (يمكنك مواصلة التسجيل دون انقطاع.) **عند استخدام بطاقة ذاكرة SDHC:**

في حالة زيادة حجم الملف عن 4 جيجابايت **عند استخدام بطاقة ذاكرة SDXC:**

- في حالة تجاوز وقت التسجيل المتواصل 3 ساعات و4 دقائق، أو زيادة حجم الملف عن 96 جيجابايت
	- **ُعرض الحد الأقصى للوقت المتاح للتسجيل المتواصل على الشاشة. • ي**

## **تركيب العدسة**

• تأكد من إطفاء الكاميرا.

• احرص على تغيير العدسات في حالة عدم وجود كمية كبيرة من الأوساخ أو الأتربة بها. وفي حالة التصاق الأوساخ أو الأتربة بالعدسة، راجع ص .331

**1 ِأدر غطاء العدسة الخلفي** A**، وغطاء الجسم** B **باتجاه السهم لفكهما.**

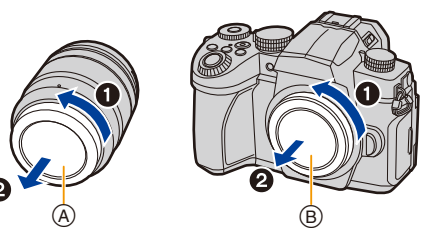

**2 قم بمحاذاة علامات تركيب العدسة** <sup>C</sup> **ِ ، ثم أدر العدسة في اتجاه السهم؛ حتى يصدر صوت يدل على ثباتها في موضعها.**

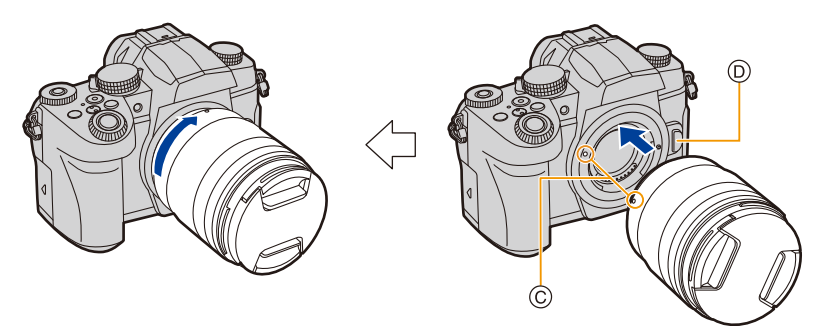

- **• احرص على عدم الضغط على زر تحرير العدسة** D **أثناء تركيبها.**
- تجنب محاولة تركيب العدسة بجسم الكاميرا مع إمساكها على نحو مائل؛ فقد يؤدي ذلك إلى خدش قاعدة تركيب العدسة.

∫ **فك العدسة** • قم بتركيب غطاء العدسة.

**أثناء الضغط على زر تحرير العدسة** A **ِ ، أدر العدسة في اتجاه السهم؛ حتى تتوقف عن الحركة، ثم أخرجها.**

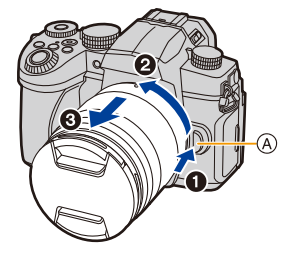

• قد تتراكم الأتربة والجسميات الأخرى على الكاميرا أو العدسة، بل قد تنفذ إلى داخلهما، في حالة إزالة العدسة من الكاميرا. فتأكد من تركيب غطاء جسم الكاميرا وكذلك الغطاء الخلفي للعدسة.

∫ **تركيب واقي العدسة** في حالة التسجيل في إضاءة خلفية قوية، قد يحدث انعكاس غير طبيعي على العدسة. ويعمل واقي العدسة على خفض نسبة الضوء الزائد في الصور المسجلة، وكذلك على الحد من انخفاض التباين. وإلى جانب ذلك، يعمل واقي العدسة على منع انبعاث الإضاءة الزائدة، فضلاً عن تحسين جودة الصورة.

**لتركيب واقي العدسة (على شكل زهرة) المزود مع العدسات القابلة للتبديل (12060FS-H14140/FSA-H/ (H-FS1442A** أمسك واقي العدسة بوضع أصابعك كما هو مبين في الشكل.

• لا تمسك واقي العدسة على نحو يؤدي إلى انثنائه.

- **1 قم بمحاذاة العلامة** A **( ) بواقي العدسة مع العلامة الموجودة على حافة العدسة.**
- **ًا يدل على ثباته، ثم 2 ِأدر واقي العدسة في اتجاه السهم إلى أن يصدر صوت قم بمحاذاة العلامة** B **( ) بواقي العدسة مع العلامة الموجودة في أعلى العدسة.**

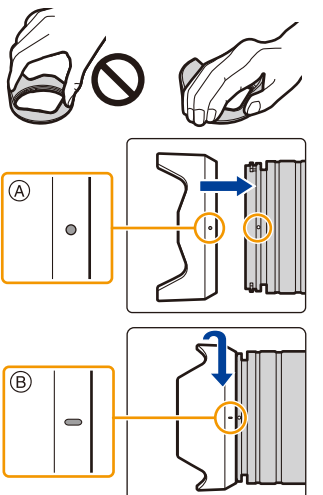
∫ **فك واقي العدسة(12060FS-H( ِأدر واقي العدسة باتجاه السهم؛ كي تتمكن من فكه.**

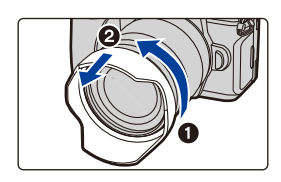

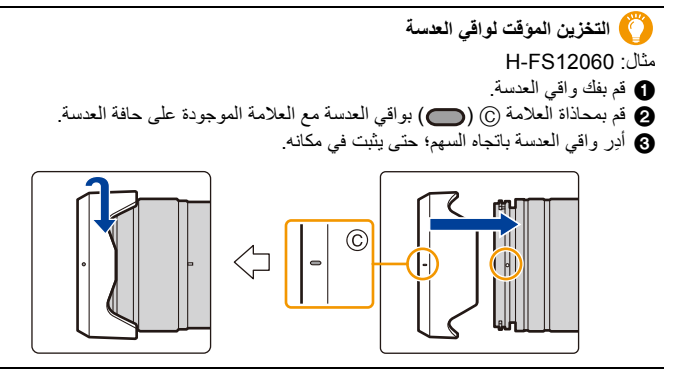

# **تغيير موضع الشاشة**

ُ عند شراء الكاميرا، تكون الشاشة مبيَّتة داخل جسم الكاميرا. فاسحب الشاشة إلى الخارج كما هو مبين فيما يلي.

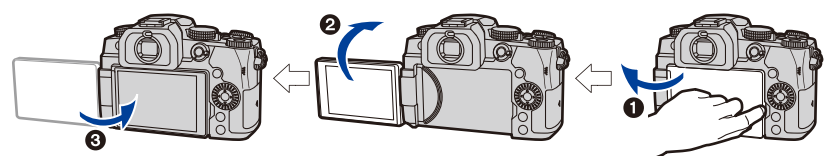

1 فتح الشاشة. (يفتح حتى 180 درجة.) 2 يمكن تدوير الشاشة إلى الأمام بزاوية قدرها 180 درجة. 3 أعد الشاشة إلى وضعها الأصلي.

**• َّ عند تدوير الشاشة، توخ الحذر من استخدام القوة المفرطة؛ فقد يؤدي ذلك إلى حدوث تلف.**

∫ **التصوير ذو الزاوية الحرة** يمكن تدوير الشاشة لملاءمة احتياجاتك. وتعمل هذه الميزة على راحتك؛ فتتيح لك إمكانية التقاط الصور من زوايا مختلفة عن طريق ضبط الشاشة.

**التقاط الصور من زاوية عالية التقاط الصور من زاوية منخفضة**

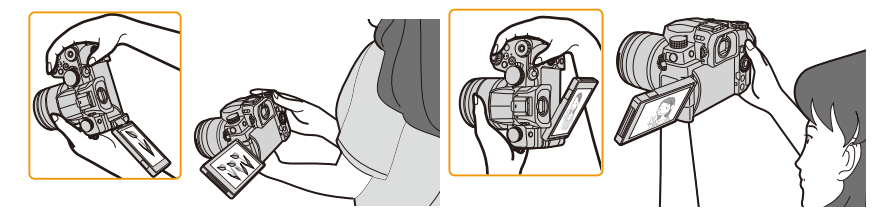

• في حالة عدم استخدام الشاشة، يوصى بإغلاقها عن طريق توجيه الشاشة إلى الداخل لمنع التصاق الأوساخ بها، ووقايتها من التعرض للخدش.

# **ضبط الساعة (عند التشغيل لأول مرة)**

**• لا تكون الساعة مضبوطة عند طرح الكاميرا للبيع.**

- 
- إذا لم تكن شاشة اختيار اللغة معروضة، فانتقل إلى الخطوة .**<sup>4</sup> <sup>1</sup> قم بتشغيل الكاميرا.**
	- **2 اضغط على زر [SET/MENU[.**
- **3 اضغط على** 3**/**4 **لاختيار اللغة، ثم اضغط على زر .[MENU/SET]**
	- **4 اضغط على زر [SET/MENU[.**
- **5 اضغط على** 2**/**1 **لاختيار العناصر (السنة، الشهر، اليوم، الساعة، الدقيقة)، ثم اضغط على زر** 3**/**4 **لإجراء الضبط.**

A:التوقيت في منطقة منزلك B:التوقيت في جهة السفر المقصودة

- **لضبط ترتيب العرض، أو صيغة عرض الوقت.** • لعرض شاشة ضبط الترتيب/الوقت، اختر [نمط]، ثم اضغط على زر .[MENU/SET]
	- **6 اضغط على زر [SET/MENU [للضبط.**

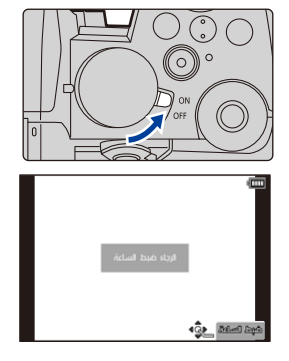

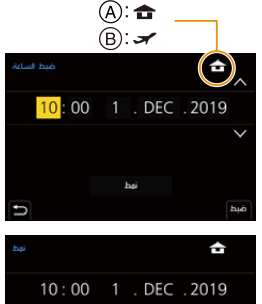

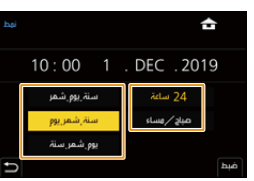

- **7 في حالة عرض رسالة [ضبط الساعة قد تم إتمامه.]، اضغط على زر [SET/MENU[.**
	- **8 في حالة عرض رسالة [ضبط منطقة منزلك]، اضغط على زر [SET/MENU[.**
		- **9 اضغط على** 2**/**1 **لاختيار منطقة منزلك، ثم اضغط على زر .[MENU/SET]**

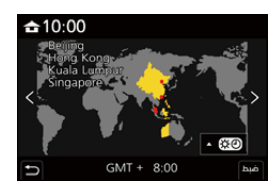

∫ **إعادة ضبط الساعة** • يمكن إعادة ضبط الساعة كما هو موضح بالخطوتين **5** و**6** في ص .39 > **[إعداد]** > **[ضبط الساعة]** MENU

**ُحتفظ بضبط الساعة لمدة 3 أشهر عن طريق استخدام بطارية الساعة الداخلية حتى بدون بطارية الكاميرا. • ي (اترك البطارية المشحونة بداخل الكاميرا لمدة 24 ساعة؛ كي يجري شحن البطارية الداخلية.)** • لوضع التاريخ الصحيح على الصور، اضبط الساعة قبل التسجيل.

# **العمليات الأساسية**

**كيفية الإمساك بالكاميرا**

امسك الكاميرا برفق بكلتا يديك، وثبت ذراعيك على جانبيك، ثم انهض مباعدًا بين قدميك قليلاً<sub>.</sub> امسك الكاميرا برفق بكلتا يديك، وثبت نراعيك على جانبيك، ثم انهض مباعدًا بين قدميك فليلاً<br>• لا تغفِّ الفلاش (@ أو لمبة تعزيز AF (@ أو الميكروفون (@ أو السماعة (@ بأصابعك أو أشياء أخرى. • تأكد من ثبات قدميك ومن عدم وجود أي احتمال للاصطدام بشخص أو شيء آخر بالقرب من موضع التصوير.

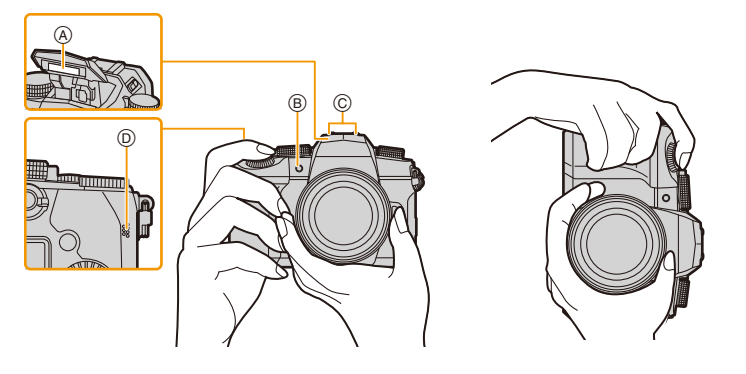

∫ **تحديد اتجاه الكاميرا (وظيفة تحديد الاتجاه)** تعمل هذه الوظيفة على تحديد الاتجاه الرأسي عند إجراء التسجيل، والكاميرا في وضع رأسي. .ً وعندما تعرض التسجيل، سيجرى العرض في وضع رأسي تلقائيا (يكون إعداد [تدوير وعرض] متاحًا فقط في حالة ضبطه على [ON].)

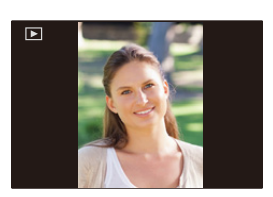

• عند الإمساك بالكاميرا رأسيًا، ثم إمالتها لأعلى ولأسفل بشدة لتسجيل الصور، قد لا تعمل وظيفة تحديد الاتجاه على نحو صحيح. • لا يمكن عرض الصور المتحركة وملفات اللقطات المتلاحقة K4 والصور المسجلة بواسطة وظيفة التركيز المتأخر على نحو رأسي.

**استخدام محدد المنظر**

**ضبط ديوبتر محدد المنظر**

أدر قرص ضبط الديوبتر حتى يمكنك رؤية الرموز المعروضة على محدد المنظر بوضوح.

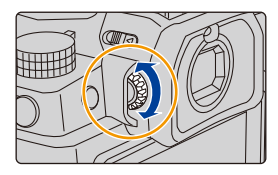

**التبديل بين الشاشة/محدد المنظر**

### **اضغط على [LVF[.**

 $[LVF]$  زر  $\widehat{A}$ 

B مستشعر العين

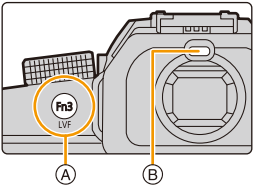

**التحويل التلقائي لمحدد المنظر/الشاشة عرض محدد المنظر عرض الشاشة**

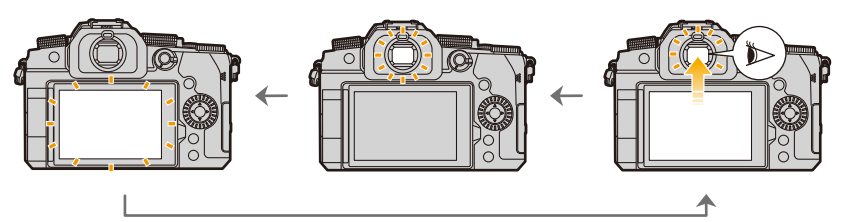

∫ **ملاحظات متعلقة بالتحويل التلقائي لمحدد المنظر/الشاشة** انظر بعينك نحو هدف قريب من محدد المنظر للانتقال تلقائيًا إلى عرض محدد المنظر باستخدام مستشعر العين.

• للحد من استهلاك طاقة البطارية، اضبط [تصوير LVF مع توفير الطاقة] ضمن [النمط الاقتصادي] (ص 231).

- قد لا يعمل مستشعر العين بطريقة ملائمة اعتمادًا على شكل النظارة أو طريقة إمساك الكاميرا أو الضوء الساطع المشرق المحيط بعدسة المجهر.
	- لا يعمل التحويل التلقائي لمحدد المنظر/الشاشة أثناء عرض الصور المتحرکة وعرض الشرائح.
		- لا يعمل مستشعر العين اعتمادًا على زاوية الشاشة.
- إذا جرى ضبط [مستشعر العين AF [بقائمة [مخصص] ([تركيز/تحرير غالق]) على [ON[، تعدّل الكاميرا التركيز تلقائيًا مع تنشيط مستشعر العين. لا تصدر الكاميرا صوتًا تنبيهيًا عندما يتم التركيز بواسطة [مستشعر العين AF].

**زر الغالق (التقاط الصور)**

يعمل زر الغالق في خطوتين.

ا**ضغط على زر الغالق جز**ئيًا لإ**جر**اء التركيز.

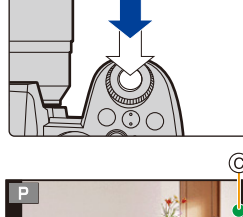

- ٔ.<br>ا َعرض قيمة فتحة الضوء وسرعة الالتقاط. • ت (ستومض القيمة بضوء أحمر، إذا لم يتحقق مقدار التعرض الصحيح للضوء، ما عدا في حالة ضبطها على الوميض.) ُعرض إشارة التركيز فور دخول الهدف في بؤرة التركيز. (عندما لا يكون الهدف في • ت ً نطاق التركيز، تصدر الإشارة وميضا.)
	- A سرعة الالتقاط
	- B قيمة فتحة الضوء
		- C إشارة التركيز

ا**ضغط على زر الغالق كليًا (ادفعه أكثر لأسفل)، ثم التقط الصورة.** 

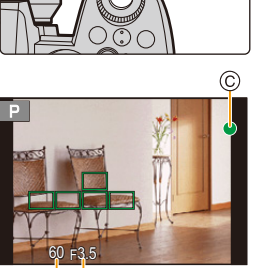

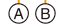

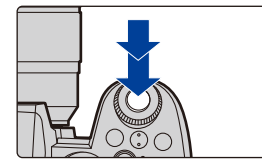

**• تأكد من عدم تحريك الكاميرا في لحظة الضغط على زر الغالق.**

- **• لا يمكن التقاط الصور حتى يتم إجراء التركيز، وذلك عند ضبط [أولوية التركيز/التحرير] على [FOCUS .[**
- حتى أثناء تشغيل القائمة أو عرض الصور، إذا ضغطت على زر الغالق جزئيًا، يمكنك تجهيز الكاميرا في الحال لإجراء التسجيل.

**زر الصور المتحركة (تسجيل الصور المتحركة)**

**ابدأ التسجيل بالضغط على زر الصور المتحركة.** .ً • اترك زر الصور المتحركة بعد الضغط عليه مباشرة**أوقف التسجيل بالضغط على زر الصور المتحركة مرة أخرى.**

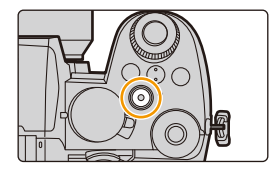

**قرص تحديد النمط (اختيار نمط تسجيل)**

**ِأدر قرص تحديد النمط وحدد نمط التسجيل. • تأكد من محاذاة قرص تحديد النمط مع النمط المطلوب عن طريق تدويره ببطء.**

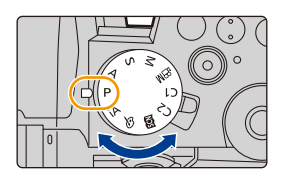

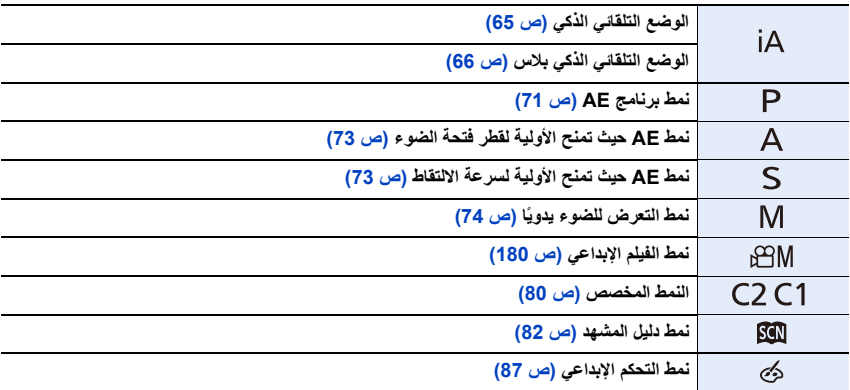

## **القرص الأمامي/القرص الخلفي**

ا**لتدوير:** يحدد عنصرًا أو قيمة رقمية.

• تصف تعليمات التشغيل هذه طرق تشغيل القرص الأمامي/القرص الخلفي كما يلي:

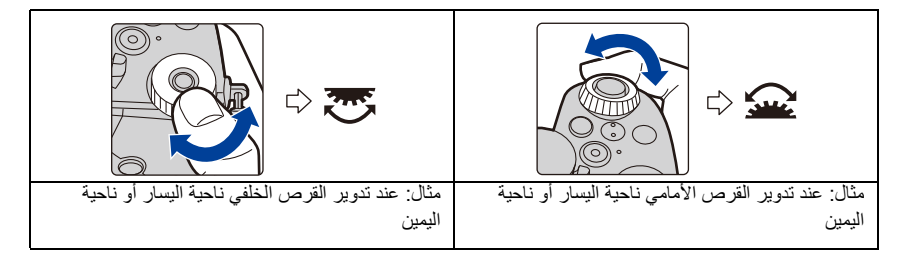

يتيح لك هذان القرصان ضبط قيمة فتحة الضوء، وسرعة الالتقاط، وغيرها من الإعدادات في أنماط ///.

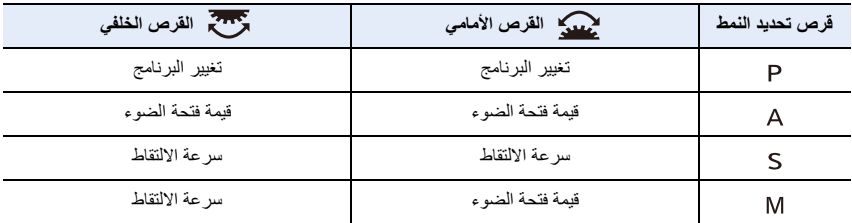

∫ **ضبط الوظائف المراد تعيينها على الأقراص في شاشة إعدادات درجة الحساسية للضوء ISO**

> **[مخصص]** > **[العملية]** > **[إعداد ISO المعروض]** > **[الأقراص الأمامية والخلفية]** MENU

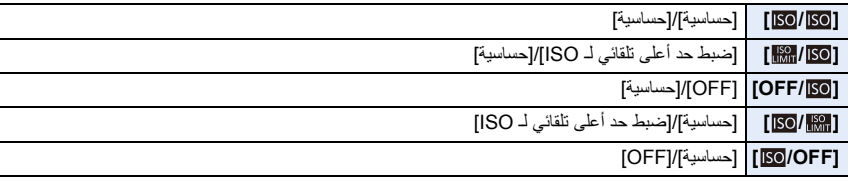

∫ **ضبط الوظائف المراد تعيينها على** 3**/**4 **والأقراص في شاشة تعويض التعرض للضوء** > **[مخصص]** > **[العملية]** > **[إعداد تعويض التعريض المعروض]** MENU

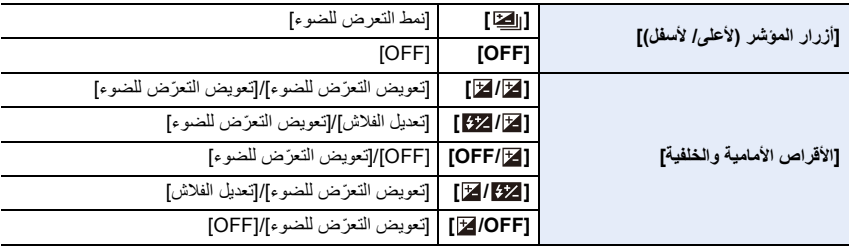

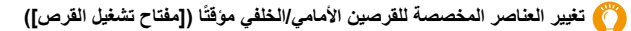

- **1 اضبط زر Fn على [مفتاح تشغيل القرص] . (ص 60)** • يكون هذا الإعداد مضبوطًا على زر Fn1) Fn عند الشراء.
	- **2 اضغط على زر Fn.**
- ًا سيجري عرض دليل توجيهي يوضح العناصر التي جرى تخصيصها مؤقت للقرصين الأمامي/الخلفي.
- ٍ في حالة عدم إجراء أي عمليات، سيختفي الدليل التوجيهي في بضع ثوان.
	- **3 ِأدر القرصين الأمامي/الخلفي أثناء عرض الدليل التوجيهي.**

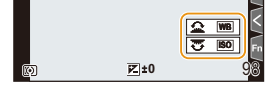

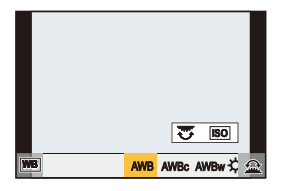

- **4 اضغط على زر [SET/MENU ِ[ ، ثم أجر الضبط.** • ً يمكنك أيضا استكمال هذه الخطوة عن طريق إجراء إحدى العمليتين التاليتين: – اضغط على زر الغالق جزئيًا – اضغط على زر Fn
- يمكنك ضبط الإعداد بواسطة [ضبط القرص] ضمن قائمة [مخصص] ([العملية]). (ص 48) – طرق تشغيل الأقراص الأمامي/الخلفي – طريقة تشغيل قرص التحكم – العناصر التي سيتم تعيينها مؤقتًا للأقر اص الأمامية/الخلفية في [مفتاح تشغيل القر ص]

## **قرص التحكم**

**التدوير:** ً يحدد عنصرا أو قيمة رقمية. • يتم التعبير عن هذا كما يلي في هذا المستند: – عند تدوير قرص التحكم ناحية اليسار أو ناحية اليمين:

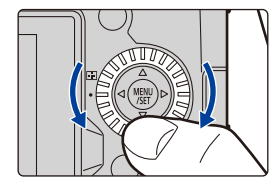

∫ **تعيين طرق تشغيل القرص**

> **[مخصص]** > **[العملية]** > **[ضبط القرص]** MENU

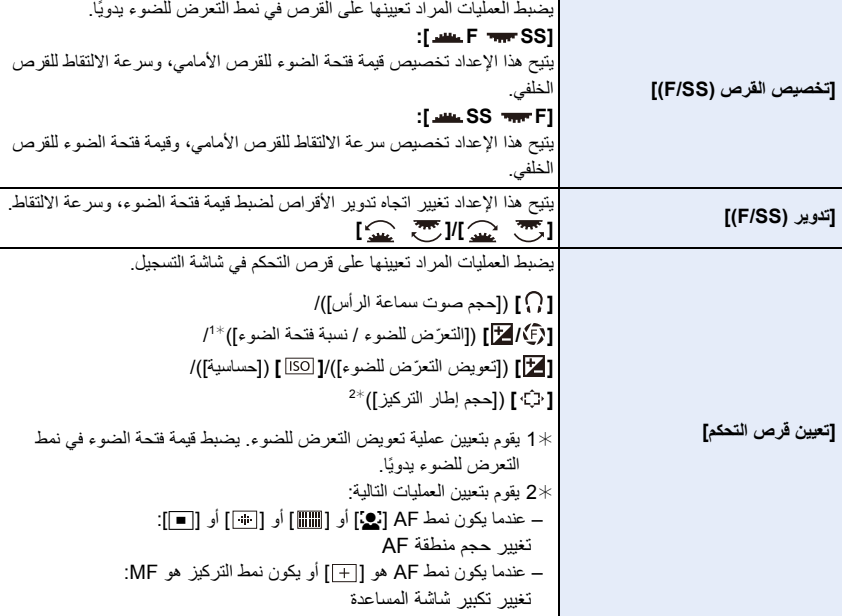

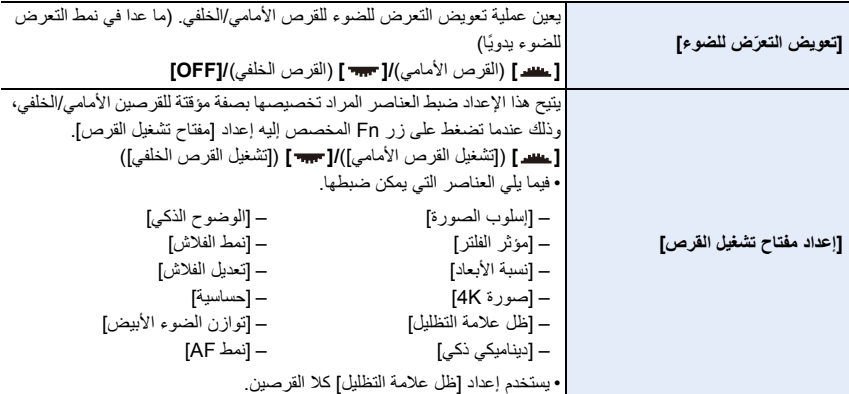

## **أزرار المؤشر/زر [SET/MENU[**

**الضغط على زر المؤشر:** يُستخدم هذا الزر لاختيار العناصر أو تعيين القيم أو ما إلى ذلك. • ترد الإشارة إلى أزرار المؤشر لأعلى ولأسفل ولليسار ولليمين بتعليمات التشغيل هذه هكذا  $.4$ / $V/4/2$ 

> **الضغط على زر [SET/MENU[:** يُستخدم هذا الزر لتأكيد إعداد المحتويات، أو ما إلى ذلك. • يعرض القائمة أثناء التسجيل والعرض.

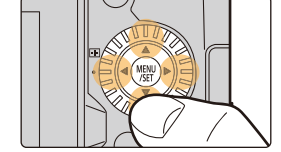

**زر [ .DISP) [تغيير عرض المعلومات)**

## **اضغط على زر [ .DISP[.**

• يتم تبديل معلومات العرض.

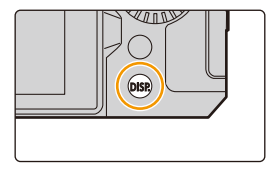

يمكنك تبديل طريقة عرض محدد المنظر/الشاشة.

> **[مخصص]** > **[الشاشة / العرض]** > **[ضبط عرض LVF/الشاشة]** > MENU **[ضبط عرض LVF /] [ضبط عرض الشاشة]**

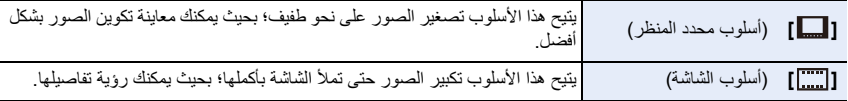

#### **[• ] أسلوب محدد المنظر (يظهر عرض محدد المنظر كمثال)**

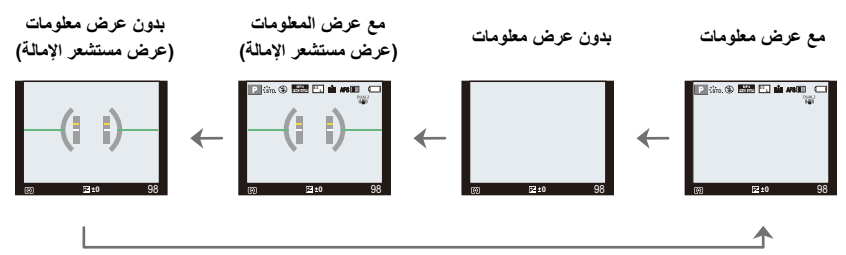

#### **[• ] أسلوب الشاشة (يظهر عرض الشاشة كمثال)**

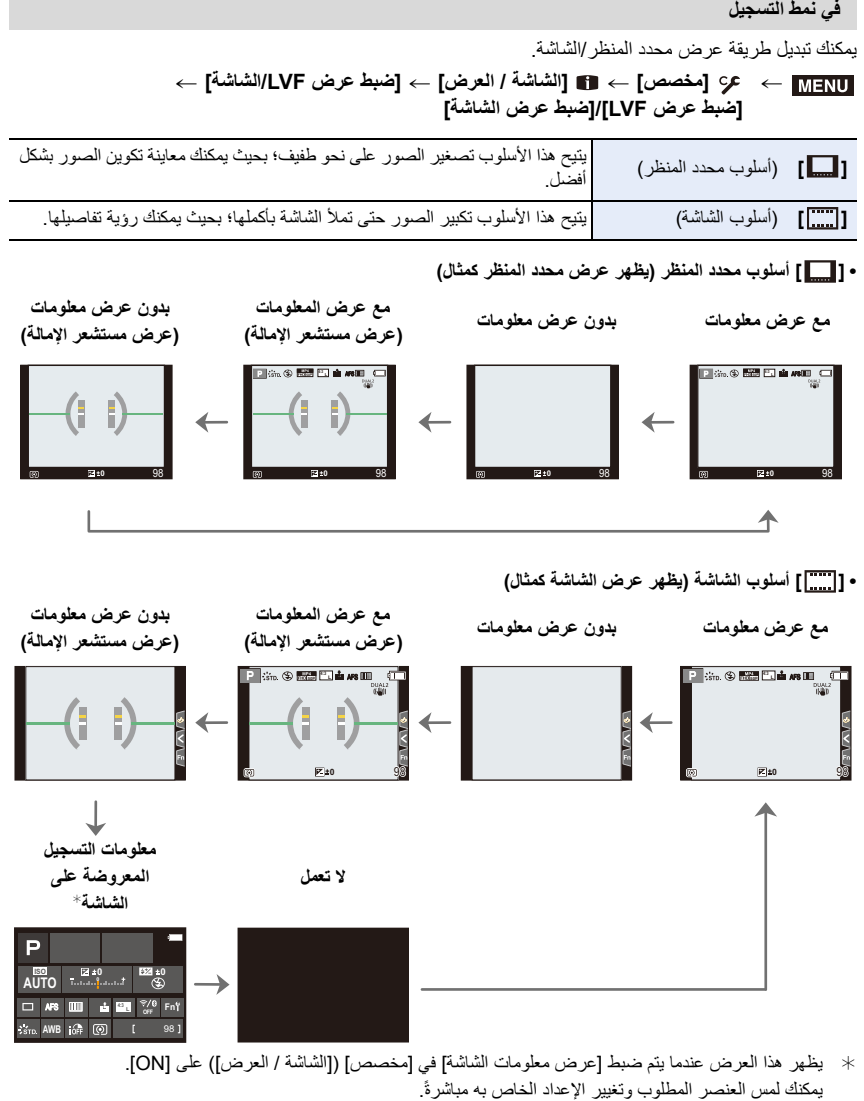

¢ يظهر هذا العرض عندما يتم ضبط [عرض معلومات الشاشة] [مخصص] في ([الشاشة / العرض]) على [ON .[ يمكنك لمس العنصر المطلوب وتغيير الإعداد الخاص به مباشرةً.

• بواسطة [ضبط زر Fn [بقائمة [مخصص] ([العملية])، يمكنك تخصيص [أسلوب عرض LVF/الشاشة] إلى زر Fn. وكلما ضغطت على زر Fn المخصص، تغير أسلوب عرض الشاشة أو محدد المنظر ([ ]/[ ٍ ])؛ أيهما كان وقتئذ قيد الاستخدام. في حالة عدم إجراء أي عملية، ستصبح المعلومات المعروضة على الشاشة مظلمة 10 ً • على نحو تدريجي بعد مرور ما يقرب من ثوانٍ، ولن تُعرض تلك المعلومات بعد مرور دقيقة واحدة تقريبًا. وبالضغط على زر [.DISP[، أو لمس الشاشة، سيظهر العرض مرة أخرى. .ً والغرض من هذه العملية هو منع ظاهرة احتراق البكسل (التطبيع)، ولا يعد هذا خللا

#### ∫ **حول عرض مستشعر الإمالة**

مع عرض مستشعر الإمالة، يسهل تصحيح إمالة الكاميرا وما إلى ذلك.

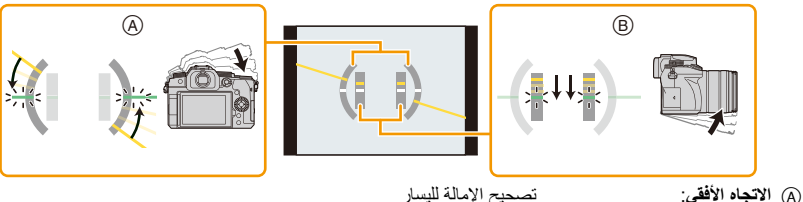

B **الاتجاه الرأسي**: تصحيح الإمالة لأسفل

• عندما تكون الكاميرا مائلة قليلاً جدًا أو لا غير مائلة على الإطلاق ، سيتحول مقياس المستوى إلى اللون الأخضر .

- قد تظل نسبة خطأ مقدارها 1°n تقريبًا، حتى بعد تصحيح الإمالة.
- عند إمالة الكاميرا لأعلى وأسفل بدرجة كبيرة بغرض التسجيل، قد لا يجري عرض مستشعر الإمالة على نحو صحيح، وقد لا تعمل وظيفة تحديد الاتجاه بشكل سليم.

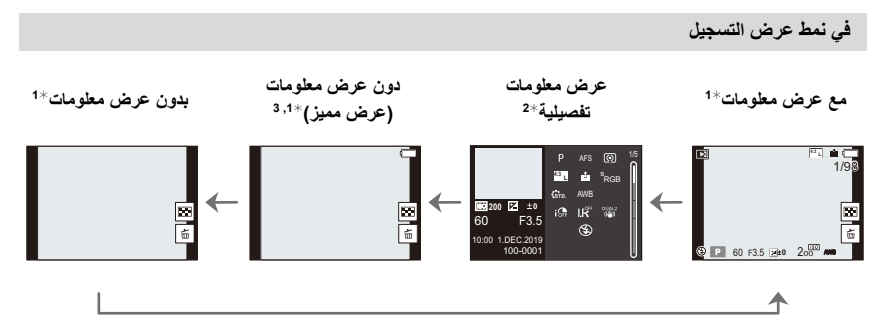

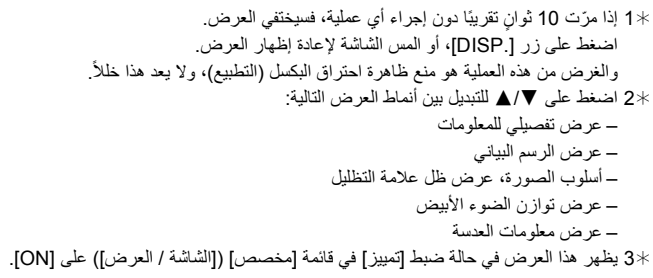

## **شاشة اللمس (عمليات اللمس)**

∫ **اللمس** تتضمن هذه العملية لمس شاشة اللمس وتركها.

∫ **السحب** تعني تحريك إصبعك على شاشة اللمس دون تركها.

∫ **اللمس المزدوج (التكبير/التصغير)** على الشاشة التي تعمل باللمس ، قم باعد بين أصبعين للتكبير وتضييقها للتصغير.

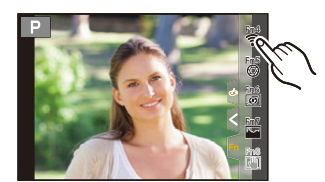

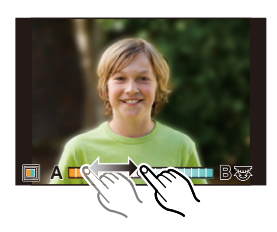

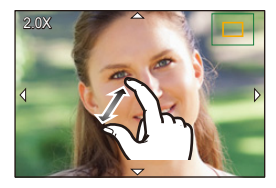

• المس الشاشة بإصبع نظيف جاف. • إذا كنت تستخدم واقي شاشة متوفر تجاريًا، يرجى اتباع التعليمات المرفقة مع هذا الواقي. (قد تضر بعض واقيات الشاشة بالرؤية أو إمكانية التشغيل.)

# **هذه الوظيفة غير متوفرة في الحالات التالية:**

• قد لا تعمل شاشة اللمس على نحو سليم في الحالات التالية. – عند لمسها مع ارتداء قفاز اليد – عندما تكون شاشة اللمس مبللة

**التقاط صور باستخدام وظيفة اللمس**

**تركيز تلقائي باللمس/مغلاق يعمل باللمس**

**الأنماط القابلة للتطبيق:** 

**1 المس [ ].**

**2 المس أيقونة.**

• تتغير الأيقونة في كل مرة تقوم بلمسها.

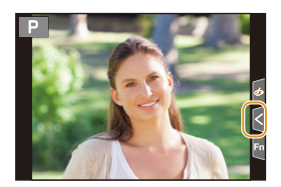

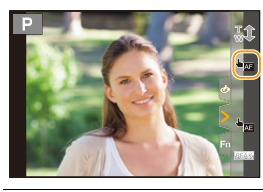

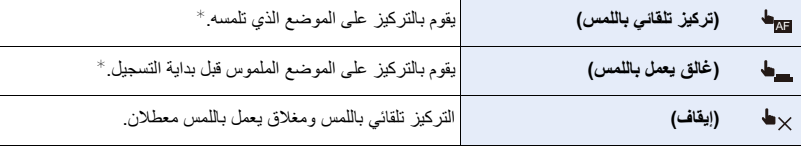

- ¢ عندما يتم ضبط [تركيز تلقائي باللمس] في [تهيئة اللمس] من قائمة [مخصص] ([العملية]) على [AE+AF[، يجري تحسين التركيز ودرجة الإضاءة لموضع اللمس. (ص 106)
	- **3 (عندما يتم تحديد إعدادات أخرى غير OFF( المس الهدف.** • عند ضبط [5] (القركيز تلقائـي باللمس) ، راجع ص 102 للمعلومات الخاصـة بالعملية لتغيير حجم وموضع منطقة التركيز التلقائي.

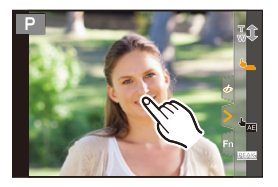

• إذا فشل التصوير بواسطة الغالق الذي يعمل باللمس، يصبح منطقة AF أحمر اللون، ثم يختفي.

**تعريض ضوئي تلقائي باللمس**

**الأنماط القابلة للتطبيق:** 

يمكنك تحسين درجة الإضاءة بموضع اللمس بسهولة. وعندما يبدو وجه الهدف معتمًا، يمكنك تفتيح الشاشة وفقًا لدرجة إضاءة الوجه.

**1 المس [ ].**

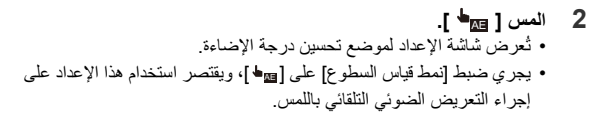

**3 المس الهدف الذي ترغب في تحسين درجة الإضاءة له.** • المس [أعد ضبط] لإعادة موضع تحسين درجة الإضاءة إلى النقطة المركزية.

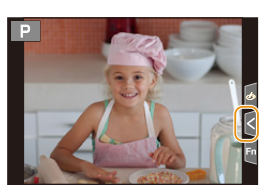

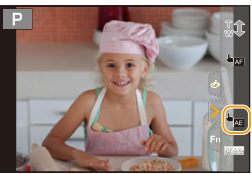

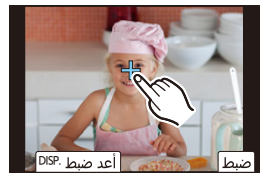

**4 المس [ضبط].**

∫ **إلغاء وظيفة التعريض الضوئي التلقائي باللمس المس [ ].**

## **هذه الوظيفة غير متوفرة في الحالات التالية:** • لا تتوفر هذه الوظيفة في الحالات التالية: – عند استخدام الزوم الرقمي – ضبط [قص K4 المباشر] – عند ضبط [تركيز تلقائي باللمس] ضمن [تهيئة اللمس] بقائمة [مخصص] ([العملية]) على[AE+AF[

# **ضبط عناصر القائمة**

يمكنك استخدام الأزرار أو لمس الشاشة لضبط عناصر القائمة.

- **1 اضغط على [SET/MENU [لعرض القائمة.**
	- **2 اضغط على .**<sup>2</sup>

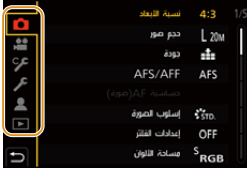

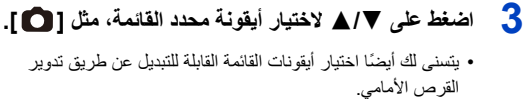

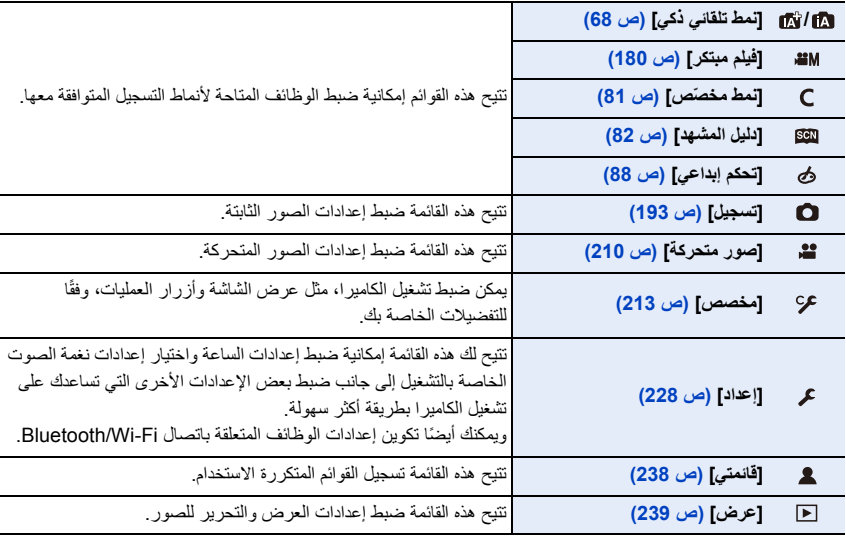

• تشتمل قائمة [إعداد] على بعض الإعدادات الهامة لضبط الساعة والطاقة بالكاميرا.

فتحقق من إعدادات هذه القائمة قبل متابعة استخدام الكاميرا.

# **4 اضغط على زر [SET/MENU[.**

عملية اللمس

**المس أيقونة محدد القائمة، مثل [ ].**

**5 اضغط على** 3**/**4 **بزر المؤشر لاختيار عنصر القائمة، ثم اضغط على زر [SET/MENU[.**

• ً يمكنك أيضا الانتقال إلى الشاشة التالية بتدوير القرص الخلفي.

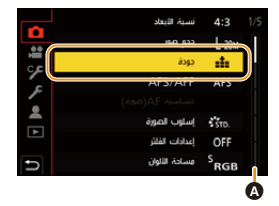

**المس عنصر القائمة.** • يمكنك تغيير الصفحة بلمس الشريط (A (بالناحية اليمنى للشاشة. عملية اللمس

- **6 اضغط على** 3**/**4 **بزر المؤشر لاختيار الإعداد، ثم اضغط على .[MENU/SET] زر**
- اعتمادًا على عنصر القائمة، قد لا يظهر الإعداد الخاص به، أو قد يُعرض بطريقة مختلفة.

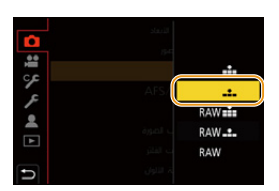

عملية اللمس

**المس الإعداد المراد ضبطه.**

• ً يمكنك أيضا تدوير قرص التحكم لتحديد أيقونة محدد القائمة أو عنصر القائمة أو الإعداد.

#### ∫ **أغلق القائمة**

**ًا. اضغط على [ ]، أو اضغط على زر الغالق جزئي**

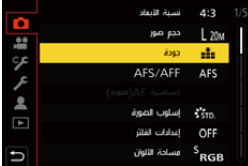

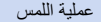

**المس [ ].**

• اضغط على [ .DISP [لعرض وصف القائمة. ُ َعرض عناصر القائمة غير المتاحة باللون الرمادي. • ت إذا قمت بالضغط على [SET / MENU [أثناء تحديد عنصر رمادي ، فسيتم عرض سبب عدم تعيينه في بعض حالات الإعداد.

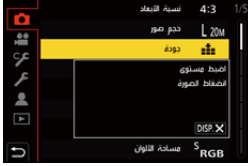

# **القائمة السريعة**

تمكنك هذه القائمة من ضبط الوظائف بشكل سريع التي يتم استخدامها بشكل متكرر أثناء التسجيل دون استدعاء شاشة القائمة.

**1 اضغط على زر [MENU.Q [لعرض القائمة السريعة.**

- **2 ِأدر القرص الأمامي لاختيار عنصر القائمة.** • ً يمكن أيضا إجراء الضبط بتدوير قرص التحكم.
	- **3 ِأدر القرص الخلفي لتغيير الإعداد.**
- **4 اضغط على زر [MENU.Q [للخروج من القائمة السريعة فور اكتمال الإعداد.**

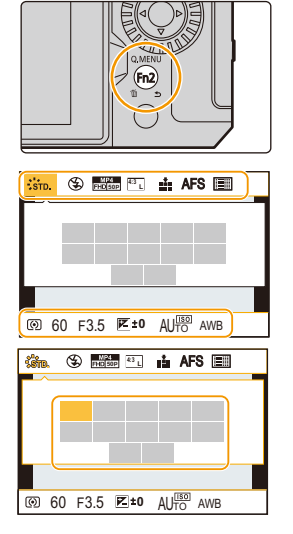

• بمكنك أبضًا تحديد عناصر القائمة وعناصر الإعداد بالضغط على </1/1⁄2/1⁄2. ُحدَّد الميزات التي يمكن ضبطها عن طريق القائمة السريعة حسب النمط أو أسلوب العرض المستخدم بالكاميرا. • ت **عند استخدام شاشة معلومات التسجيل المعروضة على الشاشة (ص 49)** اختر العنصر بالضغط على زر [MENU.Q[، وتدوير القرص الأمامي، ثم اختر الإعداد عن طريق تدوير القرص الخلفي.

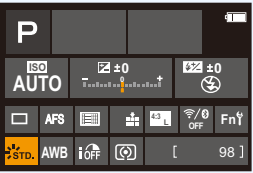

**تخصيص إعدادات القائمة السريعة**

يمكنك إضافة 15 إعدادًا مفضلاً بحد أقصى إلى القائمة السريعة.

**1 اختر القائمة.**

**[CUSTOM ]** < **[ Q.MENU ]** < **[العملية]** > **[مخصص** > **[**MENU

- **ًا لإغلاق القائمة. 2 اضغط على زر الغالق جزئي**
- **3 اضغط على زر [MENU.Q [لعرض القائمة السريعة.**
- **4 اضغط على** 4 **لاختيار [ ]، ثم اضغط على زر [SET/MENU[.**

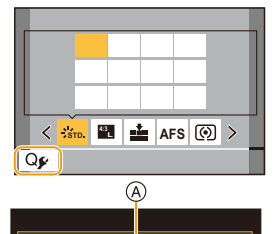

**L'and The AFS** (0)

®

≺

1/5

 $\vert$ 

**5 اضغط على** 3**/**4**/**2**/**1 **لاختيار عنصر القائمة من الصف العلوي، ثم اضغط على زر [SET/MENU[.** • يتم عرض العناصر التي تم تعيينها بالفعل في الصف العلوي باللون الرمادي الفاتح. **6 اضغط على** 2**/**1 **لتحديد المسافة الفارغة في الصف السفلي، ثم اضغط على** 

#### **.[MENU/SET] زر**

A العناصر القابلة للضبط

B العناصر المضبوطة

- ً يمكنك أيضا تنفيذ العملية نفسها عن طريق سحب العنصر من الصف العلوي إلى الصف السفلي.
- إذا لم توجد مسافة فارغة في الصف السفلي، يمكنك استبدال أحد العناصر الحالية بعنصر جديد محدد عن طريق تحديد العنصر الحالي.
	- يمكنك اتباع الخطوات أدناه لإلغاء الإعداد. 1 اضغط 4 للانتقال إلى الصف السفلي. 2 اضغط على 2/1 لاختيار العنصر المطلوب إلغاؤه، ثم اضغط على زر [SET/MENU[.
		- سترجع الكاميرا إلى الشاشة المبينة في الخطوة .**<sup>4</sup> <sup>7</sup> اضغط على [ ].**
		- اضغط على زر [SET/MENU [للانتقال إلى شاشة التسجيل.

# **أزرار Fn**

يمكنك تسجيل وظائف إلى أزرار Fn) الوظائف). يمكن ضبط وظائف مختلفة لكل من التسجيل والعرض.

**1 اختر القائمة.**

> **[مخصص]** > **[العملية]** > **[ضبط زر Fn**< **[**  MENU**[التهيئة في وضع التسجيل]/[التهيئة في وضع العرض]**

- **2 اضغط على** 3**/**4 **لاختيار زر Fn التي تريد تخصيص وظيفة ما إليه، ثم اضغط على زر [SET/MENU[.**
- **3 اضغط على** 3**/**4 **لاختيار الوظيفة التي تريد تخصيصها، ثم اضغط على زر [SET/MENU[.**

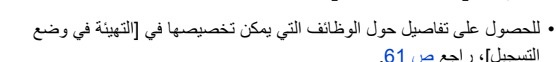

- للحصول على تفاصيل حول الوظائف التي يمكن تخصيصها في [التهيئة في وضع العرض]، راجع ص .63
	- لاستعادة إعدادات أزرار Fn الافتراضية، اختر [العودة إلى التهيئة الافتراضية].
		- حدد [إيقاف] عند عدم تعيين وظيفة في زر Fn.

∫ **ضبط أزرار الوظائف من شاشة عرض معلومات التسجيل** ً يمكنك أيضا عرض الشاشة المبينة في الخطوة **2** عن طريق لمس [Fn [على شاشة معلومات التسجيل على الشاشة (ص 49).

#### ∫ **تعيين الوظائف بسرعة**

يمكنك عرض الشاشة بسرعة في الخطوة 3 بالضغط مطولاً على زر وظيفة Fn1]) [Fn3] إلى [Fn9] [Pn11]) [[Tn11]) لثانيتين. (ومع ذلك، قد لا يتم عرض هذه الشاشة وفقًا للظروف مثل الوظيفة المسجلة أو الشاشة المعروضة.)

> • قد تكون بعض الوظائف غير متاحة اعتمادًا على النمط أو الشاشة المعروضة. • لا يمكن تخصيص بعض الوظائف بحسب زر Fn.

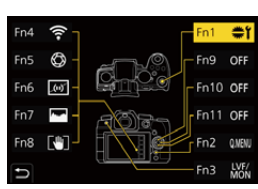

**استخدام أزرار Fn أثناء التسجيل**

يمكنك استخدام وظائف معينة بالضغط على أزرار Fn المخصصة.

∫ **استخدام أزرار Fn عن طريق اللمس**

$$
.[\![\textcolor{gray}{\blacksquare}]\textcolor{gray}{\bullet\bullet\bullet}\textcolor{gray}{\blacksquare}1
$$

**2 المس [4Fn [أو[5Fn [أو [6Fn [أو [7Fn [أو [8Fn[.**

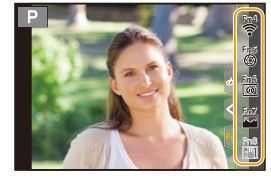

∫ **الوظائف التي يمكن تخصيصها في [التهيئة في وضع التسجيل]**

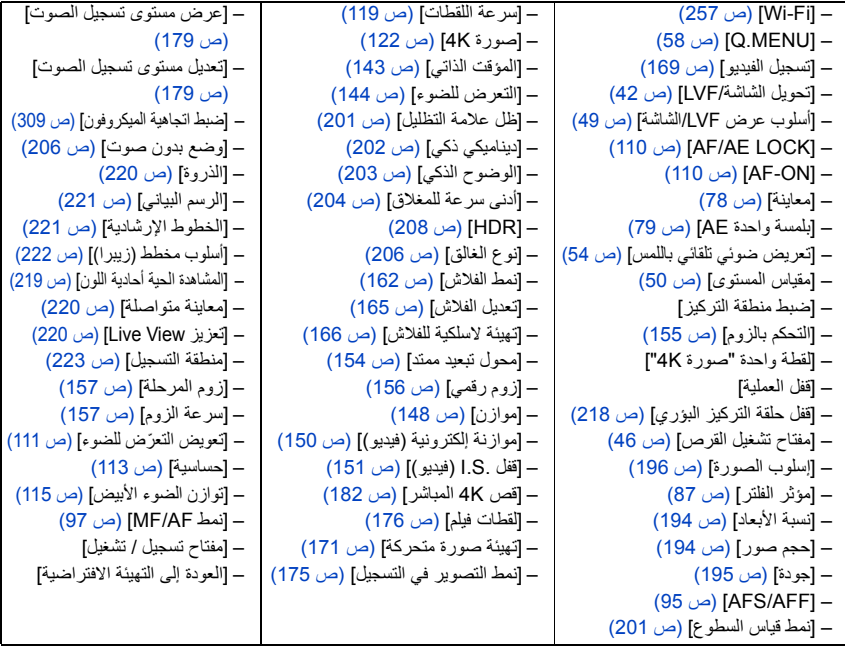

- 2. بدء الاستخدام/العمليات الأساسية
- إعدادات أزرار Fn عند الشراء.

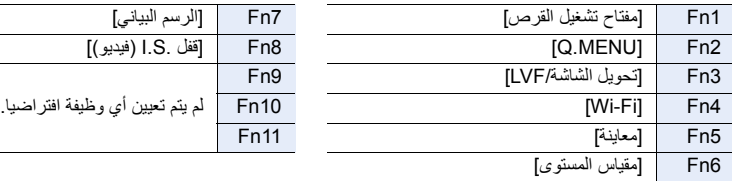

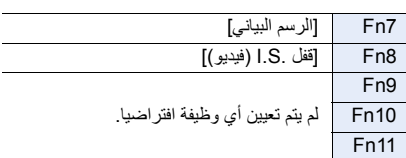

- بواسطة [تسجيل الفيديو]، يمكنك بدء/إيقاف تسجيل صورة متحركة بالطريقة ذاتها المتبعة مع زر الصور المتحركة.
- عند تعيين هذا النمط على [ضبط منطقة التركيز]، يمكن عرض شاشة تعيين الموضع لمنطقة AF، أو مساعدة MF.
- في حالة ضبط [لقطة واحدة "صورة K4["، يجري التسجيل بنمط صورة K4 المحدد مرة واحدة فقط. وبعد انتهاء التسجيل، ترجع الكاميرا إلى الوضع الطبيعي.
- عند ضبط [قفل العملية]، يجري تعطيل أحد أنواع عمليات التشغيل. فعيّن نوع عمليات التشغيل المراد تعطيلها في [إعداد قفل العملية] ضمن قائمة [مخصص] ([العملية] ) (ص 218).
	- في حالة تخصيص [مفتاح تسجيل / تشغيل]، يتسنى لك التبديل بين نمطي التسجيل والعرض.
		- إذا عرضت الشاشة ۞ أو ما شابه ، فسيتم تنفيذ العملية المعروضة بدلاً من الوظيفة
			- المعينة لأزرار Fn] ضبط زر Fn .[

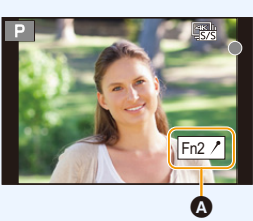

#### **استخدام أزرار Fn أثناء العرض**

يمكنك استخدام وظيفة معينة بالضغط على زر Fn المخصص. • اعتمادا على الوظيفة ، يمكنك استخدامها مباشرة للصورة التي يتم تشغيلها. مثال: عند ضبط [1Fn [على [تصنيف¿3]

**1 اضغط على** 2**/**1 **لاختيار الصورة. 2 اضغط على زر Fn) 1Fn (لتعيين الصورة كـ [تصنيف**¿**3 .]**

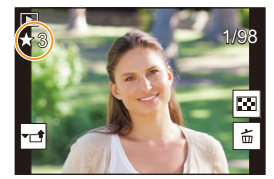

#### ∫ **الوظائف التي يمكن تخصيصها في [التهيئة في وضع العرض]** • يمكن تخصيص الوظائف التالية إلى الزر(1Fn (Fn/] 3Fn[.

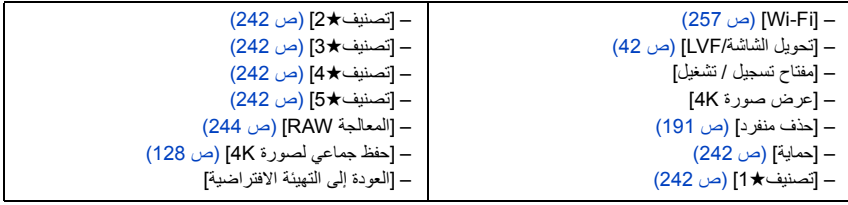

• إعدادات أزرار Fn عند الشراء.

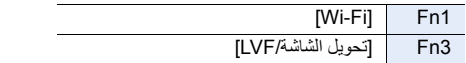

• إذا خصصت [عرض صورة K4[، فستظهر شاشة تتيح لك تحديد الصور المراد استخراجها من ملف اللقطات المتلاحقة ذات دقة K،4 وحفظها.

# **إدخال نص**

اتبع الخطوات التالية عند عرض شاشة إدخال النص.

**1 اضغط على** 3**/**4**/**2**/**1 **لاختيار نص، ثم اضغط على زر .للتسجيل] MENU/SET]** • لإدخال نفس الحرف بشكل متكرر، قم بتدوير القرص الأمامي/الخلفي أو قرص التحكم إلى اليمين لتحريك موقع الإدخال. • العمليات عند تحديد العناصر أدناه ¢ ً يمكنك أيضا التبديل بين أنماط النص بالضغط على [ .DISP[. • يمكن إدخال 30 حرفًا كحد أقصى. 9( حروف كحد أقصى عند تعيين أسماء في وظيفة ّ [التعرف على الوجه]) • يمكن إدخال 15 رمزًا كحد أقصى من [\] و [ ] ] و [ [ ] و [-]. 6( حروف كحد أقصى عند تعيين أسماء في وظيفة ّ [التعرف على الوجه]) [– ]: تبديل حالة حروف النص بين [A) [حروف كبيرة) و[a) [حروف صغيرة) و[1] (أرقام) و[&] (رموز ¢ خاصة) [– []: إدخال مسافة فارغة – [حذف]: حذف حرف [– ]: تحريك مؤشر موضع الإدخال ناحية اليسار [– ]: تحريك مؤشر موضع الإدخال ناحية اليمين

**2 اضغط على** 3**/**4**/**2**/**1 **لنقل المؤشر إلى [ضبط]، ثم اضغط على زر [SET/MENU [لإنهاء إدخال النص.**

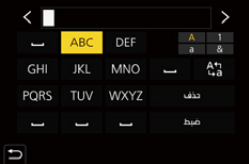

# *.3* **أنماط التسجيل**

# **التسجيل السهل (الوضع التلقائي الذكي)**

**نمط التسجيل:** 

يمكن لنمط [ ] (وضع نمط تلقائي ذكي) تسجيل الصور باستخدام الإعدادات المحددة تلقائيًا بواسطة الكاميرا. تعمل الكاميرا في هذا النمط على ضبط أفضل الإعدادات للهدف والمشهد المراد تصويرهما.

- **1 اضبط قرص تحديد النمط على[ ].**
- ً وعند الشراء، يكون النمط مضبوط ا على النمط التلقائي الذكي بلاس.
	- **2 امسك الكاميرا مع توجيه العدسة ناحية الهدف.**
	- عندما تحدد الكاميرا المشهد الأمثل، ستتغير أيقونة المشهد المحدد. (تحسس المشهد التلقائي)

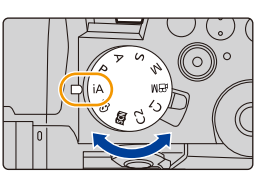

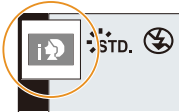

#### **ًا (تحسس المشاهد) تعمل الكاميرا على تحسس المشاهد تلقائي ( : عند التقاط صور ثابتة، : عند التقاط صورة متحركة)**

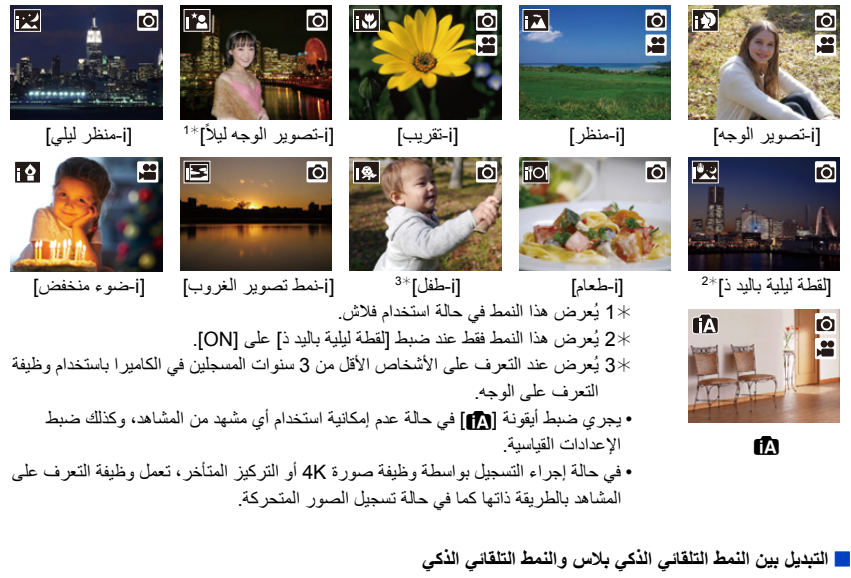

**1 اختر القائمة.**

> **[نمط تلقائي ذكي]** > **[وضع نمط تلقائي ذكي]**  $\leftarrow$  MENU

**2 اضغط على** 3**/**4 **لاختيار [ ] أو [ ]، ثم اضغط على زر [SET/MENU[.**

ً من الممكن أيضا عرض شاشة الاختيار عن طريق لمس أيقونة نمط التسجيل في شاشة التسجيل. - 10

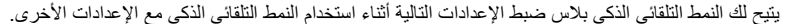

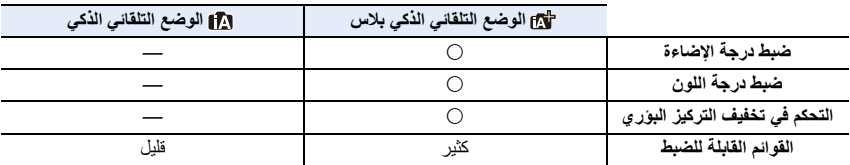

∫ **AF والتعرف على الوجه/العين والتعرف على الوجه** يُضبط نمط AF ضبطًا تلقائيًا على [في]. وإذا لمست الهدف، فستعمل وظيفة تتبع AF. • وستعمل وظيفة التتبع AF ً أيضا، إذا ضغطت على [ ] (2)، ثم ضغطت على زر الغالق جزئيًا. • عند ضبط ّ [التعرف على الوجه] على [ON[، والتعرف على وجه مشابه للوجه المسجل، يظهر حرف [R [ أعلى يمين [ [D]] و[ [1]] و[ [e].].

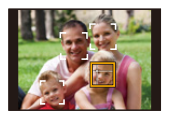

∫ **حول الفلاش • ً افتح الفلاش، إذا ما كنت عازما على استخدامه. (ص 159)** في حالة إجراء التسجيل بواسطة الفلاش، تعمل الكاميرا تلقائيًا على تحديد [4لم]] أو [5لهم]] أو [5لم]]وفقًا لنوع الهدف المراد تصويره ودرجة الإضاءة.

• عند ضبط [ ] أو [ ُ ]، يجري تمكين وظيفة إزالة حمرة العين. • تقل سرعة الالتقاط عن السرعة العادية أثناء نمط [ ].] أو [ • في النمط التلقائي الذكي بلاس، يمكنك ضبط [نمط الفلاش] على [Œ) [فرض إيقاف تشغيل الفلاش) في [فلاش] من القائمة [تسجيل] حتى عند فتح الفلاش.

#### ∫ **تحسس المشاهد**

• استخدم حامل ثلاثي القوائم أو حامل مماثل في حالة تحديد تحسس المشهد على هيئة [ ]. عندما تحدد الكاميرا أن نسبة الاهتزاز وصلت إلى أقل حد ممكن، فإن سرعة الالتقاط تقل عن السرعة العادية. لذا احرص على عدم تحريك الكاميرا أثناء التقاط الصور. • قد يجري اختيار أنواع مشاهد مختلفة للهدف نفسه وذلك حسب ظروف التسجيل.

**معادلة إضاءة الخلفية** عندما يوجد ضوءٌ خلفيٌ، يبدو الهدف أشد إعتامًا؛ لذا ستحاول الكاميرا تلقائيًا تصحيح الوضع عن طريق زيادة درجة إضاءة الصورة. يعمل معادلة إضاءة الخلفية تلقائيًا في النمط التلقائي الذكي بلاس أو النمط التلقائي الذكي.

## **قائمة [نمط تلقائي ذكي]**

#### **تصوير لقطات ليلية باليد لمناظر ليلية ([لقطة ليلية باليد ذ])**

عند التعرف على [ ] أثناء تصوير لقطات ليلية باليد، سيجري التقاط صور للمناظر الليلية بسرعة التقاط عالية، وتجميعها في صورة واحدة.

#### > **[نمط تلقائي ذكي]** > **[لقطة ليلية باليد ذ]** > **[ ON] / [OFF[** MENU

.ً • ستصبح زاوية المشاهدة أضيق قليلا • لا تحرك الكاميرا أثناء التصوير المتواصل بعد الضغط على زر الغالق. • يجري ضبط الفلاش على [Œ) [فرض إيقاف تشغيل الفلاش).

#### **دمج الصور في صورة واحدة تحظى بتدرج لوني غني ([iHDR[(**

يوجد تباين شديد بين الخلفية والهدف مثلاً؛ فيجري تسجيل صور ثابتة متعددة بدرجات تعرض للضوء متفاوتة، ثم يجري دمجها لإنشاء صورة ثابتة واحدة بتدرج لوني غني. يعمل نطاق [iHDR [تلقائيًا حسب الحاجة. وعندما يكون قيد العمل، يُعرض اختصار [ ]على الشاشة.

#### > **[نمط تلقائي ذكي]** > **[ iHDR ]** < **[ ON] / [OFF[** MENU

.ً • ستصبح زاوية المشاهدة أضيق قليلا • لا تحرك الكاميرا أثناء التصوير المتواصل بعد الضغط على زر الغالق. • لا يمكنك التقاط الصورة التالية حتى تكتمل عملية دمج الصور. • قد يجري تسجيل هدف متحرك بتشوهات غير طبيعية.

## **هذه الوظيفة غير متوفرة في الحالات التالية:**

• لا يعمل نطاق [لقطة ليلية باليد ذ] [/ iHDR [مع الصور الملتقطة أثناء تسجيل صورة متحركة. • لا تكون وظيفة [لقطة ليلية باليد ذ] [/ iHDR [متاحة في الحالات التالية: – التسجيل بنمط لقطات متلاحقة – تسجيل صور ذات دقة K4 – التسجيل بواسطة وظيفة التركيز المتأخر – التسجيل المتلاحق بوظيفة التعرض للضوء – عند ضبط [جودة] على [  $\blacksquare$  ] [ ] أو [ RAW] أو [ RAW] – ضبط [محول تبعيد ممتد] من قائمة [تسجيل] – عند استخدام [التصوير البطيء] – استخدام [إيقاف حركة الرسوم المتحركة] (في حالة ضبط [التصوير التلقائي]فقط)

• لا تكون وظيفة [iHDR [متاحة في الحالات التالية: – عند التسجيل باستخدام الفلاش

## **التقاط صور مع ضبط إعدادات مخصصة للون والتحكم في تخفيف التركيز البؤري ودرجة الإضاءة**

**نمط التسجيل:** 

∫ **ضبط اللون**

- **1 اضغط على [ ].**
- **2 ِأدر القرص الخلفي لتعديل اللون.** • للعودة إلى شاشة التسجيل، اضغط على [ ] مرة أخرى. • سيعود إعداد اللون إلى الضبط الافتراضي (النقطة المركزية) عند إيقاف تشغيل الكاميرا، أو تحويل الكاميرا إلى نمط تسجيل آخر.

∫ **التقاط صورة على خلفية ضبابية (التحكم في تخفيف التركيز البؤري) اضغط على [ ] لعرض شاشة ضبط درجة الإضاءة. اضغط على الزر Fn) 1Fn (لعرض شاشة الإعداد. اضبط درجة الضبابية عن طريق تدوير القرص الخلفي.**

- للعودة إلى شاشة التسجيل، اضغط على [SET/MENU [مرة أخرى.
- لإلغاء هذا الإعداد، اضغط على زر [2Fn [بشاشة ضبط درجة الضبابية.
- يجري ضبط نمط AF على [Ø[.

يمكن تعيين موضع منطقة AF عن طريق لمس الشاشة. (لا يمكن تغيير الحجم)

## ∫ **ضبط درجة الإضاءة**

- **1 اضغط على [ ].**
- **2 ِأدر القرص الخلفي لتعديل درجة الإضاءة.** • في القائمة [مخصص] ([العملية])، [إعداد تعويض التعريض المعروض]، يمكنك تغيير الوظائف التي سيتم تعيينها على شاشة تعويض التعرض للضوء. (ص 46)
	- للعودة إلى شاشة التسجيل، اضغط على [ ] مرة أخرى.

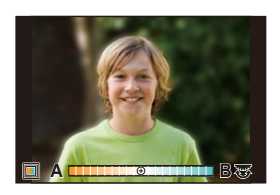

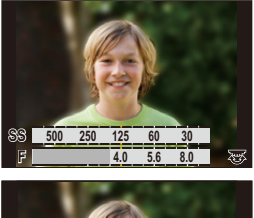

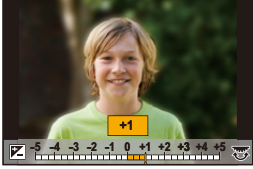

**تغيير الإعدادات باستخدام شاشة اللمس**  $\blacksquare$  المس  $[]$   $\blacksquare$ 2 المس العنصر الذي ترغب في ضبطه. [ ]: درجة اللون [ ]: مستوى تخفيف التركيز البؤري [ ]: درجة الإضاءة 3 اسحب الشريط المنزلق لإجراء الضبط. • للعودة إلى شاشة التسجيل، اضغط على [SET/MENU [مرة أخرى.

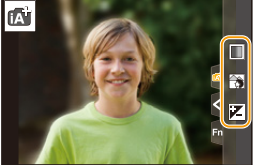

- قد تسمع صوتًا صـادرًا من العدسة أثناء تشغيل وظيفة تخفيف التركيز البؤري، وذلك تبعًا لنوع العدسة المستخدمة. ويرجع هذا إلى تشغيل فتحة الضوء بالعدسة، ولا يمثل خللاً ما.
- وفقًا لنوع العدسة المستخدمة، قد يتم تسجيل صوت تشغيل وظيفة التحكم في تخفيف التركيز البؤري عند استخدامها أثناء تسجيل صورة متحركة.

# **نمط برنامج AE**

**نمط التسجيل:** 

تقوم الكاميرا تلقائيًا بضبط سرعة الالتقاط وقيمة فتحة الضوء وفقًا لدرجة إضاءة الهدف يمكنك التقاط الصور بحرية أكبر عن طريق تغيير الإعدادات المختلفة في قائمة [تسجيل].

**1 اضبط قرص تحديد النمط على[ ]. ًا، واعرض قيمة فتحة الضوء وسرعة 2 اضغط على زر الالتقاط جزئي K**<br>بیر<br>60 F3.5 **E**±0 **الالتقاط على الشاشة.** A سرعة الالتقاط  $\overline{A}$  $\overline{B}$ B قيمة فتحة الضوء • ً إذا لم يكن التعرض للضوء ملائما، تتحول قيمة فتحة الضوء وسرعة الالتقاط إلى اللون الأحمر مع إصدار وميض. ∫ **تغيير البرنامج**

يمكنك تغيير قيمة فتحة الضوء، وسرعة الالتقاط المعينة مسبقًا دون القيام بتغيير التباين. وهذه العلمية تُعرف باسم تغيير البرنامج. وتتيح لك هذه الوظيفة - على سبيل المثال - زيادة ضبابية الخلفية عن طريق تقليل قيمة فتحة الضوء، أو التقاط صورة لهدف متحرك على نحو أكثر ديناميكية، وذلك بتقليل سرعة الغالق.

൘

- **ًا، واعرض قيمة فتحة الضوء وسرعة الالتقاط على الشاشة. 1 اضغط على زر الالتقاط جزئي**
- **ً ِ ا)، أجر تغيير البرنامج عن طريق 2 بينما تكون القيم معروضة (10 ٍ ثوان تقريب تدوير القرص الخلفي أو القرص الأمامي.** A إشارة تغيير البرنامج • لإلغاء وظيفة تغيير البرنامج، قم بأي إجراء من الإجراءات التالية: – إيقاف تشغيل الكاميرا. – تدوير القرص الأمامي/الخلفي إلى أن تختفي إشارة تغيير البرنامج.  $0 \times 60$  F4.0  $\overline{210}$  200

**هذه الوظيفة غير متوفرة في الحالات التالية:** • لا تتوفر وظيفة تغيير البرنامج في الحالات التالية. – عند التسجيل باستخدام الفلاش – عند تسجيل صور ذات دقة K4 – التسجيل بواسطة وظيفة التركيز المتأخر – عند ضبط درجة الحساسية للضوء ISO على [ ]

# **التقاط صور بتحديد نسبة فتحة الضوء/سرعة الالتقاط**

## **نمط التسجيل:**

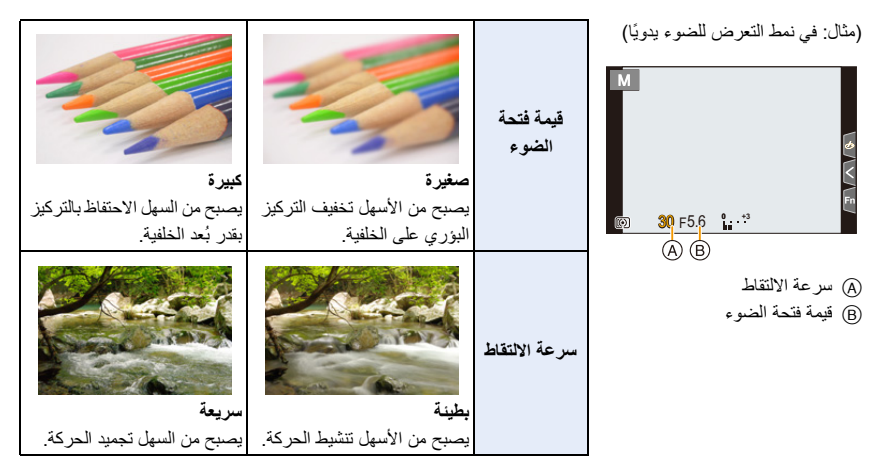

- لن تظهر تأثيرات قيمتي فتحة الضوء وسرعة الالتقاط المعينتين على شاشة التسجيل. ولمعاينة هذه التأثيرات على شاشة التسجيل، يرجى استخدام وظيفة [معاينة] . (ص 78)
	- قد تختلف درجة إضاءة الشاشة والصور المسجلة. عاين الصور المعروضة على شاشة العرض.
- إذا لم يكن التعرض للضوء كافيًا، تتحول قيمتا فتحة الضوء وسرعة الالتقاط إلى اللون الأحمر مع إصدار وميض، عند الضغط على زر الغالق جزئيًا.
# **نمط AE حيث تمنح الأولية لقطر فتحة الضوء**

عندما تعين قيمة فتحة الضوء، تعمل الكاميرا تلقائيًا على تحسين سرعة الالتقاط بما يتوافق مع درجة إضاءة الهدف.

- **1 اضبط قرص تحديد النمط على[ ].**
- **ّن قيمة فتحة الضوء عن طريق تدوير القرص الخلفي أو القرص الأمامي. 2 عي** A قيمة فتحة الضوء

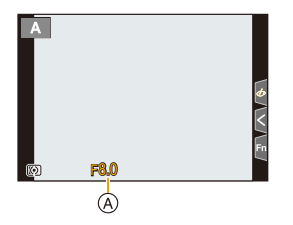

• عند استخدام عدسة مزودة بحلقة لضبط فتحة الضوء، اضبط حلقة فتحة الضوء على موضع بخلاف [A [لاستخدام قيمة فتحة الضوء بالعدسة.

# **نمط AE حيث تمنح الأولية لسرعة الالتقاط**

عندما تعين سرعة الالتقاط، تعمل الكاميرا تلقائيًا على تحسين قيمة فتحة الضوء بما يتوافق مع درجة إضاءة الهدف.

- **1 اضبط قرص تحديد النمط على[ ].**
- **2 اضبط سرعة الالتقاط عن طريق تدوير القرص الخلفي أو القرص الأمامي.** A سرعة الالتقاط

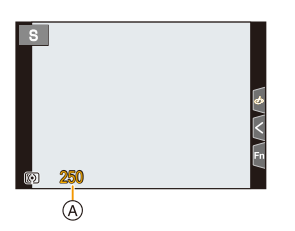

• عند تنشيط الفلاش، تبلغ أعلى سرعة التقاط يمكن اختيارها 1/200 جزء من الثانية. (ص 162)

### **ًا نمط التعرض للضوء يدوي**

حدد درجة التعرض للضوء بضبط فتحة الضوء وسرعة الالتقاط يدويًا.

- **1 اضبط قرص تحديد النمط على[ ].**
- **2 ِأد ِ ر القرص الخلفي لضبط سرعة الالتقاط، ثم أدر القرص الأمامي لتعيين قيمة** 
	- **فتحة الضوء.**
	- A سرعة الالتقاط B قيمة فتحة الضوء
	- C تعزيز التعرض للضوء يدويًا

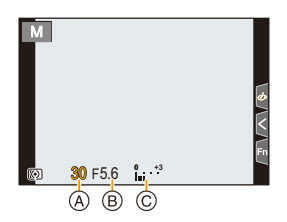

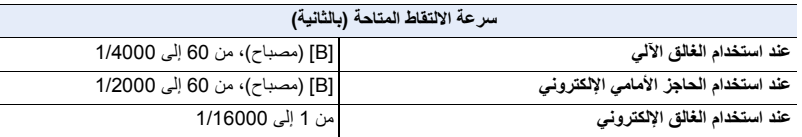

• عند استخدام الغالق الآلي أو الحاجز الأمامي الإلكتروني، يمكنك ضبط [B) [مصباح) ثم [LC) [تكوين المشاهدة الحية) عن طريق تدوير القرص الخلفي ناحية اليسار. للحصول على معلومات حول تسجيل تكوين المشاهدة الحية، راجع صفحة .76

#### **تحسين درجة الحساسية للضوء ISO بما يتلاءم مع سرعة الالتقاط وقيمة فتحة الضوء**

عند ضبط درجة الحساسية للضوء ISO على [AUTO]، سيتم ضبطها وفقًا لسرعة الالتقاط وقيمة فتحة الضوء. • قد يتعذر تعيين معدل ملائم من التعرض للضوء، أو قد تصبح درجة الحساسية للضوء ISO أعلى، وذلك اعتمادًا على ظروف التسجيل.

# **ًا تعزيز التعرض للضوء يدوي**

عند ضبط درجة الحساسية للضوء ISO على غير [AUTO[، سيتم عرض تعزيز التعرض للضوء يدويًا على شاشة التسجيل.

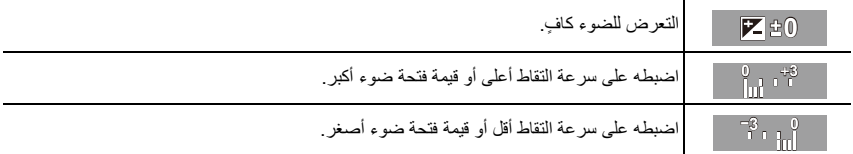

• يتخذ تعزيز التعرض للضوء يدويًا قيمة تقريبية. يوصى بمعاينة الصور التي تظهر على شاشة العرض.

- عند استخدام عدسة مزودة بحلقة لضبط فتحة الضوء، اضبط موضع حلقة فتحة الضوء على [A [لتنشيط إعدادات القرص الأمامي/ الخلفي. وفي المواضع الأخرى بخلاف [A[، تكون الأولوية لإعداد الحلقة.
	- عند تنشيط الفلاش، تبلغ أعلى سرعة التقاط يمكن اختيارها 1/200 جزء من الثانية. (ص 162)

#### **تسجيل مصباح**

**نمط التسجيل:** 

إذا ضبطت سرعة الالتقاط على [B] (مصباح) أثناء النمط اليدوي، يظل الغالق مفتوحًا أثناء الضغط مع الاستمرار على زر الغالق إلى آخره (حتى 30 دقيقة تقريبًا). ّ ويجري قفل الغالق، إذا ما حررت زر الغالق. ً استخدم هذا عندما ترغب في الإبقاء على الغالق مفتوحا لفترة طويلة لالتقاط صور لألعاب نارية أو مشهد ليلي ونحو ذلك.

- يوصى باستخدام حامل ثلاثي القوائم أو جهاز التحكم عن بعد في الغالق (2RS-DMW: اختياري)، عندما تقوم بالتقاط صور مع ضبط سرعة الالتقاط على [B[.
- عند التقاط صور مع ضبط سرعة الالتقاط على [B]، قد يصبح الضجيج ملحوظًا. ولمنع تشويش الصور ، يوصى بضبط [خفض سرعة المغلاق] في قائمة [تسجيل] على [ON [قبل التصوير.

**هذه الوظيفة غير متوفرة في الحالات التالية:** • لا تتوفر هذه الوظيفة في الحالات التالية: – التسجيل باستخدام الفلاش (في حالة ضبط [تزامن الفلاش] على [ND2 [فقط) – تسجيل صور ذات دقة K4 – التسجيل بواسطة وظيفة التركيز المتأخر – التسجيل المتلاحق بوظيفة التعرض للضوء – عندما يكون [وضع بدون صوت] ً مضبوطا على [ON[ – استخدام الغالق الإلكتروني – عندما يكون [HDR [ً مضبوطا على [ON[ – عند استخدام [التصوير البطيء] – استخدام [إيقاف حركة الرسوم المتحركة] (في حالة ضبط [التصوير التلقائي]فقط)

**تسجيل تكوين المشاهدة الحية**

**نمط التسجيل:** 

تسجل الكاميرا الصور عند الفترة الزمنية للتعرض للضوء المعينة وتجمع بين الأجزاء ذات التغييرات في الإضاءة الساطعة لحفظ النتيجة كصورة واحدة.

يتم عرض صورة مجمعة في كل فترة زمنية للتعرض للضوء، بحيث يمكنك متابعة التسجيل أثناء التحقق من النتائج. مع قدرتها على التقاط الصور مع انخفاض السطوع العام، هذه الوظيفة مفيدة لالتقاط مسارات الضوء من النجوم والألعاب النارية مع مشهد ليلي مشرق في الخلفية.

- **1 اضبط قرص تحديد النمط على[ ].**
- **2 قم بتدوير القرص الخلفي لضبط سرعة الالتقاط على [LC[.**
	- **3 اختر القائمة.**

إلى [LC].)

> **[تسجيل]** > **[تكوين المشاهدة الحية]**  $\leftarrow$  MENU

- بعد تبديل سرعة الالتقاط إلى [LC[، سيؤدي الضغط على [SET/MENU [إلى عرض القائمة مع تحديد [تكوين المشاهدة الحية]. (يتم عرضه في هذه الحالة مرة واحدة فقط بعد تبديل سرعة الالتقاط
	- يمكن تعديله في نطاق من [SEC 1/2 [إلى [SEC 60[. **<sup>4</sup> حدد وقت التعرض للضوء لكل إطار (سرعة الالتقاط).**
		- اضغط على زر الغالق جزئيًا للرجوع لشاشة التسجيل.
	- 5 اضغط زر الغالق كليًا للحصول عل*ى* صورة بتشويش أقل. ُعرض شاشة العد التنازلي. انتظر حتى تكتمل هذه الخطوة. • ت
	- ا**ضغط على زر الالتقاط كليًا لبدء التسجيل.** • يتم دمج الصور في كل مرة يمر فيها وقت التعرض للضوء المحدد في الخطوة .**<sup>4</sup> <sup>6</sup> اضغط على زر الالتقاط كلي**
		- **7 ً اضغط على زر الالتقاط تماما مرة أخرى لإيقاف التسجيل.** • سيؤدي هذا إلى تشغيل الحد من التشويش وحفظ الصورة.
		- يمكن لتكوين المشاهدة الحية تسجيل ما يصل إلى 3 ساعات لكل تسجيل. (يتوقف التسجيل تلقائيا 3 ساعات.) ً عندما يتجاوز وقت التسجيل

#### ∫ **مؤشرات الشاشة أثناء التسجيل**

- A عرض الرسم البياني • بعد اتباع الخطوة ،**5** يتم عرض ذلك تلقائيًا.
- B زمن التعرض لكل إطار k عدد الصور المجمعة
	- C الوقت المنقضي
- يتم تحديث الوقت مع كل زيادة في عدد الصور المجمعة.

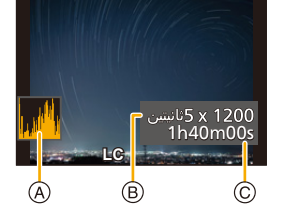

• نوصي باستخدام حامل ثلاثي القوائم أو جهاز التحكم عن بعد في المغلاق (2RS-DMW: اختياري) لتسجيل تكوين المشاهدة الحية.

• يوصى باستخدام بطارية مشحونة بالكامل، أو مهايئ تيار متردد AC) اختياري) وقارنة تيار مستمر DC) اختياري).

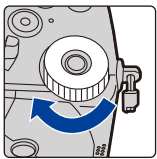

• يجري ضبط [خفض سرعة المغلاق] على [ON .[ • بعد الحصول على صورة للحد من التشويش، لا يتم عرض بعض القوائم. • سيتم تجاهل صورة الحد من التشويش إذا تم تنفيذ العمليات التالية. اتبع الخطوة **5** مرة أخرى. – إعداد [تكوين المشاهدة الحية] – تغيير درجة الحساسية للضوء ISO – الانتقال إلى نمط التشغيل – بدء تسجيل الصور المتحركة – تغيير نمط التسجيل – تغيير وضع المحرك ً لإيقاف التسجيل، لن يتم تضمين الصورة الأخيرة في الصورة المجمعة. • عند الضغط على زر الغالق كليا **هذه الوظيفة غير متوفرة في الحالات التالية:**

• لا تتوفر هذه الوظيفة في الحالات التالية: – التسجيل باستخدام الفلاش (في حالة ضبط [تزامن الفلاش] على [ND2 [فقط) – التسجيل بنمط لقطات متلاحقة – تسجيل صور ذات دقة K4 – التسجيل بواسطة وظيفة التركيز المتأخر – التسجيل المتلاحق بوظيفة التعرض للضوء – عند استخدام [إعدادات الفلتر] – عندما يكون [وضع بدون صوت] ً مضبوطا على [ON[ – عندما يكون [نوع الغالق] ً مضبوطا على [ESHTR[ – عندما يكون [HDR [ً مضبوطا على [ON[ – عند استخدام [التصوير البطيء] – عند استخدام [إيقاف حركة الرسوم المتحركة] – عند استخدام ّ [تعرض متعدد للضوء]

#### **نمط المعاينة**

**الأنماط القابلة للتطبيق:** 

• **تأكيد تأثيرات فتحة الضوء:** يمكنك التحقق من عمق المجال (مدى التركيز الفعال) قبل التقاط صورة بإغلاق الشفرات الغشائية على قيمة فتحة الضوء التي قمت بضبطها.

> **شاشة معاينة تأثير فتحة الضوء تأثير فتحة الضوء: تضيء تأثير سرعة الالتقاط: منطفئ**

• **تأكيد تأثيرات سرعة الالتقاط:** يمكن تأكيد الحركة بعرض الصورة الحقيقية التي سيتم التقاطها بسرعة الالتقاط المعينة.

**المس [5Fn [للتبديل بين شاشات معاينة التأثير.** • يكون [معاينة] ً مخصصا بشكل افتراضي إلى [5Fn[.) ص 60)

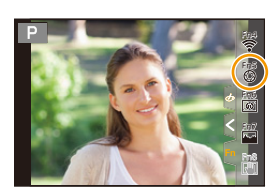

**شاشة معاينة التأثير لسرعة الالتقاط تأثير فتحة الضوء: تضيء تأثير سرعة الالتقاط: تضيء**

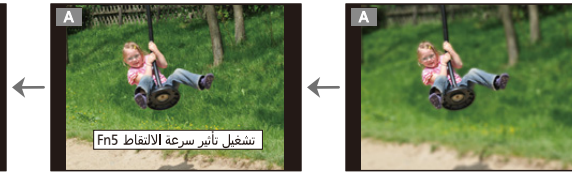

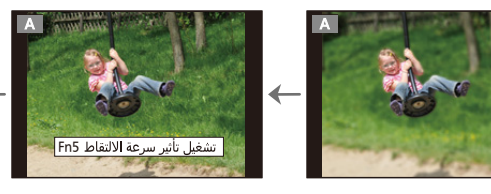

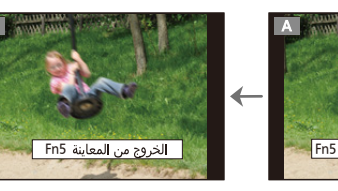

**خصائص عمق المجال**

**شاشة التسجيل العادي**

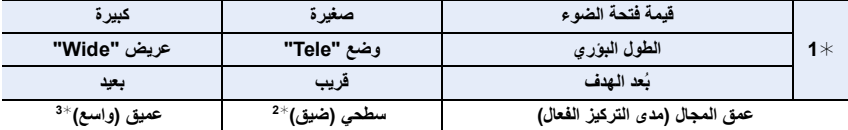

1¢ ظروف التسجيل

2¢ مثال: عندما تريد التقاط صورة بها خلفية منخفضة الوضوح، ونحو ذلك.

- 3¢ مثال: عندما تريد التقاط صورة مع التركيز على كل شيء بما في ذلك الخلفية، وغيرها.
	- من الممكن إجراء التسجيل أثناء نمط المعاينة.
- يتراوح نطاق التحقق من تأثير سرعة الالتقاط من 8 ٍ ثوان إلى 1/16000 جزء من الثانية.

**هذه الوظيفة غير متوفرة في الحالات التالية:** • لا يتوفر نمط المعاينة عند التسجيل بواسطة [لقطات متلاحقةK4 مسبقة].

#### **بلمسة واحدة AE**

**الأنماط القابلة للتطبيق:** 

عندما يكون إعداد التعرض للضوء شديد الإضاءة أو شديد الإعتام، يمكنك استخدام وظيفة بلمسة واحدة AE للحصول على إعداد ملائم للتعرض للضوء.

#### **كيف تعرف إذا ما كان التعرض للضوء غير ملائم**

- إذا صدر وميض باللون الأحمر من قيم فتحة الضوء وسرعة الالتقاط عند الضغط على زر الغالق إلى المنتصف.
- عندما يكون تعزيز التعرض للضوء يدويًا (ص 74) مضبوطًا على أي إعداد عدا (@ 7 إغ عن مط التعرض للضوء يدويًا ـ
	- **1 اضبط زر Fn على [بلمسة واحدة AE .) [ص 60) 2 ٍ (عندما يكون التعرض للضوء غير كاف) اضغط على زر Fn.**

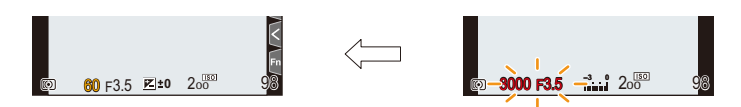

يتغير التعرض للضوء لإتاحة مستوى تعريض<br>يومض بضوء أحمر

- تتغير فتحة الضوء وسرعة الالتقاط إلى الإعدادات المعدلة للتعرض الصحيح للضوء.
	- لا يمكن ضبط التعرض للضوء بدرجة مناسبة في الحالات التالية.
- عندما يكون الهدف شديد الإعتام أو يتعذر الحصول على التعرض الملائم للضوء بسبب تغيير قيمة فتحة الضوء أو سرعة الالتقاط

مناسب.

- عند التسجيل باستخدام الفلاش
	- في نمط المعاينة
- عند استخدام عدسة مزودة بحلقة فتحة ضوء

# **النمط المخصص**

**نمط التسجيل:** 

**تسجيل الإعدادات المخصصة**

يمكن تسجيل حتى 4 مجموعات من إعدادات الكاميرا الحالية باستخدام [حفظ إعدادات م.]. ( ، ، ، ) يتم تسجيل الضبط الأولي لنمط برنامج AE في البداية كإعدادات افتراضية مخصصة.

**الاستعداد:**

اضبط على نمط التسجيل وإعدادات القائمة للحالة التي تريد حفظها.

> **[إعداد]** > **[حفظ إعدادات م.]** > MENU**إجراء الضبط المخصص حيث تريد تسجيل الإعدادات**

• يمكنك تسجيل ما يصل إلى ثلاث مجموعة مخصصة إلى [ ] بقرص تحديد النمط.

• عناصر القائمة التالية غير مسجلة باعتبارها إعدادات مخصصة.

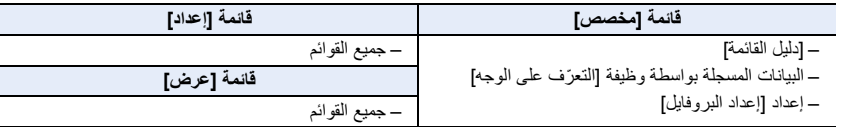

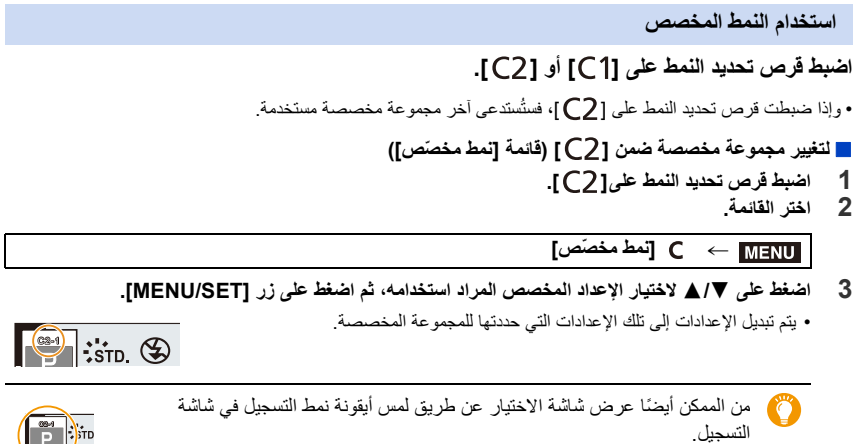

## ∫ **تغيير المحتوى المسجل**

لا تتغير المحتويات المسجلة عند تغيير إعداد القائمة مؤقتًا، في حالة ضبط قرص تحديد النمط على [1 C] أو [C\_]. لتغيير الإعدادات المسجلة، استبدل البيانات المسجلة باستخدام [حفظ إعدادات م.] ضمن قائمة [إعداد].

 $\frac{1}{\sqrt{2}}$ 

C2-1

# **نمط دليل المشهد**

**نمط التسجيل:** 

إذا اخترت مشهدًا مناسبًا للهدف وظروف التسجيل بالرجوع إلى الصور النموذجية، فسيُضبط التعرض للضوء واللون والتركيز على النحو الأمثل بواسطة الكاميرا؛ مما يتيح لك إجراء التسجيل بما يتلاءم مع المشهد.

- **1 اضبط قرص تحديد النمط على[ ].**
	- **2 اضغط على** 2**/**1 **لاختيار المشهد.**
- يمكن كذلك اختيار المشهد بسحب صورة نموذجية، أو الشريط المنزلق.
	- **3 اضغط على زر [SET/MENU[.**

ً من الممكن أيضا عرض شاشة الاختيار عن طريق لمس أيقونة نمط التسجيل في شاشة التسجيل.

- تبدو شاشة التسجيل كما لو أنه ثمة إطارات مفقودة وذلك حسب المشهد.
- حدد [تبديل المشهد] في قائمة دليل المشهد لتغيير نمط دليل المشهد. سيعيدك هذا إلى الخطوة **2** فيما سبق.
- لا تتوفر بعض العناصر في القائمة [تسجيل] في نمط دليل المشهد حيث تقوم الكاميرا تلقائيًا بإجراء ضبط التحسين.
- على الرغم من ضبط توازن الضوء الأبيض على [AWB [لأنواع معينة من المشاهد، فإنه بإمكانك ضبط توازن الضوء الأبيض بدقة
	- (ص 117)، أو استخدام تعدد توازن الضوء الأبيض (ص 147) عن طريق الضغط على الزر [ ] على شاشة التسجيل.

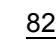

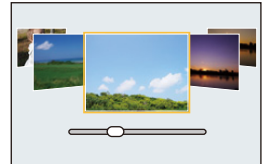

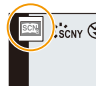

**عرض وصف لكل مشهد وتلميحات التسجيل اضغط على [ .DISP [أثناء عرض شاشة الاختيار.** ؚ<br>ؙ • عندما يكون عرض شاشة اختيار المشهد مضبوطًا على عرض الدليل، تُعرَض معلومات وتلميحات تفصيلية لكل مشهد على حدة. **أنواع نمط دليل المشهد العرض العادي عرض الدليل عرض القائمة [صورة شخصية واضحة] [بشرة حريرية]** • يُستخدم تأثير التنعيم في الجزء الذي يحمل ً درجة لون مشابهة للون بشرة الهدف أيضا. • قد لا يكون هذا النمط فعالاً تحت إضاءة غير كافية. **[هدوء الإضاءة الخلفية] [وضوح في الإضاءة الخلفية] [درجة لون مريحة] [وجه طفل جميل] المس الوجه.** • يجري تسجيل صورة ثابتة مع ضبط التركيز والتعرض للضوء بما يلائم الموضع الملموس. **[مشهد مميز] [سماء زرقاء مشرقة] [وهج الغروب الرومانسي] [وهج الغروب الحيوي]**

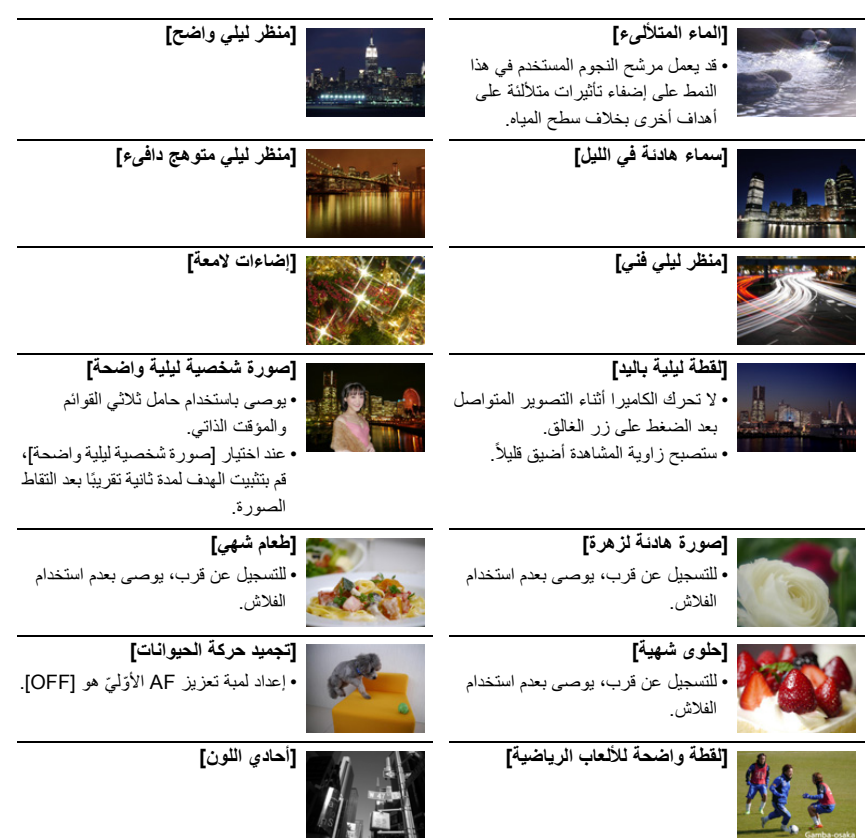

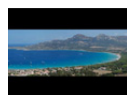

**[لقطة بانوراما]**

# **[لقطة بانوراما]**

سيتم تجميع صور متتالية ملتقطة أثناء تحريك الكاميرا لتشكيل صورة بانوراما. **الاستعداد:** اضبط نمط دليل المشهد على [لقطة بانوراما].

- **ًا لإجراء التركيز. 1 اضغط على زر الغالق جزئي**
- **2 ً اضغط على زر الغالق تمام ّ ا، وحرك الكاميرا في حركة دائرية صغيرة في اتجاه السهم المعروض على الشاشة.**

التسجيل من اليسار لليمين

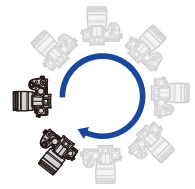

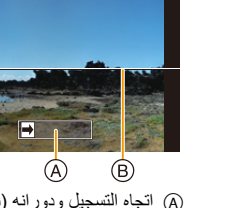

إرشادي) B خطوط إرشادية أفقية/رأسية

حجم الصورة: [STANDARD [حجم الصورة: [WIDE [A اتجاه التسجيل ودورانه (دليل

• ّحرك الكاميرا بسرعة ثابتة.قد يتعذر تسجيل الصور بشكل سليم، في حالة تحريك الكاميرا بسرعة شديدة السرعة أو

- شديدة البطء.
	- **3 اضغط على زر الغالق مرة أخرى لإيقاف تسجيل الصور.**
	- يمكن أيضًا إنهاء التسجيل عن طريق تثبيت الكامير ا أثناء التسجيل.
	- يمكن إنهاء التسجيل كذلك بتحريك الكاميرا حتى نهاية الدليل الإرشادي.

∫ **تغيير إعدادات صور بانوراما**

> **[تسجيل]** > **[تهيئات بانوراما]** MENU

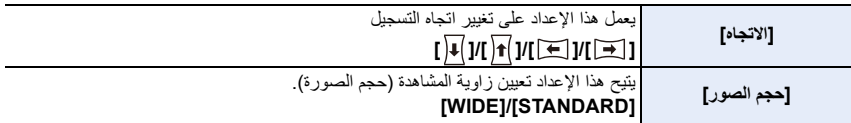

• يختلف عدد وحدات البكسل في الاتجاهين الأفقي والرأسي للصورة البانور امية تبعًا لحجم الصورة واتجاه التسجيل وعدد الصور المدمجة.

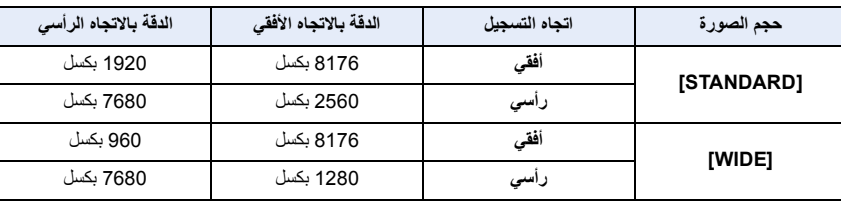

ّ الحد الأقصى لعدد وحدات البكسل موضح فيما يلي.

#### ∫ **طريقة التصوير لنمط لقطة بانوراما**

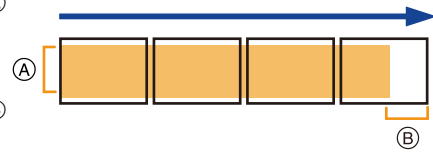

- A ّحرك الكاميرا في اتجاه التسجيل دون تعريضها للاهتزاز. (إذا تعرضت الكاميرا لاهتزاز شديد، فقد لا يتم تسجيل الصور، أو قد تصبح الصور البانورامية المسجلة أضيق نطاقًا (أصغر).)
	- B ّحرك الكاميرا تجاه حافة النطاق الذي تود تسجيله. (ومع ذلك ، لم يتم تسجيل الإطار الأخير إلى النهاية.)

#### ∫ **حول العرض**

بالضغط على ▲، سيبدأ العرض بالتمرير التلقائي في اتجاه التسجيل ذاته. • يمكن إجراء العمليات التالية أثناء العرض بالتمرير.

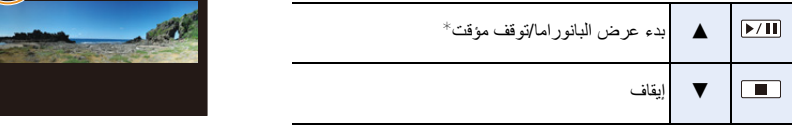

- ☀ عندما يتوقف العرض توقفًا مؤقتًا، يمكنك التمرير إلى الأمام أو إلى الخلف عن طريق سحب الشاشة. وعند لمس شريط التمرير، ينتقل العرض إلى الموضع الذي جرى لمسه.
	- ً عندما يكون الطول البؤري كبير ّ ا، كما هو الحال عند تركيب عدسة تصوير مقربة، حرك الكاميرا ببطء.
- **المستحدة** • يجري ضبط التركيز وتوازن الضوء الأبيض والتعرض للضوء على القيم المثلي للصورة الأولى ٍ ونتيجةٌ لذلك، إذا تغير التركيز أو درجة الإضاءة بصورة ملحوظة أثناء التسجيل، فقد يتعذر تسجيل الصورة البانورامية بالكامل بدرجة تركيز أو درجة إضاءة مناسبين. • عن ً د دمج صور متعددة لإنشاء صورة بانورامية واحدة، قد يظهر الهدف مشوشا أو قد تصبح نقاط الدمج ملحوظة في بعض الحالات.

## **هذه الوظيفة غير متوفرة في الحالات التالية:** • قد يتعذر إنشاء صورة بانورامية، أو دمج الصور بشكل صحيح عند تسجيل الأهداف المبينة فيما يلي أو في ظروف التسجيل التالية. (ً – الأهداف ذات اللون الواحد أو ذات الألوان الأحادية أو التي يتكرر بها المنظر (كالسماء أو البحر مثلا – الأهداف المتحركة (كالأشخاص والحيوانات الأليفة والسيارات والأمواج والزهور المتمايلة بفعل النسيم وغيرها من الأهداف)

- الأهداف التي تتغير بها الألوان أو المناظر في وقت قصير (كصورة معروضة على شاشة عرض)
	- الأماكن المظلمة
	- الأماكن التي بها مصادر ضوئية متقطعة كمصابيح الفلورسنت أو الشموع

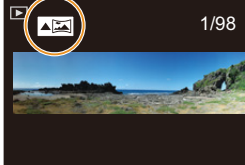

# **نمط التحكم الإبداعي**

**نمط التسجيل:** 

يمكنك ضبط التأثيرات المراد إضافتها باختيار صور نموذجية، ومعاينتها على الشاشة.

**1 اضبط قرص تحديد النمط على[ ].** A. **2 اضغط** 3**/**<sup>4</sup> **ُ لاختيار تأثيرات التصوير (م ِرشحات).** 1/8 A عرض المعاينة • يمكنك أيضًا اختيار تأثيرات التصوير (مُرشِحات) عن طريق لمس الصور النموذجية. • ً من الممكن أيضا عرض شاشة الاختيار عن طريق لمس أيقونة نمط التسجيل في شاشة التسجيل. EXPS**3 اضغط على زر [SET/MENU[. عرض وصف كل تأثير من تأثيرات التصوير اضغط على زر [ .DISP [أثناء عرض شاشة اختيار تأثير التصوير.** • عندما يكون عرض شاشة اختيار المشهد مضبوطًا على عرض الدليل، تُعرَض معلومات لكل تأثير تصوير على حدة. المستقبل المستقبل المستقبل المستقبل المستقبل المستقبل المستقبل المستقبل المستقبل المستقبل المستقبل المستقبل ال<br>المستقبل المستقبل المستقبل المستقبل المستقبل المستقبل المستقبل المستقبل المستقبل المستقبل المستقبل المستقبل ال **العرض العادي عرض الدليل عرض القائمة** 1/8 1/8

• سيجري ضبط توازن الضوء الأبيض على [AWB[، وضبط [حساسية] AUTO على [ ]. • تبدو شاشة التسجيل كما لو أنه ثمة إطارات مفقودة وذلك حسب تأثير التصوير.

∫ **قائمة [تحكم إبداعي]** القوائم التالية متاحة في نمط التحكم الإبداعي.

> **[تحكم إبداعي]** MENU

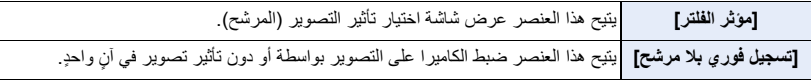

**أنواع تأثيرات التصوير**

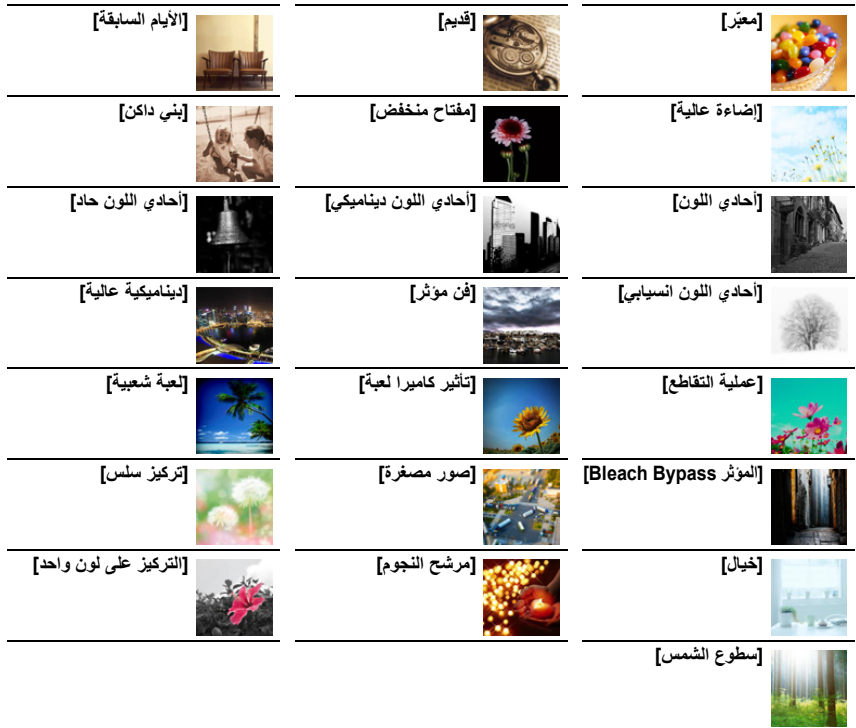

#### ∫ **ضبط نوع تخفيف درجة التركيز ([صور مصغرة])**

- **1 اضغط على** 3 **لعرض شاشة الضبط.** • ً يمكن أيضا عرض شاشة الإعداد بلمس أيقونة [ ]، ثم أيقونة [ ] على الترتيب.
	- **2 اضغط على** 3**/**4 **أو** 2**/**1 **لتحريك الجزء الواقع في بؤرة التركيز.** • تستطيع كذلك تحريك الجزء الواقع في بؤرة التركيز بلمس الشاشة المعروضة داخل شاشة التسجيل.
		- لضبط اتجاه التسجيل (اتجاه تخفيف درجة التركيز)، المس [ ].
	- **3 ِأدر القرص الخلفي لتغيير حجم الجزء الواقع في بؤرة التركيز.** • ً من الممكن أيضا تكبير/تصغير هذا الجزء عن طريق لمس الشاشة بإصبعين من أصابعك مع المباعدة بينهما للتكبير/التقريب بينهما للتصغير.
	- لإعادة ضبط إعداد الجزء الواقع في بؤرة التركيز على الوضع الافتراضي، اضغط على زر [ .DISP].
		- **4 اضغط على زر [SET/MENU [للضبط.**

• لا يجري تسجيل أي صوت في الصور المتحركة. • يجري تسجيل 1/8 من المدة الزمنية تقريبًا. (إذا أجريت التسجيل لمدة 8 دقائق، فسينتج مدة تسجيل لصورة متحركة تبلغ دقيقة واحدة تقريبًا.) يبلغ وقت التسجيل المتاح المعروض 8 أضعاف تقريبًا. اعتمادًا على معدل إطارات التسجيل للصورة المتحركة، قد يختلف وقت التسجيل للصورة المتحركة ووقت التسجيل المتاح عن القيم السابقة الموضحة. • إذا أنهيت تسجيل الصور المتحركة بعد وقت قصير، فقد تواصل الكاميرا التسجيل لمدة معينة.

∫ **ضبط اللون المراد تركيزه في ([التركيز على لون واحد])**

- **1 اضغط على** 3 **لعرض شاشة الضبط.** • ً يمكن أيضا عرض شاشة الإعداد بلمس أيقونة [ ]، ثم أيقونة [ ] على الترتيب.
	- **2 اختر اللون الذي تريد أن تُبقي عليه بتحريك الإطار بواسطة .**3**/**4**/**2**/**1 • يمكنك كذلك اختيار اللون الذي تريد الإبقاء عليه بلمس الشاشة. • لإعادة الإطار إلى الوسط، اضغط على زر [ .DISP[.
		- **3 اضغط على زر [SET/MENU [للضبط.**

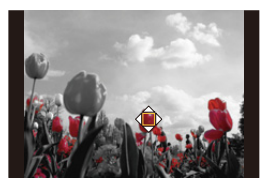

• اعتمادًا على الهدف، قد لا يجري تركيز اللون المعين.

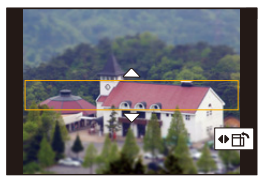

#### ∫ **ضبط موضع مصدر الضوء وحجمه ([سطوع الشمس])**

- **1 اضغط على** 3 **لعرض شاشة الضبط.** • ً يمكن أيضا عرض شاشة الإعداد بلمس أيقونة [ ]، ثم أيقونة [ ] على الترتيب.
	- **2 اضغط على** 3**/**4**/**2**/**1 **لنقل الموضع المركزي لمصدر الضوء.** • ً يمكن أيضا نقل مصدر الضوء بواسطة لمس الشاشة.

**قم بالإشارة عند تحديد مركز مصدر الضوء** يمكن إضفاء لمسة طبيعية أكبر لمظهر الصورة بوضع مركز مصدر الضوء خارج إطارها.

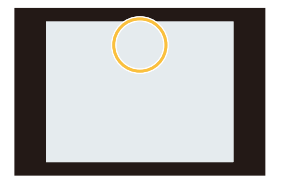

- **3 اضبط حجم مصدر الضوء بتدوير القرص الخلفي.** • ً يتسنى أيضا تكبير/تصغير العرض عن طريق اللمس بإصبعين مع المباعدة بينهما للتكبير/التقريب بينهما للتصغير. • لإعادة ضبط إعداد مصدر الضوء على الوضع الافتراضي، اضغط على زر [ .DISP[.
	- **4 اضغط على زر [SET/MENU [للضبط.**

**تعديل التأثير ليتلاءم مع التفضيلات الخاصة**

- **1 اضغط على [ ].**
- **2 ِأدر القرص الخلفي لإجراء الضبط.**
- للعودة إلى شاشة التسجيل، اضغط على [ ] مرة أخرى.

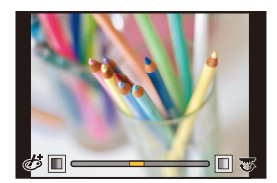

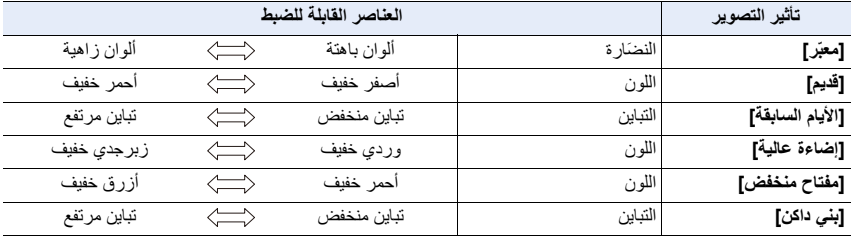

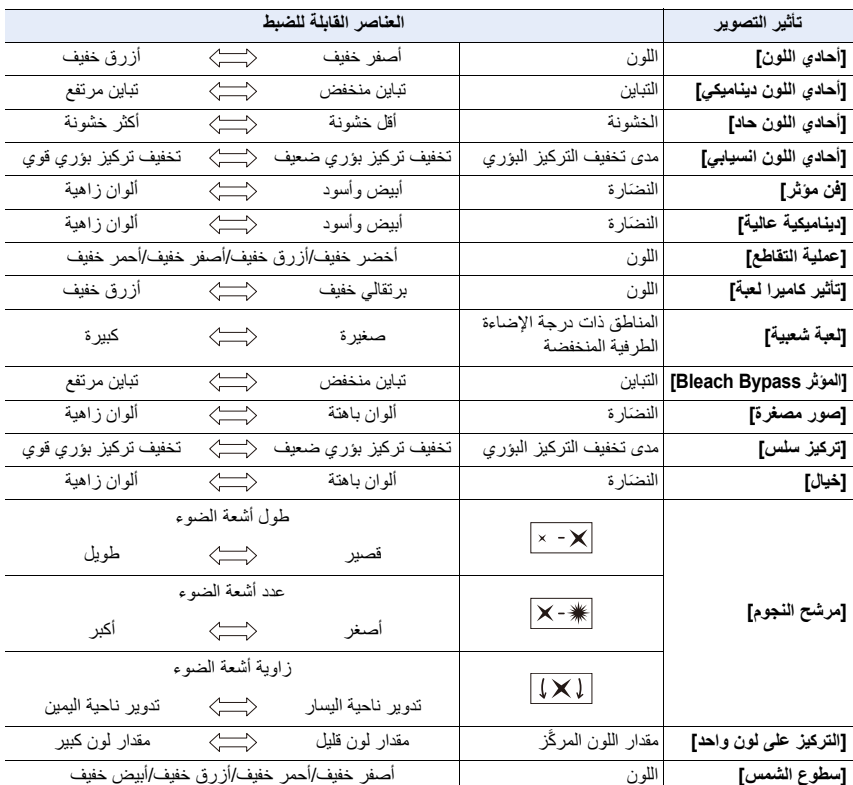

**التقاط صورة على خلفية ضبابية (التحكم في تخفيف التركيز البؤري)**

- **1 اضغط على [ ] لعرض شاشة ضبط درجة الإضاءة.**
	- **2 اضغط على الزر Fn) 1Fn (لعرض شاشة الإعداد.**
		- **3 ِأدر القرص الخلفي لإجراء الضبط.**
- للعودة إلى شاشة التسجيل، اضغط على [SET/MENU [مرة أخرى. • لإلغاء هذا الإعداد، اضغط على زر [2Fn [بشاشة ضبط درجة الضبابية.

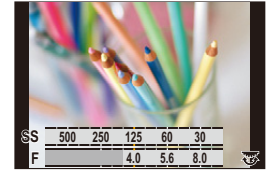

**هذه الوظيفة غير متوفرة في الحالات التالية:** • لا تتوفر هذه الوظيفة في الحالة التالية: – [صور مصغرة] (نمط التحكم الإبداعي)

**ضبط درجة الإضاءة**

- **1 اضغط على [ ].**
- **2 ِأدر القرص الخلفي لإجراء الضبط.**
- في القائمة [مخصص] ([العملية])، [إعداد تعويض التعريض المعروض]، يمكنك تغيير الوظائف التي سيتم تعيينها على شاشة تعويض التعرض للضوء. (ص 46)
	- للعودة إلى شاشة التسجيل، اضغط على [ ] مرة أخرى.

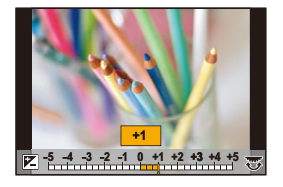

∫ **تغيير الإعدادات باستخدام شاشة اللمس** المس [ $\odot$ ]. 2 المس العنصر الذي ترغب في ضبطه. [ ]: يعدل تأثير التصوير [ ]: مستوى تخفيف التركيز البؤري [ ]: درجة الإضاءة 3 اسحب الشريط المنزلق لإجراء الضبط. • للعودة إلى شاشة التسجيل، اضغط على [SET/MENU [مرة أخرى.

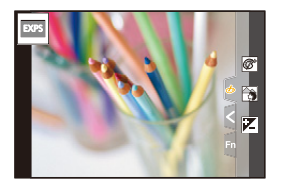

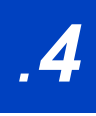

# *.4* **إعدادات التركيز ودرجة الإضاءة (التعرض للضوء) ودرجة**

**اللون**

# **استخدام AF**

AF) التركيز التلقائي) يشير إلى التركيز التلقائي. حدد نمط التركيز ونمط AF المناسب للهدف والمشهد.

**1 اضبط ذراع النمط البؤري على [AFF/AFS [أو [AFC[.** • سيجري ضبط نمط التركيز. (ص 95)

- **2 اضغط على [ ] (**2**).**
- **3 اضغط على** 2**/**1 **لاختيار نمط AF، ثم اضغط على زر .[MENU/SET]**
	- سيجري ضبط نمط AF .) ص 97)
		- **ًا.** سيتم تنشيط AF. **<sup>4</sup> اضغط على زر الغالق جزئي**

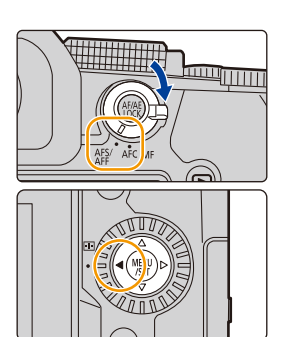

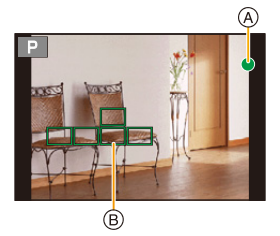

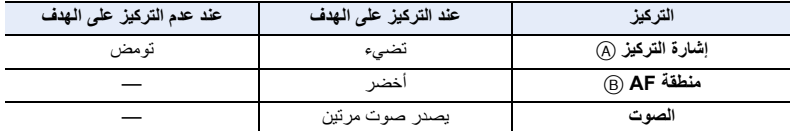

• ثـعرض اشارة التركيز هكذا [<sub>LOW</sub>] فـي بيئة مظلمة، وقد تستغرق عملية التركيز وقدًّا أطول من المعتاد<sub>.</sub>

• إذا تعرفت الكاميرا على نجوم في السماء ليلأ بعد عرض أيقونة [low]، فسيجري تنشيط إعداد AF لضوء النجوم. وعندما ُعرض إشارة التركيز [ ] ونطاقات AF في بؤرة التركيز. (لا يمكن لإعداد ضوء النجوم AF التعرف يتحقق التركيز، ت **STAR**على حواف الشاشة.)

4. إعدادات التركيز ودرجة الإضاءة (التعرض للضوء) ودرجة اللون

• إذا أجريت تقريبًا/إبعادًا بعد التركيز على هدف ما، فقد يفقد التركيز دقته. وفي هذه الحالة، أعد ضبط التركيز.

**الأهداف وظروف التسجيل التي يصعب التركيز عليها** • الأهداف السريعة الحركة، أو الأهداف الشديدة الإضاءة، أو الأهداف الخالية من التباين. • عند تصوير الأهداف من خلال النافذة، أو بالقرب من الأشياء اللامعة. • في الأجواء المعتمة، أو عند حدوث الاهتزاز. ًا. • عندما تكون الكاميرا قريبة جدًا من الهدف، أو في حالة التقاط صورة لأهداف بعيدة وأخرى قريبة مع

**ًا كيفية ضبط التكوين أثناء الضغط على زر الغالق جزئي** عند التسجيل باستخدام [[■]، اتبع الخطوات التالية إذا لم يكن الهدف في وسط تكوين الصورة التي تريد التقاطها مثلاً. (عند ضبط نمط التركيز على [AFS[( 1 ِّوجه نطاق AF على الهدف. 2 اضغط على زر الغالق جزئيًا. • سوف يقوم هذا بقفل التركيز والتعرض للضوء. 3 أثناء الضغط المستمر على زر الغالق جزئيً ِّ ا، حرك الكاميرا لتكوين الصورة التي ترغب في التقاطها. 4 اضغط على زر الغالق لالتقاط الصورة.

# **تعيين نمط التركيز (AFC/AFF/AFS(**

**الأنماط القابلة للتطبيق:** 

يجري ضبط طريقة إجراء التركيز عند الضغط على زر الغالق جزئيًا.

**اضبط ذراع تحديد وضع البؤرة.**

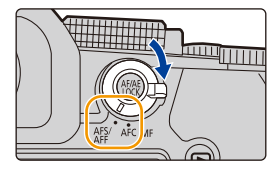

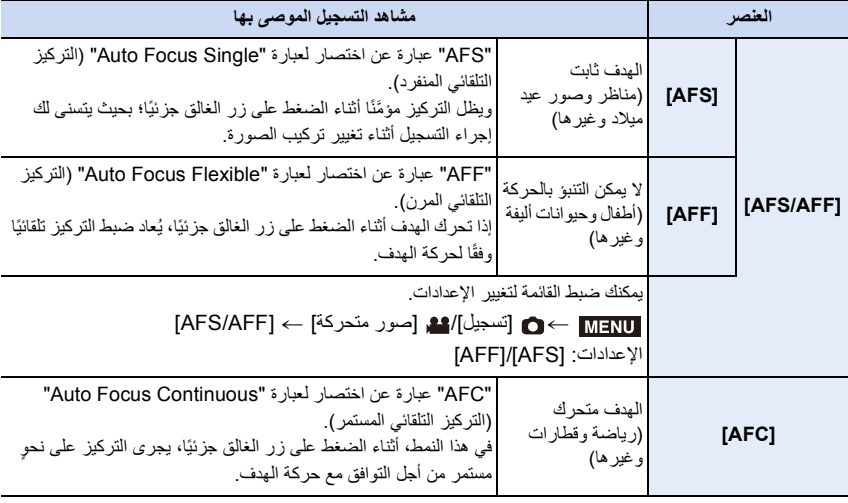

# **عند التسجيل باستخدام وظيفتي [AFF [و[AFC[**

- هذا يتنبأ بحركة الهدف، مع الحفاظ على التركيز. (التنبؤ بالحركة)
- قد يستغرق الأمر بعض الوقت للتركيز على الهدف، إذا ما قمت بتغيير الزوم من وضع Wide إلى وضع Tele، أو في حالة تغيير الهدف فجأةً من هدف بعيد إلى هدف قريب.
	- اضغط على زر الغالق جزئيًا مرة أخرى عندما يصعب التركيز على الهدف.
	- قد يُ َلاحظ اهتزاز على الشاشة أثناء الضغط مع الاستمرار على زر الغالق جزئيًا.

• تعمل إعدادات وضع البؤرة [AFF [و[AFC [بنفس طريقة عمل إعداد [AFS [في الحالات التالية: – نمط الفيلم الإبداعي – التسجيل بواسطة [لقطات متلاحقة K4)S/S[( – في مواقف تكون فيها الإضاءة خافتة • يجري ضبط الإعداد على [AFS] عندما يُضبَط نمط دليل المشهد على [لقطة بانور اما]. • نمط [AFF [غير متاح في حالة تسجيل صور K.4 وتجدُر الإشارة إلى أنه يعمل إعداد [تركيز متواصل AF [أثناء التسجيل.

• لا يمكن تغيير إعداد نمط التركيز في حالة إجراء التركيز بواسطة وظيفة التركيز المتأخر.

# **[حساسية AF)صورة)]**

**الأنماط القابلة للتطبيق:** 

يتيح هذا الإعداد ضبط درجة الحساسية المراد تطبيقها عند ضبط التركيز حسب حركة الهدف.

**الاستعداد:**

عند ضبط نمط التركيز على [AFF [أو [AFC[.) ص 95)

#### > **[تسجيل]** > **[حساسية AF)صورة)]** MENU

## **[**j**2], [**j**1], [**w**0], [**i**1], [**i**2] :الإعدادات**

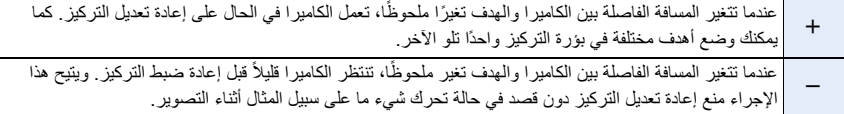

#### **هذه الوظيفة غير متوفرة في الحالات التالية:**

- لا تتوفر هذه الوظيفة في الحالات التالية:
	- [لقطة بانوراما] (نمط دليل المشهد)
		- تسجيل صور ذات دقة K4
- التسجيل بواسطة وظيفة التركيز المتأخر

# **اختيار نمط AF**

**الأنماط القابلة للتطبيق:** 

يتيح هذا اختيار طريقة التركيز التي تلائم مواضع الأهداف وعددها.

- **1 اضغط على [ ] (**2**).**
- **2 اضغط على** 2**/**1 **لاختيار نمط AF، ثم اضغط على زر .[MENU/SET]**

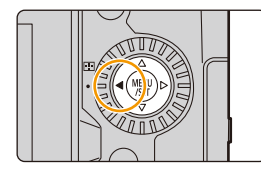

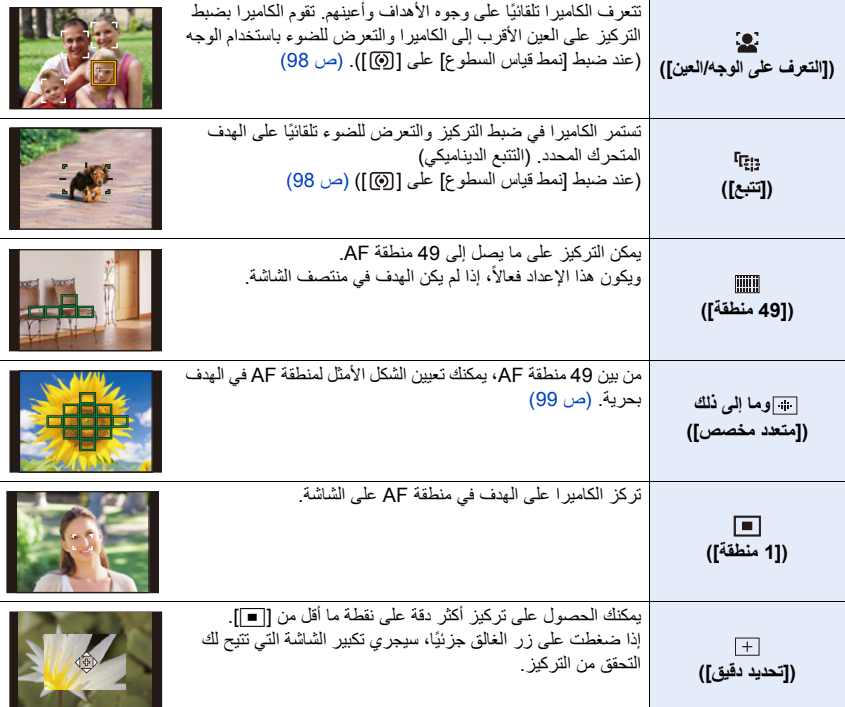

• في وضع النمط التلقائي الذكي ووضع النمط التلقائي الذكي بلاس، يمكنك التبديل إما إلى [š[ . [أو [

## **حول نمط [**š**]) [التعرف على الوجه/العين])**

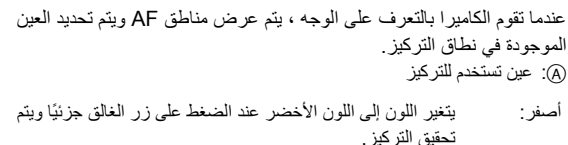

- الأبيض: يظهر في حالة التعرف على أكثر من وجه. سيجري التركيز على الأوجه الأخرى التي توجد على نفس مسافة الوجه الموجود في إطار نطاقات AF الصفراء.
	- يمكن للكاميرا التعرف على أوجه 15 ً شخصا بحد أقصى. يمكن فقط التعرف على أعين الوجه الموجود في نطاق التركيز.
		- ∫ **تغيير العين لتصبح في نطاق التركيز**

# **المس العين لتصبح في نطاق التركيز.**

• سيؤدي لمس [ ] أو الضغط على زر [SET/MENU [إلى إلغاء إعداد العين الذي تم التركيز عليها.

## **قفل الهدف المراد تتبعه ([ ] ([تتبع]))**

عملية ضغط الأزرار

# **ًا. ضع منطقة تتبع AF** B **فوق الهدف، ثم اضغط على زر الغالق جزئي**

• يصبح نطاق AF أخضراللون عند تعرف الهدف. • يتحول نطاق AF إلى اللون الأصفر عند تحريرك لزر الغالق. • اضغط على زر [SET/MENU [لإلغاء القفل.

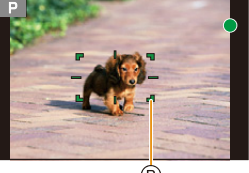

**(B)** 

عملية اللمس

#### **المس الهدف.**

- قم بهذه العملية مع إلغاء وظيفة مغلاق يعمل باللمس. • يصبح منطقة تتبع AF أصفر اللون أثناء قفل الهدف.
	- المس [ ] لإلغاء القفل.

• سوف تومض منطقة تتبع AF باللون الأحمر ثم تختفي إذا فشل القفل.

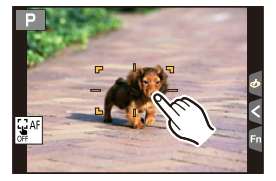

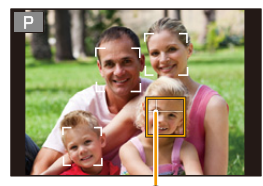

A.

98

**تعيين شكل منطقة AF]) متعدد مخصص])**

- 
- **<sup>2</sup> اختر أيقونة إعداد متعدد مخصص ([ ] وما شابه)، ثم اضغط على .**<sup>3</sup> **<sup>1</sup> اضغط على [ ] (**2**).**
	- **3 اضغط على** 2**/**1 **لاختيار إحدى الصور، ثم اضغط على .**4

A يُعرض الشكل الحالي لمنطقة AF **eld** + **ala** + ً يعد هذا الأسلوب ملائما لتصوير لقطات الحركات الاستعراضية  $\overline{\phantom{a}}$ أو ما شابه. **([أسلوب أفقي])**  $\circledA$ ً يعد هذا الأسلوب ملائما لتسجيل أهداف، كالمباني.  $\Box$ **([أسلوب عمودي])** ً يعد هذا الأسلوب ملائما عندما ترغب في التركيز على المنطقة  $\Box$ المركزية. **([أسلوب مركزي])** *C3* | C2 | C1 **([مخصص /]1** يمكنك اختيار إعداد مخصص. **[مخصص /]2 [مخصص3])** 

ُعرض شاشة ضبط نطاق AF. • ت

#### **4 اختر نطاقات AF.**

B نطاقات AF المحددة

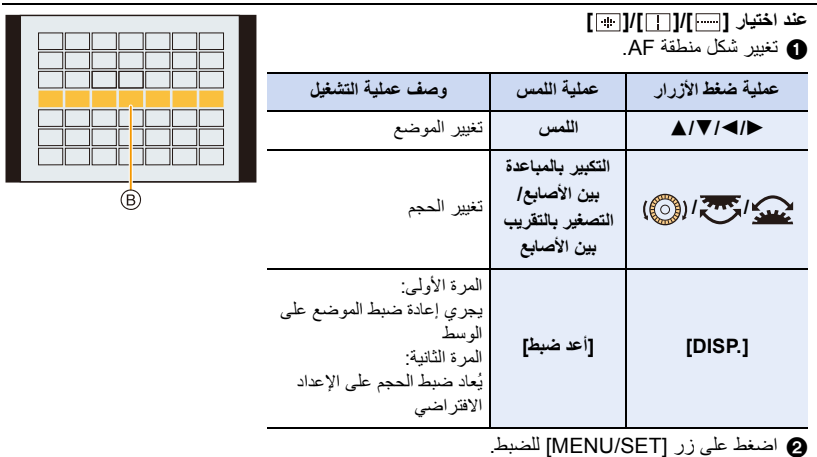

4. إعدادات التركيز ودرجة الإضاءة (التعرض للضوء) ودرجة اللون

عند اختيار [ c] ]/[ c2] ]/[ a] 1 تغيير شكل منطقة AF. اضغط على 3/4/2/1 لاختيار منطقة AF، ثم اضغط على زر [MENU/SET] لضبط (تكرار). • يُلغى الإعداد المضبوط عند الضغط على زر [SET/MENU [مرة أخرى. • لإلغاء جميع التحديدات، اضغط على زر [ .DISP[. المس أو اسحب لتحديد مناطق AF. عملية ضغط الأزرار عملية اللمس

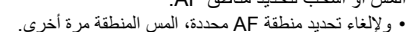

2 اضغط على الزر Fn) 1Fn (لإجراء الضبط.

∫ **تسجيل منطقة AF المعينة على [ ] أو [ ] أو [ ]** ヤピ ヤビ ヤヒ1 على الشاشة المعروضة ضمن الخطوة **3** في ص ،99 اضغط على .3 ي<br>2 اضغط على 1√4 لاختيار الوجهة التي سيُسجّل عليها الإعداد، ثم اضغط على زر [MENU/SET].

• بإيقاف تشغيل الكاميرا، سيعود الإعداد الذي جرى تعديله بواسطة [ ]/[]/[ ] إلى الضبط الافتراضي.

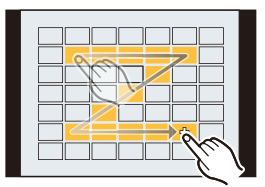

# **القيود على نمط AF**

• يجري ضبط نمط على [AF Ø [في الحالات التالية. – عند استخدام الزوم الرقمي – [صور مصغرة] (نمط التحكم الإبداعي) • يجري ضبط نمط على [AF š [عند ضبط [قص K4 المباشر]. • لا يمكن ضبط نمط AF في الحالات التالية. – التسجيل بواسطة وظيفة التركيز المتأخر – عندما يكون [ضبط البؤرة] في [لقطات فيلم] ً مضبوطا على [ON[ **([التعرف على الوجه/العين])** • لا تكون وظيفة [š [متاحة في الحالات التالية. – [منظر ليلي واضح]/[سماء هادئة في الليل]/[منظر ليلي متوهج دافىء]/[منظر ليلي فني]/[إضاءات لامعة]/[لقطة ليلية باليد]/[طعام شهي]/[حلوى شهية] (نمط دليل المشهد) • لا يمكن تغيير العين التي سيجري التركيز عليها عند ضبط [قص K4 المباشر]. • يتعذر تعرف الكاميرا على الأوجه في حالات معينة، كما في حالة تحرك الأهداف بسرعة. في مثل هذه الحالات، تقوم الكاميرا بعملية [ ]. **([تتبع])** • في الحالات التي لا تعمل فيها وظيفة تتبع AF على نحو صحيح بسبب ظروف تسجيل معينة، كصغر حجم الهدف أو عتمة موقع التصوير، تجري عملية [Ø[. • لا تكون وظيفة [ ] متاحة في الحالات التالية. – عند استخدام [التصوير البطيء] – التسجيل باستخدام تكوين المشاهدة الحية • في الحالات التالية، يعمل نمط [ ] كنمط [Ø[. – [الماء المتلألىء]/[إضاءات لامعة]/[صورة هادئة لزهرة]/[أحادي اللون] (نمط دليل المشهد) – [بني داكن]/[أحادي اللون]/[أحادي اللون ديناميكي]/[أحادي اللون حاد]/[أحادي اللون انسيابي]/[تركيز سلس]/[مرشح النجوم]/[سطوع الشمس] (نمط التحكم الإبداعي) – [أحادية اللون] L]/ .أحادية اللون] L]/ .أحادية اللون ]D]) إسلوب الصورة]) **([تحديد دقيق])** • في الحالة التالية، يعمل نمط [ ] كنمط [Ø[. – تسجيل صور متحركة – تسجيل صور ذات دقة K4

- لا تكون وظيفة [ ] متاحة في الحالات التالية.
	- [– AFF[/]AFC) [نمط التركيز)

## **عملية نقل منطقة AF**

**الأنماط القابلة للتطبيق:** 

عندما يجري اختيار [š [أو [ ] أو [Ø [أو [ ] في نمط AF، يمكنك اختيار موضع منطقة AF وحجمها. بواسطة علامة [ ]، يمكنك ضبط وضع تنشيط القفل.

- اضبط وظيفة اللمس على [ علم ] (لمس AF). (ص 53)
- ً يمكنك أيضا عرض شاشة إعداد نطاق AF عن طريق لمس شاشة التسجيل.

• يمكنك استخدام القائمة [مخصص] ([تركيز/تحرير غالق]) لتعيين طريقة العرض لمنطقة AF وفقًا لتفضيلك. (ص 213) > **[مخصص]** > **[العملية]** > **[تهيئة اللمس]** > **[تركيز تلقائي باللمس]** > **[ AF[** MENU

• ً يمكن أيضا تحريك هدف قياس السطوع النقطي لمطابقة نطاق AF عند ضبط [نمط قياس السطوع] على [ ].

**هذه الوظيفة غير متوفرة في الحالات التالية:** • لا تتوفر هذه الوظيفة في الحالات التالية: – عند استخدام الزوم الرقمي – ضبط [قص K4 المباشر]

**عند اختيار[**š **[، [ ] ،]** Ø**[** 

- **1 اضغط على [ ] (**2**).**
- تظهر شاشة ضبط منطقة AF. **<sup>2</sup> اختر [**š **[أو [ ] أو [**Ø**[، ثم اضغط على .**<sup>4</sup>

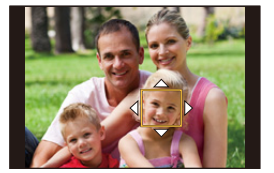

**ّر موضع منطقة AF وحجمها. 3 غي**

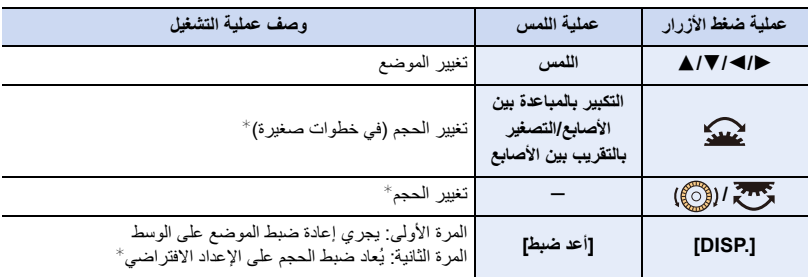

 $\left[ \mathbf{F}_{\mathbf{B}}\right]$  هذه العملية غير متوفرة لإعداد  $\ast$ 

- **4 اضغط على زر [SET/MENU [للضبط.**
- إذا قمت بتحديد [š[، فسيتم تعيين منطقة AF بنفس وظيفة [Ø [في وضع المجموعة. يُلغى تعيين نطاق AF عند الضغط على زر [SET/MENU[، أو لمس [ ].

### **عند اختيار [ ]**

يمكنك تعيين الموضع المراد التركيز عليه عن طريق اختيار مجموعة مناطق AF. يتم تقسيم منطقة AF ، التي تم تكوينها بواسطة 49 نقطة، إلى مجموعات تتكون من 9 نقاط لكل منها (6 نقاط أو 4 نقاط للمجموعات الموجودة على حواف الشاشة).

- **1 اضغط على [ ] (**2**).**
- تظهر شاشة ضبط منطقة AF. **<sup>2</sup> اختر [ ] ، ثم اضغط على .**<sup>4</sup>
	-
- **3 اضغط على** 3**/**4**/**2**/**1 **لاختيار مجموعة من مجموعات نطاقات AF.**
- **4 اضغط على زر [SET/MENU [للضبط.** • يُلغى تعيين نطاق AF عند الضغط على زر [SET/MENU[، أو لمس [ ].

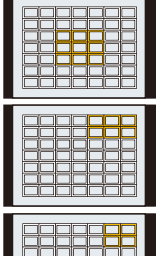

**أمثلة للمجموعة**

4. إعدادات التركيز ودرجة الإضاءة (التعرض للضوء) ودرجة اللون

## **عند اختيار [ ]**

يمكنك ضبط موضع التركيز بدقة عن طريق تكبير الشاشة.

- **1 اضغط على [ ] (**2**).**
- **2** اختر [ <del>∐</del> ] ، ثم اضغط على ▼ .<br>3 اضغط على ★ *ا*♦ / ★ لتعيين **3 اضغط على** 3**/**4**/**2**/**1 **لتعيين موضع التركيز، ثم اضغط على زر .[MENU/SET]**

• يظهر العرض المكبَّر.

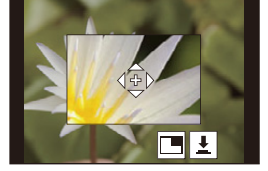

**4 ّحرك علامة [+] إلى الموضع المراد التركيز عليه.**

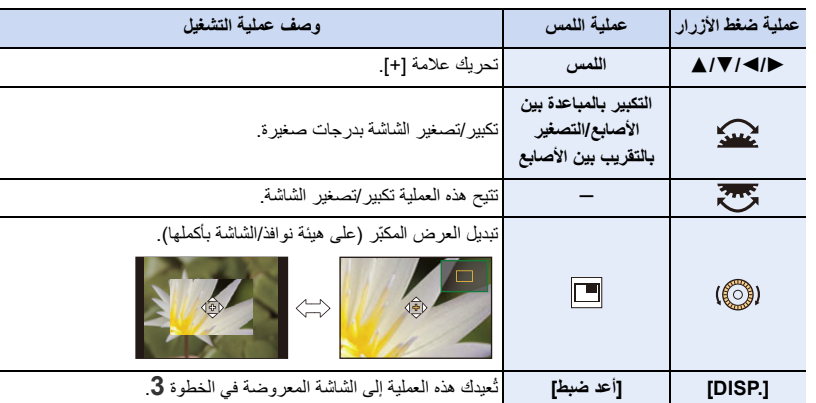

- عندما تُعرض الصورة في وضع النافذة، يمكنك تكبير الصورة بمعدل يتراوح بين ×3 إلى ×6 تقريبًا؛ وعندما تعُرض الصورة بوضع الشاشة بأكملها، يمكنك تكبير الصورة بمعدل يتراوح بين k3 إلى k20 تقريبًا.
	- ً يمكنك أيضا التقاط الصور بلمس [ ].
	- **5 اضغط على زر [SET/MENU [للضبط.**

• لا يمكنك ضبط الموضع ليكون في بؤرة التركيز على حواف الشاشة.

**تعيين موضع منطقة AF بواسطة لوحة اللمس**

**الأنماط القابلة للتطبيق:** 

يمكنك تحريك منطقة AF المعروضة على محدد المنظر بلمس الشاشة.

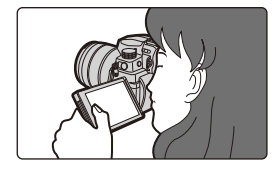

> **[مخصص]** > **[العملية]** > **[تهيئة اللمس]** > **[لوحة لمس التركيز البؤري التلقائي]** MENU

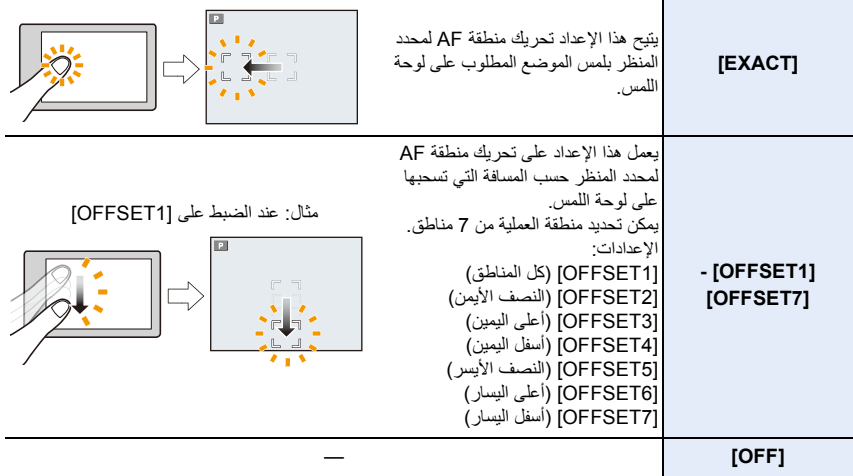

• اضغط على زر الغالق جزئيًا لتحديد موضع التركيز. لإعادة وضع التركيز إلى الوسط، اضغط على زر [ .DISP [قبل تحديد الموضع. اضغط عليه مرة أخرى لإعادة الحجم إلى الإعداد الأولي.

- لإلغاء إعداد منطقة AF عند تحديد [š [أو [ ] أو [ ]، اضغط على زر [SET/MENU[.
	- لا تكون وظيفة [لوحة لمس التركيز البؤري التلقائي] متاحة في الحالات التالية: – ضبط [قص K4 المباشر] – عندما يكون [ضبط البؤرة] في [لقطات فيلم] ً مضبوطا على [ON[

4. إعدادات التركيز ودرجة الإضاءة (التعرض للضوء) ودرجة اللون

**تعديل التركيز ودرجة الإضاءة بموضع اللمس**

**الأنماط القابلة للتطبيق:** 

> **[مخصص]** > **[العملية]** > **[تهيئة اللمس]** > **[تركيز تلقائي باللمس]** > **[ AE+AF[** MENU

- **1 المس الهدف الذي ترغب في تحسين درجة الإضاءة له.** ٔ<br>ا • تُعرَض منطقة AF التي تؤدي وظيفة إعداد [◙] ذاتها في موضع اللمس. (ص 102) • يُعرض موضع تحسين درجة الإضاءة في وسط منطقة AF. ويتبع هذا الموضع حركة منطقة AF.
	- يجري ضبط [نمط قياس السطوع] على [•]، ويقتصر استخدام هذا الإعداد على إجراء التعريض الضوئي التلقائي باللمس.
		- **2 المس [ضبط].**
- لإلغاء التركيز ودرجة الإضاءة المضبوطين بواسطة [AE+AF[، المس [ ] (في حالة اختيار [ ] [Ø([.
	- عندما تصبح الخلفية ساطعة للغاية أو ما شابه، يمكن تعديل تباين درجة الإضاءة مع الخلفية عن طريق تعويض قيمة التعرض للضوء.

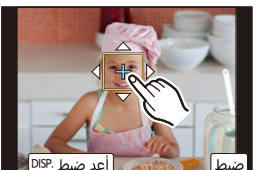

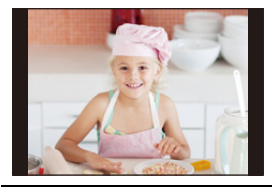

• عند إجراء التسجيل بوظيفة غالق يعمل باللمس، يجري تحسين التركيز ودرجة الإضاءة لموضع اللمس قبل إجراء التسجيل. • قد يتأثر نمط قياس السطوع على حواف الشاشة بدرجة الضوء حول موضع اللمس.

**هذه الوظيفة غير متوفرة في الحالات التالية:**

- لا يعمل نمط [AE+AF [في الحالة التالية:
	- عند استخدام الزوم الرقمي
	- ضبط [قص K4 المباشر]

# **التسجيل باستخدام MF**

**الأنماط القابلة للتطبيق:** 

MF) التركيز اليدوي) يشير إلى التركيز اليدوي. استخدم هذه الوظيفة عندما تريد تصحيح التركيز أو عندما يتم تحديد المسافة بين العدسة والموضوع ولا ترغب في تنشيط AF.

**1 قم بضبط ذراع تحديد وضع البؤرة على [MF[.**

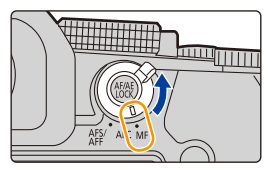

# **2 اضغط على [ ] (**2**).**

**3 اضغط على** 3**/**4**/**2**/**1 **لضبط موضع التركيز، ثم اضغط على زر [SET/MENU[.**

- ُعرض شاشة المساعدة مع تكبير النطاق. (مساعدة MF( ت
- ً يمكنك أيضا ضبط موضع التركيز عن طريق سحب الشاشة.
	- ً يمكنك أيضا تكبير المنطقة بإجراء إحدى العمليات التالية:
		- تدوير حلقة التركيز
		- تحريك ذراع الزوم
		- تكبير الشاشة أو لمسها مرتين
			- **4 ضبط مستوى التركيز.**

**ًا حسب العدسة. تتغير العمليات المستخدمة لإجراء التركيز يدوي عند استخدام عدسة قابلة للتبديل غير مزودة بحلقة تركيز ِأدر الحلقة في اتجاه** A**:** للتركيز على هدف قريب **ِأدر الحلقة في اتجاه** B**:** التركيز على أهداف بعيدة

> **ِّحرك الذراع ناحية** C**:** للتركيز على هدف قريب **ِّحرك الذراع ناحية** D**:** التركيز على أهداف بعيدة

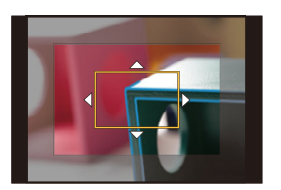

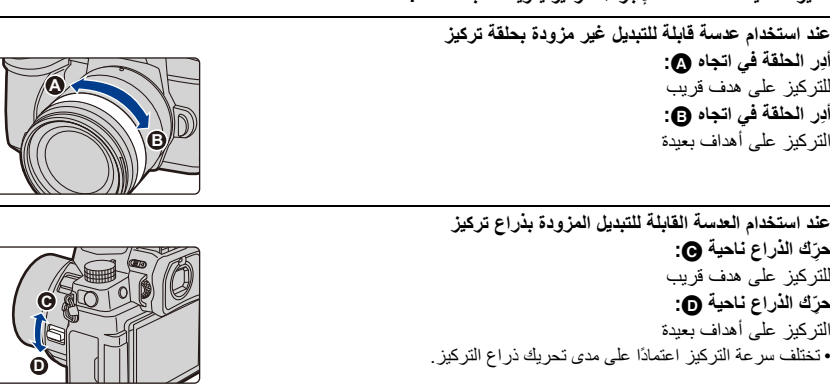

**عند استخدام عدسة قابلة للتبديل غير مزودة بحلقة تركيز** اضغط على :1 للتركيز على هدف قريب اضغط على ﴾: التركيز على أهداف بعيدة A الشريط المنزلق • سيؤدي الضغط مطولاً على ح/الله إلى زيادة سرعة التركيز . • يمكن كذلك تعديل التركيز عن طريق سحب الشريط المنزلق.

- B مساعدة MF) شاشة مكبَّرة) C الذروة D دليل الضبط اليدوي
- يجري تمييز الأجزاء الواقعة في بؤرة التركيز بالألوان. (الذروة)
- يمكنك التحقق إن كانت نقطة التركيز تظهر في الناحية القريبة أو الناحية البعيدة. (دليل الضبط اليدوي)

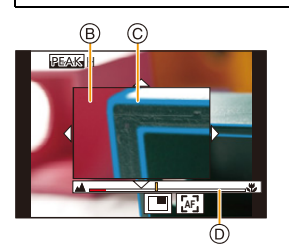

**AF**

 $\circledA$ 

BEAK<sup>H</sup>

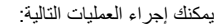

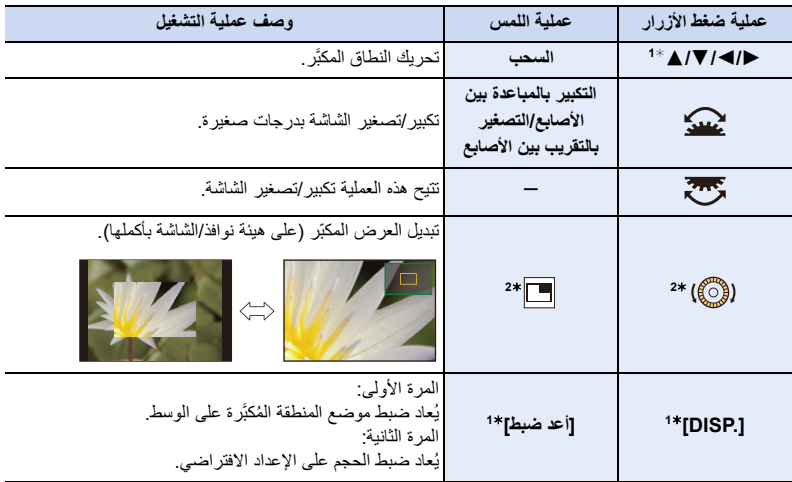

- 1¢ في حالة استخدام عدسة قابلة للتبديل غير مزودة بحلقة تركيز، يمكنك إجراء العمليات التالية بعد الضغط على زر 4 لعرض الشاشة التي تتيح لك تعيين النطاق المراد تكبيره.
	- 2¢ غير متاح في النمط التلقائي الذكي.
- عندما تُعرض الصورة في وضع النافذة، يمكنك تكبير الصورة بمعدل يتراوح بين 3X إلى &6 تقريبًا؛ وعندما تعُرض الصورة بوضع الشاشة بأكملها، يمكنك تكبير الصورة بمعدل يتراوح بين k3 إلى k20 تقريبًا.
# **ًا. 5 اضغط على زر الغالق جزئي**

- ً يمكنك أيضا إجراء العملية ذاتها عن طريق الضغط على [SET/MENU[.
- إذا كَبّرت الصورة بتدوير حلقة التركيز أو تحريك ذراع التركيز، فستُغلق شاشة المساعدة بعد مرور 10 ثوانٍ من إجراء العملية.
- المعالم المعالج المعالج المعالج المعالج المعالج المعالج المعالج المعالج المعالج المعالج المعالج المعالج المعال<br>المعالج َعرض مساعدة MF ودليل الضبط اليدوي بحسب العدسة المستخدمة. لعرض مساعد MF، استخدم الشاشة اللمس أو الأزرار • قد لا ت لتشغيل الكاميرا مباشرة.
	- إذا تم تمكين إعداد [تحويل التركيز لرأسي/أفقي] ضمن قائمة [مخصص] ([تركيز/تحرير غالق])، يمكنك تخزين موضع عرض مساعدة MF ُ المكبَّر لكل اتجاه للكاميرا.
		- العلامة المرجعية لنطاق التركيز A عبارة عن علامة تستخدم لقياس مسافة التركيز. استخدم هذه العلامة عند التقاط الصور باستخدام MF، أو التقاط صور عن قرب.

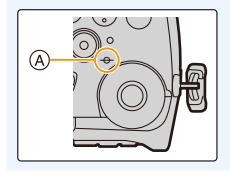

**تحقيق التركيز بسرعة باستخدام AF لمس [ ]. AF** • يعمل AF في وسط الإطار. • يعمل AF ً أيضا مع العمليات التالية. – الضغط على زر [LOCK AE/AF [المخصص إلى وظيفة [ON-AF) [ ص 110) – الضغط على زر Fn المخصص إلى وظيفة [ON-AF) [ ص 60) – لمس الشاشة وتحرير إصبعك في الموضع الذي ترغب في التركيز عليه. • تصبح هذه الوظيفة غير متاحة عند ضبط [قص K4 المباشر].

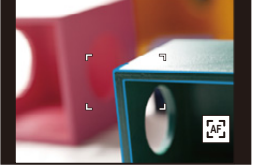

4. إعدادات التركيز ودرجة الإضاءة (التعرض للضوء) ودرجة اللون

# **قفل التركيز والتعرض للضوء (قفل AE/AF(**

**الأنماط القابلة للتطبيق:** 

اقفل التركيز والتعرض للضوء مسبقًا لالتقاط صور بواسطة إعدادات التركيز والتعرض للضوء ذاتها أثناء تغيير تركيب الصورة.

وتبرز فائدة هذه العملية عندما تركز على حافة شاشة أو وجود ضوء خلفي على سبيل المثال.

- **1 وجه العدسة ناحية الهدف.**
- **2 اضغط باستمرار على [LOCK AE/AF [لضبط التركيز أو التعرض للضوء.**
- في الإعدادات الافتراضية، سيعمل [LOCK AE [لإصلاح التعرض للضوء. سيُعرض [AEL [على الشاشة.

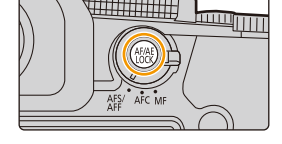

• ّ إذا حررت زر [LOCK AE/AF[، يُلغى قفل AE/AF.

**3 أثناء الضغط على [LOCK AE/AF ّ[ ، حرك الكاميرا أثناء تكوين الصورة، ثم اضغط على زر الالتقاط إلى آخره.**

### ∫ **إعدادات الوظائف الخاصة بزر [LOCK AE/AF[**

> **[مخصص]** > **[تركيز/تحرير غالق]** > **[قفل AE/AF[** MENU

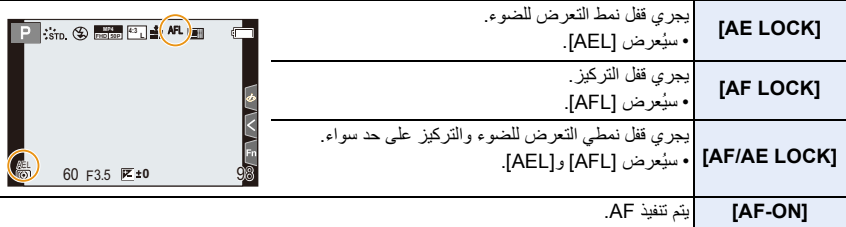

• يعمل قفل AF فقط عند التقاط الصور في نمط التعرض للضوء يدويًا.

• يعمل قفل AE فقط عند التقاط الصور بواسطة MF.

• يمكن التركيز على الهدف عن طريق الضغط على زر الغالق حتى المنتصف حتى في حالة قفل AE.

• يمكن ضبط تغيير البرنامج حتى في حالة قفل AE.

# **تعويض التعرض للضوء**

**الأنماط القابلة للتطبيق:** 

استخدم هذه الوظيفة ً ، إذا لم يكن بإمكانك الوصول إلى المستوى الملائم للتعرض للضوء نظرا لاختلاف درجة الإضاءة بين الهدف المراد تصويره والخلفية.

**1 اضغط على [ ].**

- **2 ِأدر القرص الأمامي/الخلفي أو قرص التحكم من أجل تعويض التعرض للضوء.**
- A تعويض التعرض للضوء • في القائمة [مخصص] ([العملية])، [إعداد تعويض التعريض المعروض]، يمكنك تغيير الوظائف التي سيتم تعيينها على شاشة تعويض التعرض للضوء. (ص 46)

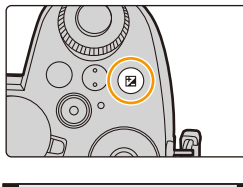

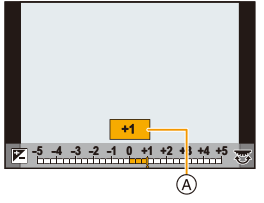

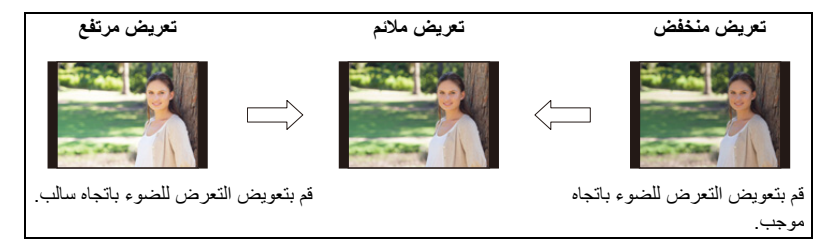

- **3 اضغط على [ ] لإجراء الضبط.**
- ً يمكنك أيضا الضغط على زر الغالق جزئيًا لإجراء الضبط.
- في نمط التعرض للضوء يدويًا، يمكنك تعويض درجة التعرض للضوء فقط في حالة ضبط درجة الحساسية للضوء على ISO .[AUTO]
- يمكنك ضبط قيمة تعويض التعرض للضوء في نطاق يتراوح بين EV 5j وEV 5i. يمكنك تعيين قيمة فيما بين EV 3j وEV 3i أثناء تسجيل صورة متحركة أو في حالة إجراء التسجيل بوظيفة صورة K4 أو بواسطة التركيز المتأخر.
- عندما يُضبط إعداد ّ [تعويض التعرض للضوء التلقائي] ضمن [فلاش] بقائمة [تسجيل] على [ON[، سيجري ضبط درجة إضاءة الفلاش تلقائيًا على المستوى الملائم للتعويض المحدد للتعرض للضوء.
	- بناءً على درجة الإضاءة، قد لا يكون ذلك ممكنًا في بعض الحالات.
- عندما تقل قيمة التعرض للضوء عن النطاق الذي يتراوح بين EV 3j وEV 3i أو تتجاوزه، لن تتغير درجة إضاءة شاشة التسجيل مرة أخرى. ويرجى العلم بأنه سيجري تطبيق القيم غير المتضمنة في هذا النطاق على شاشة التسجيل عندما يجري الضغط على زر الغالق جزئيًا، أو في حالة إجراء قفل AE بواسطة [LOCK AE/AF[.
	- تحتفظ الكاميرا بقيمة التعرض للضوء المعينة، حتى إذا تم إطفاؤها. (في حالة ضبط ّ [إعادة ضبط تعويض التعرض للضوء] على  $($ [ $OFF$ ]

4. إعدادات التركيز ودرجة الإضاءة (التعرض للضوء) ودرجة اللون

# **ضبط درجة الحساسية للضوء ISO**

**الأنماط القابلة للتطبيق:** 

يسمح هذا الإعداد بضبط الحساسية للضوء (الحساسية للضوء ISO(.

**1 اضغط على [ ].**

**الحساسية للضوء ISO. <sup>2</sup> ِأدر القرص الأمامي/الخلفي أو قرص التحكم من أجل تحديد درجة** 

• في القائمة [مخصص] ([العملية])، [إعداد ISO المعروض]، يمكنك تغيير الوظائف التي سيتم تعيينها على شاشة درجة الحساسية للضوء ISO .) ص 45) A درجة الحساسية للضوء ISO

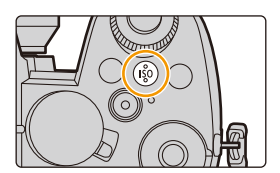

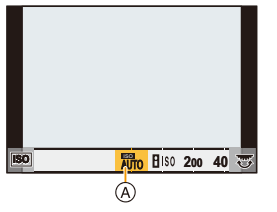

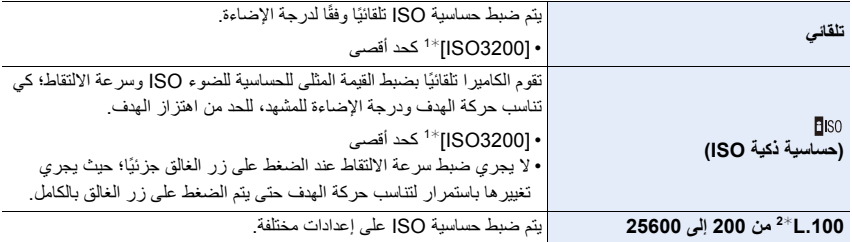

1¢ عند ضبط [ضبط حد أعلى تلقائي لـ ISO [ضمن [حساسية ISO) صورة)] بقائمة [تسجيل] AUTO على [ ]. 2¢ عند ضبطISO ] ممتد] ضمن قائمة [مخصص] ([تعرض للضوء]) على [ON .[

## **3 اضغط على [ ] لإجراء الضبط.**

• ً يمكنك أيضا الضغط على زر الغالق جزئيًا لإجراء الضبط.

## **خصائص الحساسية للضوء ISO**

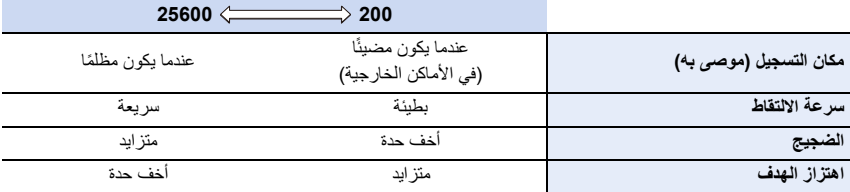

• للحصول على تفاصيل حول نطاق الفلاش المتاح المستخدم عند ضبط حساسية ISO AUTO على [ ]، راجع ص .159 • يتعذر اختيار [ ] في الحالات التالية: – نمط AE حيث تمنح الأولية لسرعة الالتقاط – نمط التعرض للضوء يدويًا • عند ضبط ّ [تعرض متعدد للضوء]، يبلغ أقصى إعداد [3200ISO .[ • إذا قمت بضبط [إسلوب الصورة] على [L Log-V[، سيجري ضبط الحد الأدنى لدرجة الحساسية للضوء ISO على [400ISO[. • عند استخدام الوظائف التالية، تكون حساسية ISO التي يمكن ضبطها مقيدة: – نمط الفيلم الإبداعي/تسجيل صور K/4التسجيل بوظيفة التركيز المتأخر: ،[[AUTO [200 [على [6400] ([.100L [إلى [6400] في حالة ضبطISO ] ممتد] على [ON[( – تسجيل تكوين المشاهدة الحية: [200] إلى [1600] ([.100L [إلى [1600] في حالة ضبط[ISO ممتد] على [ON[( • يمكنك ضبط درجة الحساسية للضوء ISO في نمط دليل المشهد عند استخدام [لقطة بانوراما] فقط.

#### ∫ **ISO ممتد**

**الأنماط القابلة للتطبيق:** 

ستتمكن من ضبط درجة الحساسية للضوء ISO إلى الحد الأدنى [100ISO .[

> **[مخصص]** > **[تعرض للضوء]** > **[ISO ممتد]** > **[ ON[** MENU

$$
\bullet
$$
ه^{

- لا يعمل نمط[ISO ممتد] في الحالة التالية: – عندما يكون [إسلوب الصورة] ً مضبوطا على [L Log-V[
	- عند استخدام ّ [تعرض متعدد للضوء]

4. إعدادات التركيز ودرجة الإضاءة (التعرض للضوء) ودرجة اللون

# **ضبط توازن الضوء الأبيض (WB(**

**الأنماط القابلة للتطبيق:** 

يعمل توازن الضوء الأبيض على ضبط اللون الأبيض وفقًا لمصدر الضوء لتقريب درجة اللون ككل مما تراه العين.

**1 اضغط على [ ].**

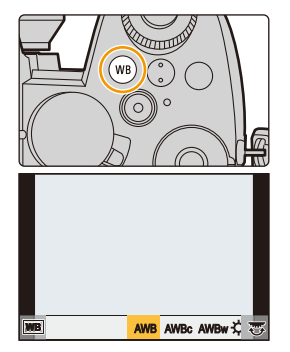

**2 ِأدر القرص الأمامي/الخلفي أو قرص التحكم من أجل تحديد توازن الضوء الأبيض.**

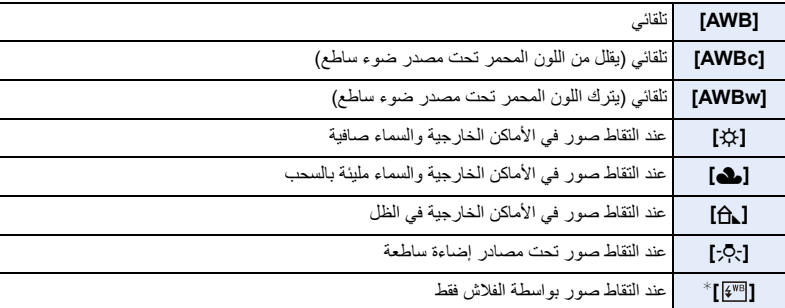

¢ يجري تطبيق إعداد [AWB [عندما تسجل صورة متحركة، أو إجراء التسجيل بواسطة وظيفة صورة K4 أو التركيز المتأخر.

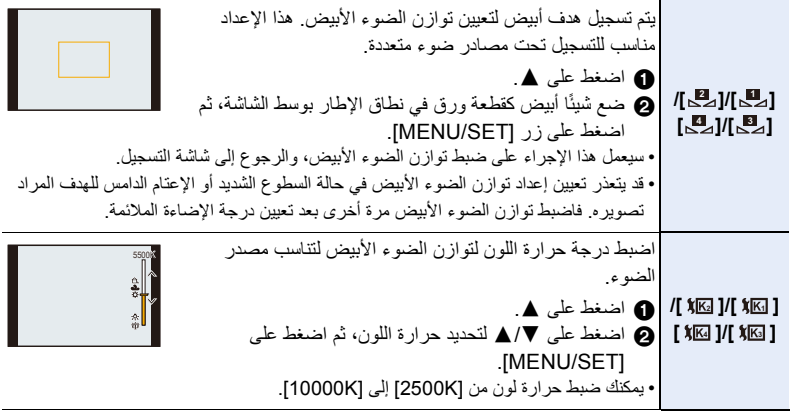

## **3 اضغط على [ ] لإجراء الضبط.**

• ً يمكنك أيضا الضغط على زر الغالق جزئيًا لإجراء الضبط.

Ö تحت إضاءة الفلورسنت وتركيبات إضاءة LED وما إلى ذلك، سيتعرَّض توازن الضوء الأبيض الملائم للتغيير حسب نوع الإضاءة. فاستخدم [AWB [أو [AWBc [أو [AWBw [أو [ ] أو [ ] أو [ ] أو [ ]. **4 3 2 1**

- ً إذا التقطت صورا باستخدام الفلاش خارج نطاق الفلاش المتاح، فقد لا يتم الحصول على توازن الضوء الأبيض الصحيح. • أثناء نمط دليل المشهد: – يتم ضبط الإعدادات لتلائم كل مشهد.
- سيؤدي تغيير المشهد أو نمط التسجيل إلى إعادة إعدادات توازن الضوء الأبيض (بما في ذلك إعداد التعديل الدقيق لتوازن الضوء الأبيض) إلى [AWB].

4. إعدادات التركيز ودرجة الإضاءة (التعرض للضوء) ودرجة اللون

∫ **توازن الضوء الأبيض التلقائي** اعتمادًا على الظروف السائدة أثناء التقاط الصور، قد تميل الصور إلى الاحمرار أو الزرقة. يرجى ملاحظة أن توازن اللون الأبيض قد لا يعمل بشكل صحيح في الحالات أدناه. في مثل هذه الحالة، اضبط توازن الضوء الأبيض على أي نمط آخر غير نمط [AWB [أو [AWBc [أو [AWBw .[ – عندما يكون هناك مصادر إضاءة متعددة – عندما لا توجد ألوان قريبة من الأبيض 1 سيعمل إعداد [AWB [في هذا النطاق. 0000 K  $\bullet$  2) 2 سماء زرقاء  $\cdot$ 3) $\circ$ 3 سماء مليئة بالسحب (مطر)  $\Box$ 4ّ ظل 5 أشعة الشمس 5000 K 6 مصابيح فلورسنت بيضاء  $AODO$ 7 مصابيح إضاءة ساطعة 3000 k 8 شروق الشمس وغروبها  $\bullet$  7)  $\mathcal{D}$ 9 ضوء الشمعة  $(8) - \frac{53}{2}$ 2000 k حرارة اللون بوحدة قياس كيلفن $=$ K ⊷9) ქ

### **التعديل الدقيق لتوازن الضوء الأبيض**

يمكنك ضبط التلوين حتى في حالة عدم إنتاج اللون الذي تريد تطبيقه بواسطة توازن الضوء الأبيض المحدد.

- **1 اختر توازن الضوء الأبيض، ثم اضغط على .**4 **2 اضغط على** 3**/**4**/**2**/**1 **لتعديل التلوين.**
	- 2 : A) [ ]أصفر محمر: برتقالي)
	- 1 : B) [ ]أزرق: مائل للزرقة)
	- 3 : ]G) ]أخضر: مائل للخضرة)
	- 4 : M) [ ]أرجواني: مائل للحمرة)
- ً يتسنى لك أيضا إدخال تعديلات دقيقة عن طريق لمس مخطط توازن الضوء الأبيض.
	- لإعادة ضبط الموضع في الوسط، اضغط على زر [ .DISP[.
- يمكنك ضبط تعرض ضوء موازن البياض عن طريق تدوير قرص التحكم. (ص 147)
	- **3 اضغط على زر [SET/MENU[.**
	- اضغط على زر الغالق جزئيًا للرجوع لشاشة التسجيل.

• إذا عدّلت توازن الضوء الأبيض على [A) [أصفر محمر)، فسيتغير لون أيقونة توازن الضوء الأبيض على الشاشة إلى اللون البرتقالي. أما إذا عدّلت توازن الضوء الأبيض على [B) [أزرق)، فسيتغير لون أيقونة توازن الضوء الأبيض على الشاشة إلى اللون الأزرق. • إذا أجريت تعديل توازن الضوء الأبيض على ]G) ]أخضر) أو [M) [أرجواني)، تظهر العلامة [\_] أو [`] بجوار أيقونة توازن الضوء الأبيض على الشاشة.

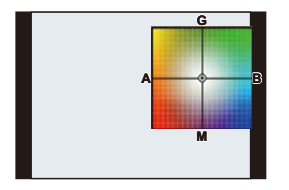

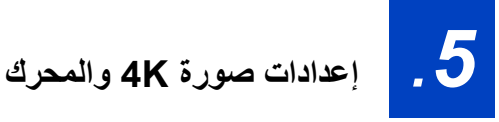

# **اختيار وضع محرك**

**الأنماط القابلة للتطبيق:** 

يمكنك تغيير طريقة استجابة الكاميرا عندما تضغط على زر الغالق.

**تدوير قرص تحديد وضع المحرك.**

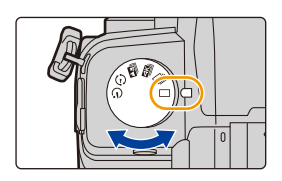

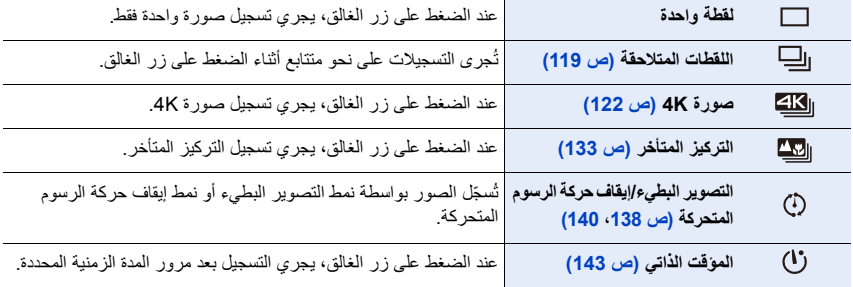

# **التقاط الصور باستخدام نمط اللقطات المتلاحقة**

**الأنماط القابلة للتطبيق:** 

ُلتقط الصور باستمرار أثناء الضغط على زر الغالق. ت

- **1 اضبط قرص وضع المحرك على [ ].**
	- **2 اختر إعداد نمط اللقطات المتلاحقة.**

**الإعدادات: H) [ ]سرعة عالية)، ]M) ]سرعة متوسطة)، [L) [سرعة منخفضة)** > **[تسجيل]** > **[سرعة اللقطات]**  $\leftarrow$  MENU

**3 قم بالتركيز على الهدف ثم التقط صورة.**

• اضغط ضغطًا مطولاً على زر الغالق بالكامل لتنشيط نمط اللقطات المتلاحقة.

∫ **سرعة اللقطات**

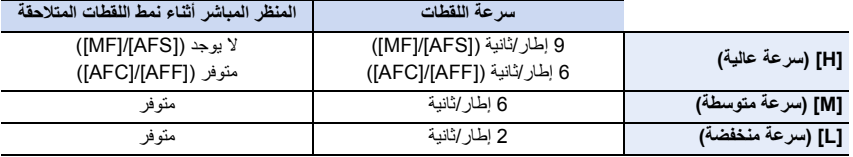

∫ **عدد إطارات الصورة المتلاحقة**

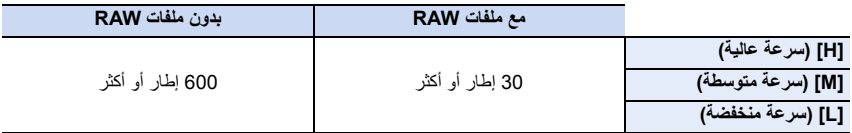

َل شركة Panasonic. ِب • عندما يُجرى التسجيل في ظل الظروف المحددة من ق ستقل سرعة اللقطات المتلاحقة جزئيًا. ومع ذلك يمكن التقاط صور حتى تمتلئ المساحة الموجودة بالبطاقة. اعتمادًا على ظروف التسجيل، سيقل عدد الصور المتلاحقة التي يمكن التقاطها.

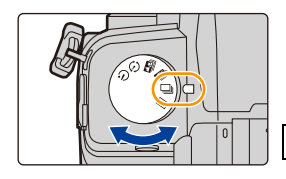

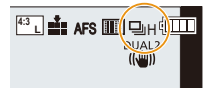

∫ **حول أقصى عدد للصور التي يمكن التقاطها على نحو متواصل**

إذا ضغطت على زر الغالق جزئيًا، فسيظهر أقصى عدد للصور التي يمكن التقاطها. ويمكنك التحقق من العدد التقريبي للصور المتلاحقة التي يمكن التقاطها بسرعة تسجيل ثابتة. مثال: في حالة إمكانية التقاط 20 صورة [20r[ • فور بدء التسجيل، سينخفض العدد الأقصى للصور التي يمكن التقاطها على نحو متواصل. تنخفض سرعة التسجيل عند ظهور [0r[.

• عندما يُعرض [99+r[، يمكنك التقاط 100 صورة أو أكثر على نحو متواصل.

#### ∫ **ملاحظات متعلقة بالتركيز في نمط اللقطات المتلاحقة**

تختلف طريقة إجراء التركيز وفقًا لإعداد نمط التركيز وإعداد [أولوية التركيز/التحرير] ضمن قائمة [مخصص] ([تركيز/تحرير غالق]).

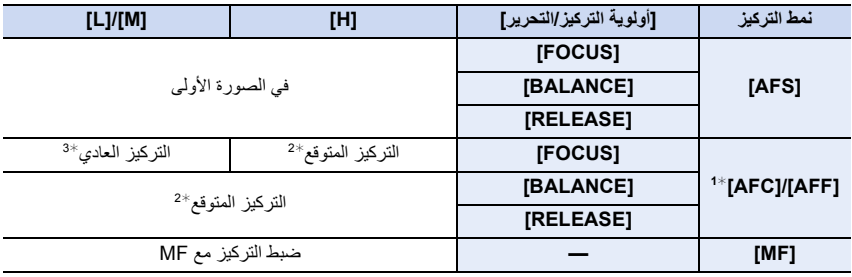

1¢ ً عندما يكون الهدف مظلما، يتم ضبط التركيز على الصورة الأولى.

2¢ تمنح الأولوية لسرعة اللقطات المتلاحقة، ويقدَّر التركيز في إطار المدى المتاح.

3¢ قد تقل سرعة اللقطات المتلاحقة.

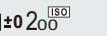

- قد تقل سرعة اللقطات المتلاحقة اعتمادًا على الإعدادات التالية.
- [حجم صور]/[جودة]/[حساسية]/نمط التركيز/[أولوية التركيز/التحرير]
- عند ضبط سرعة اللقطات على [H] (عندما يكون نمط التركيز مضبوطًا على [AFS] أو [MF])، سيتم ضبط التعرض للضوء على الصورة الأولى. في حالات أخرى، سيتم ضبط التعرض للضوء لكل صورة.
- **• قد يستغرق حفظ الصور الملتقطة في نمط اللقطات المتلاحقة على البطاقة بعض الوقت. وإذا واصلت التقاط الصور أثناء الحفظ، يقل الحد الأقصى لعدد الصور القابلة للتسجيل. فيما يتعلق بالتصوير المتواصل، يوصى باستخدام بطاقة ذاكرة ذات سرعة عالية.**
- يوصى باستخدام جهاز التحكم في الغالق عن بعد (2RS-DMW: اختياري) عندما ترغب في الاستمرار في الضغط بالكامل على زر الغالق أثناء التقاط الصور في نمط اللقطات المتلاحقة.

### **هذه الوظيفة غير متوفرة في الحالات التالية:**

- لا يعمل تسجيل اللقطات المتلاحقة في الحالات التالية: – [الماء المتلألىء]/[إضاءات لامعة]/[لقطة ليلية باليد]/[صورة هادئة لزهرة]/[لقطة بانوراما] (نمط دليل المشهد) – [أحادي اللون حاد]/[أحادي اللون انسيابي]/[صور مصغرة]/[تركيز سلس]/[مرشح النجوم]/[سطوع الشمس] (نمط التحكم الإبداعي) – عند التسجيل باستخدام الفلاش
	- عند استخدام ّ [تعرض متعدد للضوء]

# **تسجيل صورة K4**

**الأنماط القابلة للتطبيق:** 

تتيح لك هذه الكاميرا التقاط صور متلاحقة بدقة 8 مليون بكسل (تقريبًا) بسرعة 30 إطار/ثانية. وبعد التقاط هذه الصور، يتسنى لك انتقاء اللحظة المفضلة من ملف الصور المتلاحقة وحفظها.

• استخدم بطاقة ذات فئة سرعة 3 Class Speed UHS.

**1 اضبط قرص وضع المحرك على [ ].**

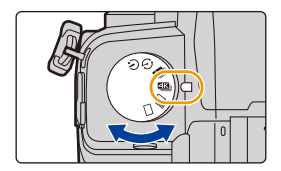

## **2 اختر طريقة التسجيل.**

> **[تسجيل]** > **[صورة K4]** < **[ طريقة التسجيل]**  $\leftarrow$  MENU

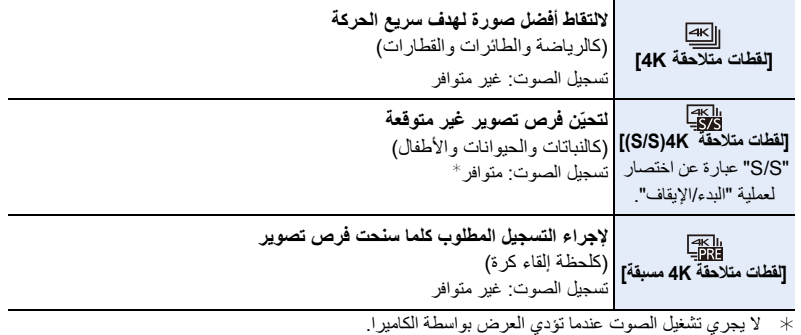

**ًا للخروج من القائمة. 3 اضغط على زر الغالق جزئي**

## **4 ِّسجل صورة K.4**

• إذا كنت بصدد استخدام AF، فسيعمل إعداد [تركيز متواصل AF [أثناء التسجيل. وسيجري التركيز على نحو متواصل.

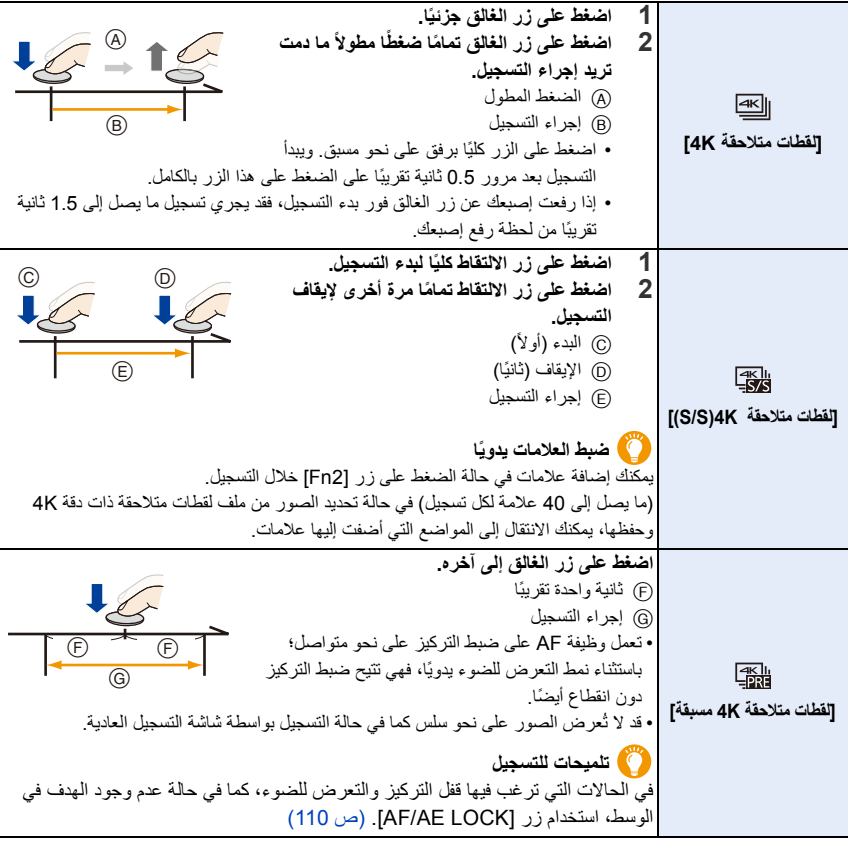

- ستجري الكاميرا تسجيل لقطات متلاحقة لصورة K،4 وتحفظها كملف لقطات متلاحقة K4 مع ضبط إعداد [صيغة التسجيل] على تنسيق [MP4].
- عندما يكون إعداد [مراجعة تلقائية] مفعّلًا، ستُعرض شاشة إعداد الصور عرضًا تلقائيًا. ولمواصلة التسجيل، اضغط على زر الغالق جزئيًا لعرض شاشة التسجيل.
	- للحصول على معلومات حول كيفية اختيار الصور وحفظها من ملفات اللقطات المتلاحقة ذات دقة K،4 راجع ص .128

#### ∫ **ضبط تسجيل اللقطات المتلاحقة المسبقة ([لقطات متلاحقةK4 /] [لقطات متلاحقة K4)S/S([(**

ً تبدأ الكاميرا في التسجيل قبل الضغط على زر الغالق تماما بحوالي ثانية واحدة تقريبًا؛ حتى لا تفوتك لقطة واحدة تستحق التصوير.

### > **[تسجيل]** > **[صورة K4]** < **[ تسجيل قبل الاندفاع]** MENU

### **[OFF [/] ON] :الإعدادات**

- في حالة تفعيل هذه الوظيفة، يجري تعرض أيقونة [ ] على شاشة التسجيل.
- عند استخدام [تسجيل قبل الاندفاع]، تكون عمليات AF والقوائم غير المتوفرة هي نفسها أثناء عملية [لقطات متلاحقةK4 مسبقة].

#### ∫ **ضبط التسجيل المتتابع ([لقطات متلاحقة K4)S/S([(**

يمكنك إجراء التسجيل مع حذف بيانات التسجيل الأقدم زمنيًا؛ مما يتيح لك مواصلة التسجيل أثناء الانتظار لفرصة التقاط صورة دون استبدال البطاقة.

> • سيجري حفظ ملف اللقطات المتلاحقة ذات دقة K4 وتقسيمه كل دقيقتين تقريبًا، عند بدء التسجيل. سيجري حفظ الدقائق العشرة الأخيرة تقريبًا (ما يصل إلى 12 دقيقة تقريبًا). وسيُحذَف الجزء السابق.

### > **[تسجيل]** > **[صورة K4]** < **[ تسجيل متتابع(صورة K4[(** MENU

#### **[OFF [/] ON] :الإعدادات**

**• يوصى باستخدام بطارية مشحونة بالكامل، أو مهايئ تيار متردد AC) اختياري) وقارنة تيار مستمر DC) اختياري).** • يمكن إجراء التسجيل لمدة تصل إلى 12 ساعة على نحو متواصل. • في حالة تفعيل هذه الوظيفة، يجري تعرض أيقونة [ ] على شاشة التسجيل.

### **هذه الوظيفة غير متوفرة في الحالات التالية:**

• لا يمكن إجراء [تسجيل متتابع(صورة K4 [(في حالة عدم وجود مساحة خالية كافية على البطاقة.

### **استهلاك طاقة البطارية ودرجة حرارة الكاميرا**

- إذا كانت درجة الحرارة المحيطة مرتفعة، أو يجري تسجيل صور ذات دقة K4 على نحو متواصل، قد تعرض أيقونة [ ]، ثم يتوقف التسجيل. فانتظر ريثما تنخفض درجة حرارة الكاميرا.
- عندما يكون إعداد [<sub>198</sub>1]] ([لقطات متلاحقة 4K مسبقة])\* أو [تسجيل قبل الاندفاع] مضبوطًا، تنفد طاقة البطارية على نحو **أسرع، وترتفع درجة حرارة الكاميرا. فاستخدم هاتين الوظيفتين فقط في حالة إجراء التسجيل عن طريقهما.**
	- $\ast$  قد يتحول الإعداد إلى[||अ≤|] ([لقطات متلاحقة 4K]) لحماية الكاميرا.

#### **ملاحظات متعلقة بوظيفة صورة K4**

∫ **لتغيير نسبة الأبعاد** يتيح لك اختيار [نسبة الأبعاد] بقائمة [تسجيل] تغيير نسبة الأبعاد لصور K.4

∫ **لتسجيل هدف بدرجة ضبابية منخفضة**

يمكنك الحد من درجة الضبابية للهدف عن طريق ضبط سرعة التقاط أعلى.

- **1 اضبط قرص تحديد النمط على[ ].**
- **2 اضبط سرعة الالتقاط عن طريق تدوير القرص الخلفي أو القرص الأمامي.**
	- سرعة الالتقاط التقريبية للتسجيل الخارجي في أحوال الطقس الجيدة: 1/1000 ثانية أو أسرع.
- في حالة زيادة سرعة الالتقاط، تصبح درجة الحساسية للضوء ISO أعلى؛ مما قد يؤدي إلى زيادة مستوى الضجيج على الشاشة.
	- ∫ **منع اهتزاز الكاميرا عند تسجيل الصور**

• للحد من اهتزاز الكاميرا، يوصى باستخدام حامل ثلاثي القوائم وجهاز التحكم في الغالق عن بعد (2RS-DMW: اختياري) في حالة استخدام [تركيب الضوء] أو [تكوين التعاقب].

- ∫ **صوت الغالق لإجراء التسجيل**
- في حالة استخدام [لقطات متلاحقةK4 [أو [لقطات متلاحقةK4 مسبقة]، يمكنك تغيير إعدادات صوت الغالق الإلكتروني ضمن [صوت غالق] و[نغمة الغالق الإلكتروني].
- في حالة التسجيل بواسطة [لقطات متلاحقة K4)S/S[(، يتسنى لك ضبط مستوى صوت نغمة البدء/الإيقاف في [جهارة نغمة التنبيه]. • يمكن إجراء تسجيل لقطات متلاحقة فائقة السرعة دون إصدار صوت في حالة استخدام هذا الإعداد مع [وضع بدون صوت].

∫ **المشاهد غير المناسبة**

#### **التسجيل في أماكن ساطعة للغاية أو في أماكن مغلقة**

عندما تُسجّل الأهداف في مكان شديد السطوع، أو تحت ضوء فلورسنت/ضوء LED، قد تتغير درجة اللون أو درجة الإضاءة على الصورة، أو قد تظهر خطوط أفقية على الشاشة. وقد يؤدي تخفيض سرعة الالتقاط إلى الحد من تأثير الخطوط الأفقية.

#### **الأهداف المتحركة بسرعة في الاتجاه الأفقي**

إذا كنت تسجل هدفًا سريع الحركة في الاتجاه الأفقي، فقد يبدو هذا الهدف مشوشًا في الصور المسجلة.

#### ∫ **ضبط الكاميرا لوظيفة صورة K4**

يجري تحسين ضبط الكاميرا تلقائيًا لتسجيل صورة K.4

• يجري ضبط عناصر [تسجيل] التالية على الإعدادات التالية:

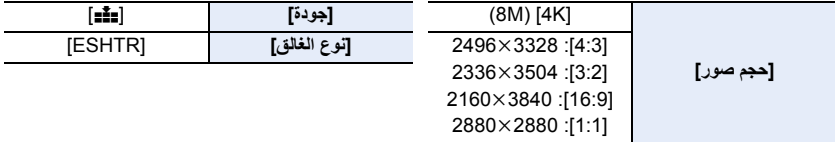

• يجري تسجيل ملفات لقطات متلاحقة K4 بواسطة الإعدادات المشار إليها فيما يلي:

لا تنطبق الإعدادات بقائمة [صور متحركة] على ملفات لقطات متلاحقة ذات دقة K.4

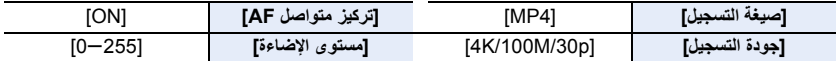

• عند إجراء التسجيل بواسطة وظيفة صورة K،4 تختلف مستويات الوظائف التالية عما هو متاح لالتقاط الصور:

– سرعة الالتقاط: 1/30 إلى 1/16000

– [أدنى سرعة للمغلاق]: [1/1000] إلى [1/30]

– تعويض التعرض للضوء: من EV 3j إلى EV 3i

– درجة حساسية ISO:] AUTO[،] 200 [إلى [6400] ([.100L [إلى [6400] عند ضبط[ISO ممتد] على [ON[(

- في حالة التسجيل بواسطة وظيفة صورة K،4 يجري تعطيل الوظائف التالية: – الفلاش – التسجيل بالتعرض للضوء – تغيير البرنامج – نمط التركيز (AFF(  $(\overline{+})$  AF نمط AF – [مساعدة MF]) [لقطات متلاحقةK4 مسبقة] فقط) – توازن الضوء الأبيض ( )
	- تكون عناصر القائمة التالية معطلة:

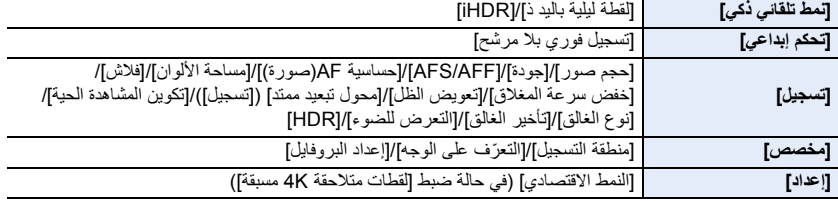

• سيجري تسجيل ملف اللقطات المتلاحقة بدقة K4 وعرضه علي هيئة ملفات منفصلة في الحالات التالية. (يمكنك مواصلة التسجيل دون انقطاع.) – **عند استخدام بطاقة ذاكرة SDHC:** في حالة زيادة حجم الملف عن 4 جيجابايت – **عند استخدام بطاقة ذاكرة SDXC:** في حالة تجاوز وقت التسجيل المتواصل 3 ساعات و4 دقائق، أو عند زيادة حجم الملف عن 96 جيجابايت • تحدث التغييرات التالية في حالة تسجيل صور K:4 – تصبح زاوية المشاهدة أضيق. – لا يمكن تسجيل إعداد [مكان التواجد] ضمن [تاريخ السفر]. – إعداد [تسجيل فوري بلا مرشح] ضمن [إعدادات الفلتر] غير متوفر. – لا يمكن استخدام خرج HDMI. • في حالة إجراء التسجيل بواسطة [لقطات متلاحقةK4 مسبقة]، يجري تعطيل [زوم المرحلة] ضمن [عدسة زوم آلي]. • تعمل خاصية التعرف على المشاهد في النمط التلقائي الذكي بالطريقة ذاتها المستخدمة في حالة تسجيل صور متحركة. • عندما يكون وضع المحرك مضبوطًا على صورة 4K، لا يمكن التقاط صور أثناء تسجيل صورة متحركة. (في حالة ضبط [ ع#] (أولوية الصورة)) • لتحديد صور وحفظها من ملفات اللقطات المتلاحقة ذات دقة K4 على جهاز كمبيوتر، استخدم برنامج "PHOTOfunSTUDIO". ويرجى ملاحظة أنه لا يمكن تحرير ملف لقطات متلاحقة ذات دقة K4 كصورة متحركة. **هذه الوظيفة غير متوفرة في الحالات التالية:** • لا تعمل صورة K4 في الحالات التالية: – [وضوح في الإضاءة الخلفية]/[الماء المتلألىء]/[منظر ليلي فني]/[إضاءات لامعة]/[لقطة ليلية باليد]/[صورة شخصية ليلية واضحة]/[صورة هادئة لزهرة]/[لقطة بانوراما] (نمط دليل المشهد) – [أحادي اللون حاد]/[أحادي اللون انسيابي]/[صور مصغرة]/[تركيز سلس]/[مرشح النجوم]/[سطوع الشمس] (نمط التحكم الإبداعي)

– تسجيل صور متحركة

– عند استخدام ّ [تعرض متعدد للضوء]

# **اختيار الصور من ملف اللقطات المتلاحقة K4**

- **.**3 **<sup>1</sup> اختر صورة بواسطة أيقونة [ ] المعروضة على شاشة التشغيل، ثم اضغط على** 
	- ً يمكنك أيضا إجراء العملية ذاتها عن طريق لمس أيقونة [ ].
	- في حالة تسجيل الصورة بواسطة [لقطات متلاحقةK4 مسبقة]، انتقل إلى الخطوة .**3**
		- للحصول على معلومات حول كيفية استخدام شاشة عرض الشرائح، راجع ص .129 **<sup>2</sup> اسحب الشريط المنزلق لإجراء تحديد تقريبي للمشاهد.**
		-
		- يمكنك تحديد مشاهد تلك الصورة على شاشة عرض اللقطات المتلاحقة ذات دقة K4 بلمس [ ] (1Fn(.) ص 130)
			- لمس [ ] يتيح لك الانتقال إلى شاشة عملية التحديد. (ص 131)

**شاشة عرض الشرائح**

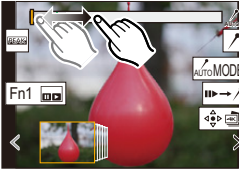

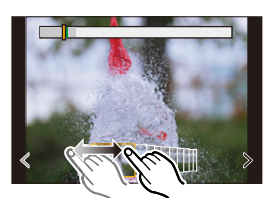

- ً يمكنك أيضا إجراء العملية ذاتها عن طريق الضغط على .2/<sup>1</sup> **<sup>3</sup> اسحب الإطارات لتحديد الإطار الذي ترغب في حفظه كصورة.**
- للتقديم/الترجيع إطار تلو الآخر على نحو مستمر، المس [ > ]/[ < ] لمسًا .ً مطولا
	- **4 المس أيقونة [ ] لحفظ الصورة.**
		- سيجري حفظ الصورة بتنسيق .JPEG

• ستُحفَظ الصورة مقترنةً بمعلومات التسجيل (معلومات Exif)، بما في ذلك معلومات سرعة الالتقاط ونسبة فتحة الضوء ودرجة الحساسية للضوء ISO.

• سيتم التعامل مع ملفات اللقطات المتلاحقة K4 المحفوظة على جهاز الكمبيوتر كصور متحركة 4MP.

∫ **[حفظ جماعي لصورةK4[**

يمكنك حفظ أي فترة من 5 ثواني من الصور من ملف اللقطات المتلاحقة K4 مرة واحدة.

**1 اختر القائمة.**

> **[عرض]** > **[حفظ جماعي لصورةK4[** MENU

- **2 اضغط على** 2**/**1 **لاختيار ملفات اللقطات المتلاحقة K،4 ثم اضغط على زر [SET/MENU[.** • إذا كانت مدة اللقطات المتلاحقة 5 ٍ ثوان أو أقل، فسيجري حفظ جميع الإطارات على هيئة صور.
	- **.ً ً واحدة** • اختر الإطار بالطريقة ذاتها التي تحدد بها الصور من ملف لقطات متلاحقة ذات دقة K.4 **<sup>3</sup> حدد الإطار الأول للصور المراد حفظها دفعة**
	-
	- سيجري حفظ الصور في مجموعة من صور نمط اللقطات المتلاحقة بتنسيق .JPEG) ص 189)

## **العمليات المتاحة أثناء اختيار الصور**

## ∫ **التنقل عبر شاشة عرض الشرائح**

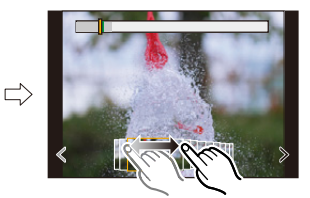

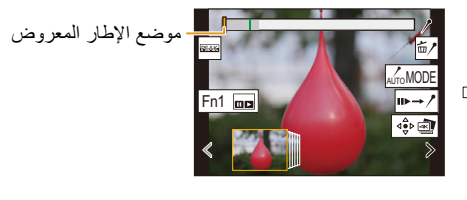

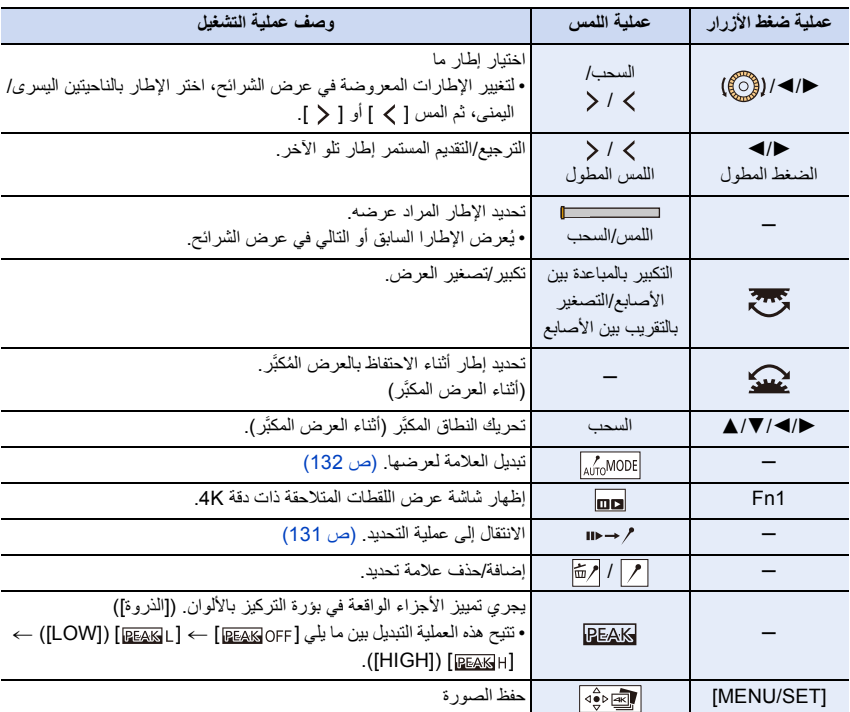

∫ **التنقل عبر شاشة عرض اللقطات المتلاحقة ذات دقة K4**

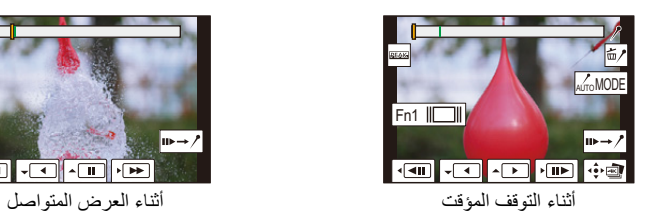

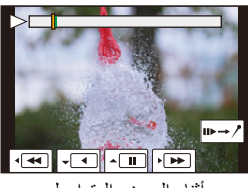

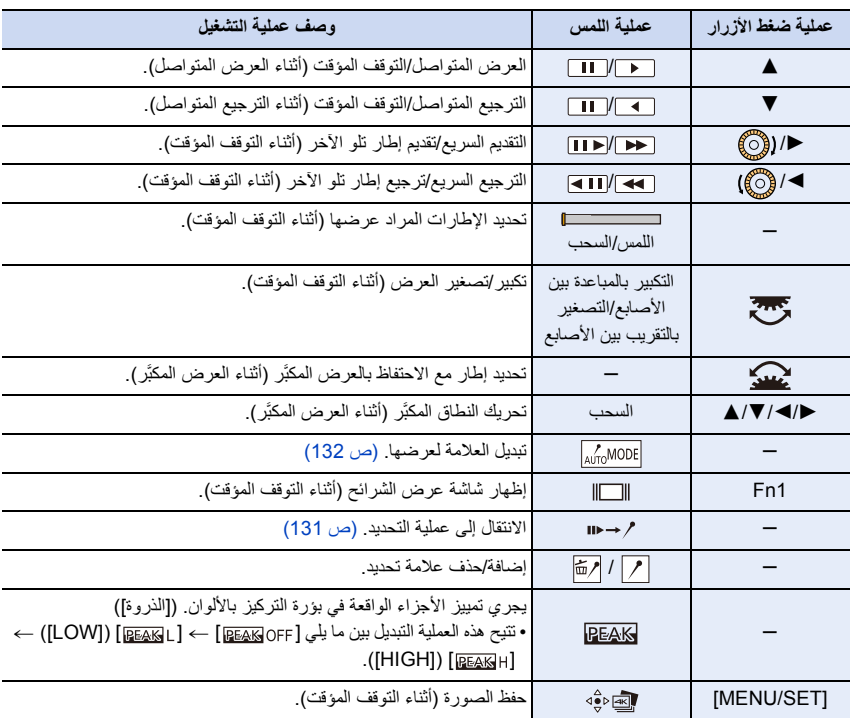

• كلما جرى لمس الشاشة مرتين، جرى تبديل العرض بين طريقة العرض المكبَّرة والعادية.

#### **تحديد صور وحفظها على شاشة التلفزيون**

- اضبط [نمط HDMI) العرض)] على [AUTO [أو إعداد بدقة [p/25K4[. عند التوصيل بجهاز تلفزيون لا يدعم صور متحركة ذات دقة K،4 اختر [AUTO[.
- إذا عرضت ملفات اللقطات المتلاحقة ذات دقة K4 على شاشة التلفزيون المتصل بالكاميرا، فسيجري عرضها على شاشة عرض اللقطات المتلاحقة ذات دقة K.4
	- اعتمادًا على التلفزيون المراد الاتصال به، قد يتعذر عرض ملفات اللقطات المتلاحقة ذات دقة K4 ً عرض ً ا سليما.

#### **علامة**

في حالة تحديد الصور من ملف لقطات متلاحقة ذات دقة K4 وحفظها، يمكنك تحديد الصور بسهولة عن طريق الانتقال بين المواضع المضاف إليها علامات. يتوافر نوعان من العلامات.

> **علامة بيضاء:** يتم ضبط هذا يدويًا أثناء التسجيل أو العرض. **علامة خضراء:** يتم ضبط هذا تلقائيًا أثناء التسجيل. (وظيفة الوسم التلقائي)

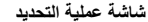

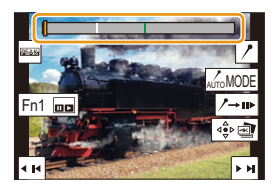

#### ∫ **الانتقال لمواضع العلامات**

عندما يتم لمس [ ] على شاشة عرض الشرائح أو شاشة عرض لقطات متلاحقة ذات دقة K،4 ستظهر شاشة تشغيل العلامة ويمكنك الانتقال لمواضع العلامات. المس [ ] للرجوع إلى العملية الأصلية.

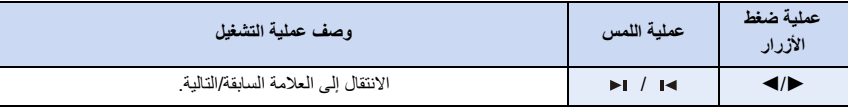

## **وظيفة الوسم التلقائي**

تضع الكاميرا تلقائيًا علامات على المشاهد التي يتم فيها التعرف فيها على وجه أو حركة هدف ما. (مثال: في مشهد عندما تمر سيارة أو بالون ينفجر أو شخص يستدير) • يعرض حتى 10 علامات لكل ملف. • في الحالات التالية، قد لا يتم تعيين العلامات بواسطة وظيفة الوسم التلقائي حسب ظروف التسجيل وحالة الأهداف. – الكاميرا تتحرك بسبب الدوران أو الاهتزاز – حركة الهدف بطيئة/صغيرة – الهدف صغير – لا يكون الوجه في المواجهة

#### ∫ **تبديل العلامة لعرضها**

**المس [ ] على شاشة عرض الشرائح، أو شاشة عرض لقطات متلاحقة ذات دقة K،4 أو شاشة تشغيل العلامة.**

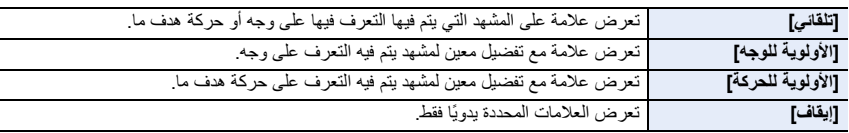

• لا يمكنك حذف العلامات التي تم ضبطها بواسطة وظيفة الوسم التلقائي.

- قد لا يتم عرض العلامات الموضوعة بواسطة وظيفة الوسم التلقائي بشكل صحيح في حالة تقسيم ملف اللقطات المتلاحقة K4 على جهاز آخر ثم تشغيله مرة أخرى على الكاميرا.
	- في الحالة التالية، لا يتم عرض العلامات التي وضعت بواسطة وظيفة الوسم التلقائي.

– ملفات اللقطات المتلاحقة ذات دقة K4 المسجلة بواسطة [لقطات متلاحقةK4 مسبقة]

# **التسجيل بوظيفة التركيز المتأخر**

**الأنماط القابلة للتطبيق:** 

تسمح لك الكاميرا التقاط صور متلاحقة بدقة K4 مع نقل التركيز إلى مناطق أخرى. كما يتسنى لك تحديد منطقة التركيز المطلوبة بعد التقاط تلك الصور.

وتعد هذه الوظيفة ملائمة لتسجيل الأهداف الثابتة.

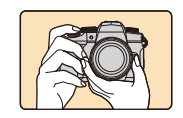

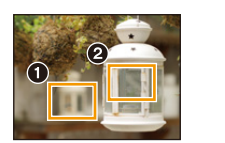

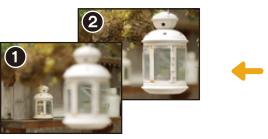

ً المس نقطة التركيز المطلوبة. نقطة التركيز ُلتَقط صورة متضمنة ت المطلوبة.

تسجيل لقطات متلاحقة K4 أثناء تغيير التركيز تلقائيًا.

• استخدم بطاقة ذات فئة سرعة 3 Class Speed UHS.

• يوصى باستخدام حامل ثلاثي القوائم عند تسجيل صور بغرض استخدامها في تقنية ترتيب التركيز.

**1 اضبط قرص وضع المحرك على [ ].**

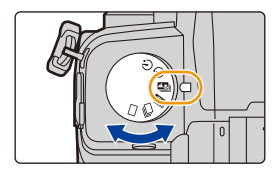

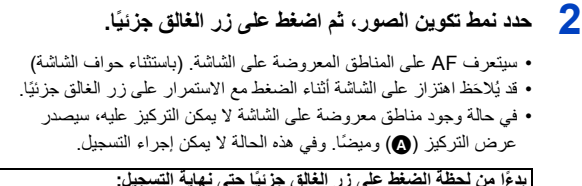

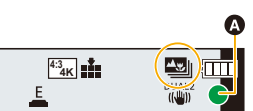

**ًا حتى نهاية التسجيل: ً بدءا من لحظة الضغط على زر الغالق جزئي** • احتفظ بالمسافة ذاتها بين الكاميرا والهدف ونمط التكوين نفسه.

# **ًا لبدء التسجيل. 3 اضغط على زر الالتقاط كلي**

- تتغير نقطة التركيز تلقائيًا أثناء التسجيل. عندما تتلاشى أيقونة (B(، ينتهي التسجيل تلقائيًا.
- سيجري تسجيل صورة متحركة مع ضبط [صيغة التسجيل] على [4MP .[ (لن يجري تسجيل الصوت.)
- عند تمكين [مراجعة تلقائية]، ستعرض شاشة تتيح لك تحديد المنطقة المراد التركيز عليها. (ص 135)

### **حول درجة حرارة الكاميرا**

• عندما ترتفع درجة الحرارة المحيطة، أو يجري تسجيل التركيز المتأخر على نحو متواصل، قد تعرض الكاميرا أيقونة [ ]، ثم تتوقف عن التسجيل. فانتظر ريثما تنخفض درجة حرارة الكاميرا.

#### ∫ **القيود المتعلقة بوظيفة التركيز المتأخر**

• ً نظرا لإجراء التسجيل بجودة الصورة ذاتها التي يحظى بها تسجيل صور K،4 تسري تقييدات معينة على وظائف التسجيل وإعدادات القوائم. للحصول على تفاصيل، راجع "ضبط الكاميرا لوظيفة صورة K4 "في ص .126 • بالإضافة إلى التقييدات المتعلقة بوظيفة صورة K،4 تسري التقييدات التالية على وظيفة التركيز المتأخر: – نمط AF معطل. – عملية MF معطلة. – لا يمكن تسجيل الصور المتحركة. – إعداد [زوم رقمي] معطل. – تكون عناصر قائمة [مخصص] التالية معطلة: [AF غالق]

### **هذه الوظيفة غير متوفرة في الحالات التالية:**

• لا يعمل التسجيل بوظيفة التركيز المتأخر في الحالات التالية: – [وضوح في الإضاءة الخلفية]/[الماء المتلألىء]/[منظر ليلي فني]/[إضاءات لامعة]/[لقطة ليلية باليد]/[صورة شخصية ليلية واضحة]/[صورة هادئة لزهرة]/[لقطة بانوراما] (نمط دليل المشهد) – [أحادي اللون حاد]/[أحادي اللون انسيابي]/[صور مصغرة]/[تركيز سلس]/[مرشح النجوم]/[سطوع الشمس] (نمط التحكم الإبداعي) – عند ضبط ّ [تعرض متعدد للضوء]

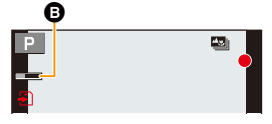

## **تحديد موضع التركيز للصورة المراد حفظها**

- **1 اختر صورة بواسطة أيقونة [ ] المعروضة على شاشة التشغيل، ثم اضغط على .**3 • يمكنك أيضًا إجراء العملية ذاتها عن طريق لمس أيقونة [[علهم]].
	- **2 المس منطقة التركيز المطلوبة.** • وإذا لم تكن المنطقة المحددة بالصورة قيد التركيز، فسيظهر إطار أحمر. وفي هذه الحالة، لا يمكنك حفظ صورة. • لا يمكنك تحديد حواف الشاشة.

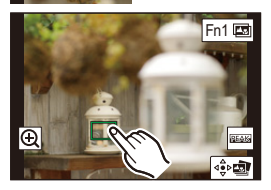

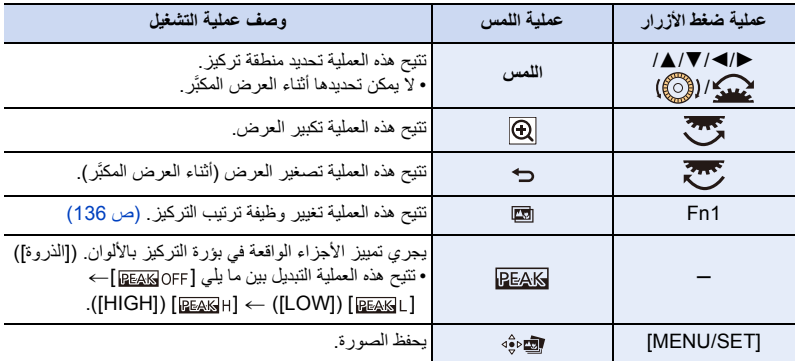

- يتسنى لك تعديل التركيز تعديلاً دقيقًا عن طريق سحب الشريط المنزلق أثناء العرض المكبَّر . (يمكنك أيضًا إجراء العملية ذاتها عن طريق الضغط على ١١٧).
	- **3 المس أيقونة [ ] لحفظ الصورة.** • سيجري حفظ الصورة بتنسيق .JPEG

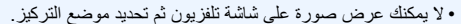

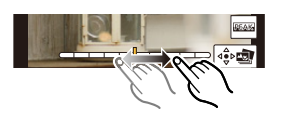

**ترتيب التركيز**

حفظ صورة لها مواضع تركيز متعددة مدمجة.

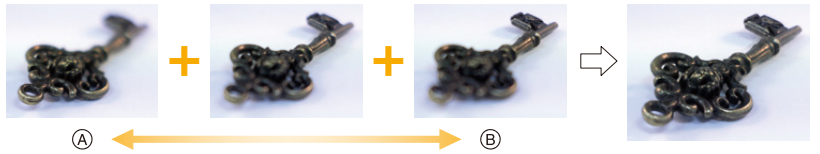

- A التركيز: أقرب
	- B التركيز: أبعد
- **1 المس [ ] على الشاشة التي تمكنك من تحديد منطقة التركيز المطلوبة في الخطوة 2 من "تحديد موضع التركيز للصورة المراد حفظها " (ص 135).**

• يمكنك إجراء نفس العملية بالضغط على الزر Fn) 1Fn(.

**2 المس طريقة الدمج.**

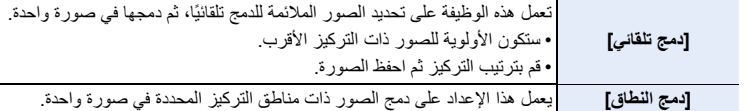

- **(في حالة اختيار [دمج النطاق])**
- **3 المس منطقة التركيز المطلوبة.**

• حدد منطقتين على الأقل. • سيتم تحديد المناطق قيد التركيز بين النقطتين المختارتين. • سيتم تحديد الأجزاء التي لا يمكن اختيارها باللون الرمادي.

- لإلغاء التحديد، المس منطقة التركيز مرة أخرى.
	- لتحديد مناطق متعددة، اسحب الشاشة.

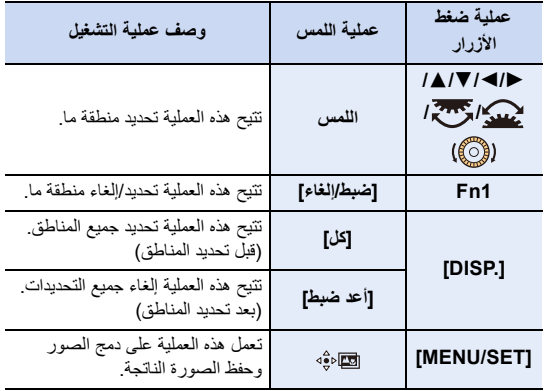

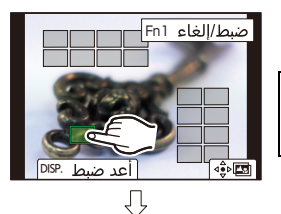

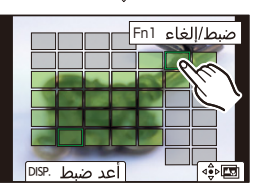

- **4 المس أيقونة [ ] لدمج الصور، وحفظ الصورة الناتجة.**
- سيجري حفظ الصورة بتنسيق JPEG ً . سيجري حفظ أيضا معلومات التسجيل (معلومات Exif (الخاصة بالصورة الأصلية التي تحظى بأقرب مسافة تسجيل، بما في ذلك سرعة الغالق وفتحة الضوء ودرجة الحساسية للضوء ISO، مع الصورة الجديدة.

• قد تعمل الكاميرا تلقائيًا على تصحيح أخطاء محاذاة الصور الناجمة عن اهتزاز الكاميرا. وإذا جرى تصحيح المحاذاة، تضيق زاوية المشاهدة قليلاً وذلك في حالة دمج الصور

- قد يجري دمج الصور على هيئة صورة غير طبيعية في الحالات التالية:
	- عند تحرك الهدف خلال التسجيل
	- عندما تكون المسافة بين الأهداف كبيرة
- ً عندما تكون الصورة خارج نطاق التركيز تماما (في حالة التقاط صور بقيمة فتحة ضوء أكبر، قد تبدو الصورة الناتجة غير طبيعة ً قليلا.)
	- قد يتعذر عليك استخدام وظيفة ترتيب التركيز للصور المسجلة بواسطة أجهزة أخرى.

# **التقاط صور بواسطة نمط التصوير البطيء/نمط إيقاف حركة الرسوم المتحركة**

**الأنماط القابلة للتطبيق:** 

يمكنك التقاط الصور بواسطة نمط التصوير البطيء أو نمط إيقاف حركة الرسوم المتحركة. بالإضافة إلى ذلك، يمكن دمج الصور الملتقطة في صورة متحركة.

- **ًا. (ص 39) • اضبط إعدادات التاريخ والوقت مسبق**
	- ُعرض الصور المسجلة كصور مجموعة. ت

### **[التصوير البطيء]**

يمكن للكاميرا تلقائيًا التقاط صور لأهداف، كالحيوانات والنباتات، مع مرور الوقت، وإنشاء صورة متحركة.

**1 اضبط قرص وضع المحرك على [ ].**

**2 اختر القائمة.**

> **[تسجيل]** > **[تصوير بطيء / رسوم متحركة]** > MENU**[نمط]** > **[التصوير البطيء]**

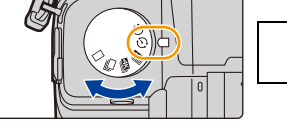

- ً يمكنك أيضا إجراء العملية ذاتها عن طريق لمس [ ]. • بعد تبديل قرص وضع المحرك إلى [ ]، سيؤدي الضغط على [SET/MENU [إلى عرض القائمة مع تحديد [تصوير بطيء / رسوم متحركة]. (يتم عرضه في هذه الحالة مرة واحدة فقط بعد تبديل قرص وضع المحرك.)
	- **3 اضغط على** 3**/**4 **لاختيار أحد العناصر، وإجراء الضبط.**

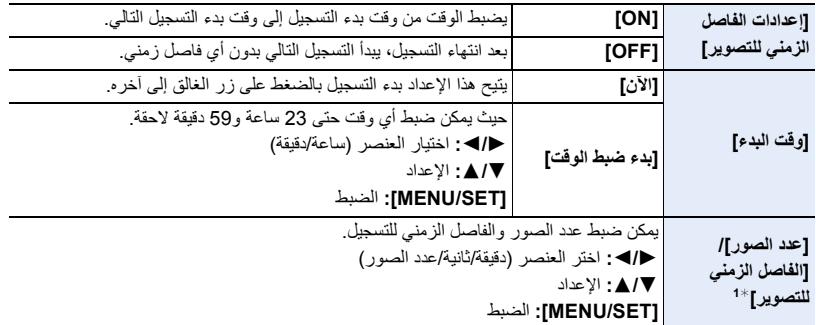

1¢ يمكن تعيين هذا النمط فقط عند ضبط [إعدادات الفاصل الزمني للتصوير] على [ON .[

- يُعرض وقت انتهاء التسجيل المقدر على شاشة الإعداد. يتم عرضه في الظروف التالية عند ضبط [إعدادات الفاصل الزمني للتصوير] على [OFF :[ – نمط التسجيل: نمط AE حيث تمنح الأولية لسرعة الالتقاط أو نمط التعرض للضوء يدويًا – نمط التركيز: [MF[
- قد لا تتمكن الكاميرا في بعض ظروف التسجيل من التسجيل باستخدام الفترة الزمنية المحددة مسبقًا وعدد الصور التي سيتم تسجيلها أو قد لا تنتهي من التسجيل في وقت إنهاء التسجيل المقدر.
	- **ًا. 4 اضغط على زر الغالق جزئي** ُعرض شاشة التسجيل. • ست

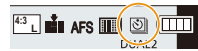

- **ً ً ا لإجراء التركيز، ثم اضغط عليه تماما لالتقاط الصورة. 5 اضغط على زر الغالق جزئي**
	- يبدأ التسجيل تلقائيًا.
- أثناء الاستعداد لبدء التسجيل، يجري إيقاف تشغيل الكاميرا تلقائيًا في حالة عدم إجراء أي عملية لمدة زمنية محددة. وستستمر عملية التصوير البطيء حتى في حالة إيقاف تشغيل الكاميرا. وعندما يحين وقت بدء التسجيل، سيجري تشغيل الكاميرا تلقائيًا. لتشغيل الكاميرا يدويًا، اضغط على زر الغالق جزئيًا.
	- العمليات أثناء الاستعداد للتسجيل (تكون الكاميرا قيد التشغيل)

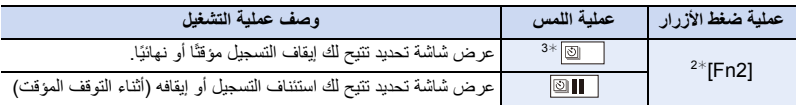

- 2¢ عند تسجيل الصور عن طريق ضبط [إعدادات الفاصل الزمني للتصوير] على [OFF[، يمكنك الضغط على [2Fn [ حتى أثناء التسجيل قيد التقدم. بعد الانتهاء من تسجيل (التعرض للضوء) صورة تم التقاطها في الوقت الذي ضغطت فيه على [2Fn[، يتم عرض شاشة التحديد.
- 3¢ عند تسجيل الصور عن طريق ضبط [إعدادات الفاصل الزمني للتصوير] على [OFF[، لا يمكنك إجراء عملية اللمس. • بعد إيقاف التسجيل، ستعرض شاشة تأكيد، تخيرك بين متابعة إنشاء صورة متحركة أو عدمه.

لإنشاء صورة متحركة، اختر [نعم].

للحصول على معلومات حول إنشاء صور متحركة، راجع "التصوير البطيء/مقاطع فيديو إيقاف حركة الرسوم المتحركة ." (ص 142)

• هذه الوظيفة غير مخصصة لكاميرات المراقبة. • يصبح نمط [التصوير البطيء] معطلاً في الحالات التالية. – عند نفاد شحن البطارية – إطفاء الكاميرا أثناء [التصوير البطيء]، يمكنك استبدال البطارية والبطاقة، ثم إعادة تشغيل الكاميرا. (لاحظ أنه سيجري حفظ الصور الملتقطة بعد استبدال البطاقة باعتبارها مجموعة منفصلة من صور المجموعة.) اضبط مفتاح تشغيل/إيقاف الكاميرا على [OFF [عند استبدال البطارية أو البطاقة. • عندما يكون إعداد [الفاصل الزمني للتصوير] مضبوطًا على قيمة أكبر في حالة إيقاف تشغيل الكاميرا تلقائيًا أثناء الانتظار للتسجيل التالي، يوصى باستخدام وظيفة التصوير البطيء في نمط AF.

**هذه الوظيفة غير متوفرة في الحالات التالية:** • لا تتوفر هذه الوظيفة في الحالات التالية: – [لقطة ليلية باليد]/[لقطة بانوراما] (نمط دليل المشهد) – عند استخدام ّ [تعرض متعدد للضوء]

**التسجيل بواسطة إيقاف حركة الرسوم المتحركة**

ُنشأ الصور المتحركة المتوقفة الحركة عن طريق دمج الصور مع بعضها البعض. ت

- **1 اضبط قرص وضع المحرك على [ ].**
	- **2 اختر القائمة.**

> **[تسجيل]** > **[تصوير بطيء / رسوم متحركة]** > MENU **[نمط]** > **[إيقاف حركة الرسوم المتحركة]**

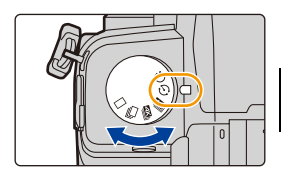

• ً يمكنك أيضا إجراء العملية ذاتها عن طريق لمس [ ]. • بعد تبديل قرص وضع المحرك إلى [ ]، سيؤدي الضغط على [SET/MENU [إلى عرض القائمة مع تحديد [تصوير بطيء / رسوم متحركة]. (يتم عرضه في هذه الحالة مرة واحدة فقط بعد تبديل قرص وضع المحرك.) **3 اضغط على** 3**/**4 **لاختيار أحد العناصر، وإجراء الضبط.**

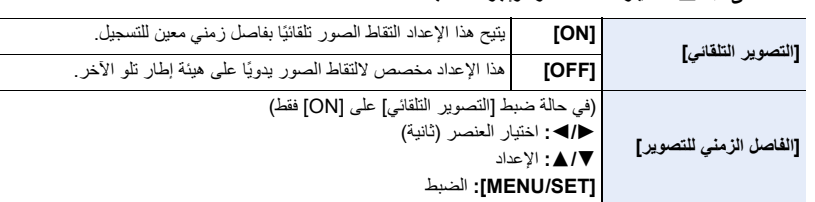

**ًا. 4 اضغط على زر الغالق جزئي**

ُعرض شاشة التسجيل. • ست

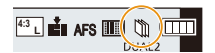

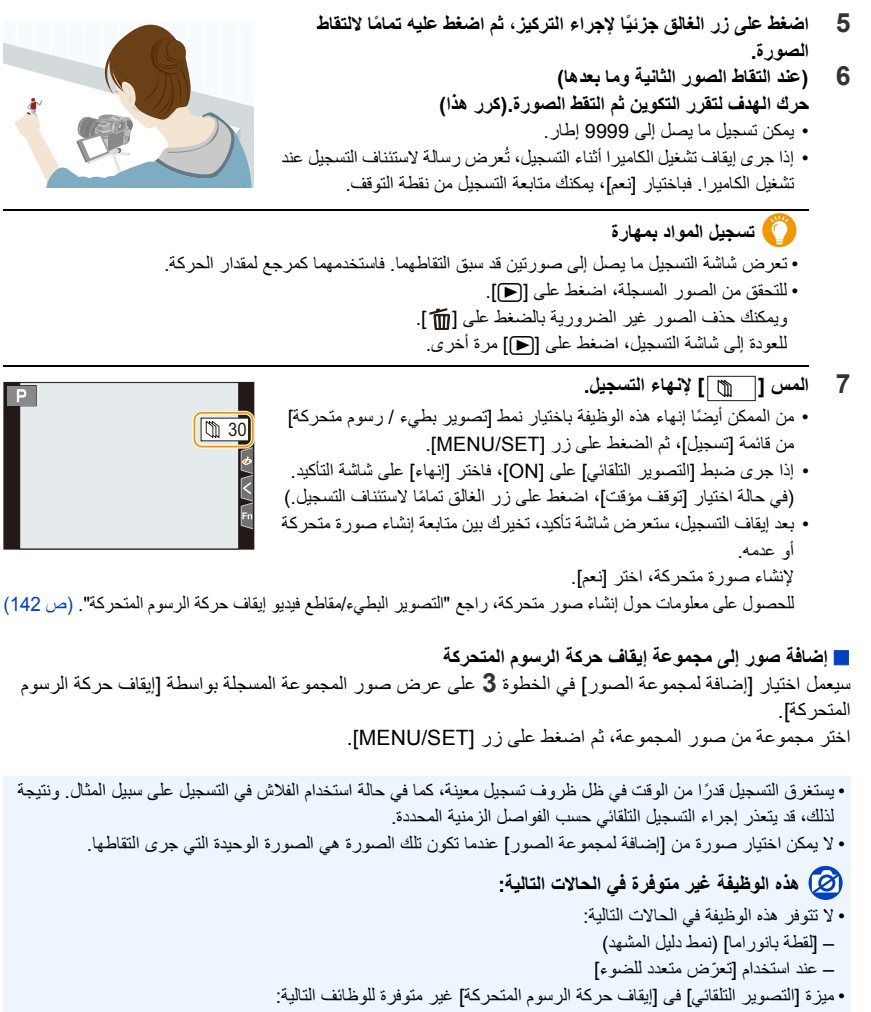

– [لقطة ليلية باليد] (نمط دليل المشهد)

### **التصوير البطيء/مقاطع فيديو إيقاف حركة الرسوم المتحركة**

بعد إجراء التصوير البطئ أو تسجيل إيقاف الحركة، يمكنك المتابعة لإنشاء فيديو.

**1 اختر طرق إنشاء صورة متحركة.**

• يجري ضبط تنسيق التسجيل [4MP .[

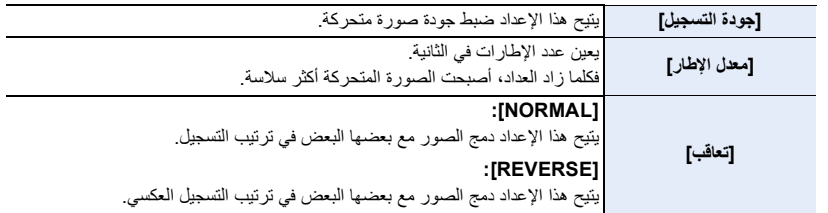

### **2 اضغط على** 3**/**4 **لاختيار [قم بالتنفيذ]، ثم اضغط على زر [SET/MENU[.**

• ً يمكنك أيضا إنشاء صور متحركة باستخدام [فيديو التصوير البطيء] (ص 254) أو [إيقاف حركة الفيديو] (ص 254) بقائمة [عرض].

• في حالة إنشاء صور متحركة بواسطة دقة [K4 [ضمن [جودة التسجيل]، لا تزيد أوقات التسجيل عن 29 دقيقة و59 ثانية.

– عند استخدام بطاقة ذاكرة SDHC، لا يمكنك إنشاء صور متحركة بحجم ملف يزيد عن 4 جيجابايت.

– عند استخدام بطاقة ذاكرة SDXC، يمكنك إنشاء صور متحركة بحجم ملف يزيد عن 4 جيجابايت.

• لا يمكنك إنشاء صورة متحركة بواسطة إعداد [جودة التسجيل] ضمن نمط [FHD [أو [HD [في حالة تجاوز وقت التسجيل لمدة 29 دقائق و59 ثانية، أو زيادة حجم الملف عن 4 جيجابايت.

# **التسجيل باستخدام المؤقت الذاتي**

**الأنماط القابلة للتطبيق:** 

**1 اضبط قرص وضع المحرك على [ ].**

 $\bf 2$  ا**ضغط على زر الغالق جزئي**ًا لإجراء التركيز، ثم ا**ضغط عليه تم**امًا **لالتقاط الصورة.**

• يتم ضبط التركيز والتعرض للضوء عند الضغط على زر الغالق جزئيًا.

• بعدما يومض مؤشر المؤقت الذاتي، يبدأ التسجيل.

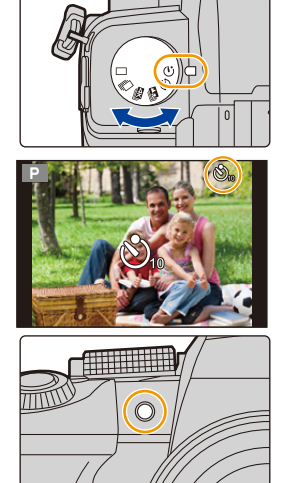

## ∫ **ضبط المؤقت الذاتي**

### > **[تسجيل]** > **[المؤقت الذاتي]** MENU

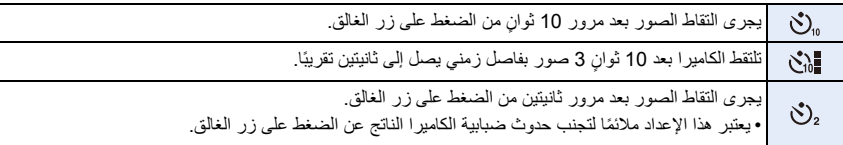

• يوصى باستخدام حامل ثلاثي القوائم عند التسجيل باستخدام المؤقت الذاتي.

# **هذه الوظيفة غير متوفرة في الحالات التالية:**

• لا تكون وظيفة [ ] متاحة في الحالات التالية. – عند ضبط [تسجيل فوري بلا مرشح] ضمن [إعدادات الفلتر] على [ON[ – التسجيل المتلاحق بوظيفة التعرض للضوء – عند استخدام ّ [تعرض متعدد للضوء] – التسجيل باستخدام تكوين المشاهدة الحية • لا يعمل المؤقت الذاتي في الحالات التالية: – عند تسجيل صور متحركة

# **التسجيل بالتعرض للضوء**

**الأنماط القابلة للتطبيق:** 

يمكنك التقاط صور متعددة أثناء ضبط أحد الإعدادات تلقائيًا بالضغط على زر الغالق.

**1 اختر القائمة.**

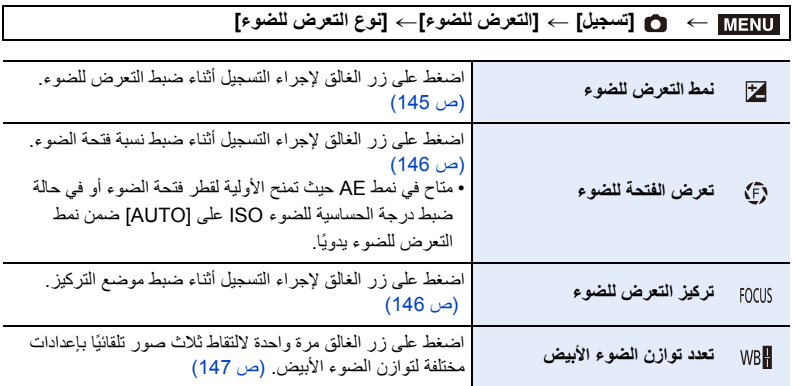

**2 اضغط على** 3**/**4 **لاختيار [تهيئات أكثر]، ثم اضغط على زر [SET/MENU[.**

• للحصول على معلومات حول [تهيئات أكثر]، راجع الصفحة التي تحدد كل وظيفة من الوظائف. • اضغط على زر الغالق جزئيًا للخروج من القائمة.

### **3 قم بالتركيز على الهدف ثم التقط صورة.**

• ً عند اختيار نمط التعرض للضوء، يصدر عرض التعرض للضوء وميضا حتى يتم التقاط جميع الصور المعينة. وإذا غيرت إعدادات التعرض للضوء أو أوقفت تشغيل الكاميرا قبل التقاط جميع الصور المعينة، تعيد الكاميرا إجراء التسجيل بدايةً من الصورة الأولى.

> ∫ **لإلغاء [نوع التعرض للضوء]** اختر [OFF [في الخطوة .**1**
## **هذه الوظيفة غير متوفرة في الحالات التالية:** • لا يعمل التسجيل بالتعرض للضوء في الحالات التالية: – [الماء المتلألىء]/[إضاءات لامعة]/[لقطة ليلية باليد]/[صورة هادئة لزهرة]/[لقطة بانوراما] (نمط دليل المشهد) – [أحادي اللون حاد]/[أحادي اللون انسيابي]/[صور مصغرة]/[تركيز سلس]/[مرشح النجوم]/[سطوع الشمس] (نمط التحكم الإبداعي) – عند إجراء التسجيل باستخدام الفلاش (باستثناء تعرض ضوء موازنة البياض) – عند تسجيل صور متحركة – عند تسجيل صور ذات دقة K4 – التسجيل بواسطة وظيفة التركيز المتأخر – عند استخدام ّ [تعرض متعدد للضوء] – عند استخدام [التصوير البطيء] – عند استخدام [إيقاف حركة الرسوم المتحركة] (عند ضبط [التصوير التلقائي]) • لا يعمل تعدد توازن الضوء الأبيض في الحالات التالية: – الوضع التلقائي الذكي بلاس – نمط التحكم الإبداعي – التسجيل بنمط لقطات متلاحقة – عند ضبط [جودة] على [ ] أو [ ] أو [ ]

**نمط التعرض للضوء**

#### ∫ **حول [تهيئات أكثر] (الخطوة 2 في ص 144)**

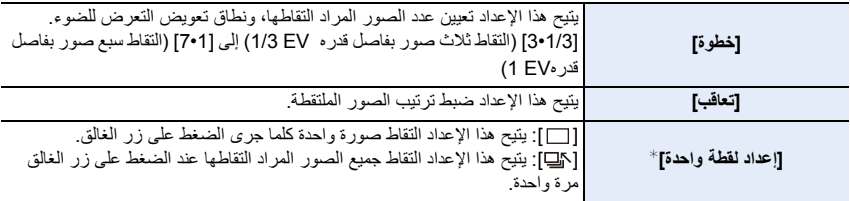

\* غير متاح لتسجيل اللقطات المتلاحقة. عند استخدام تسجيل اللقطات المتلاحقة، إذا ضغطت مطولاً على زر الغالق، فسيجري التسجيل على نحو متواصل إلى أن يتم التقاط عدد الصور المحدد.

#### **[خطوة] [: 1/3 3• ]، [تعاقب] [:** r**/**s**0/[**

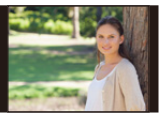

**الصورة الأولى الصورة الثانية الصورة الثالثة**

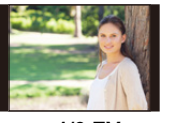

 $\pm$  **1/3 EV**  $\pm$  **0 EV** 

• عند التقاط صور باستخدام ضبط نمط التعرض للضوء بعد تعيين قيمة تعويض التعرض للضوء، فإن الصور المُلتقطة تعتمد على قيمة تعويض التعرض للضوء التي جرى تحديدها.

**تعرض الفتحة للضوء**

**نمط التسجيل:** 

∫ **حول [تهيئات أكثر] (الخطوة 2 في ص 144)**

**[عدد الصور] ]3[** ، **[5]:** يتيح هذا الإعداد التقاط عدد معين من الصور ذات قيم مختلفة لفتحة الضوء في إطار النطاق ً المعين بناء على قيمة فتحة الضوء الأولية. **[ALL[:** يتيح هذا الإعداد التقاط صور باستخدام جميع قيم فتحة الضوء.

• عند استخدام تسجيل اللقطات المتلاحقة، إذا ضغطت مطولاً على زر الغالق، فسيجري التسجيل إلى أن يتم التقاط عدد الصور المحدد. تختلف قيم فتحة الضوء المتاحة تبعًا للعدسة.

**مثال: عند استخدام العدسة القابلة للتبديل (12060FS-H(**

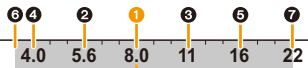

**عند ضبط الموضع الأولي على 8.0F:** 1 الصورة الأولى، 2 الصورة الثانية، 3 الصورة الثالثة... 7 الصورة السابعة

**تركيز التعرض للضوء**

∫ **حول [تهيئات أكثر] (الخطوة 2 في ص 144)**

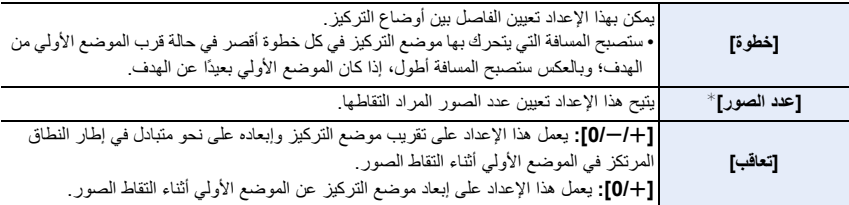

ً على زر الغالق، فسيجري التسجيل ¢ غير متاح لتسجيل اللقطات المتلاحقة. عند استخدام تسجيل اللقطات المتلاحقة، إذا ضغطت مطولا على نحو متواصل إلى أن يتم التقاط عدد الصور المحدد.

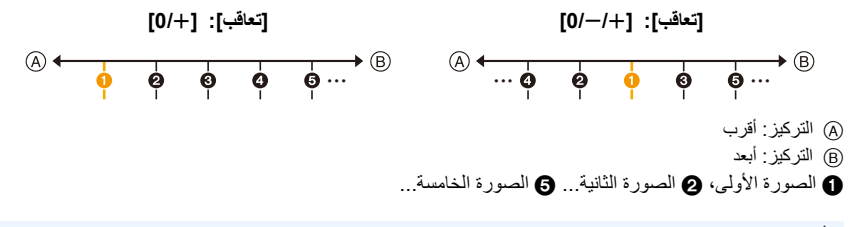

ُعرض الصور الملتقطة بواسطة تركيز التعرض للضوء باعتبارها دفعة من صور المجموعة. • ت

∫ **حول [تهيئات أكثر] (الخطوة 2 في ص 144) ِأدر قرص التحكم على تعديل نطاق التصحيح، ثم اضغط على زر [SET/MENU[.** ((B) : أفقي ([A] إلى [B]) : رأسي ( ]G ]إلى [M([ • ً يمكنك أيضا ضبط نطاق التصحيح بلمس A. **تعدد توازن الضوء الأبيض**

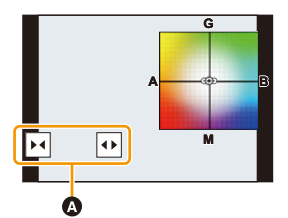

# *.6* **الموازن والزوم والفلاش**

# **موازن الصورة**

ً يمكن للكاميرا استخدام كلا من موازن الصورة عبر الكاميرا أو موازن الصورة عبر العدسة. من أنماط موازن الصورة المزدوج تعمل بفعالية على دمج مثبتي الصور، يدعم هذا موازن الصورة المزدوج ( ، ، ) مع كفاءة تصحيح عالية. علاوة على ذلك، أثناء تسجيل الفيديو، يمكنك استخدام موازن هجين خماسي المحاور الذي يتضمن التوازن الإلكتروني. • تختلف موازنات الصورة القابلة للتشغيل باختلاف العدسة المتوافرة لديك. وتُعرض أيقونة موازن الصورة قيد التشغيل حاليًا على الشاشة التسجيل.

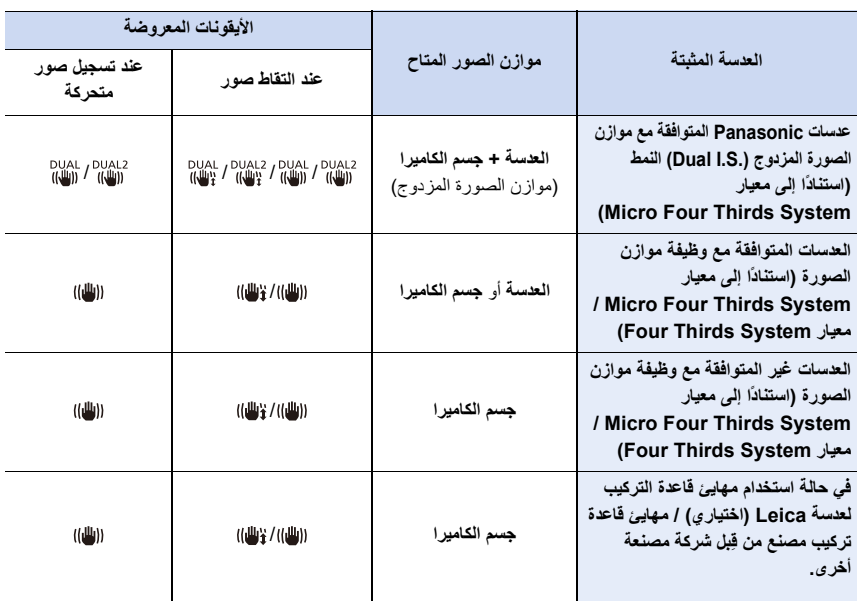

• يمكن استخدام وظيفة موازن الصور الهجين خماسي المحاور مع كل العدسات. اضبط [موازنة إلكترونية (فيديو)] في [موازن] على [ON [في القائمة [تسجيل]. تعرض شاشة التسجيل الأيقونات التالية عند ضبط [ON :[ – عدسات Panasonic المتوافقة مع موازن الصورة المزدوج ( .S.I Dual (النمط: [ ]/[ ] – بخلاف ما سبق: [ ] • إذا لم يتم الإشارة إلى أيقونة شاشة التسجيل بـ [ ] أو [ ] حتى عند استخدام عدسة مدعومة، قم بتحديث البرنامج الثابت للعدسة إلى أحدث إصدار. للحصول على معلومات حول العدسات المدعومة أو لتنزيل البرنامج الثابت الخاص بهم، يرجى زيارة موقعنا على الويب. (ص 13) ∫ **استخدام موازن الصور** • عند استخدام عدسة مزودة بمفتاح.S.I.O، اضبطها على [ ].ON

• عند استخدام عدسات بدون وظيفة اتصال مع هذه الكاميرا، يتم عرض رسالة تطالبك بالتحقق من إعداد الطول البؤري بعد تشغيل الكاميرا. يتطلب تشغيل وظيفة موازن الصور بشكل صحيح أن يتم ضبط الطول البؤري ليتناسب مع العدسة المثبتة. اضبط الطول البؤري وفقًا لما تطلبه الرسالة. ً يمكن ضبط هذا أيضا باستخدام القائمة. (ص 151)

**تجنب حدوث الاهتزاز (اهتزاز الكاميرا)** في حالة ظهور تنبيه الاهتزاز [ (([@]))]، استخدم [موازن]، أو حامل ثلاثي القوائم، أو المؤقت الذاتي أو جهاز التحكم في الغالق عن بعد (2RS-DMW: اختياري). • تقل سرعة الالتقاط بصفة خاصة في الحالات التالية. لذا عليك الاحتفاظ بثبات الكاميرا بداية من لحظة الضغط على زر الغالق وحتى ظهور الصورة على الشاشة. يوصى باستخدام حامل ثلاثي القوائم. – تزامن بطيء – تزامن بطيء/الحد من حمرة العين – [منظر ليلي واضح]/[سماء هادئة في الليل]/[منظر ليلي متوهج دافىء]/[منظر ليلي فني]/[إضاءات لامعة]/[صورة شخصية ليلية واضحة] (نمط دليل المشهد) – عند الضبط على سرعة التقاط بطيئة

**إعدادات موازن الصورة**

# **الأنماط القابلة للتطبيق:**

اضبط حركة موازن الصورة لتتناسب مع وضع التسجيل.

• عند استخدام عدسة قابلة للتبديل مزودة بمفتاح.S.I.O) مثل 14140FSA-H(، يجري تفعيل وظيفة الموازن في حالة ضبط مفتاح ] عند الشراء.) ً ]. (يكون هذا الإعداد مضبوط .S.I.O بالعدسة على [ON ا على [

#### > **[تسجيل] / [صور متحركة]** > **[موازن]** MENU

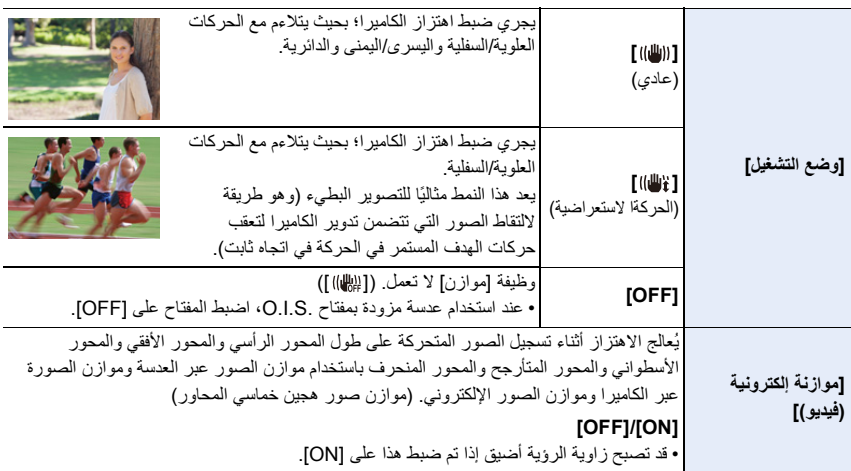

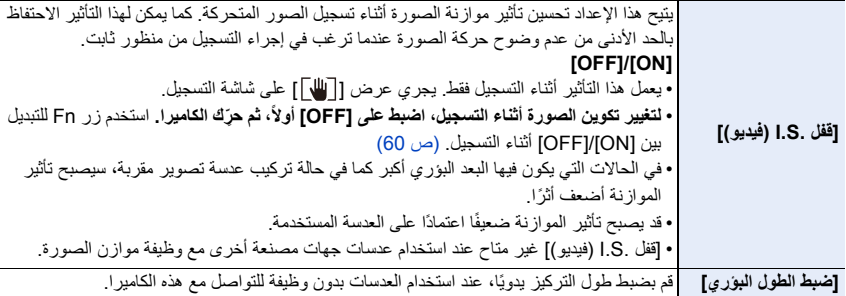

**ضبط الطول البؤري للعدسة**

**1 اختر القائمة.**

# MENU**]** < **تسجيل] / [صور متحركة]** > **[موازن]** > **[ضبط الطول البؤري]**

- **2 أدخل الطول البؤري.** :2/1 اختر العنصر (رقم)؛ :3/4 الإعداد • يمكن ضبط طول بؤري يتراوح بين 0.1 مم و1000 مم.
	- **3 اضغط على زر [SET/MENU[.**
		- ∫ **تسجيل طول بؤري**
		- 1 أدخل الطول البؤري.
- 2 اضغط على 1 لاختيار الطول البؤري المراد استبداله، ثم اضغط على زر [ .DISP[. • يمكن تسجيل ما يصل إلى 3 إعدادات للطول البؤري.

∫ **استدعاء طول بؤري مسجل** اضغط على 2/1 لاختيار طول بؤري مسجل، ثم اضغط على زر .[MENU/SET]

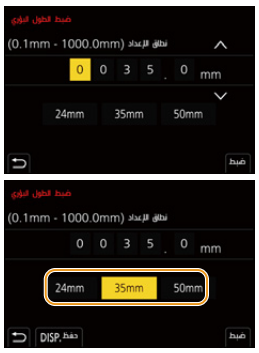

**• قد يصدر موازن الصورة صوتً ً ا ناجم ً ا عن التشغيل، أو قد يسبب اهتزازا أثناء تشغيله، إلا أن هذا لا يمثل أوجه قصور في الأداء.** • يوصى بتعطيل وظيفة موازن الصورة أثناء استخدام الحامل ثلاثي القوائم. • قد لا تعمل وظيفة الموازن بشكل فعال في الحالات التالية. – عند حدوث الكثير من الاهتزازات – عندما تكون نسبة تكبير الزوم عالية – عند استخدام الزوم الرقمي – عند التقاط الصور أثناء تتبع هدف متحرك – عندما تنخفض سرعة الالتقاط ؛ لكي تتمكن من التصوير في أماكن مغلقة أو مظلمة • تزداد صعوبة تأثير الحركة الاستعراضية أكثر بنمط [ ] في الحالات التالية. – في الأماكن ذات الإضاءة الساطعة، مثلما هو الحال في وضح النهار في أحد أيام الصيف – عندما تكون سرعة الالتقاط أسرع من 1/100 جزء من الثانية – ً عندما تحرك الكاميرا ببطء شديد نظرا لبطء حركة الهدف (لن تصبح الخلفية ضبابية) – عندما لا تتماشي الكاميرا مع حركة الهدف بشكل جيد **هذه الوظيفة غير متوفرة في الحالات التالية:** • في الحالات التالية، سيتغير [موازن] إلى [ ] (حركة استعراضية)، حتى في حالة الضبط على [ ] (عادي): – [لقطة بانوراما] (نمط دليل المشهد) • في الحالات التالية، سيتغير [موازن] إلى [ ] (عادي)، حتى في حالة الضبط على [ ] (حركة استعراضية): – تسجيل صور متحركة – عند تسجيل صور ذات دقة K4 – التسجيل بواسطة وظيفة التركيز المتأخر • سيتغير إعداد [موازن] من [ ] إلى [ ] عند استخدام عدسة متوافقة، وذلك في الحالة التالية: – ضبط [فيلم عالي السرعة] • لا تتوافر وظيفة موازن الصورة الهجين الخماسي المحاور في الحالات التالية: – عند استخدام الزوم الرقمي – ضبط [فيلم عالي السرعة] – ضبط [قص K4 المباشر]

# **التقاط الصور باستخدام الزوم**

# **الزوم البصري**

**الأنماط القابلة للتطبيق:** 

يمكنك القيام بتزويم مقترب؛ لتقريب الأشخاص والأشياء، أو القيام بتزويم مبتعد لتسجيل مناظر طبيعية وما شابه.

- **ناحية** T**:** لتكبير الأهداف البعيدة
- **ناحية** W**:** لتوسيع زاوية المشاهدة

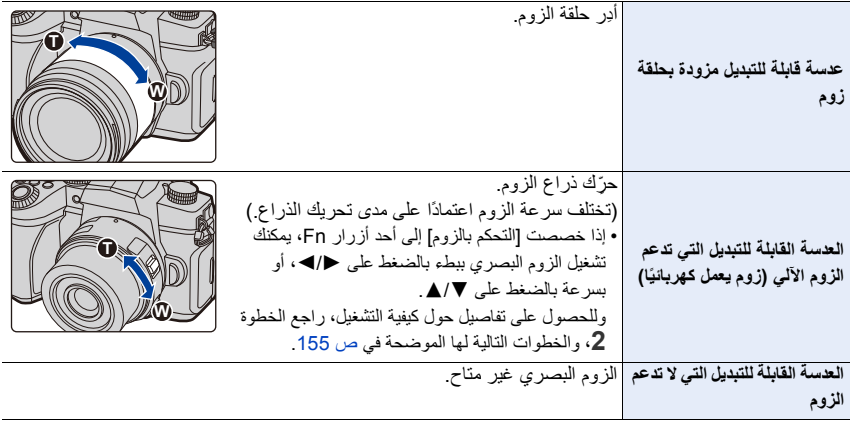

**زيادة التأثير التلسكوبي**

## **[محول تبعيد ممتد]**

**الأنماط القابلة للتطبيق:** 

يتيح محول التبعيد الممتد التقاط صور مضخمة بدرجة أكبر دون انخفاض جودة الصورة.

**الاستعدادات:**

- **• عند التقاط صور:** قم بضبط [حجم صور] على [ M [ أو [ S[ ، و[جودة] على غير [ ].
	- **• عند تسجيل صور متحركة:** قم بضبط الحجم لـ [جودة التسجيل] على [FHD [أو [HD[.

#### ∫ **أقصى تكبير زوم عند استخدام محول التبعيد الممتد**

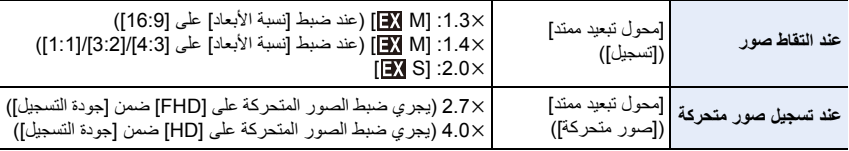

∫ **زيادة معدل تكبير الزوم بالتدريج عند التقاط الصور**

**1 اختر القائمة.**

> **[تسجيل]** > **[محول تبعيد ممتد]** > **[ ZOOM[** MENU

- **2 اضبط زر Fn على [التحكم بالزوم] . (ص 60)**
	- **<sup>4</sup> اضغط على** 2**/**1 **أو .**3**/**<sup>4</sup> **<sup>3</sup> اضغط على زر Fn.**
	-
	- **:**3**/**1 Tele) لتكبير الأهداف البعيدة)
	- **:**4**/**2 Wide) لتوسيع زاوية المشاهدة)
- تنتهي عملية الزوم عند الضغط على زر Fn مرة أخرى، أو عند مرور مدة زمنية معينة.

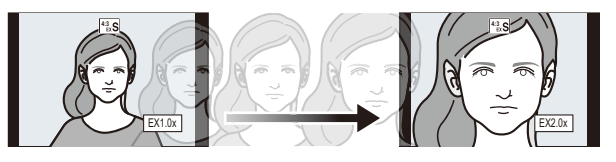

- A نطاق الزوم البصري (الطول البؤري)¢ B مدى محول التبعيد الممتد (تكبير الزوم) ¢ يُعرض شريط الزوم المنزلق عند استخدام عدسة قابلة للتبديل تدعم الزوم الآلي.
	- سيجري ضبط سرعة زوم ثابتة.
	- تعد نسبة تكبير الزوم المشار إليها نسبة تقريبية.
	- ً يمكنك أيضا تشغيل الزوم بواسطة استخدام الزوم باللمس. (ص 158)

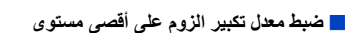

> **[تسجيل]** > **[محول تبعيد ممتد]** > **[.CONV TELE[** MENU > **[صور متحركة]** > **[محول تبعيد ممتد]** > **[ ON[** MENU

**[ON [/] TELE CONV.] [OFF]**

 $142$   $\frac{1}{9}$  X1.4x

 $\overline{\mathbb{B}}$ 

 $14 -$ 

 $\circledA$ 

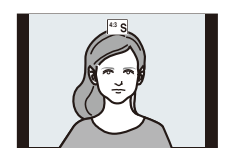

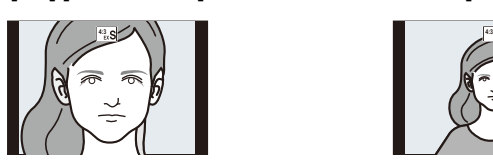

```
• إذا خصصت [محول تبعيد ممتد] إلى [ضبط زر Fn [بقائمة [مخصص] ([العملية])، يمكنك عرض شاشة إعداد محول التبعيد الممتد 
للصور الثابتة والصور المتحركة على السواء، وذلك بالضغط على زر Fn المخصص. وأثناء عرض الشاشة، يمكنك تغيير إعداد 
                                                                           [حجم صور] بالضغط على زر [ .DISP[.
                                                                 هذه الوظيفة غير متوفرة في الحالات التالية:
                                                                            • لا تتوفر هذه الوظيفة في الحالات التالية:
                                                                              – [لقطة بانوراما] (نمط دليل المشهد)
                                                              – [تأثير كاميرا لعبة]/[لعبة شعبية] (نمط التحكم الإبداعي)
                                                                                     – ضبط [جودة] على [ ]
                                                                                  – عند تسجيل صور ذات دقة K4
                                                                           – التسجيل بواسطة وظيفة التركيز المتأخر
                                                                       – عندما يكون [HDR [ً مضبوطا على [ON[
                                                                              – عند استخدام ّ [تعرض متعدد للضوء]
      – عند ضبط [فيلم عالي السرعة] على [FHD/fps120 [أو [FHD/fps100 [أو [FHD/fps90 [أو [FHD/fps75[
                                                                                       – ضبط [قص K4 المباشر]
                                                   • لا تكون وظيفة [محول تبعيد ممتد] ([تسجيل]) متاحة في الحالة التالية:
                                                                              – [لقطة ليلية باليد] (نمط دليل المشهد)
           • لا تكون وظيفة [محول تبعيد ممتد] ([صور متحركة]) متاحة أثناء إخراج HDMI.) باستثناء في نمط الفيلم الإبداعي)
```
#### **[زوم رقمي]**

**الأنماط القابلة للتطبيق:** 

ّ مع أن جودة الصورة تتعرض للانخفاض كلما قربت الصورة أكثر، إلا أنه يمكنك إجراء تقريب يصل إلى أربعة أضعاف تكبير الزوم الأصلي. (الزوم المتواصل غير متاح.)

> **[تسجيل] / [صور متحركة]** > **[زوم رقمي]** > **[**t**4[/]**t**2[** MENU

• عند استخدام الزوم الرقمي، يوصى باستخدام حامل ثلاثي القوائم والمؤقت الذاتي لالتقاط الصور.

#### **هذه الوظيفة غير متوفرة في الحالات التالية:**

- لا تتوفر هذه الوظيفة في الحالات التالية: – [تأثير كاميرا لعبة]/[لعبة شعبية]/[صور مصغرة] (نمط التحكم الإبداعي) – عند ضبط [جودة] على [  $\blacksquare$  ] [RAW] أو [ RAW] – التسجيل بواسطة وظيفة التركيز المتأخر – ضبط [فيلم عالي السرعة] – عندما يكون [HDR [ً مضبوطا على [ON[
	- عند استخدام ّ [تعرض متعدد للضوء]

## **تغيير الإعدادات لعدسة زوم آلي**

# **الأنماط القابلة للتطبيق:**

يتيح هذا الإعداد ضبط عرض الشاشة وعمليات العدسة عند استخدام عدسة قابلة للتبديل متوافقة مع الزوم الآلي (زوم يعمل بالتيار الكهربائي).

#### > **[مخصص]** > **[العدسة / غير ذلك]** > **[عدسة زوم آلي]** MENU

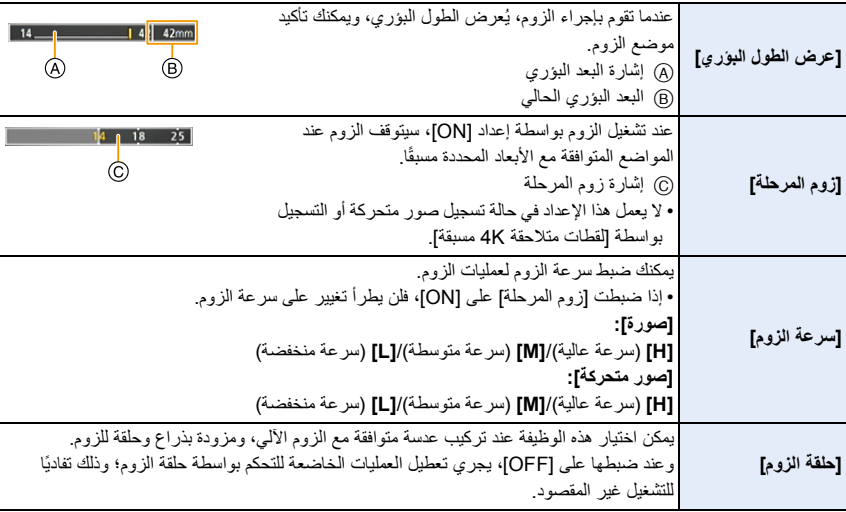

## **عمليات التزويم باستخدام اللمس (زوم اللمس)**

يمكنك تغيير تكبير الزوم لمحول التبعيد الممتد بواسطة عملية اللمس عند استخدام الزوم البصري أو التقاط الصور. • عند استخدام عدسة قابلة للتبديل لا تدعم الزوم الآلي (12060FS-H14140/FSA-H/A1442FS-H(، يمكنك تكبير الزوم لمحول التبعيد الممتد عن طريق ضبط [محول تبعيد ممتد] ([تسجيل]) على [ZOOM .[

- **1 المس [ ].**
- **2 المس [ ].**
- يجري عرض الشريط المنزلق.

# **3 ِ أجر عمليات الزوم عن طريق سحب الشريط المنزلق.**

• تختلف سرعة الزوم باختلاف موضع اللمس.

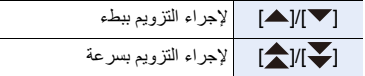

• لإنهاء عمليات الزوم باللمس، المس [ ] مرة أخرى.

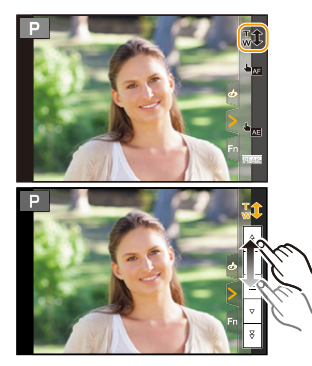

6. الموازن والزوم والفلاش

# **استخدام فلاش**

**الأنماط القابلة للتطبيق:** 

∫ **فتح/إغلاق الفلاش الداخلي** A لفتح الفلاش **ادفع ذراع فتح الفلاش. • َّ توخ الحذر عند فتح الفلاش حيث أنه سيندفع للخارج.**

B لإغلاق الفلاش **اضغط على الفلاش حتى يصدر عنه صوت تكة. • احرص على ألا ينحشر إصبعك أو نحو ذلك.** • فاستخدام القوة في إغلاق الفلاش قد يؤدي إلى إتلاف الكاميرا. • تأكد من إغلاق الفلاش الداخلي في حالة عدم استخدامه.

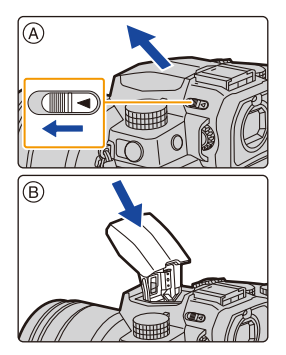

∫ **نطاق الفلاش المتاح (تقريبي)** عند استخدام عدسات معينة، قد يُحجَب الضوء الصادر من الفلاش، أو قد لا يغطي هذا الضوء مجال الرؤية عبر العدسة؛ مما **ينتج عنه ظهور مناطق مظلمة في الصور الملتقطة.** حيث تختلف المسافة التي تحجب فيها العدسة الضوء المنبعث من الفلاش، والمسافة التي ينبعث فيها ضوء الفلاش حسب نوع العدسة المستخدمة. تحقق من المسافة الفاصلة عن الهدف عند التقاط صورة.

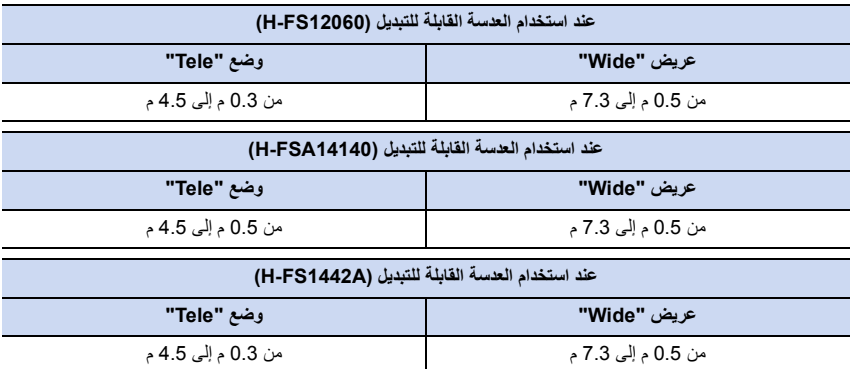

• يتم الحصول على هذه النطاقات عند ضبط درجة حساسية الضوء ISO على [AUTO [وضبط [ضبط حد أعلى تلقائي لـ ISO [في [حساسية ISO) صورة)] على [AUTO[.

## **استخدام الفلاش بمهارة**

عند التقاط الصور بالفلاش حال تركيب واقي العدسة، قد يبدو الجزء الأسفل من الصورة مظلمًا، وقد يجري تعطيل التحكم في الفلاش ً نظرا لاحتمالية حجب واقي العدسة للفلاش. لذا يوصى بفك واقي العدسة.

- لا تقم بالتالي فقد تؤدي الحرارة والإضاءة إلى تشوه الأشياء وتغير ألوانها:
	- وضع أي شيء بالقرب من الفلاش
		- حجب الفلاش بيدك أثناء إطلاقه
			- غلق الفلاش أثناء إطلاقه
- لا تغلق الفلاش مباشرة بعد إنطلاق الفلاش الأولي باستخدام وظيفة مثل فرض تشغيل/Eye-Red. فقد يؤدي ذلك إلى خلل وظيفي.
- عندما تصبح طاقة البطارية المتبقية منخفضة أو يتم تشغيل الفلاش بشكل متواصل، قد يستغرق شحن الفلاش بعض الوقت. أثناء شحن الفلاش، تومض أيقونة الفلاش باللون الأحمر، وحتی إذا کنت تضغط زر الغالق بالکامل، فلن يتسنی التسجيل.
	- في حالة تركيب فلاش خارجي، سيكون له الأولوية على الفلاش الداخلي. لمعلومات حول الفلاش الخارجي: (ص 306)

6. الموازن والزوم والفلاش

# **إعداد وظائف الفلاش**

يمكنك ضبط وظيفة الفلاش للتحكم في إطلاق الفلاش من الكاميرا.

**ًا] [نمط الإطلاق]/[تعديل الفلاش يدوي**

**الأنماط القابلة للتطبيق:** 

اختر ضبط مُخرَج الفلاش تلقائيًا أو ضبطه يدويًا. • يمكن الضبط في حالة استخدام الفلاش الداخلي.

**1 اختر القائمة.**

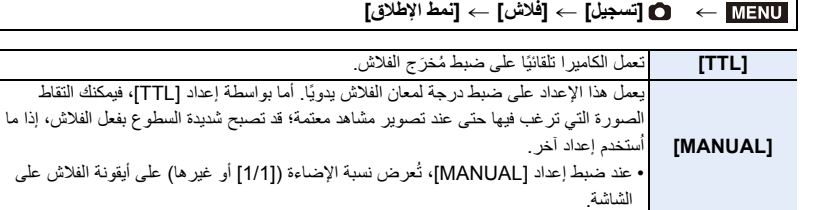

**2 (في حالة اختيار [MANUAL[( اختر القائمة.**

**ًا]** > **[تسجيل]** > **[فلاش]** > **[تعديل الفلاش يدوي** MENU

• ً يمكنك تعيين درجة الإضاءة بدءا من [1/1] (إضاءة كاملة) إلى [1/128] بقيم متدرجة قدرها .1/3 **<sup>3</sup> اضغط على** 2**/**1 **لتحديد نسبة الإضاءة، ثم اضغط على زر [SET/MENU[.**

#### **[نمط الفلاش]**

**الأنماط القابلة للتطبيق:** 

اضبط الفلاش كي يتطابق مع التسجيل.

#### > **[تسجيل]** > **[فلاش]** > **[نمط الفلاش]** MENU

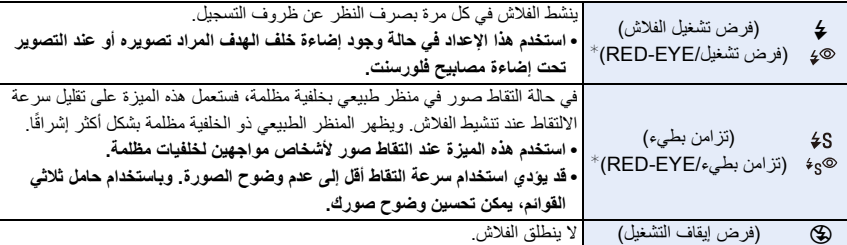

خبط [فلاش] على الإعدادات التالية:  $\ast$ 

– [لاسلكي]: [OFF[

– [نمط الإطلاق]: [TTL[

• يمكن ضبط ( ) أو [ ] أو [Œ [في النمط التلقائي الذكي بلاس.

راجع صفحة 67 لمعلومات حول إعدادات الفلاش خلال النمط التلقائي الذكي ( ). أو

• قد تكون بعض أنماط الفلاش غير متاحة تبعًا لإعدادات الفلاش الخارجي.

#### **يجري تنشيط الفلاش مرتين.**

## **يكون الفاصل الزمني بين الفلاش الأول والثاني أطول في حالة ضبط [ ] أو [ ]. وينبغي عدم تحرك الهدف المراد تصويره إلا بعد تنشيط الفلاش الثاني.**

• ً يختلف تأثير الحد من حمرة العين من شخص لآخر. أيضا، إذا كان الهدف المراد تصويره بعيدًا عن الكاميرا، أو لم يكن ينظر إلى الفلاش الأول، فقد يؤدي ذلك إلى عدم ظهور التأثير.

∫ **سرعة الالتقاط لكل إعداد فلاش**

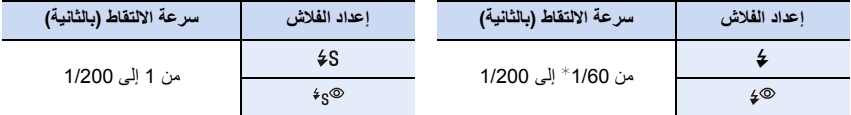

¢ تبلغ سرعة الالتقاط هذه 60 ثانية في نمط AE حيث تمنح الأولية لسرعة الالتقاط، وB) مصباح) في نمط التعرض للضوء يدويًا. • في النمط التلقائي الذكي ( [1] أو [1])، تتغير سرعة الالتقاط وفقًا للمشهد المحدد.

#### ∫ **إعدادات الفلاش المتاحة من خلال نمط التسجيل**

تعتمد إعدادات الفلاش المتاحة على نمط التسجيل.

(○: متاح، —: غير متاح، ●: الإعداد الأولى لنمط دليل المشهد)

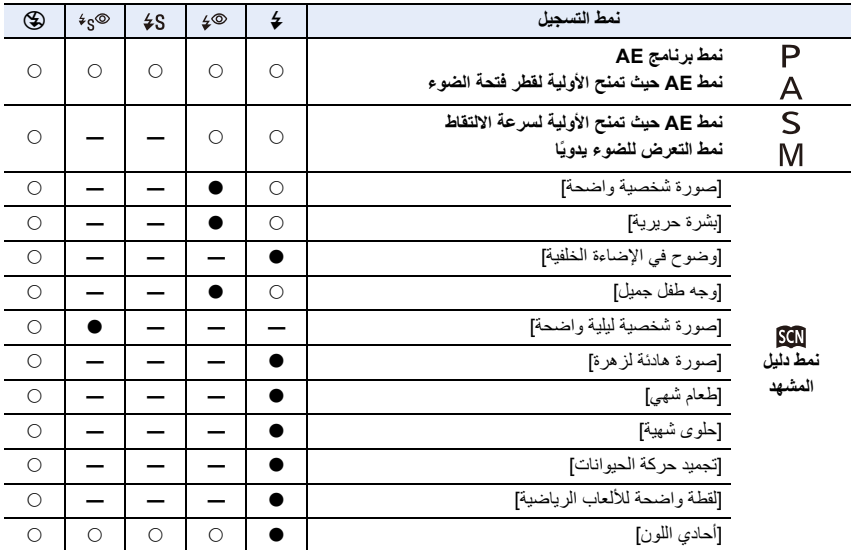

• في الحالات التالية، يُضبط الفلاش على [Œ[:

– عند إغلاق الفلاش (ما عدا عند استخدام فلاش خارجي) – [هدوء الإضاءة الخلفية]/[درجة لون مريحة]/[مشهد مميز]/[سماء زرقاء مشرقة]/[وهج الغروب الرومانسي]/[وهج الغروب الحيوي]/[الماء المتلألىء]/[منظر ليلي واضح]/[سماء هادئة في الليل]/[منظر ليلي متوهج دافىء]/[منظر ليلي فني]/[إضاءات لامعة]/[لقطة ليلية باليد]/[لقطة بانوراما] (نمط دليل المشهد ) (ص 82) – عند تسجيل صور متحركة (ص 169) – عند تسجيل صور ذات دقة K4) ص 122) – عند التسجيل بواسطة وظيفة التركيز المتأخر (ص 133) – عند استخدام الغالق الإلكتروني (ص 206) – عند استخدام [إعدادات الفلتر] (ص 199) – عند ضبط [وضع بدون صوت] على [ON) [ ص 206) – عند ضبط [HDR [على [ON) [ ص 208)

• يعود إعداد الفلاش لنمط دليل المشهد إلى قيمته الأولية كلما تغير المشهد.

## **[تزامن الفلاش]**

**الأنماط القابلة للتطبيق:** 

عندما يتم تسجيل هدف متحرك ليلاً باستخدام غالق بطيء وفلاش، قد يظهر اشعة ضوء أمام هذا الهدف. إذا قمت بضبط [تزامن الفلاش] على [ND2[، يمكنك التقاط صورة ديناميكية مع اشعة الضوء التي تظهر خلف الهدف بإطلاق الفلاش مباشرة قبل إغلاق الغالق.

الا**ستعداد:** اضبط [لاسلكي] في [فلاش] على [OFF].

#### > **[تسجيل]** > **[فلاش]** > **[تزامن الفلاش]** MENU

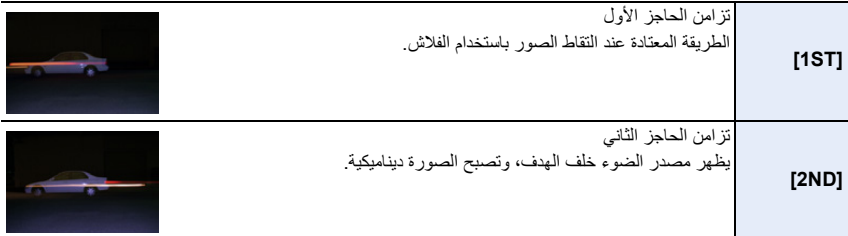

• يظهر إعداد [nd2 [بأيقونة الفلاش على الشاشة، إذا قمت بضبط [تزامن الفلاش] على [ND2 .[

• في حالة ضبط سرعة التقاط عالية، قد يتعرض تأثير [تزامن الفلاش] للتراجع.

• لا يمكنك ضبط [ ] أو [ ] في حالة ضبط [تزامن الفلاش] على [ND2 .[

• تنطبق إعدادات [تزامن الفلاش] كذلك على الفلاش الخارجي. (ص 306)

**تعديل خرج الفلاش**

**الأنماط القابلة للتطبيق:** 

قم بتعديل درجة إضاءة الفلاش عندما تكون الصور الملتقطة بواسطة الفلاش ذات تعريض زائد أو تعريض منخفض.

**الاستعداد:** اضبط [لاسلكي] و[نمط الإطلاق] في [فلاش] على [OFF [و [TTL [على التوالي.

**1 اختر القائمة.**

> **[تسجيل]** > **[فلاش]** > **[تعديل الفلاش]** MENU

• ً يمكنك إجراء التعديل بدءا من [EV 3j [إلى [EV 3i [بقيم متدرجة تبلغ EV .1/3 **<sup>2</sup> اضغط على** 2**/**<sup>1</sup> **َ لتحديد مخرج الفلاش، ثم اضغط على زر [SET/MENU[.** • اختر [0n َ [ للرجوع إلى مخرج الفلاش الأصلي.

> • تُعرض علامة [+] أو [—] على أيقونة الفلاش بالشاشة عند تعديل مستوى الفلاش • ينطبق إعداد [تعديل الفلاش] كذلك على الفلاش الخارجي. (ص 306)

> > **ّ [تعويض التعرض للضوء التلقائي]**

**الأنماط القابلة للتطبيق:** 

يتم ضبط خرج الفلاش تلقائيًا وفقًا لقيمة تعويض التعرض للضوء.

## **[OFF [/] ON] :الإعدادات** > **[تسجيل]** > **[فلاش]** > **ّ [تعويض التعرض للضوء التلقائي]** MENU

• للحصول على تفاصيل حول التعرض للضوء، راجع ص .111 • تنطبق إعدادات ّ [تعويض التعرض للضوء التلقائي] كذلك على الفلاش الخارجي. (ص 306)

# **التسجيل باستخدام فلاش لاسلكي**

**الأنماط القابلة للتطبيق:** 

تأتي الفلاشات المتوافقة مع هذه الكاميرا ( DMW-FL200L/DMW-FL360L/DMW-FL580L؛ اختياري) مزودة بوظيفة التسجيل اللاسلكية. باستخدام هذه الوظيفة، يمكنك التحكم في إطلاق ثلاث مجموعات من الفلاشات، والفلاش الداخلي (أو الفلاش المثبت بقاعدة التوصيل السريع بالكاميرا) على نحو منفصل.

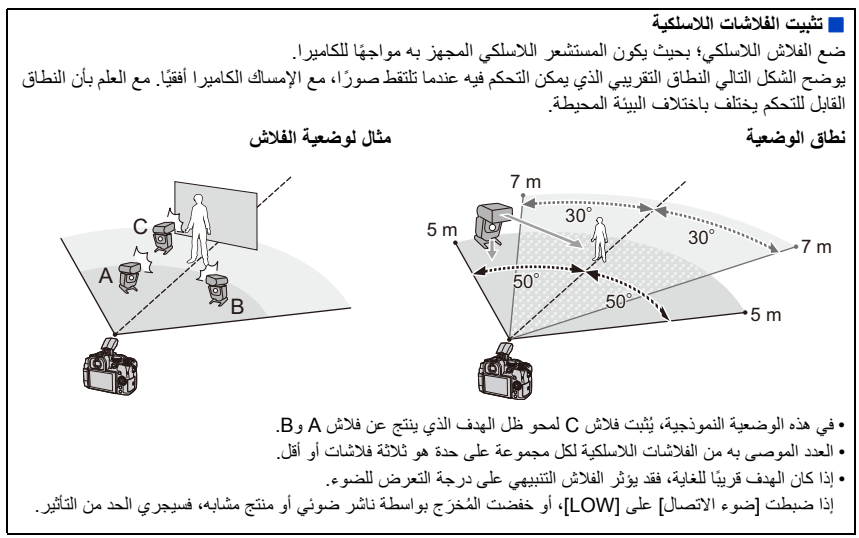

#### **الاستعداد:**

ادفع ذراع فتح الفلاش على الكاميرا لفتح الفلاش، أو قم بتركيب فلاش (اختياري) بالكاميرا.

#### **ِتها. 1 اضبط الفلاشات اللاسلكية على نمط RC، ثم ثبّ**

• عيّن قناة ومجموعات للفلاش اللاسلكي.

# **2 اختر القائمة. MENU**

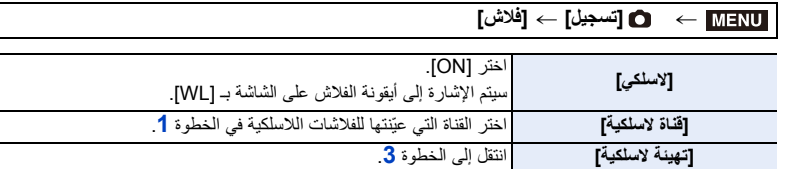

**3 اضغط على** 3**/**4 **لاختيار أحد العناصر، ثم اضغط على زر .[MENU/SET]**

- لإطلاق فلاش تجريبي، اضغط على زر [ .DISP[.
	- A ُم َخرج الفلاش
	- B نسبة الإضاءة
	- .<br>© نمط الإطلاق

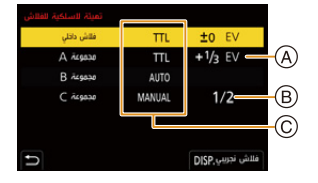

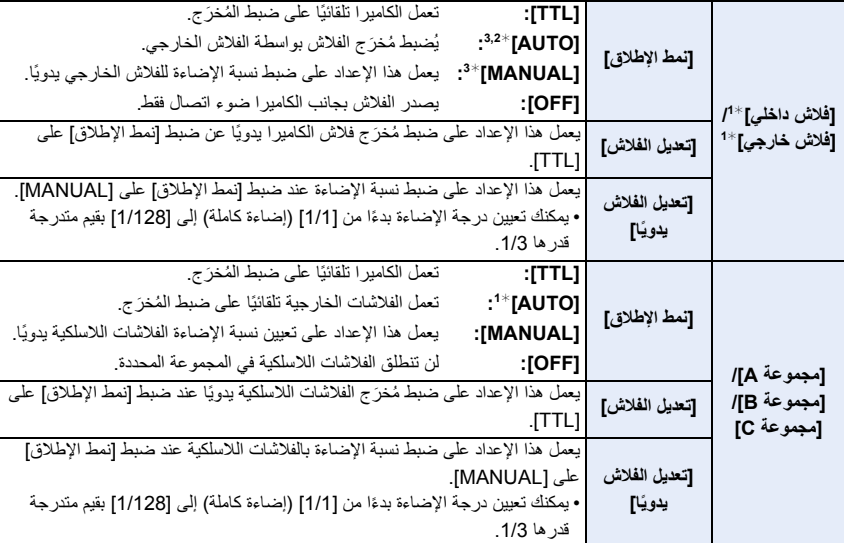

1¢ ً يكون هذا الإعداد متاحا عند ضبط [ FP لاسلكي] على [ON .[

×2 لا يُعرَض هذا الخيار في حالة تركيب الفلاش (DMW-FL200L: اختياري) بالكاميرا.

3¢ متوفر في حالة تركيب فلاش خارجي.

**استخدام الإعدادات الأخرى للتسجيل بواسطة الفلاش اللاسلكي**

# **[ FP لاسلكي]**

أثناء التسجيل اللاسلكي، يطلق الفلاش الخارجي فلاش FP) إطلاق الفلاش بتكرار فائق السرعة). ويتيح هذا الإطلاق إجراء التسجيل عن طريق الفلاش بسرعة التقاط عالية.

## > **[تسجيل]** > **[فلاش]** > **[ FP لاسلكي]** MENU

**[OFF [/] ON] :الإعدادات**

**[ضوء الاتصال]**

اضبط قوة ضوء الاتصال.

> **[تسجيل]** > **[فلاش]** > **[ضوء الاتصال]** MENU

**[LOW]/[STANDARD]/[HIGH] :الإعدادات**

*.7* **تسجيل الصور المتحركة**

# **تسجيل الصور المتحركة**

**الأنماط القابلة للتطبيق:** 

يمكن لهذه الكاميرا تسجيل صور متحركة فائقة الدقة بالكامل متوافقة مع تنسيق AVCHD، أو صور متحركة مسجلة بتنسيق ً عن ذلك، يمكن للكاميرا تسجيل صور متحركة ذات دقة K4 بتنسيق 4MP. 4MP. وفضلا سيتم تسجيل الصوت بنمط استريو.

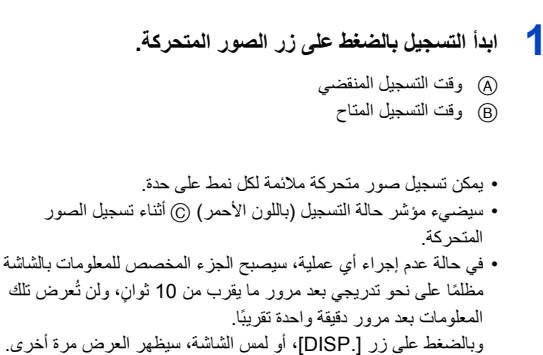

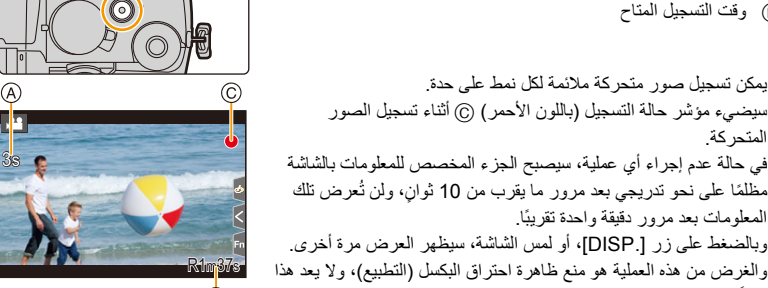

®

- .ً اترك زر الصور المتحركة بعد الضغط عليه مباشرة m •: دقيقة، s: ثانية
	-

.ً خللا

**• عند التسجيل في بيئة هادئة، قد يجري تسجيل صوت تشغيل فتحة الضوء أو الزوم في الصور المتحركة. ولا يعد هذا خللا.ً <sup>2</sup> أوقف التسجيل بالضغط على زر الصور المتحركة مرة أخرى.** يمكن ضبط عملية التركيز خلال تسجيل الصور المتحركة على [OFF [في [تركيز متواصل AF) [ ص 172).

إذا كان صوت التشغيل الصادر من جراء الضغط على زر الصور المتحركة لإنهاء التسجيل يُز عجك، فجرّب ما يلي: • سجّل الصورة المتحركة لمدة أطول بثلاث ثواني تقريبًا، ثم قسِّم الجزء الأخير من الصورة المتحركة باستخدام [تقسيم الفيديو] بقائمة [عرض]. • استخدم جهاز التحكم في الغالق عن بعد (2RS-DMW: اختياري) للتسجيل.

- عندما ترتفع درجة الحرارة المحيطة، أو يجري تسجيل صورة متحركة على نحو متواصل، قد تعرض الكاميرا أيقونة [ ]، ثم تتوقف عن التسجيل. فانتظر ريثما تنخفض درجة حرارة الكاميرا.
- تعمل درجة حساسية الضوء كـ [ISO AUTO) [للصور المتحركة) أثناء تسجيل الصور المتحركة. في نمط الفيلم الإبداعي، يمكنك تعيين درجة الحساسية للضوء ISO للصور المتحركة.
	- بإمكانك عرض وقت التسجيل المتاح قبل إجراء التسجيل في نمط الفيلم الإبداعي.
- عندما يكون إعداد نسبة الأبعاد مختلفًا فيما بين الصور الثابتة والمتحركة، فإن زاوية المشاهدة تتغير في بداية تسجيل الصور المتحركة. عند ضبط [منطقة التسجيل] بقائمة [مخصص] ([الشاشة / العرض]) على [ ]، تظهر زاوية المشاهدة أثناء تسجيل الصور المتحركة.
	- قد يجري تسجيل صوت تشغيل الزوم أو الأزرار عند استخدام أيّ منها أثناء تسجيل الصور المتحركة.
	- تختلف الوظائف المتاحة عند تسجيل الصور المتحركة باختلاف العدسة المستخدمة، وقد يجري تسجيل الصوت الناتج عن تشغيل العدسة.
		- وفقًا لنوع البطاقة، قد تظهر إشارة وصول البطاقة لفترة قصيرة بعد تسجيل صور متحركة. ولا يعد هذا خللاً.
			- سيتم تبديل نمط التسجيل عند تسجيل الصور المتحركة في أنماط دليل المشهد التالية.

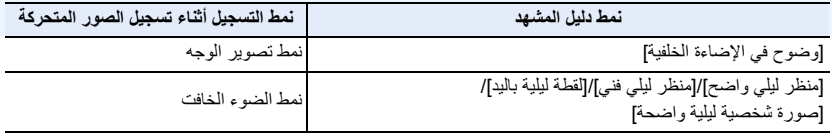

**هذه الوظيفة غير متوفرة في الحالات التالية:**

- لا يمكن تسجيل الصور المتحركة في الحالات التالية.
- [الماء المتلألىء]/[إضاءات لامعة]/[صورة هادئة لزهرة]/[لقطة بانوراما] (نمط دليل المشهد)
- [أحادي اللون حاد]/[أحادي اللون انسيابي]/[تركيز سلس]/[مرشح النجوم]/[سطوع الشمس] (نمط التحكم الإبداعي)
	- التسجيل بواسطة وظيفة التركيز المتأخر
	- عند التقاط صور ثابتة بواسطة [التصوير البطيء]
		- عند استخدام [إيقاف حركة الرسوم المتحركة]

# **[صيغة التسجيل]/[جودة التسجيل]**

تضبط تنسيق التسجيل وجودة التسجيل لتسجيل الصور المتحركة. يمكن لهذه الكاميرا تسجيل مقاطع الفيديو بدقة K4) 3840k2160 (أو بدقة عالية كاملة (1920k1080(. تختلف إعدادات جودة الصورة التي يمكن اختيارها باختلاف الإعداد [صيغة التسجيل].

**1 اختر القائمة.**

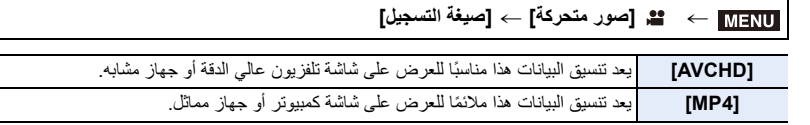

**2 اضغط على** 3**/**4 **لاختيار [جودة التسجيل]، ثم اضغط على زر [SET/MENU[.**

#### **في حالة اختيار [AVCHD[**

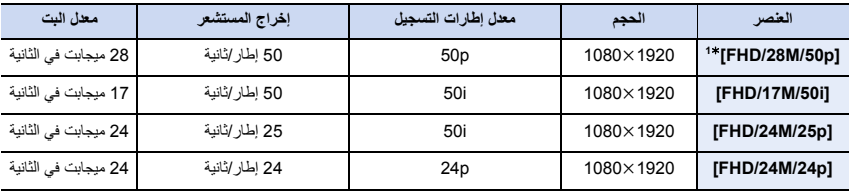

AVCHD Progressive 1¢

#### **في حالة اختيار [4MP[**

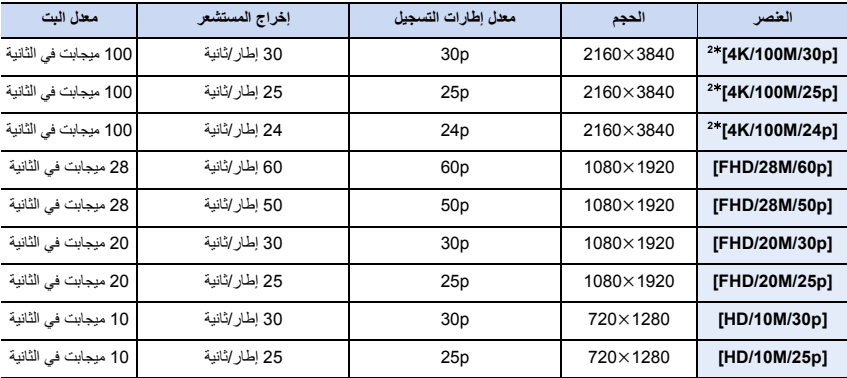

2¢ صور متحركة K4

- كلما زادت قيمة معدل البت، زادت جودة الصورة. وبما أن الكاميرا تستخدم طريقة تسجيل VBR، يتغير معدل البت تلقائيًا وفقًا للهدف المراد تصويره. ونتيجةً لذلك، يقل وقت التسجيل في حالة تسجيل هدف سريع الحركة. • عندما يجري اختيار [صور مصغرة] في نمط التحكم الإبداعي، يتعذر عليك اختيار العناصر المستخدمة في الصور المتحركة ذات دقة
- .4K
	- في حالة تسجيل صور متحركة ذات حجم K،4 استخدم بطاقة مصنفة بفئة السرعة 3 Class Speed UHS.
		- عند تسجيلك صور متحركة K،4 ستصبح زاوية المشاهدة أضيق من الصور المتحركة للأحجام الأخرى.
	- لضمان إجراء تركيز دقيقة للغاية، يجري تسجيل صور K4 بسرعات AF منخفضة. وقد يكون من الصعب التركيز على الهدف بواسطة AF، ولا يمثل هذا خللاً ما.
		- راجع ص 34 لمعلومات حول وقت التسجيل المستمر.
		- قد لا يمكن عرض صور متحركة ذات تنسيق 4MP مسجلة بواسطة نمط [p/30M/100K4 [أو [p/60M/28FHD [أو [p/30M/20FHD [أو [p/30M/10HD [على نحو صحيح، وذلك على حسب التلفزيون المراد الاتصال به.

∫ **حول توافق الصور المتحركة المسجلة** قد لا يتم عرض الصور المتحركة بتنسيقات AVCHD و 4MP حتى على الأجهزة التي تدعم هذه التنسيقات. في حالات أخرى، يمكن عرض الصور المتحركة مع ضعف جودة الصورة أو الصوت أو قد لا يتم عرض معلومات التسجيل الخاصة بهم بشكل صحيح. في هذه الحالات، قم بتشغيلها مرة أخرى على الكاميرا.

- لتشغيل أو استيراد الصور المتحركة بتنسيق AVCHD باستخدام جهاز آخر، استخدم مسجل أقراص ray-Blu يدعم التنسيق أو جهاز ًا به برنامج "PHOTOfunSTUDIO ." كمبيوتر مثبت
- للحصول على تفاصيل حول الصور المتحركة بدقة K4 المسجلة بالكاميرا، يرجى الرجوع إلى "مشاهدة/حفظ صور متحركة K4 على جهاز خارجي" في ص .293

**[تركيز متواصل AF[**

**الأنماط القابلة للتطبيق:** 

يمكنك تحديد كيفية ضبط التركيز في AF عند تسجيل مقاطع الفيديو.

#### > **[صور متحركة]** > **[تركيز متواصل AF[** MENU

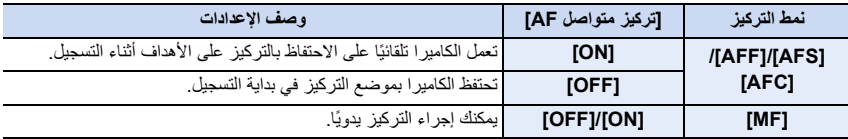

• في حالة ضبط نمط التركيز على [AFS [أو [AFF [أو [AFC[، إذا ضغطت على زر الغالق جزئيًا أثناء تسجيل صورة متحركة، فستعمل الكاميرا على إعادة تعديل التركيز. • اعتمادًا على ظروف التسجيل، أو العدسة المستخدمة، قد يجري تسجيل الصوت الناتج عن تشغيل العدسة عند تشغيل AF أثناء تسجيل صورة متحركة. ويوصى بإجراء التسجيل بضبط [تركيز متواصل AF [بقائمة [صور متحركة] على [OFF[، إذا كان صوت التشغيل يمثل مصدر إزعاج لك؛ لتجنب تسجيل التشويش الناجم عن تشغيل العدسة. • قد يستغرق إجراء التركيز بعض الوقت عند تشغيل الزوم أثناء تسجيل الصور المتحركة.

# **هذه الوظيفة غير متوفرة في الحالات التالية:**

- لا تكون وظيفة [تركيز متواصل AF [متاحة في الحالة التالية: – ضبط [فيلم عالي السرعة] • لا يعمل نمط [تركيز متواصل AF [في الحالة التالية.
	- عندما يعمل [ضبط البؤرة] في [لقطات فيلم]

**[ضبط مخصص لـ AF)فيديو)]**

**الأنماط القابلة للتطبيق:** 

يمكنك تعديل طريقة التركيز لتسجيل الفيديو تعديلًا دقيقًا باستخدام [تركيز متواصل AF]. **الاستعداد:** اضبط [تركيز متواصل AF [على [ON .[

#### > **[صور متحركة]** > **[ضبط مخصص لـ AF)فيديو)]** MENU

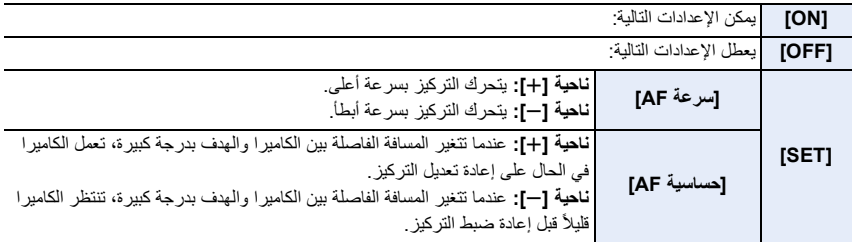

## **(V-Log L) السجل حفظ**

**الأنماط القابلة للتطبيق:** 

يمكنك إجراء حفظ السجل بضبط [إسلوب الصورة] على [L Log-V[. إذ يتيح لك هذا الإعداد إنشاء الصور ذات التدرج الغني عبر تحرير ما بعد التصوير.

#### **1 اختر القائمة.**

> **[صور متحركة]** > **[إسلوب الصورة]**  $\leftarrow$  MENU

#### **2 اضغط على** 2**/**1 **لاختيار [L Log-V[، ثم اضغط على زر [SET/MENU[.**

• ستظهر شاشة التسجيل، كما تظهر الصور التي يجري إخراجها عبر منفذ HDMI ً على نحو أكثر أشد إعتاما بشكل عام.

• يمكن استخدام LUTs) جداول البحث) لتحرير الصور ما بعد التصوير. ويمكنك تنزيل بيانات جداول البحث LUT من موقع الدعم التالي.

#### **https://panasonic.jp/support/global/cs/dsc/**

(هذا الموقع متاح باللغة الإنجليزية فقط.)

تسجل هذه الكاميرا الصور المتحركة بتنسيق 4:2:0/8 بت، لذلك بعد تحرير ما بعد التصوير، قد تظهر الإضاءة وتفاوت اللون أو التشويش في مناطق مثل السماء الزرقاء، بشرة الأشخاص، والجدران البيضاء. ً نوصي بإجراء تسجيل تجريبي مقدما وتحرير الصور بعد التصوير والتحقق منها قبل المتابعة إلى التسجيل الفعلي.

**الأنماط القابلة للتطبيق:**  يمكنك تسجيل صور ثابتة أثناء تسجيل صورة متحركة. (التسجيل المتزامن) **أثناء تسجيل الصور المتحركة، اضغط على زر الغالق إلى آخره لتسجيل صورة ثابتة.** • يُعرض مؤشر التسجيل المتزامن أثناء تسجيل الصور الثابتة. • ً تتوفر أيضا إمكانية التسجيل بوظيفة مغلاق يعمل باللمس. **تسجيل الصور الثابتة أثناء تسجيل الصور المتحركة**

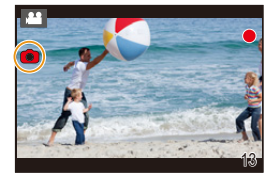

∫ **ضبط نمط أولوية الصور المتحركة أو أولوية الصور الثابتة**

**الأنماط القابلة للتطبيق:** 

> **[صور متحركة]** > **[نمط التصوير في التسجيل]** MENU

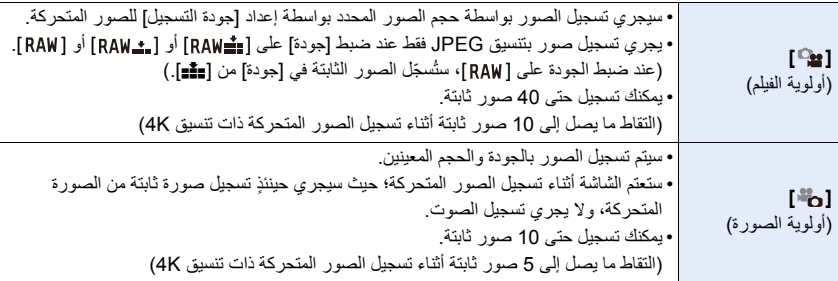

• سيجري ضبط نسبة أبعاد الصورة على [16:9].

**هذه الوظيفة غير متوفرة في الحالات التالية:** • عند ضبط [ ] (أولوية الصورة)، يتعذر التسجيل المتزامن في الحالات التالية: – في حالة ضبط [جودة التسجيل] على عنصر صورة متحركة بمعدل إطارات [p24[ – ً عندما يكون وضع المحرك مضبوطا على صورة K4 – عند استخدام [محول تبعيد ممتد] في قائمة [صور متحركة] • لا يمكن إجراء التسجيل المتزامن عند ضبط [لقطات فيلم] على [ON .[

#### **[لقطات فيلم]**

**الأنماط القابلة للتطبيق:** 

يمكنك تحديد الوقت المتاح للتسجيل مسبقًا، وتسجيل صور متحركة بسهولة، كما لو كنت تلتقط لقطات فيلم. كما تتيح لك هذه الوظيفة تغيير التركيز في بدء التسجيل، وإضافة تأثيرات ظهور تدريجي/اختفاء تدريجي على نحو مسبق. • سيجري تسجيل الصور المتحركة بواسطة [p/25M/20FHD [ضمن [4MP .[

- باستخدام تطبيق "App Image Panasonic "بالهاتف الذكي/الجهاز اللوحي، يمكنك دمج الصور المتحركة المسجلة بواسطة الكاميرا. كما يمكن إضافة موسيقى، وإجراء عمليات تحرير متنوعة عند دمج الصور. (ص 275)
	- **1 اختر القائمة.**

• اضغط على زر الغالق جزئيًا للخروج من القائمة. **2 ابدأ التسجيل بالضغط على زر الصور المتحركة.** A وقت التسجيل المنقضي B وقت التسجيل المعين • الرَّكِّ زر الصور المتحركة بعد الضغط عليه مباشرةً. • لا يمكنك إيقاف تسجيل الصور المتحركة قبل اكتماله؛ حيث سيتوقف التسجيل تلقائيًا عندما ينقضي وقت التسجيل المعين. MENU**]** < **صور متحركة]** > **[لقطات فيلم]** > **[ ON[**

∫ **لإلغاء لقطات فيلم اختر [OFF [في الخطوة .1**

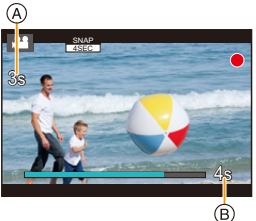

**إعدادات لقطات فيلم**

#### > **[صور متحركة]** > **[لقطات فيلم]** > **[ SET[** MENU

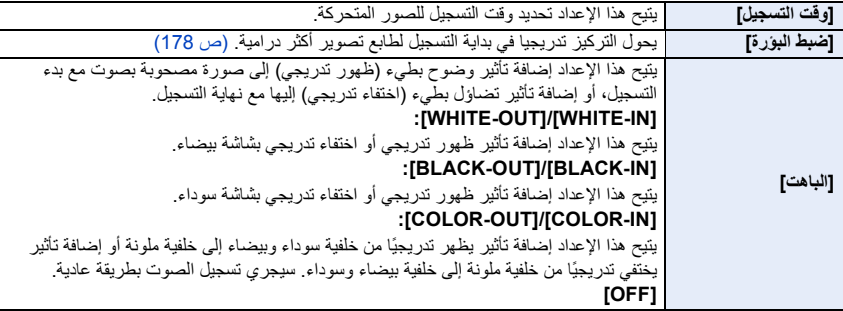

• يرجي عرض الصور المتحركة المعروضة بواسطة إعداد [IN-WHITE [أو [IN-BLACK [كصور مصغرة بيضاء بالكامل أو سوداء بالكامل في نمط عرض التسجيل.

- إذا قمت بضبط [لقطات فيلم] في [ضبط زر Fn] (ص 60) من القائمة [مخصص] ([العملية])، ثم اضغط على الزر Fn، تُعرض شاشة تتيح لك تبديل [لقطات فيلم] بين [ON] / [OFF[. يمكنك تغيير إعدادات لقطات فيلم بالضغط على [ .DISP [في شاشة التبديل هذه.
	- سيجري ضبط [لقطات فيلم] على [OFF [في حالة الاتصال بشبكة Fi-Wi بواسطة إعداد [التصوير عن بعد والمشاهدة].

• لا تتوفر هذه الوظيفة في الحالات التالية: – [صور مصغرة] (نمط التحكم الإبداعي) – عند تسجيل صور ذات دقة K4 – التسجيل بواسطة وظيفة التركيز المتأخر – ضبط [فيلم عالي السرعة]

– ضبط [قص K4 المباشر]

7. تسجيل الصور المتحركة

∫ **إعداد [ضبط البؤرة]** اضبط الإطارات التي تحدد مواضع بداية [ضبط البؤرة] (الموضع الأول) ونهايته (الموضع الثاني).

**عملية ضغط الأزرار**

- **1** اضغط على .<br>2 اضغط على حا/ا
- **2 اضغط على** 3**/**4**/**2**/**1 **لنقل إطار نطاق AF، ثم اضغط على زر [SET/MENU[.) الموضع الأول)** • إذا ضغطت على زر [ .DISP [قبل الضغط على زر [SET/MENU[، فسيعود الإطار إلى الوسط.
	- **3 كرر الخطوة .2 (الموضع الثاني)** • اضغط على [SET/MENU [لإلغاء إعداد موضع الإطار الثاني.

**عملية اللمس**

**ًا (الموضع الأول)، واسحب إصبعك إلى المكان المطلوب (الموضع الثاني)، ثم ارفع إصبعك. المس هدف** • إذا لمست أيقونة [[AF]]، فسئُلغى إعدادات الإطار

• يمكن تحقيق تأثير أكبر بخلق تباين واضح في التركيز بين موضعي البداية والنهاية، كتحويل التركيز من الخلفية إلى المقدمة أو العكس. • حاول الاحتفاظ بمسافة ثابتة بين الهدف والكاميرا بعد ضبط التركيز.

- عندما تفشل الكاميرا في ضبط الإطار، تعود إلى الموضع الأول.
	- عند ضبط [ضبط البؤرة] على [ON :[
- سيجري تحويل نمط AF إلى [ ً ]؛ وهو إعداد مصمم خصيصا لوظيفة [ضبط البؤرة].
	- أثناء التقاط الصورة، يعمل AF كـ [Ø [في موضع الإطار الأول.
- عند ضبط [نمط قياس السطوع] (ص 201) على [ ]، يتم تعيين هدف قياس السطوع النقطي في الإطار الأول.

**هذه الوظيفة غير متوفرة في الحالات التالية:**

- لا تتوفر هذه الوظيفة في الحالات التالية: – أثناء MF
	- عند استخدام الزوم الرقمي

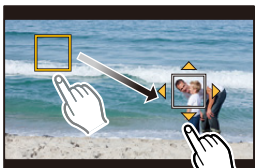

7. تسجيل الصور المتحركة

**عرض/إعداد مستوى تسجيل الصوت**

**[عرض مستوى تسجيل الصوت]**

**الأنماط القابلة للتطبيق:** 

عرض مستوى تسجيل الصوت على شاشة التسجيل.

> **[صور متحركة]** > **[عرض مستوى تسجيل الصوت]** MENU

#### **[OFF [/] ON] :الإعدادات**

• عند ضبط [محدد مستوى تسجيل الصوت] على [OFF[، يجري ضبط [عرض مستوى تسجيل الصوت] على [ON .[

**[تعديل مستوى تسجيل الصوت]**

**الأنماط القابلة للتطبيق:** 

يعمل هذا الإعداد على تعديل مستوى إدخال الصوت على 19 مستويات مختلفة (12 — ديسبل إلى 6 + ديسبل).

> **[صور متحركة]** > **[تعديل مستوى تسجيل الصوت]** MENU

• قيم الديسبل المعروضة تقريبية.

**[محدد مستوى تسجيل الصوت]**

**الأنماط القابلة للتطبيق:** 

تعمل الكاميرا على تعديل مستوى دخل الصوت تلقائيًا، بالحد من تشويش الصوت (ضجيج قرقعة) عندما يكون مستوى الصوت مرتفعًا للغاية.

> **[صور متحركة]** > **[محدد مستوى تسجيل الصوت]** MENU

**[OFF [/] ON] :الإعدادات**

# **نمط الفيلم الإبداعي**

**نمط التسجيل:** 

من الممكن تغيير فتحة الضوء وسرعة الالتقاط ودرجة الحساسية للضوء ISO يدويًا، ثم تسجيل الصور المتحركة. لا يمكن تسجيل الصور المتحركة التالية إلا في نمط الفيلم الإبداعي:

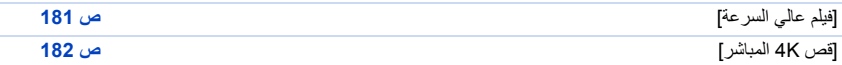

**1 اضبط قرص تحديد النمط على[ ].**

**2 اختر القائمة.**

# > **[فيلم مبتكر]** > **[وضع تعريض ضوئي]** > **[P[/]A[/]S[/]M[** MENU

• عملية تغيير قيمة فتحة الضوء أو سرعة الالتقاط هي ذاتها العملية المتبعة لضبط قرص تحديد النمط على أو أو أو .

• تغيير البرنامج لا يعمل.

ً من الممكن أيضا عرض شاشة الاختيار عن طريق لمس أيقونة نمط التسجيل في شاشة التسجيل.

#### **3 اضغط على زر الصور المتحركة (أو زر الغالق) لبدء التسجيل.**

• قد يجري تسجيل صوت تشغيل الزوم أو الأزرار عند استخدام أيّ منها أثناء تسجيل الصور المتحركة. يتيح استخدام أيقونات اللمس تشغيلاً صامتًا أثناء تسجيل الصور المتحركة. 1 المس [ ]. (لا يمكن استخدام هذا عند التسجيل باستخدام فيديو عالي السرعة.) 2 أيقونة اللمس. ¢ : الزوم : قيمة فتحة الضوء F: سرعة الالتقاط SS: تعويض التعرض للضوء : درجة الحساسية للضوء ISO ISO: تعديل مستوى تسجيل الصوت ¢ عند استخدام العدسة القابلة للتبديل التي تدعم الزوم الآلي (زوم كهربائي) 3 اسحب الشريط المنزلق لإجراء الضبط. ][/][ : تغيير الإعداد ببطء ][/][ : تغيير الإعداد بسرعة

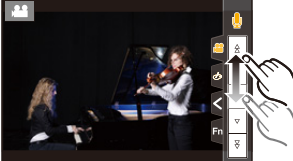

P

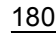
**4 اضغط على زر الصور المتحركة (أو زر الغالق) مرة أخرى لإيقاف التسجيل.**

# ∫ **إعدادات درجة الحساسية للضوء ISO] AUTO[** يتيح هذا الإعداد تعيين الحد الأقصى والأدنى لدرجة الحساسية للضوء ISO في حالة ضبطه على [AUTO[. > **[صور متحركة]** > **[حساسية ISO) فيديو)]** MENU

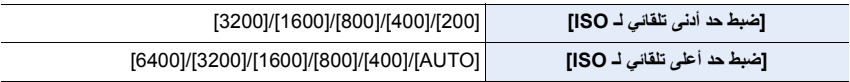

# **[فيلم عالي السرعة]**

يسجل مقاطع الفيديو البطيئة بتنسيق 4MP عن طريق إجراء تسجيل فائق السرعة للغاية. • استخدم بطاقة ذات فئة سرعة 3 Class Speed UHS.

- **1 اضبط قرص تحديد النمط على[ ].**
	- **2 اختر القائمة.**

> **[فيلم مبتكر]** > **[فيلم عالي السرعة]** MENU

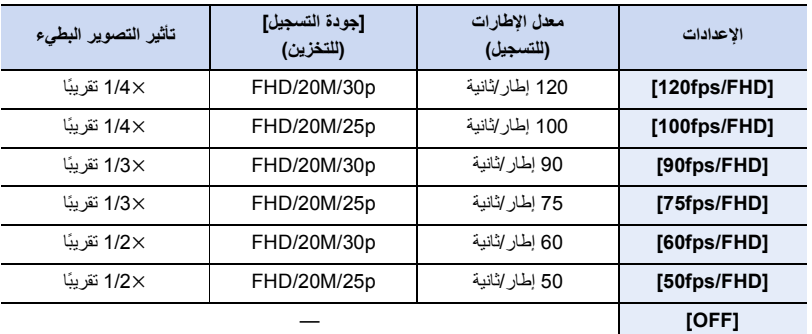

**3 اضغط على زر الصور المتحركة (أو زر الغالق) لبدء التسجيل.**

**4 اضغط على زر الصور المتحركة (أو زر الغالق) مرة أخرى لإيقاف التسجيل.**

• تصبح زاوية الرؤية أضيق في الحالات التالية:

[75fps/FHD] أو] 90fps/FHD] أو] 100fps/FHD] أو] 120fps/FHD] ضبط عند–

- وظيفة AF لا تعمل.
- لا يتم تسجيل الصوت.
- في حالة استخدام عدسة قابلة للتبديل غير مزودة بحلقة تركيز، لا يمكن ضبط التركيز بواسطة MF.
	- قد تظهر حركة مرتعشة أو خطوط أفقية تحت إضاءة مصابيح الفلورسنت.

# **[قص K4 المباشر]**

بقص الصورة المتحركة من زاوية مشاهدة K4 إلى دقة عالية بالكامل، يتسنى لك تسجيل صورة متحركة تجري تدويرها وتقريبها/إبعادها أثناء ضبط الكاميرا في موضع محدد.

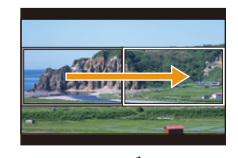

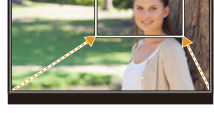

تدوير تقريب

- [صيغة التسجيل] سيجري ضبط [جودة التسجيل] ضمن قائمة [صور متحركة] على [4MP [و[p/30M/20FHD[/]p/25M/20FHD[ على التوالي.
	- امسك الكاميرا بإحكام أثناء التسجيل.
		- تصبح زاوية المشاهدة أضيق.
	- **1 اضبط قرص تحديد النمط على[ ].**
		- **2 اختر القائمة.**

## > **[فيلم مبتكر]** > **[قص K4 المباشر]** > **[ SEC40] / [SEC20[** MENU

- **3 اضبط إطار بداية القص.** A إطار بداية القص
- في حالة ضبط الإعدادات لأول مرة، يُعرض إطار بداية القص بحجم 1920k.1080) بعد تعيين إطار بداية القص وإطار نهايته، سيُعرض إطار البداية وإطار النهاية الذي عينته للتو.)

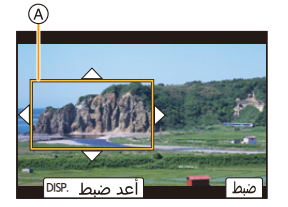

• ستحتفظ الكاميرا بموضع الإطار وحجمه حتى بعد إيقاف تشغيل الكاميرا.

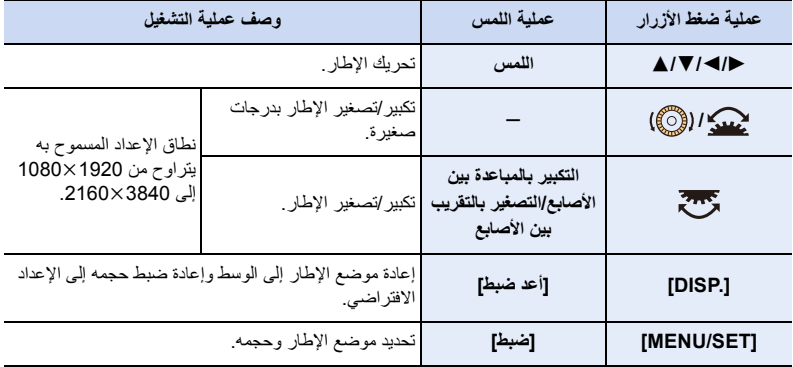

**4 اضبط إطار نهاية القص.** B إطار نهاية القص

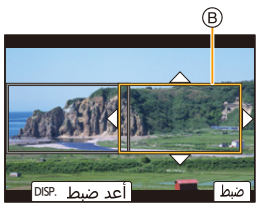

**5 اضغط على زر الصور المتحركة (أو زر الغالق) لبدء التسجيل.** C وقت التسجيل المنقضي D وقت التشغيل المعين • ِّحر ً ر زر الصور المتحركة (أو زر الغالق) فورا بعد الضغط عليه. • عندما ينقضي وقت التشغيل المعين، ينتهي التسجيل تلقائيًا. لإنهاء التسجيل قبل اكتماله، اضغط على زر الصور المتحركة (أو زر الغالق) مرة أخرى.

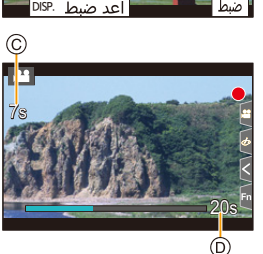

لإضافة تأثير تقريب/إبعاد، اضبط زاويا المشاهدة المختلفة لإطارات بداية ونهاية القص. فعلى سبيل المثال، لإجراء التقريب أثناء التسجيل، اضبط زاوية مشاهدة أكبر لإطار البداية وزاوية مشاهدة أصغر لإطار النهاية.

## ∫ **تغيير موضع إطار القص وحجمه** ِ أثناء عرض شاشة التسجيل، ثم أجر **3** و.**4** اضغط على زر 2 الخطوتين

∫ **لإلغاء تسجيل [قص K4 المباشر]** اضبط [قص K4 المباشر] على [OFF [في الخطوة .**2**

• يتغير إعداد نمط AF إلى [š[.) العين المراد التركيز عليها غير محددة.) ُقاس درجة الإضاءة، ويجري التركيز في وقت بدء القص. وأثناء تسجيل الصور المتحركة، يجري ذلك في إطار القص. ولقفل موضع • ت التركيز، اضبط [تركيز متواصل AF [على [OFF[، أو اضبط نمط التركيز على [MF[. • سيتحول [نمط قياس السطوع] إلى [ ] (متعدد). **هذه الوظيفة غير متوفرة في الحالات التالية:**

• لا تتوفر هذه الوظيفة في الحالات التالية: – ضبط [فيلم عالي السرعة]

# *.8* **عرض الصور وتحريرها**

**عرض الصور**

**1 اضغط على [**)**].**

**2 اضغط على .**2**/**<sup>1</sup>

- :2 عرض الصورة السابقة
- :1 عرض الصورة التالية
- عند الضغط مطولاً على ﴿/♦، يمكنك عرض الصور بشكل متتابع<sub>.</sub>
- ً يمكنك أيضا تنفيذ هذه الخطوة من خلال تشغيل الكاميرا على النحو التالي.

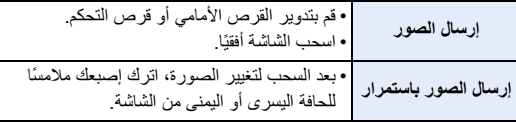

∫ **لإنهاء العرض**

**ًا. اضغط على [**)**] مرة أخرى أو اضغط على زر الغالق جزئي**

# **هذه الوظيفة غير متوفرة في الحالات التالية:**

• تتوافق هذه الكاميرا مع معيار DCF" system File Camera for rule Design) "قاعدة التصميم الخاصة بنظام ملفات الكاميرا) الذي وضعَته Japan Electronics and Information Technology Industries Association" (JEITA) (الجمعية اليابانية للصناعات الإلكترونية وتكنولوجيا المعلومات)، ومع تنسيق (Exif" (Format File Image Exchangeable " (تنسيق ملفات الصور القابلة للتغيير).

ويمكن بواسطة هذا الكاميرا عرض الصور المتوافقة مع معيار DCF فقط.

• يتعذر على الكاميرا عرض الصور المسجلة بواسطة أجهزة أخرى بشكل سليم، كما قد تكون وظائف الكاميرا غير متاحة لمعالجة الصور.

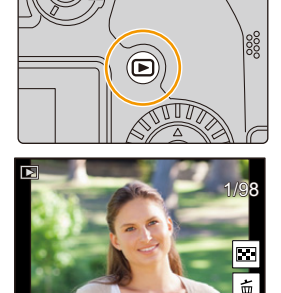

# **عرض الصور المتحركة**

صُمِّمت هذه الكاميرا لتشغيل الصور المتحركة باستخدام تنسيقيّ AVCHD وMP4.

**ً حدد أيقونة مشار ] ، ثم اضغط** 3 **لتشغيلها مرة أخرى. ا إليها بـ [**

A وقت تسجيل الصور المتحركة

- بعدما يبدأ العرض، يُعرض الوقت المنقضي من العرض على الشاشة. ثُعرض 8 دقائق و30 ثانية على سبيل المثال بصيغة [8m30s]. • لا يتم عرض بعض المعلومات (بما في ذلك معلومات التسجيل وغيرها) للصور المتحركة المسجلة بتنسيق [AVCHD .[
	- يمكنك عرض الصور المتحركة؛ بلمس [ ] في وسط الشاشة.
	- يجري عرض الصور المتحركة المسجلة بواسطة إعداد [لقطات فيلم] ً عرضا تلقائيًا.

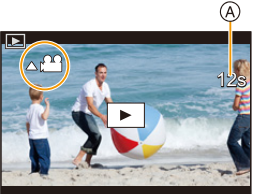

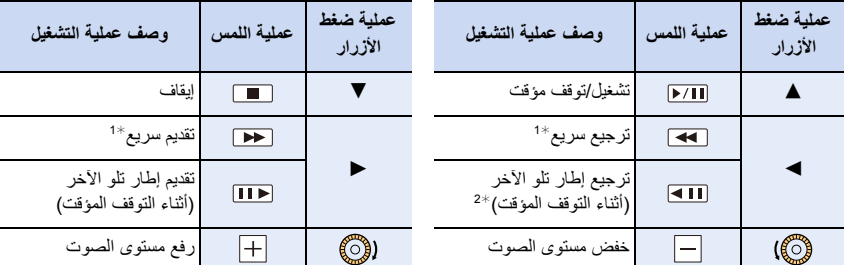

1¢ تزيد سرعة التقديم/الترجيع السريع، في حالة الضغط على 2/1 مرة أخرى.

2¢ عندما يجري ترجيع صور متحركة مسجلة بتنسيق [AVCHD [على هيئة إطار تلو الآخر، ستظهر إطارات الصورة بفاصل زمني قدره 0.5 ثانية تقريبًا.

#### ∫ **العمليات أثناء العرض التلقائي للقطات الفيلم**

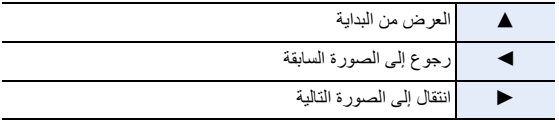

• إذا لمست الشاشة، فسوف يتوقف العرض التلقائي.

• يمكنك عرض الصور المتحركة عبر جهاز الكمبيوتر المثبت عليه برنامج "PHOTOfunSTUDIO ."

∫ **العمليات أثناء عرض الصور المتحركة**

**استخراج صورة**

استخراج إطار واحد من الفيديو واحفظه كصورة JPEG.

**ًا مؤقتًا. 1 اضغط على** 3 **لإيقاف عرض الصور المتحركة إيقاف**

• اضغط على ح/اً لضبط موضع الإيقاف المؤقت بدقة أثناء توقف الصورة المتحركة مؤقتًا.

- **2 اضغط على زر [SET/MENU[.**
- يمكن إجراء العملية ذاتها بلمس [ ].

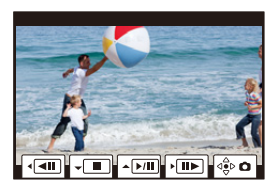

• ستُحفظ الصور الثابتة مع ضبط [نسبة الأبعاد] على [16:9]، وضبط [جودة] على [∎1∎]. وسيختلف عدد وحدات البكسل وفقًا للصورة المتحركة المعروضة.

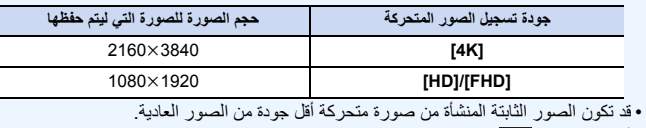

• تُعرض أيقونة [[صح: ] أثناء عرض الصور الثابتة المنشأة من الصور المتحركة.

# **تغيير نمط العرض**

**العرض المكبر**

يمکن عرض صور العرض مكبرة (زوم العرض). **ِأدر القرص الخلفي ناحية اليمين.**  $16x \leftarrow 8x \leftarrow 4x \leftarrow 2x \leftarrow 1x$ 

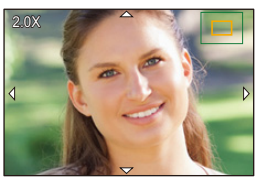

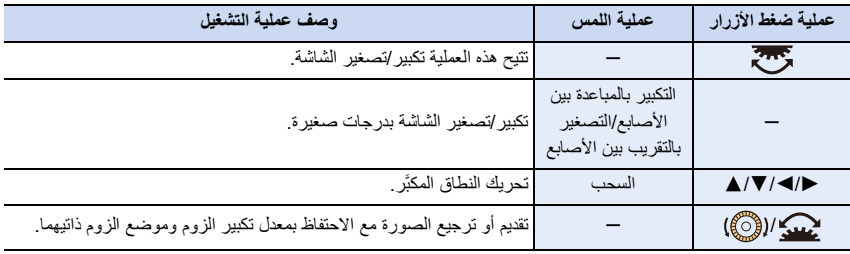

• كلما جرى لمس الشاشة مرتين، جرى تبديل العرض بين طريقة العرض المكبَّرة والعادية.

• يمكن تكبير الصور المسجلة بـ [جودة] مضبوطة على [ ] حتى k.8

**شاشة الصورة المصغرة**

**ِأدر القرص الخلفي ناحية اليسار.**

شاشة واحدة > 12 شاشة > 30 شاشة > عرض شاشة التقويم • إذا جرى تدوير القرص الخلفي ناحية اليمين، فستظهر شاشة العرض السابق. • من الممكن تغيير شاشة العرض بلمس الأيقونات التالية. [– ]: شاشة واحدة [– ]: 12 شاشة [– ]: 30 شاشة [– ]: عرض شاشة التقويم **CAL** • ً يمكنك أيضا تمرير عرض القائمة عن طريق سحب الشاشة لأعلى/لأسفل. • لا يمكن عرض الصور المعروضة باستخدام [ ].

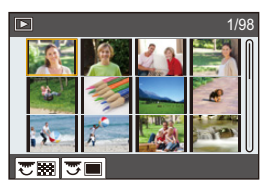

∫ **للرجوع إلى العرض العادي**

# **اختر الصورة، ثم اضغط على زر [SET/MENU[.**

• إذا اخترت صورة متحركة، فسيجري عرضها على نحو تلقائي.

# **عرض التقويم**

- **1 ِأدر القرص الخلفي لعرض شاشة التقويم.**
- **2 اضغط على** 3**/**4**/**2**/**1 **لاختيار تاريخ بدء التسجيل، ثم اضغط على زر .[MENU/SET]** ُعرض الصور المسجلة في ذلك التاريخ فقط. • ست
	- ِأد ً ر القرص الخلفي يسارا للرجوع إلى شاشة التقويم.
	- **3 اضغط على** 3**/**4**/**2**/**1 **لاختيار صورة، ثم اضغط على زر .[MENU/SET]**

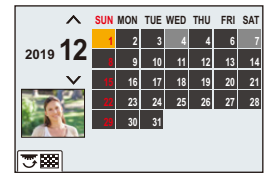

• يصبح تاريخ تسجيل الصورة المحدد على شاشة العرض هو التاريخ الذي يجري تحديده عند عرض شاشة التقويم في البداية. • يمكنك عرض التقويم في الفترة بين يناير 2000 وديسمبر .2099

- إذا لم يكن التاريخ مضبوطًا بالكاميرا، يجري ضبط تاريخ التسجيل على يوم 1 يناير 2019.
- إذا التقطت صورًا بعد ضبط جهة السفر في [توقيت جهة مقصودة]، تُعرض الصور بحسب تواريخ وجهة السفر في عرض التقويم.

# **صور المجموعة**

تتألف مجموعة الصور من صور متعددة؛ حيث يمكنك عرض صور في مجموعة واحدة، سواءً على نحو متواصل، أو صورة تلو الأخرى. • يمكنك تحرير جميع الصور ضمن مجموعة، أو حذفها دفعةً واحدةً. ֧<u>֓</u> (على سبيل المثال، في حالة حذف مجموعة صور، يجري حذف جميع الصور الموجودة في المجموعة.)

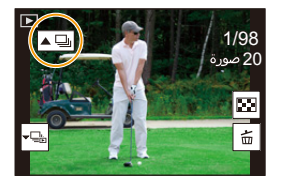

:[|▲□ || مجموعةً صور محفوظة دفعةً واحدةً بواسطة إعداد [حفظ جماعي لصورة 4K].  $\cdot$ [ $\frac{[ \text{focus}]}{[ \text{rule}]}$ ] مجموعة صور مكونة من صور ملتقطة بواسطة تركيز التعرض للضوء.  $:$   $\lceil \blacktriangle \boxtimes \rceil$ .<br>مجموعة صور مكونة من صور ملتقطة بنمط التصوير البطيء.  $\sqrt{2}$ ] مجموعة صور مكونة من صور ملتقطة في نمط إيقاف حركة الرسوم المتحركة.

• لن يجري وضع الصور في مجموعات، إذا جرى التسجيل دون ضبط الساعة.

∫ **عرض صور المجموعة واحدة تلو الأخرى 1 اضغط على .**4 • يمكن إجراء العملية ذاتها بلمس [ ] أو [ ] أو [ ].] أو [

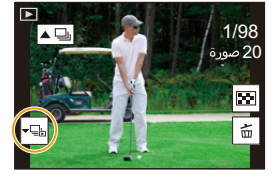

- **2 اضغط على** 2**/**1 **لتقليب الصور.**
- للعودة إلى شاشة العرض العادية، اضغط على زر 4 مرة أخرى، أو المس [ ].
- يمكن معاملة كل صورة من الصور الموجودة في المجموعة بالمعاملة ذاتها التي تحظى بها الصور العادية عند عرضها. (مثل شاشة الصورة المصغرة والعرض المكبر وحذف الصور)

∫ **العرض المستمر لصور المجموعة اضغط على .**3 • يمكن إجراء العملية نفسها عن طريق لمس أيقونة صورة المجموعة ([ ]).], [], [ • يُعرض الخياران التاليان، عند عرض صور المجموعة واحدة تلو الأخرى. بعد اختيار [عرض اللقطات] (أو [العرض المتتابع])، اختر إحدى طرق العرض التالية: **[من الصورة الأولى]:** ا<br>ا ثعرض الصور على نحو مستمر بدءًا من الصورة الأولى للمجموعة. **[من الصورة الحالية]:** :<br>ا تُعرض الصور على نحو متواصل بدءًا من الصورة الجاري عرضها.

• العمليات أثناء العرض المتواصل

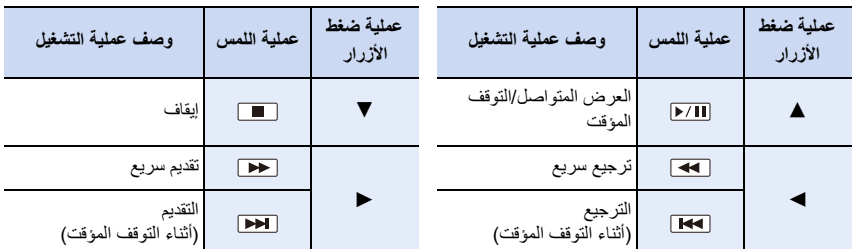

8. عرض الصور وتحريرها

# **حذف الصور**

**لا يمكن استرداد الصور، بعد حذفها.**

∫ **لحذف صورة واحدة 1 في نمط العرض، اختر الصورة المراد حذفها، ثم اضغط على [ ].** • يمكن إجراء العملية ذاتها بلمس [ ].

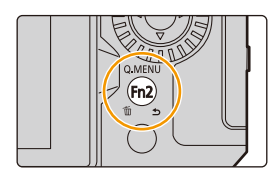

**2 اضغط على** 3 **لاختيار [حذف منفرد]، ثم اضغط على زر [SET/MENU[.**

∫ **لحذف العديد من الصور (حتى 100 صورة) أو جميع الصور** • تُعامل مجموعات الصور باعتبار ها صورة واحدة. (ستُحذف جميع الصور الموجودة ضمن مجموعة الصور المحددة.)

- **1 في نمط عرض التسجيل، اضغط على [ ].**
- **2 اضغط على** 3**/**4 **لاختيار [حذف متعدد] أو [حذف كلي]، ثم اضغط على زر [SET/MENU[.**
- بعد اختيار [حذف كلي]، إذا اخترت [حذف كل ما هو غير التصنيف]؛ فسيمكنك حذف جميع الصور باستثناء الصور ذات التصنيفات.
	- **(في حالة اختيار [حذف متعدد])**
	- **3 اضغط على** 3**/**4**/**2**/**1 **لاختيار الصورة، ثم اضغط على زر [SET/MENU [للضبط.** (كرر هذه الخطوة.) • تظهر أيقونة ['] على الصور التي تم اختيارها. لإلغاء التحديد، اضغط على [SET/MENU [مجددًا.
		- **4 اضغط على زر [ .DISP [للتنفيذ.**

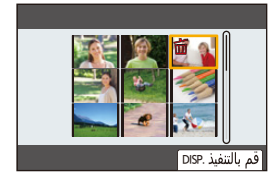

• اعتمادًا على عدد الصور المطلوب حذفها، قد تستغرق عملية الحذف بعض الوقت.

*.9* **دليل القائمة**

فيما يلي لائحة بالقوائم. القوائم الموضحة بالتفصيل في الصفحات الأخرى مشار إليها بأرقام الصفحات. • للحصول على معلومات حول أساليب تشغيل القائمة، راجع صفحة .55 • للحصول على معلومات حول طرق إدخال النص، راجع صفحة .64

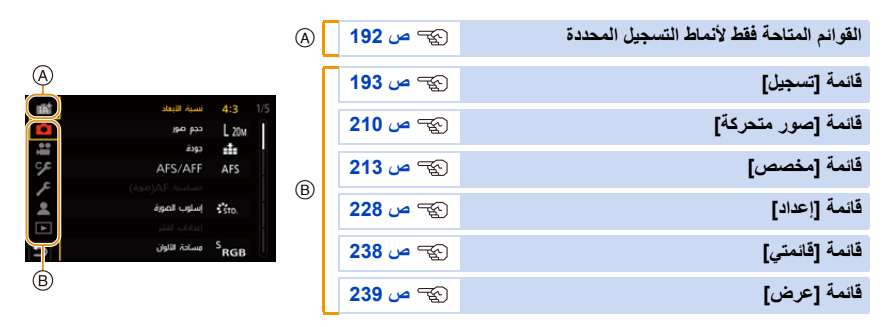

# **القوائم المتاحة فقط لأنماط التسجيل المحددة**

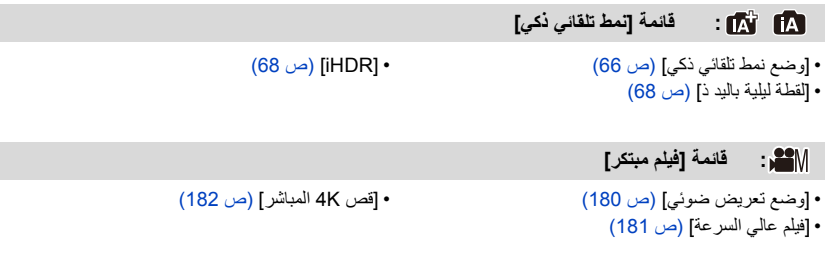

باستطاعتك تغيير الإعدادات المسجلة إلى المجموعات المخصصة ( ). (ص 81)

**: قائمة ّ [نمط مخصص]**

## **: قائمة [دليل المشهد]**

• [تبديل المشهد] (ص 82)

**: قائمة [تحكم إبداعي]**

- 
- [مؤثر الفلتر] (ص 88) [تسجيل فوري بلا مرشح] (ص 88)

**قائمة [تسجيل]**

- [نسبة الأبعاد] (ص 194) • [حجم صور] (ص 194) • [جودة] (ص 195)  $*(95 \cup AFS/AFF)$ •) • [حساسية (صورة)]AF) ص 96) ¢ • [إسلوب الصورة] (ص 196) ¢ • [إعدادات الفلتر] (ص 199) • [مساحة الألوان] (ص 200) ¢ • [نمط قياس السطوع] (ص 201) ¢ • [ظل علامة التظليل] (ص 201) ¢ • [ديناميكي ذكي] (ص 202) ¢ • [الوضوح الذكي] (ص 203) • [فلاش] (ص 162) • [زوال حمرة عين] (ص 203)
- [حساسية ISO) صورة)] (ص 203)
	- [أدنى سرعة للمغلاق] (ص 204)
	- [خفض سرعة المغلاق] (ص 204)
- [تعويض الظل] (ص 205) ¢ • [تعويض الحيود] (ص 205) ¢ • [موازن] (ص 148) • [محول تبعيد ممتد] (ص 154) ¢ • [زوم رقمي] (ص 156) • [سرعة اللقطات] (ص 119) • [صورة K4) [ ص 122) • [المؤقت الذاتي] (ص 143) • [تصوير بطيء / رسوم متحركة] (ص ،138 140) • [تكوين المشاهدة الحية] (ص 76) • [تهيئات بانوراما] (ص 85) • [وضع بدون صوت] (ص 206)
	- [نوع الغالق] (ص 206) • [تأخير الغالق] (ص 207)
	- [التعرض للضوء] (ص 144)
		- $^{\circ}$  (208) [HDR] (ص $^{\circ}$
	- ّ [تعرض متعدد للضوء] (ص 209)

¢ عناصر القائمة المشتركة في قائمة [تسجيل] وقائمة [صور متحركة]. سيتم تطبيق تغييرات الإعداد على إعدادات كلتا القائمتين.

**[نسبة الأبعاد]**

**الأنماط القابلة للتطبيق:** 

يتيح هذا النمط اختيار نسبة الأبعاد للصور تتناسب مع عملية الطباعة، أو طريقة العرض.

### > **[تسجيل]** > **[نسبة الأبعاد]** MENU

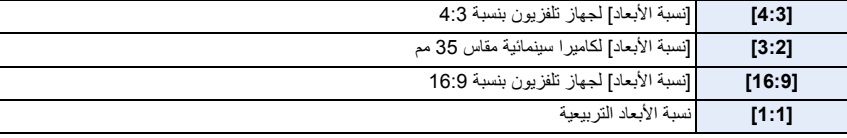

# **هذه الوظيفة غير متوفرة في الحالات التالية:**

• يتعذر ضبط وظيفة [نسبة الأبعاد] في الحالات التالية: – [لقطة بانوراما] (نمط دليل المشهد)

#### **[حجم صور]**

**الأنماط القابلة للتطبيق:** 

فكلما ارتفع عدد وحدات البكسل، زادت دقة تفاصيل الصور، حتى عند طباعتها على ورق كبير.

### > **[تسجيل]** > **[حجم صور]** MENU

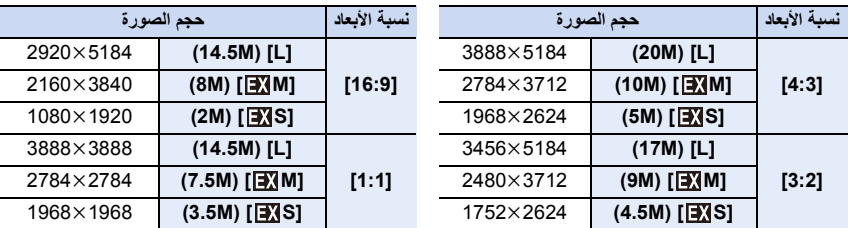

• في حالة ضبط [محول تبعيد ممتد] ([تسجيل])، تُعرض أيقونة [[E] على أحجام الصور لكل نسبة من نسب الأبعاد باستثناء [L].

## **هذه الوظيفة غير متوفرة في الحالات التالية:**

- يتعذر ضبط وظيفة [حجم صور] في الحالات التالية:
	- [لقطة بانوراما] (نمط دليل المشهد)
		- تسجيل صور ذات دقة K4
	- التسجيل بواسطة وظيفة التركيز المتأخر

#### **[جودة]**

**الأنماط القابلة للتطبيق:** 

يعمل هذا الإعداد على ضبط مستوى الانضغاط الذي سيتم تخزين الصور به.

## > **[تسجيل]** > **[جودة]** MENU

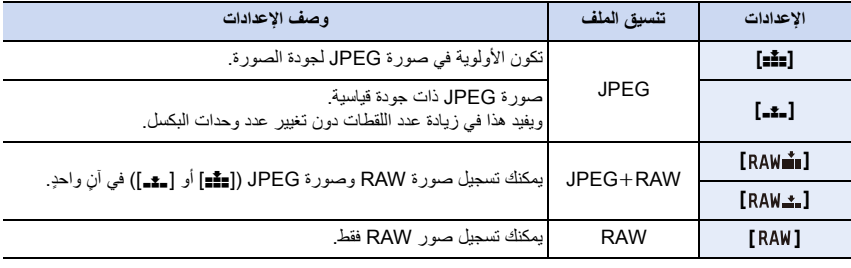

# **حول تنسيق RAW**

يشير تنسيق RAW إلى تنسيق بيانات الصور التي لم تخضع للمعالجة. حيث يلزم استخدام الكاميرا أو البرنامج المخصص في عرض الصور ذات تنسيق RAW وتحريرها.

- يمكن معالجة صور RAW في [المعالجة RAW [ضمن قائمة [عرض].
- استخدم البرنامج ("SILKYPIX Developer Studio" المُطور من قِبَل شركة Ichikawa Soft Laboratory) لمعالجة ملفات RAW وتحريرها على جهاز كمبيوتر. (ص 299)

• ً يجري دوما تسجيل صور RAW بنسبة أبعاد [4:3] (5184k3888(.

- عندما تحذف صورة مسجلة بواسطة [ $_{\tt{RAW\_a}}$ ] أو [ـ $_{\tt{RAW\_a}}$ ]، ستُحذَف صور RAW و JPEG على حدٍ سواء في آنٍ واحدٍ.
	- المُستقطعيّ المُستقطعيّ المُستقطعيّ المُستقطعيّ المُستقطعيّ المُستقطعيّ المُستقطعيّ المُستقطعيّ الم • عندما تَعرِض صورة مسجلة بواسطة [ RAW]، تُعرَض الأجزاء الرمادية المتوافقة مع نسبة الأبعاد في وقت التسجيل.
		- يجري ضبط الإعداد على [A [عند إجراء التسجيل بواسطة وظيفة صورة K4 أو التركيز المتأخر.

**هذه الوظيفة غير متوفرة في الحالات التالية:**

• لا يمكن ضبط [  $\blacksquare$  ] و $\blacksquare$  ] و $\blacksquare$  ] [ RAW] في الحالات التالية. – [لقطة ليلية باليد]/[لقطة بانوراما] (نمط دليل المشهد)

**[إسلوب الصورة]**

**الأنماط القابلة للتطبيق:** 

يمكنك اختيار تأثيرات تتوافق مع نوع الصورة التي ترغب في تسجيلها.

## > **[تسجيل] / [صور متحركة]** > **[إسلوب الصورة]** MENU

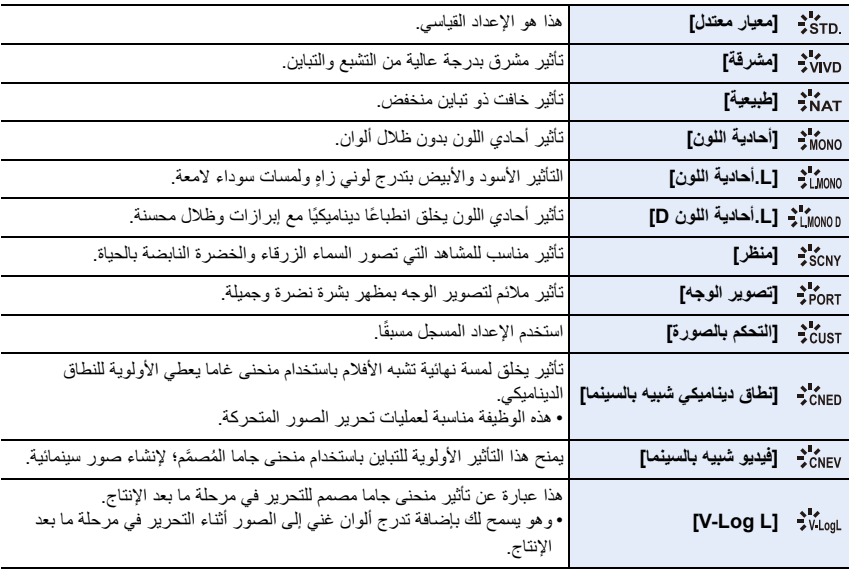

• أثناء تشغيل الوضع التلقائي الذكي بلاس:

– يتسنى لك فقط ضبط [معيار معتدل] أو [أحادية اللون].

– سيُعاد ضبط الإعداد على [معيار معتدل] عند تشغيل الكاميرا على نمط تسجيل آخر، أو عند إطفاء الكاميرا.

– لا يمكن تعديل جودة الصورة.

• في نمط دليل المشهد، يمكنك فقط ضبط جودة الصورة.

∫ **ضبط جودة الصورة**

- **1 اضغط على** 2**/**1 **لاختيار نمط أسلوب الصورة.**
- **2 اضغط على** 3**/**4 **لاختيار العناصر، ثم اضغط على** 2**/**1 **لإجراء الضبط.** • يمكنك تسجيل التفاصيل المعدلة إلى [التحكم بالصورة] بالضغط على [ .DISP[.

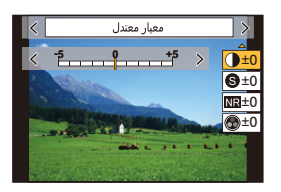

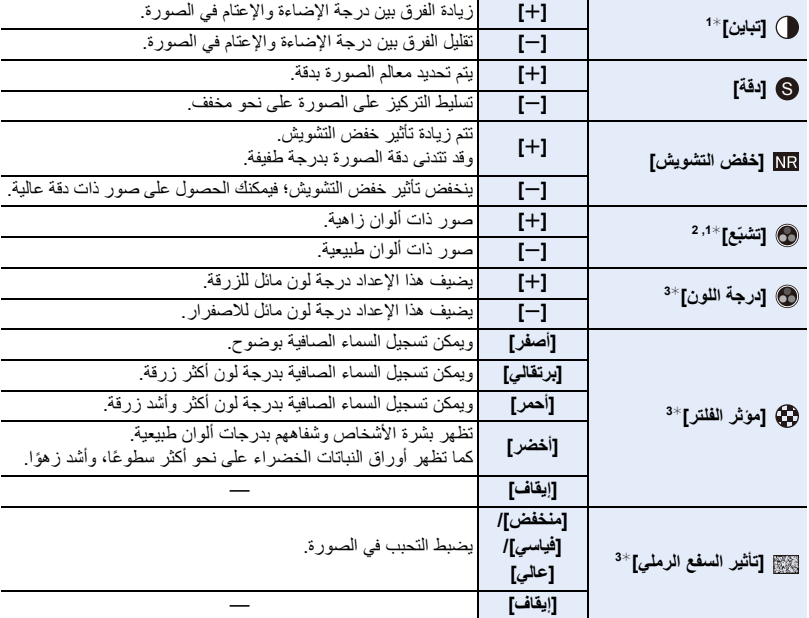

1¢ لا يمكن تعديل هذا الإعداد حال ضبط [L Log-V .[

2¢ لا يُعرض عند اختيار [أحادية اللون] أو L ].أحادية اللون] أو L ].أحادية اللون .]D

3¢ يُعرض هذا التأثير عند اختيار [أحادية اللون] أو L ].أحادية اللون] أو L ].أحادية اللون ]D فقط.

• إذا عدلت جودة الصورة، يُعرض [\_] بجوار أيقونة أسلوب الصورة المعروضة على الشاشة.

**3 اضغط على زر [SET/MENU[.**

• لا يمكن التحقق من تأثير [تأثير السفع الرملي] على شاشة التسجيل.

# **هذه الوظيفة غير متوفرة في الحالات التالية:**

- لا تكون وظيفة [تأثير السفع الرملي] متاحة في الحالات التالية.
	- [لقطة بانوراما] (نمط دليل المشهد) – عند تسجيل صور متحركة
		- تسجيل صور ذات دقة K4
	- التسجيل بواسطة وظيفة التركيز المتأخر

**[إعدادات الفلتر]**

**الأنماط القابلة للتطبيق:** 

يمكنك إضافة تأثيرات التصوير (مُرشِحات) لنمط التحكم الإبداعي. (ص 87) **[SET [/] OFF [/] ON] :الإعدادات** > **[تسجيل] / [صور متحركة]** > **[إعدادات الفلتر]** > **[مؤثر الفلتر]** MENU

> ∫ **ضبط المرشح باستخدام عملية اللمس** المس [ $\phi$ ]. 2 المس العنصر الذي ترغب في ضبطه.

**[ ]:** تأثير التصوير OFF/ON

- **[ ]:** يتيح هذا الإعداد اختيار أحد تأثيرات التصوير (المرشح)
	- **[ ]:** يعدل تأثير التصوير

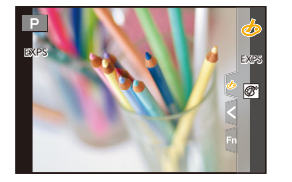

• لا تكون وظيفة [أحادي اللون حاد]/[أحادي اللون انسيابي]/[تركيز سلس]/[مرشح النجوم]/[سطوع الشمس] متاحة في الحالات التالية: – نمط الفيلم الإبداعي – تسجيل صور متحركة • سيجري تحديد الإعدادات المتاحة لدرجة الحساسية للضوء ISO حتى [3200ISO[. • في حين سيجري ضبط درجة الحساسية للضوء ISO لإعداد [ديناميكية عالية] AUTO على [ ]. • في حالة استخدام [مؤثر الفلتر]، لا يمكنك استخدام القوائم أو وظائف التسجيل غير المتوفرة في نمط التحكم الإبداعي. فعلى سبيل المثال، سيجري ضبط توازن الضوء الأبيض على [AWB]، في حين سيُضبَط الفلاش على [﴾] (فرض إيقاف تشغيل الفلاش). • تنطبق القيود التالية عند ضبط نمط دليل المشهد على [لقطة بانوراما]: – لا تتوفر [تأثير كاميرا لعبة]/[لعبة شعبية]/[صور مصغرة]/[سطوع الشمس]. – لن يتم تطبيق تأثيرات التصوير [أحادي اللون حاد]/[أحادي اللون انسيابي]/[تركيز سلس]/[مرشح النجوم] على الشاشة أثناء التسجيل. – عند ضبط [إضاءة عالية]، قد لا يظهر تأثيره بوضوح في المشاهد غير الساطعة بما فيه الكفاية. **هذه الوظيفة غير متوفرة في الحالات التالية:** • لا يعمل [إعدادات الفلتر] في الحالة التالية: – عند ضبط نمط دليل المشهد على أي نمط آخر عدا [لقطة بانوراما] – ضبط [فيلم عالي السرعة]

– عند استخدام [قص K4 المباشر]

∫ **[تسجيل فوري بلا مرشح]** يمكنك الضغط على زر الغالق مرة واحدة، والتقاط صورتين في الوقت ذاته؛ إحداهما بتأثير تصوير، والأخرى دون تأثير تصوير.

> **[OFF [/] ON] :الإعدادات** > **[تسجيل] / [صور متحركة]** > **[إعدادات الفلتر]** > **[تسجيل فوري بلا مرشح]** MENU

،ً ثم التقاط صورة أخرى دونه. • سيجري التقاط صورة بتأثير تصوير أولا ُعرض صور ذات تأثير تصوير فقط في المراجعة التلقائية. • ت **هذه الوظيفة غير متوفرة في الحالات التالية:** • لا يعمل [تسجيل فوري بلا مرشح] في الحالة التالية: – نمط دليل المشهد – تسجيل صور ثابتة أثناء تسجيل صورة متحركة (عند الضبط على [ ] (أولوية الفيلم)) – تسجيل صور ذات دقة K4 – التسجيل بواسطة وظيفة التركيز المتأخر – التسجيل بنمط لقطات متلاحقة – عند ضبط [جودة] على [ ] أو [ ] أو [ ] – التسجيل المتلاحق بوظيفة التعرض للضوء – عند استخدام [التصوير البطيء] – عند استخدام [إيقاف حركة الرسوم المتحركة]

**[مساحة الألوان]**

**الأنماط القابلة للتطبيق:** 

هذا يحدد طريقة إعادة إنتاج الألوان الصحيحة لإخراج الصور المسجلة إلى شاشة الكمبيوتر أو جهاز مثل الطابعة.

> **[تسجيل]** > **[مساحة الألوان]** MENU

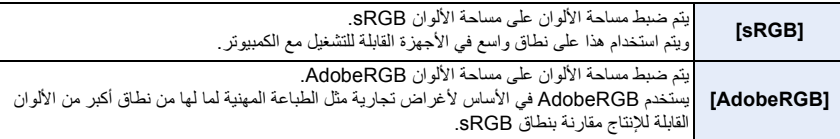

• اضبط هذا الإعداد على [sRGB[، إذا لم تتعرف جيدًا على AdobeRGB.

• يجري ضبط الإعداد على [sRGB [في الحالات التالية.

- تسجيل صور متحركة
- تسجيل صور ذات دقة K4
- التسجيل بواسطة وظيفة التركيز المتأخر
- عند ضبط [إسلوب الصورة] على [L Log-V[

## **[نمط قياس السطوع]**

**الأنماط القابلة للتطبيق:** 

يمكن تغيير نمط القياس البصري لقياس السطوع.

### > **[تسجيل] / [صور متحركة]** > **[نمط قياس السطوع]** MENU

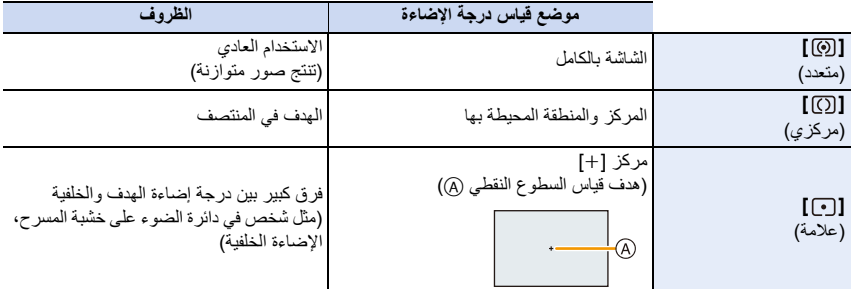

• إذا ضبطت هدف قياس السطوع النقطي، فقد يتأثر نمط قياس السطوع على حواف الشاشة بدرجة الضوء حول الموضع المحدد.

# **هذه الوظيفة غير متوفرة في الحالات التالية:**

- لا يعمل [نمط قياس السطوع] في الحالة التالية:
- عند ضبط نمط دليل المشهد على أي نمط آخر عدا [لقطة بانوراما]

# **[ظل علامة التظليل]**

**الأنماط القابلة للتطبيق:** 

يمكنك تعديل درجة إضاءة الأجزاء الساطعة والمعتمة بالصورة مع معاينة درجة الإضاءة على الشاشة.

#### > **[تسجيل] / [صور متحركة]** > **[ظل علامة التظليل]** MENU

## **1 اضغط على** 2**/**1 **لاختيار نوع ظل علامة التظليل.**

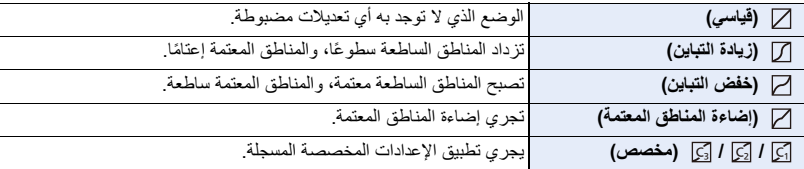

**2 ِأدر القرص الأمامي/الخلفي لتعديل درجة إضاءة الأجزاء الساطعة/المعتمة.** A الجزء الساطع B الجزء المعتم • ً يمكن أيضا إجراء التعديلات عن طريق سحب الرسم البياني. • لتسجيل إعداد مفضل، اضغط على ٨، ثم اختر الوجهة التي سيجري تسجيل الإعداد المفضل إليها ([مخصص1] ( [كَ] )/[مخصص2] ( [كَ] )/[مخصص3]  $.$  ((  $\boxdot$  )  $\Box$ Z **3 اضغط على زر [SET/MENU[.**

• يمكن تبديل عرض الشاشة بالضغط على زر [ .DISP [بشاشة تعديل درجة الإضاءة.

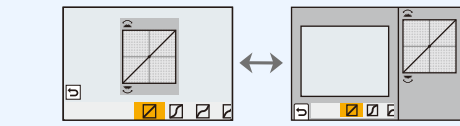

®

• بإيقاف تشغيل الكاميرا، سيعود الإعداد الذي جرى تعديله بواسطة /// إلى الضبط الافتراضي.

- عند ضبط [إسلوب الصورة] على [L Log-V[، يجري ضبط الإعداد على [ ] (قياسي).
	- **هذه الوظيفة غير متوفرة في الحالات التالية:**
	- يتعذر ضبط وظيفة [ظل علامة التظليل] في الحالات التالية: – عند استخدام [إعدادات الفلتر]

**[ديناميكي ذكي]**

**الأنماط القابلة للتطبيق:** 

يجري تعويض التباين والتعرض للضوء عندما يكون الفارق في درجة الإضاءة بين الخلفية والهدف كبيرًا أو ما إلى ذلك.

**[OFF [/] LOW /] [STANDARD]/[HIGH]/[AUTO] :الإعدادات** > **[تسجيل] / [صور متحركة]** > **[ديناميكي ذكي]** MENU

**هذه الوظيفة غير متوفرة في الحالات التالية:** • قد لا تحصل على التأثير المراد لعملية التعويض، وذلك حسب ظروف التسجيل. • لا يعمل نمط [ديناميكي ذكي] في الحالات التالية: – عند ضبط [HDR [على [ON[ • لا تكون وظيفة [ديناميكي ذكي] متاحة في الحالات التالية: – [لقطة بانوراما] (نمط دليل المشهد) – عند ضبط [إسلوب الصورة] على [L Log-V[

– التسجيل باستخدام تكوين المشاهدة الحية

**[الوضوح الذكي]**

**الأنماط القابلة للتطبيق:** 

يمكن التقاط صور ذات تخطيط دقيق ووضوح حاد باستخدام تقنية الوضوح الذكي.

## **[OFF [/] LOW]/[STANDARD]/[HIGH] :الإعدادات** > **[تسجيل] / [صور متحركة]** > **[الوضوح الذكي]** MENU

**[زوال حمرة عين]**

**الأنماط القابلة للتطبيق:** 

إذا أطلقت الفلاش في حالة استخدام وظيفة الحد من حمرة العين ([ ] أو [ ])، تعمل الكاميرا تلقائيًا على الكشف عن حمرة العين، وتصحيح الصورة.

#### > **[تسجيل]** > **[زوال حمرة عين]** MENU

**[OFF [/] ON] :الإعدادات**

• إذا قمت بضبط هذا العنصر على [ON [ستتغير الأيقونة إلى [ ].] أو [

• في حالات معينة، لا يمكن تصحيح العين الحمراء.

## **[حساسية ISO) صورة)]**

**الأنماط القابلة للتطبيق:** 

يتيح هذا الإعداد تعيين الحد الأقصى والأدنى لدرجة الحساسية للضوء ISO في حالة ضبطه على [AUTO[ . [أو [

#### > **[تسجيل]** > **[حساسية ISO) صورة)]** MENU

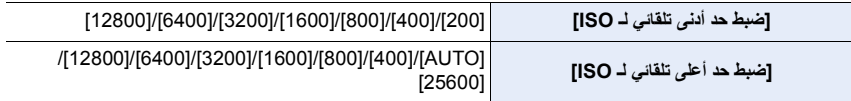

**هذه الوظيفة غير متوفرة في الحالات التالية:**

• [حساسية يكون ISO) صورة)] غير متاح عند استخدام الوظائف التالية: – [منظر ليلي واضح]/[سماء هادئة في الليل]/[منظر ليلي متوهج دافىء]/[لقطة ليلية باليد] (نمط دليل المشهد)

# **[أدنى سرعة للمغلاق]**

**الأنماط القابلة للتطبيق:** 

# يعمل هذا الإعداد على تعيين الحد الأدنى لسرعة الغالق في حالة ضبط درجة الحساسية للضوء ISO على [AUTO [أو [ ]. **الإعدادات: [AUTO[/] 1/16000 [إلى [1/1]** > **[تسجيل]** > **[أدنى سرعة للمغلاق]** MENU

• قد تصبح سرعة الغالق أبطأ من القيمة المعينة في الحالات التي يتعذر فيها الحصول على درجة التعرض للضوء الملائمة.

## **[خفض سرعة المغلاق]**

**الأنماط القابلة للتطبيق:** 

ستتخلص الكاميرا تلقائيًا من التشويش الذي يظهر عندما تنخفض سرعة الالتقاط لتصوير المشاهد الليلية أو ما شابه ذلك.

# **[OFF [/] ON] :الإعدادات** > **[تسجيل]** > **[خفض سرعة المغلاق]** MENU

ُعرض رسالة [خفض سرعة المغلاق جاري] في نفس الوقت مع عرض سرعة الالتقاط لمعالجة الإشارة. • ت

## **هذه الوظيفة غير متوفرة في الحالات التالية:**

- لا تكون وظيفة [خفض سرعة المغلاق] متاحة في الحالات التالية:
	- [لقطة بانوراما] (نمط دليل المشهد)
		- عند تسجيل صور متحركة
		- تسجيل صور ذات دقة K4
	- التسجيل بواسطة وظيفة التركيز المتأخر
		- استخدام الغالق الإلكتروني

**[تعويض الظل]**

**الأنماط القابلة للتطبيق:** 

عندما يخيم الإعتام على حواف الشاشة نتيجة لخواص العدسة، يمكنك تسجيل الصور مع تصحيح درجة إضاءة تلك الحواف. **[OFF [/] ON] :الإعدادات** > **[تسجيل]** > **[تعويض الظل]** MENU

> • قد لا تحصل على التأثير المراد لعملية التعويض، وذلك حسب ظروف التسجيل. • قد يزداد التشويش على حواف الصور مع زيادة درجة الحساسية للضوء ISO. **هذه الوظيفة غير متوفرة في الحالات التالية:**

• يتعذر إجراء التصحيح في الحالات التالية: – عند تسجيل صور متحركة – عند التقاط صور أثناء تسجيل صور متحركة (عند الضبط على [ ] (أولوية الفيلم)) – تسجيل صور ذات دقة K4 – التسجيل بواسطة وظيفة التركيز المتأخر – عند استخدام [محول تبعيد ممتد] ([تسجيل]) – عند استخدام الزوم الرقمي

### **[تعويض الحيود]**

**الأنماط القابلة للتطبيق:** 

تعمل الكاميرا على زيادة الدقة بتصحيح درجة الضبابية الناجمة عن الانحراف في حالة إغلاق فتحة الضوء.

**[OFF]/[AUTO] :الإعدادات** > **[تسجيل] / [صور متحركة]** > **[تعويض الحيود]** MENU

• ً قد يبدو التشويش واضحا مع زيادة درجة الحساسية للضوء ISO.

**[وضع بدون صوت]**

**الأنماط القابلة للتطبيق:** 

يتيح هذا الوضع تعطيل إصدار الأصوات الناتجة عن التشغيل وانبعاث الضوء في آن واحدٍ.

## > **[تسجيل]** > **[وضع بدون صوت]** MENU

## **[OFF [/] ON] :الإعدادات**

• سيجري كتم الصوت الصادر من السماعة، كما سيجري تعطيل لمبة تعزيز AF. كما يجري ضبط الإعدادات التالية. – [نمط الفلاش]: [Œ) [فرض إيقاف التشغيل) – [نوع الغالق]: [ESHTR[ – [لمبة تعزيز AF[:] OFF[ – [جهارة نغمة التنبيه]: [s) [إيقاف) – [صوت غالق]: [ <u>N</u> ] (إيقاف)

• حتى عند ضبط [ON [ً ، تصدر المصابيح التالية ضوء ً ا/وميضا. – مصباح اتصال WIRELESS – مؤشر المؤقت الذاتي • لا يمكن كتم الأصوات الصادرة من الكاميرا بصرف النظر عن العمليات التي تقوم بها، كصوت فتحة ضوء العدسة. **• تأكد من المراعاة التامة للخصوصية والحقوق المشابهة وما إلى ذلك للهدف عند استخدام هذه الوظيفة. فاستخدامها يقع على مسؤوليتك الشخصية.**

#### **[نوع الغالق]**

**الأنماط القابلة للتطبيق:** 

اختر الغالق المراد استخدام لالتقاط الصور.

#### > **[تسجيل]** > **[نوع الغالق]** MENU

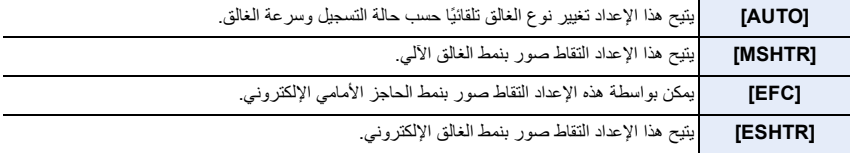

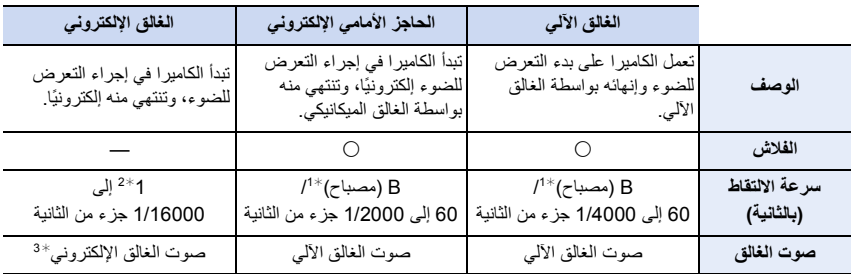

1¢ هذا الإعداد متوفر فقط في نمط التعرض للضوء يدويًا.

2¢ إذا زادت درجة الحساسية للضوء ISO عن [3200ISO[، ستصبح سرعة الالتقاط أعلى من ثانية واحدة.

3¢ يمكن ضبط صوت الغالق الإلكتروني في [صوت غالق] و[نغمة الغالق الإلكتروني]ضمن [إصدار صوت] من قائمة [إعداد].

• مقارنةً بنمط الغالق الآلي، يَنتُج عن نمط الحاجز الأمامي الإلكتروني اهتزازًا أقل بسبب الغالق؛ ومن ثم يمكنه الحد من تأثير الاهتزاز ًالناجم عن الغالق.

• يمسح لك نمط الغالق الإلكتروني التقاط صور دون حدوث اهتزاز ناتج عن الغالق.

• عندما تُـعرض أيقونـة [ <u>٤ ]</u> على الشاشـة، تُلتقط الصـور بـاستخدام الـغالق الإلكترونـ<u>ي</u>.

- **• عند ضبط [ESHTR[، إذا التقطت صورة لهدف متحرك ، فقد يبدو مشوهاً في الصورة.**
- **• عند ضبط [ESHTR[، قد تظهر خطوط أفقية أو وميض تحت الإضاءة، كتركيبات إضاءة الفلورسنت، أو ضوء LED. قد يتم تقليل الخطوط الأفقية إذا قمت بتعيين سرعة التقاط أبطأ.**

**[تأخير الغالق]**

**الأنماط القابلة للتطبيق:** 

للحد من تأثير ارتعاش اليد أو اهتزاز الغالق، يتحرر الغالق بعد مرور المدة الزمنية المحددة.

#### > **[تسجيل]** > **[تأخير الغالق]** MENU

**[OFF [/] 1SEC [/] 2SEC [/] 4SEC [/] 8SEC] :الإعدادات**

**هذه الوظيفة غير متوفرة في الحالات التالية:** • لا تتوفر هذه الوظيفة في الحالات التالية: – [لقطة بانوراما] (نمط دليل المشهد) – عند تسجيل صور متحركة – تسجيل صور ذات دقة K4 – التسجيل بواسطة وظيفة التركيز المتأخر – عند ضبط [HDR [على [ON[

## **[HDR]**

**الأنماط القابلة للتطبيق:** 

يمكنك دمج 3 صور ذات مستويات مختلفة للتعرض للضوء في صورة واحدة تحظى بتدرج لوني غني. كما يتسنى لك تقليل فقدان تدرجات الألوان إلى أدنى حد في المناطق الساطعة والداكنة عندما يكون - على سبيل المثال التباين بين ً الخلفية والهدف كبيرا.

تُسجّل الصورة المدمجة بواسطة نطاق HDR بتنسيق JPEG.

# > **[تسجيل]** > **[ HDR[** MENU

**[SET [/] OFF [/] ON] :الإعدادات**

∫ **تغيير الإعدادات**

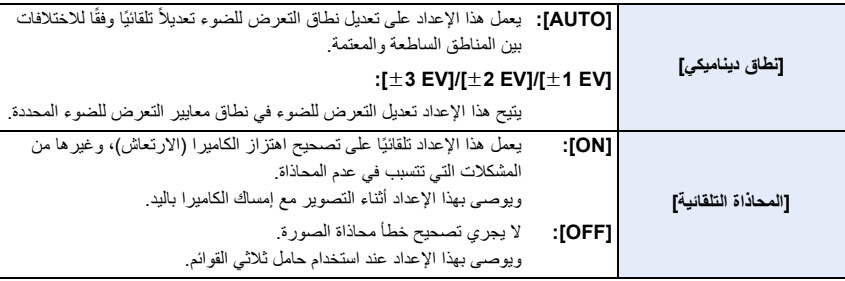

• لا تحرك الكاميرا أثناء التصوير المتواصل بعد الضغط على زر الغالق.

• لا يمكنك التقاط الصورة التالية حتى تكتمل عملية دمج الصور.

• قد يجري تسجيل هدف متحرك بتشوهات غير طبيعية.

• تصبح زاوية المشاهدة ضيقة بدرجة طفيفة عند ضبط [المحاذاة التلقائية] على [ON .[

• يجري ضبط الفلاش على [Œ) [فرض إيقاف تشغيل الفلاش).

# **هذه الوظيفة غير متوفرة في الحالات التالية:**

• لا يعمل نطاق [HDR [مع الصور الملتقطة أثناء تسجيل صورة متحركة.

- لا تتوفر هذه الوظيفة في الحالات التالية:
	- تسجيل صور ذات دقة K4
- التسجيل بواسطة وظيفة التركيز المتأخر
	- التسجيل بنمط لقطات متلاحقة
- التسجيل المتلاحق بوظيفة التعرض للضوء
- عند ضبط [جودة] على [maw] أو [RAW] أو [RAW]
	- عند استخدام [التصوير البطيء]
- عند استخدام [إيقاف حركة الرسوم المتحركة] (عند ضبط [التصوير التلقائي])

#### **ّ [تعرض متعدد للضوء]**

**الأنماط القابلة للتطبيق:** 

ً يضفي هذا الإعداد تأثيرا يوحى بتعرض متعدد للضوء. (مكافئ لـ 4 أضعاف للصورة الواحدة)

## > **[تسجيل]** > **ّ [تعرض متعدد للضوء]** MENU

- **1 اضغط على** 3**/**4 **لاختيار [بدء]، ثم اضغط على زر [SET/MENU[.**
- **2 حدد نمط تكوين الصور، ثم التقط الصورة الأولى.** • بعد التقاط الصورة، اضغط على زر الالتقاط إلى منتصفه لالتقاط الصورة التالية. • اضغط على 3/4 لاختيار العنصر، ثم اضغط على زر [SET/MENU [ لإجراء واحدة من العمليات التالية.
- [التالي]: الانتقال إلى الصورة التالية. – [إعادة التقاط]: الرجوع إلى الصورة الأولى. – [خروج]: تسجيل لقطة الصورة الأولى، وإنهاء جلسة التصوير ذات التعرض المتعدد للضوء.

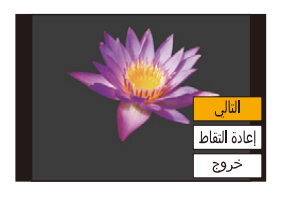

- **3 التصوير بالتعرض للضوء الثاني والثالث والرابع.** • لحفظ الصور المسجلة والانتهاء المستويات المتعددة للتعرض للضوء، اضغط على [2Fn [عند التقاط الصور.
	- **4 اضغط على** 4 **لاختيار [خروج]، ثم اضغط على زر [SET/MENU[.** • ً يمكنك أيضا الضغط على زر الغالق حتى المنتصف للإنهاء.

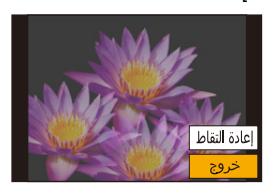

∫ **تغيير الإعدادات**

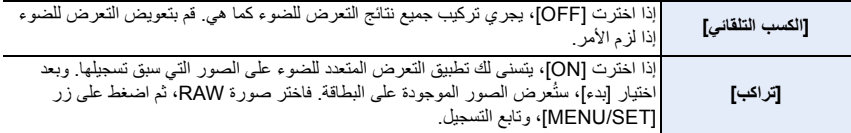

• معلومات التسجيل المعروضة للصور الملتقطة بتعدد التعرض للضوء هي نفس معلومات آخر صورة ملتقطة. • يمكنك إجراء [تراكب] لصور RAW المسجلة بواسطة الكاميرا فقط.

## **هذه الوظيفة غير متوفرة في الحالات التالية:**

- لا تتوفر هذه الوظيفة في الحالات التالية:
	- عند استخدام [التصوير البطيء]
- عند استخدام [إيقاف حركة الرسوم المتحركة]
	- التسجيل باستخدام تكوين المشاهدة الحية

**قائمة [صور متحركة]**

• [صيغة التسجيل] (ص 171) • [جودة التسجيل] (ص 171) • [لقطات فيلم] (ص 176)  $*$  (95 ص 95) (AFS/AFF • • [تركيز متواصل AF) [ ص 172) • [ضبط مخصص لـ AF)فيديو)] (ص 173) ¢ • [إسلوب الصورة] (ص 196) ¢ • [إعدادات الفلتر] (ص 199) • [مستوى الإضاءة] (ص 210) ¢ • [نمط قياس السطوع] (ص 201) ¢ • [ظل علامة التظليل] (ص 201)  $*$  [ديناميكي ذكي] (ص 202) $*$ ¢ • [الوضوح الذكي] (ص 203) • [حساسية ISO) فيديو)] (ص 181) ¢ • [تعويض الحيود] (ص 205) ¢ • [موازن] (ص 148) • [تقليل الخفقان] (ص 210) • [محول تبعيد ممتد] (ص 154) ¢ • [زوم رقمي] (ص 156) • [نمط التصوير في التسجيل] (ص 175) • [عرض مستوى تسجيل الصوت] (ص 179) • [تعديل مستوى تسجيل الصوت] (ص 179) • [محدد مستوى تسجيل الصوت] (ص 179) • [إلغاء ضجيج الرياح] (ص 211)/ [قطع صوت الرياح] (ص 310) • [قطع ضوضاء العدسة] (ص 211) • [ميكروفون خاص] (ص 309) • [إخراج الصوت] (ص 212)

¢ عناصر القائمة المشتركة في قائمة [تسجيل] وقائمة [صور متحركة]. سيتم تطبيق تغييرات الإعداد على إعدادات كلتا القائمتين.

**[مستوى الإضاءة]**

**الأنماط القابلة للتطبيق:** 

يعمل هذا الإعداد على تحديد نطاق درجة الإضاءة لملائمة استخدام الفيديو. **الاستعداد:** اضبط [صيغة التسجيل] على [4MP .[ > **[صور متحركة]** > **[مستوى الإضاءة]** MENU

## **الإعدادات: [0-255]/[16-255]**

• سيتم الضبط على [16-255] عندما يكون [صيغة التسجيل] هو [AVCHD .[ • يجري ضبط الإعداد على [255 -0 ] في الحالات التالية: – عند التقاط الصور (بما في ذلك التقاط الصور أثناء تسجيل الصور المتحركة) – عندما يكون [إسلوب الصورة] ً مضبوطا على [L Log-V[

**[تقليل الخفقان]**

**الأنماط القابلة للتطبيق:** 

يمكن ضبط سرعة الالتقاط لتقليل درجة الخفقان أو الخطوط في الصورة المتحركة. > **[صور متحركة]** > **[تقليل الخفقان]** MENU

**الإعدادات: [1/50]/[1/60]/[1/100]/[1/120]/[OFF[**

#### **[إلغاء ضجيج الرياح]**

**الأنماط القابلة للتطبيق:** 

يعمل هذا الإعداد على الحد من التشويش الناجم عن الرياح، والصادر من الميكروفون الداخلي مع الاحتفاظ بجودة الصوت.

#### > **[صور متحركة]** > **[إلغاء ضجيج الرياح]** MENU

## **[OFF]/[STANDARD]/[HIGH] :الإعدادات**

- يعمل إعداد [HIGH [على خفض التشويش الناجم عن الرياح عن طريق الحد من الصوت الخافت في حالة اكتشاف رياح شديدة.
	- يعمل إعداد [STANDARD [على عزل التشويش الناجم عن الرياح فقط وخفضه دون التأثير على جودة الصوت.
		- قد لا تشعر بهذه الإمكانات الكاملة لهذا التأثير؛ حيث يعتمد ذلك على ظروف التسجيل.
			- تعمل هذه الوظيفة مع الميكروفون الداخلي فقط. عند توصيل ميكروفون خارجي، يُعرَض إعداد [قطع صوت الرياح].

**[قطع ضوضاء العدسة]**

**الأنماط القابلة للتطبيق:** 

يمكن أن يقلل من صوت تشغيل الزوم الآلي الناتج أثناء تسجيل الصور المتحركة. • تعمل هذه الوظيفة فقط في حالة استخدام عدسة قابلة للتبديل تدعم الزوم الآلي.

#### > **[صور متحركة]** > **[قطع ضوضاء العدسة]** MENU

#### **[OFF [/] ON] :الإعدادات**

ُستخدم هذه الوظيفة، قد تختلف جودة الصوت عما تكون عليه أثناء التشغيل العادي. • عندما ت

**[إخراج الصوت]**

**الأنماط القابلة للتطبيق:** 

يمكنك تسجيل الصور المتحركة أثناء سماع الأصوات الجاري تسجيلها عن طريق توصيل سماعات رأس متوفرة تجاريًا بالكاميرا.

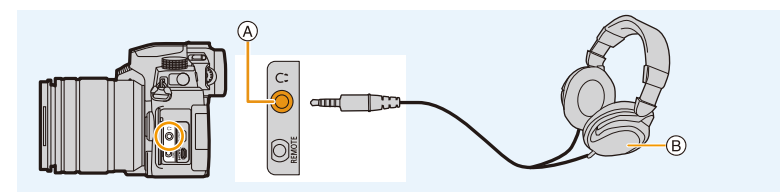

### A مقبس سماعة الرأس B سماعة رأس متوفرة تجاريًا • لا تستخدم كابلات سماعة رأس يبلغ طولها م3 أو أكثر. • في حالة توصيل سماعات رأس، يجري كتم الأصوات الإلكترونية وأصوات الغالق الإلكتروني.

∫ **تغيير طريقة إخراج الصوت**

> **[صور متحركة]** > **[إخراج الصوت]** MENU

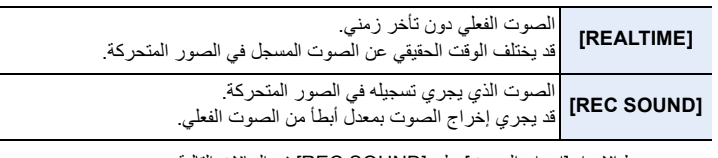

- يجري ضبط الإعداد [إخراج الصوت] على [SOUND REC [في الحالات التالية: – في نمط التسجيل – أثناء إخراج HDMI – عند استخدام ميكروفون خارجي ∫ **ضبط مستوى صوت سماعة الرأس**
	- **1 اختر القائمة.**

> **[مخصص]** > **[العملية]** > **[ضبط القرص]** > **[تعيين قرص التحكم]** > **[ ]** MENU

- **2 ِّ وص ِ ل سماعات الرأس، وأدر قرص التحكم أثناء عرض شاشة التسجيل أو بينما يجري عرض صورة متحركة.** • ً يمكنك أيضا ضبط مستوى الصوت بلمس [ ] أو [ ] أثناء العرض. **لضبط مستوى الصوت باستخدام القائمة:** : مخفض مستوى الصوت : رفع مستوى الصوت : رفع مستوى الصوت : رفع مستوى الصوت : رفع مستوى الصوت : رفع مستوى الصوت :
	- > **[إعداد]** > **[حجم صوت سماعة الرأس]** MENU

# **قائمة [مخصص]**

**[تعرض للضوء]** • [درجات زيادة ISO) [ ص 214) • [ISO ممتد] (ص 114) • ّ [إعادة ضبط تعويض التعرض للضوء] (ص 214) **[تركيز/تحرير غالق]** • [قفل AE/AF) [ ص 110) • [تثبيت قفل AE/AF) [ ص 214) [• AF غالق] (ص 214) • [نصف ضغطة للتحرير] (ص 214) • [سريع AF) [ ص 214) • [مستشعر العين AF) [ ص 215) • [ضبط تحديد AF) [ ص 215) • [لمبة تعزيز AF) [ ص 215) • [منطقة التركيز المباشر] (ص 216)

- [أولوية التركيز/التحرير] (ص 216) • [تحويل التركيز لرأسي/أفقي] (ص 216) • [حركة دائرية لإطار التركيز] (ص 216)
	- [عرض نطاق AF) [ ص 217)
		- (217 ص ] (AF+MF •]
		- [مساعدة MF) [ ص 217)
	- [عرض مساعدة MF) [ ص 218)

# **[العملية]**

- [ضبط زر Fn) [ ص 60) (218 ص] (زر WB/ISO/Expo. •] • [إعداد ISO المعروض] (ص 45) • [إعداد تعويض التعريض المعروض] (ص 46) (218 ص) [Q.MENU] • [ضبط القرص] (ص 47) • [إعداد قفل العملية] (ص 218) • [قفل حلقة التركيز البؤري] (ص 218) • [زر الفيديو] (ص 218) • [زر الفيديو (عن بعد)] (ص 308)
	- [تهيئة اللمس] (ص 219)

• [مراجعة تلقائية] (ص 219) • [المشاهدة الحية أحادية اللون] (ص 219) • [معاينة متواصلة] (ص 220) • [تعزيز Live View] (ص 220) • [الذروة] (ص 220) • [الرسم البياني] (ص 221) • [الخطوط الإرشادية] (ص 221) • [علامة المركز] (ص 221) • [تمييز] (ص 222) • [أسلوب مخطط (زيبرا)] (ص 222) • [مقياس التعريض] (ص 223) • [دليل ضبط يدوي] (ص 223) • [ضبط عرض LVF/الشاشة] (ص 49) • [عرض معلومات الشاشة] (ص 223) • [منطقة التسجيل] (ص 223) • [العرض المتبقي] (ص 223) • [دليل القائمة] (ص 223) **[العدسة / غير ذلك]** • [استئناف موضع العدسة] (ص 224) • [عدسة زوم آلي] (ص 157) • [ضبط زر للعدسة]Fn) ص 224)

**[الشاشة / العرض]**

- [مقدار زيادة حلقة الفتحة] (ص 224)
	- ّ [التعرف على الوجه] (ص 225)
		- [إعداد البروفايل] (ص 227)

### > **[مخصص]** > **[تعرض للضوء]** MENU

#### **[درجات زيادة ISO[**

يغير درجات الزيادة المستخدمة لضبط حساسية ISO. **[1 EV]/[1/3 EV] :الإعدادات**

#### **ّ [إعادة ضبط تعويض التعرض للضوء]**

يمكن إعادة ضبط قيمة التعرض للضوء عند تغيير نمط التسجيل، أو إيقاف تشغيل الكاميرا.

> **[مخصص]** > **[تركيز/تحرير غالق]** MENU

#### **[تثبيت قفل AE/AF[**

عند اختيار [ON[، يظل التركيز والتعرض للضوء مقفلين، حتى وإن ضغطت على زر [LOCK AE/AF[، ثم حررته. لإلغاء القفل، اضغط على زر [AF/AE LOCK] مرة أخرى.

## **[AF غالق]**

يتيح هذا الإعداد تشغيل التعديل التلقائي للتركيز أو إيقافه عند الضغط على زر الغالق جزئيًا.

#### **[نصف ضغطة للتحرير]**

سينطلق الغالق في الحال عند الضغط على زر الغالق إلى منتصفه.

#### **[سريع AF[**

تعمل الكامير ا تلقائيًا على تعديل التركيز عندما يصبح مقدار ضبابية الكامير ا صغيرًا . يعمل هذا على زيادة سرعة التركيز الذي يجرى عند الضغط على زر الغالق.

• يتم استهلاك طاقة البطارية بشكل أسرع من المعتاد.

# **هذه الوظيفة غير متوفرة في الحالات التالية:**

• لا تتوفر هذه الوظيفة في الحالات التالية: – في نمط المعاينة – في مواقف تكون فيها الإضاءة خافتة

## **[مستشعر العين AF[**

.ً تعمل الكاميرا تلقائيًا على تعديل التركيز عندما يكون مستشعر العين فعالا

• قد لا يعمل [مستشعر العين AF [في ظروف الإضاءة الخافتة.

## **[ضبط تحديد AF[**

يؤدي ذلك إلى تغيير الإعداد للعرض المكبر تظهر عند ضبط نمط التركيز التلقائي على [ ].

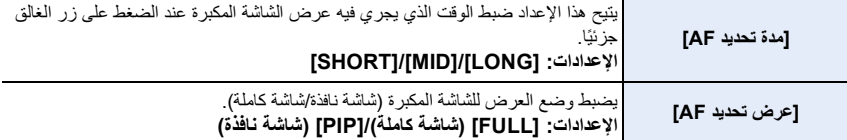

## **[لمبة تعزيز AF[**

يضيء هذا لمبة تعزيز AF للترکيز بسهولة عند الضغط علی زر الغالق جزئيًا أثناء التسجيل في مکان مظلم.

• تتباين فاعلية النطاق الخاص بلمبة تعزيز AF حسب العدسة المستخدمة. – عند تركيب العدسة القابلة للتبديل (12060FS-H(، والتسجيل في وضع Wide: من 1.0 م إلى 3.0 ام تقريبً – عند تركيب العدسة القابلة للتبديل (14140FSA-H(، والتسجيل في وضع Wide: من 1.0 م إلى 3.0 ام تقريبً – عند تركيب العدسة القابلة للتبديل (A1442FS-H(، والتسجيل في وضع Wide: من 1.0 م إلى 3.0 ام تقريبً • قم بفك واقي العدسة. ً عند استخدام العدسة القابلة للتبديل (12060FS-H14140/FSA-H/ ًا قليلا • تتعرض لمبة تعزيز AF للحجب شيئ A1442FS-H(، إلا أن هذا لا يؤثر على الأداء. • قد يتم حجب لمبة تعزيز AF بدرجة كبيرة؛ مما يصعب معه إجراء التركيز، وذلك عند استخدام عدسة ذات قطر كبير. • يجري ضبط الإعداد [لمبة تعزيز AF [على [OFF [في الحالة التالية: – [مشهد مميز]/[سماء زرقاء مشرقة]/[وهج الغروب الرومانسي]/[وهج الغروب الحيوي]/[الماء المتلألىء]/[منظر ليلي واضح]/ [سماء هادئة في الليل]/[منظر ليلي متوهج دافىء]/[منظر ليلي فني]/[لقطة ليلية باليد] (نمط دليل المشهد) – عند ضبط [وضع بدون صوت] على [ON[

#### **[منطقة التركيز المباشر]**

يتيح هذا الإعداد تحريك نطاق AF أو مساعدة MF باستخدام زر المؤشر عند التسجيل.

• يمكنك تحريك المواضع التالية باستخدام زر المؤشر. – عند اختيار [š [/[ ]/[/] ]Ø [: منطقة AF – عند اختيار [ ]: وضع تنشيط القفل – عند اختيار [ ]: المنطقة المكبَّرة • استخدم القائمة السريعة (ص 58) أو أزرار Fn) ص 60) لاستخدام الوظائف المعينة على زر المؤشر، مثل اختيار نمط AF. • يجري ضبط الإعداد [منطقة التركيز المباشر] على [OFF [في الحالة التالية: – [الماء المتلألىء] (نمط دليل المشهد) – نمط التحكم الإبداعي – عند ضبط [قص K4 المباشر]

# **[أولوية التركيز/التحرير]**

اضبط منح الأولوية للتركيز أو تحرير الغالق أثناء AF. • يمكن تطبيق إعدادات متنوعة على إعدادات نمط التركيز المختلفة ([AFF/AFS[،] AFC([.

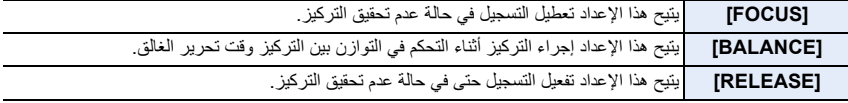

**[تحويل التركيز لرأسي/أفقي]**

يتم تخزين مواضع التركيز بشكل منفصل لاتجاهات الكاميرا الأفقية والرأسية.

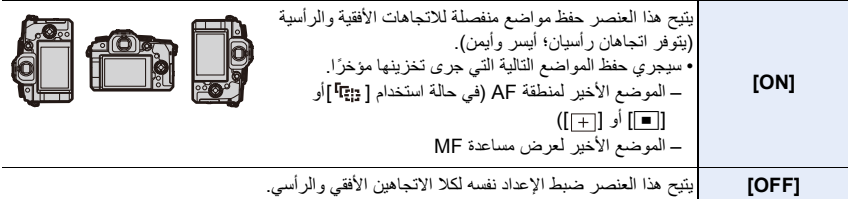

#### **[حركة دائرية لإطار التركيز]**

في حالة تعيين موضع منطقة AF أو موضع عرض مساعدة MF ٍ ، يمكنك عندئذ تكرار الموضع من إحدى حواف الشاشة إلى الحافة الأخرى.
# **[عرض نطاق AF[**

يعمل هذا العنصر على تغيير إعداد عرض منطقة AF في حالة ضبط نمط التركيز التلقائي على [ ] ([49 منطقة]) أو [ ] إلخ ([متعدد مخصص]).

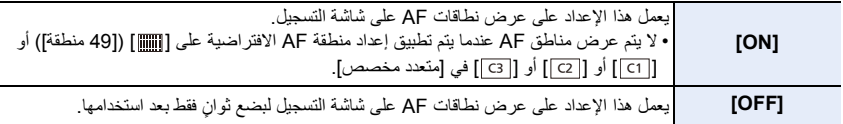

• حتى في حالة ضبط [ON[، تجري العملية ذاتها كإعداد [OFF [في الحالات التالية:

- تسجيل صور متحركة
- تسجيل صور ذات دقة K4
	- نمط الفيلم الإبداعي

# **[AF+MF]**

يمكنك تعديل التركيز بدقة يدويًا أثناء قفل AF) عند استيفاء الشروط التالية). – عندما يكون نمط التركيز مضبوط على [AFS [ويتم الضغط على زر الغالق جزئيًا – عند الضغط على [AF/AE LOCK]

# **[مساعدة MF[**

يتيح هذا الإعداد ضبط طريقة عرض مساعدة MF) الشاشة المكبّرة). • تختلف الإعدادات المتاحة باختلاف العدسة المستخدمة.

#### **عند استخدام عدسة قابلة للتبديل مزودة بحلقة تركيز (12060FS-H14140/FSA-H/A1442FS-H(**

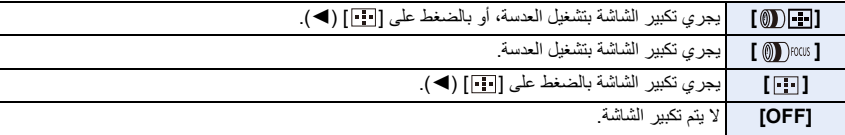

**عند استخدام عدسة قابلة للتبديل غير مزودة بحلقة تركيز [OFF [/] ON] :الإعدادات**

**هذه الوظيفة غير متوفرة في الحالات التالية:**

- ُعرض وظيفة مساعدة MF في الحالات التالية: لا ت
	- تسجيل صور متحركة
- التسجيل بواسطة [لقطات متلاحقةK4 مسبقة]
	- عند استخدام الزوم الرقمي

# **[عرض مساعدة MF[**

يتيح هذا الإعداد ضبط طريقة عرض مساعدة MF) الشاشة المكبّرة). **الإعدادات: [FULL) [شاشة كاملة)/[PIP) [شاشة نافذة)**

#### > **[مخصص]** > **[العملية]** MENU

# **[زر WB/ISO/Expo.]**

يعمل هذا على ضبط العملية المراد تنفيذها عند الضغط على [ ] (توازن الضوء الأبيض) أو [ ] (الحساسية للضوء ISO (أو [ ] (تعويض التعرض للضوء).

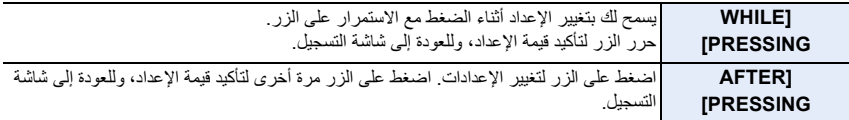

#### **[Q.MENU]**

إذا اخترت [CUSTOM[، يصبح بإمكانك تخصيص إعدادات القائمة السريعة. (ص 59)

#### **[إعداد قفل العملية]**

يعمل ذلك على تعيين وظائف التحكم التي سيتم تعطيلها عندما يتم ضبط [قفل العملية] في [ضبط زر Fn) [ ص 60) في القائمة [مخصص] ([العملية]).

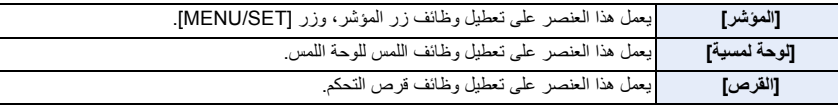

# **[قفل حلقة التركيز البؤري]**

يعطل هذا تشغيل حلقة التركيز للعدسة القابلة للتبديل أثناء MF لقفل التركيز. • يتم عرض [MFL [على شاشة التسجيل أثناء قفل حلقة التركيز.

#### **[زر الفيديو]**

يتيح هذا الإعداد تمكين/تعطيل زر الصور المتحركة.

#### **[تهيئة اللمس]**

تتيح هذا الإعداد تمكين/تعطيل عملية اللمس.

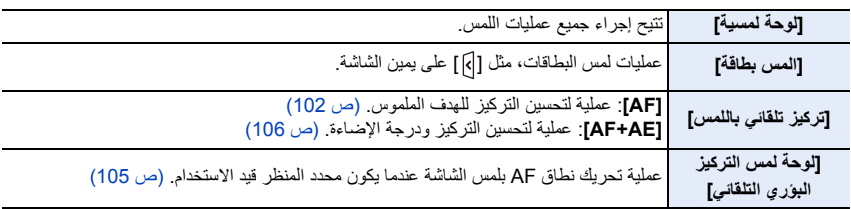

#### > **[مخصص]** > **[الشاشة / العرض]** MENU

#### **[مراجعة تلقائية]**

يتيح هذا الإعداد عرض الصورة فور التقاطها.

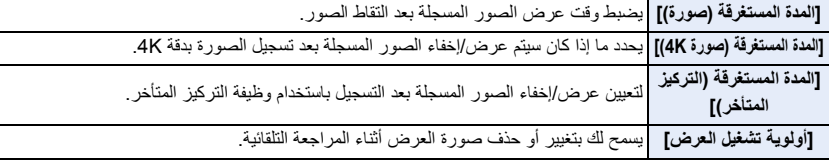

- عند ضبط [المدة المستغرقة (صورة)] على [HOLD[، يتم عرض الصور حتى يتم الضغط على زر الغالق جزئيًا. [أولوية تشغيل العرض] سيجري ضبطه على [ON .[
- عند تحديد [تأثير السفع الرملي] لـ [إسلوب الصورة]، لا يتم عرض [مراجعة تلقائية] أثناء تسجيل.[التصوير البطيء] وتسجيل [إيقاف حركة الرسوم المتحركة].

**[المشاهدة الحية أحادية اللون]**

يمكنك عرض شاشة التسجيل باللونين الأسود والأبيض. هذا مناسب للتركيز مع MF.

• حتى في حالة استخدام إخراج HDMI أثناء التسجيل، لن تعمل هذه الوظيفة مع الجهاز المتصل. • لن تتأثر الصور المسجلة.

#### **[معاينة متواصلة]**

يمكنك معاينة تأثيرات قيمة فتحة الضوء وسرعة الالتقاط المحددتين على شاشة التسجيل في نمط التعرض للضوء يدويًا. ً تعمل المعاينة أيضا في شاشة مساعدة MF عند ضبط [المعاينة أثناء مساعدة MF [على [ON [في [SET .[

• لا تعمل هذه الوظيفة في حالة استخدام الفلاش.

#### **[اتعزيز [Live View**

ً بعرض الشاشة أكثر سطوعا لتسهيل فحص الهدف والتكوين حتى في بيئة منخفضة الإضاءة.

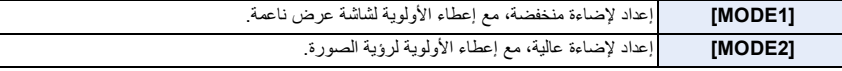

• يمكنك تغيير نمط التسجيل الذي تعمل فيه [تعزيز View Live [باستخدام [SET .[

• لا يؤثر هذا النمط على الصور المسجلة. ً• قد يصبح التشويش ملحوظًا على الشاشة بدرجة أكبر مقارنةً بالصورة المسجلة.

# **هذه الوظيفة غير متوفرة في الحالات التالية:**

• لا يعمل نمط [تعزيز ]View Live في الحالات التالية: – تعديل مستوى التعرض للضوء (في حالة الضغط - على سبيل المثال - على زر الغالق جزئيًا) – تسجيل صورة متحركة أو صورة K4 – عند استخدام [إعدادات الفلتر] – عند استخدام [معاينة متواصلة]

**[الذروة]**

يجري تمييز الأجزاء الواقعة في بؤرة التركيز (الأجزاء المعروضة على الشاشة بمعالم محددة) أثناء تعديل التركيز يدويًا. • عند ضبط [اكتشاف المستوى] ضمن [SET [على [HIGH[، يجري تقليص الأجزاء المراد تمييزها؛ مما يتيح لك تحقيق تركيز أكثر دقة.

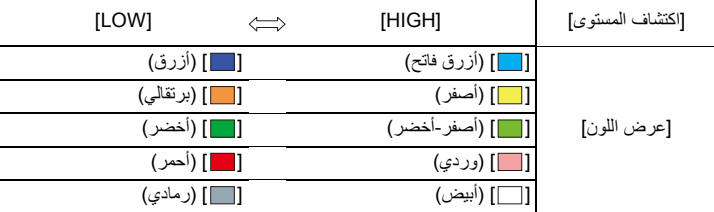

• ً يؤدي أيضا تغيير إعداد [اكتشاف المستوى] إلى تغيير إعداد [عرض اللون] كما يلي.

• كلما جرى لمس [ ] ضمن [ ]، يجري تبديل الإعداد بالترتيب التالي[ ]([اكتشاف المستوى]: [LOW< ([ [ ] [BEAK] ([اكتشاف المستوى]: [HIGH] ) — [OFF].

# **هذه الوظيفة غير متوفرة في الحالات التالية:**

- [الذروة] غير متاح لـ [أحادي اللون حاد] في نمط الفيديو الإبداعي.
- عند استخدام [تعزيز View Live[، يكون [الذروة] غير متاح.

# **[الرسم البياني]**

- يتيح هذا الإعداد عرض الرسم البياني. يمكنك تعيين الموضع بالضغط على ١٧/٩/١/٢/٢ • ً عملية اللمس المباشر متاحة أيضا عبر شاشة التسجيل. • الرسم البياني هو عبارة عن مخطط يعرض درجة الإضاءة بطول المحور الأفقي (أسود إلى أبيض) إلى جانب عدد وحدات البكسل في كل مستوى من مستويات الإضاءة بالمحور الرأسي.
	- يتيح هذا الرسم إمكانية التحقق بسهولة من درجة تعرض الصورة للضوء. A معتم B ساطع

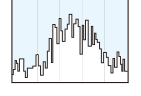

 $(A \leftarrow \rightarrow \oplus)$ 

**• في حالة عدم توافق الصورة المسجلة والرسم البياني مع بعضهما البعض في الحالات التالية، يظهر الرسم البياني باللون البرتقالي.** – أثناء تعويض التعرض للضوء – في حالة تنشيط الفلاش – في حالة عدم تحقيق معدل التعرض للضوء الصحيح، كما في حالة انخفاض درجة الإضاءة. • يعد الرسم البياني بمثابة إشارة تقريبية في نمط التسجيل.

#### **[الخطوط الإرشادية]**

يعمل هذا النمط على ضبط أسلوب الخطوط الإرشادية المعروضة عند التقاط الصور. في حالة ضبط [ ]، يمكن تعيين مواضع الخطوط الإرشادية بالضغط على .3/4/2/1 • تستطيع أيضًا تعيين الموضع مباشرةً بلمس [[ ]] على الخطوط الإرشادية لشاشة التسجيل.

> **هذه الوظيفة غير متوفرة في الحالات التالية:** ُعرض الخطوط الإرشادية في [لقطة بانوراما] ضمن نمط دليل المشهد. • لا ت

#### **[علامة المركز]**

يُعرض مركز شاشة التسجيل على هيئة [+].

#### **[تمييز]**

في حالة تنشيط وظيفة المراجعة التلقائية أو في حالة العرض، تصدر المناطق المتشبعة باللون الأبيض ً وميضا باللونين الأسود والأبيض.

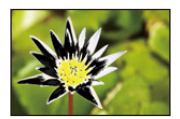

• في حالة وجود أي مناطق مشبّعة باللون الأبيض، يوصى بتعويض التعرض للضوء باتجاه علامة سالب والرجوع إلى الرسم البياني ، ثم التقاط الصورة مرة أخرى. • ومع ذلك، لا تتأثر الصور المسجلة. **هذه الوظيفة غير متوفرة في الحالات التالية:** • لا يعمل العرض المميز في الحالات التالية: – أثناء عرض صور K4 – أثناء عرض الصور المسجلة بواسطة وظيفة التركيز المتأخر – عند عرض الصور المصغرة – أثناء عرض التقويم – عند تكبير العرض

# **[أسلوب مخطط (زيبرا)]**

يتيح هذا الإعداد تحديد الأجزاء المشبعة باللون الأبيض نتيجة التعرض المفرط للضوء في أسلوب المخطط (زيبرا).

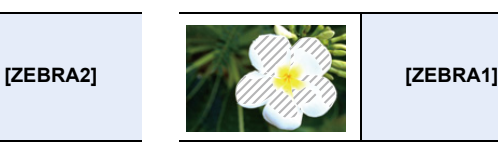

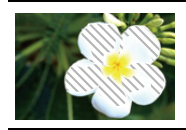

اختر [SET [لضبط درجة الإضاءة المطلوبة لإخراج أسلوب مخطط زيبرا.

- يمكنك تحديد قيمة درجة إضاءة بين [50%] و[105%]. في نمط [تخطيط (زيبرا) ]2 ، يمكنك اختيار [OFF[. إذا اخترت [100%] أو [105%]، تُعرض الأجزاء المشبعة باللون الأبيض بالفعل على هيئة أسلوب حمار الوحش. وكلما قلت القيمة، اتسع نطاق درجة الإضاءة المراد معالجته على هيئة أسلوب مخطط (زيبرا).
- في حالة وجود أي مناطق مشبّعة باللون الأبيض، يوصى بتعويض التعرض للضوء باتجاه علامة سالب والرجوع إلى الرسم البياني ، ثم التقاط الصورة.
	- لن يجري تسجيل أساليب حمار الوحش المعروضة.
- إذا خصصت [أسلوب مخطط (زيبرا)] إلى [ضبط زر Fn [بقائمة [مخصص] ([العملية])، فكلما ضغطت على زر Fn المخصص إليه الإعداد، يتغير الأسلوب المخطط كما يلي:
	- [تخطيط (زيبرا) ]1 > [تخطيط (زيبرا) ]2 > [ OFF .[
	- إذا تم ضبط [تخطيط (زيبرا) 2] على [OFF]، يعمل الإعداد على التبديل بين [تخطيط (زيبرا) 1] ← [OFF]

# **[مقياس التعريض]**

يتيح هذا الإعداد عرض مقياس التعريض الضوئي.

• اضبط هذا الإعداد على [ON [لعرض مقياس التعريض عند إجراء تغيير البرنامج، وتعيين قيمة فتحة الضوء، وضبط سرعة الالتقاط. ُعرض المناطق غير المناسبة من النطاق باللون الأحمر. • حيث ت • في حالة عدم عرض مقياس التعريض، عليك بتبديل معلومات العرض للشاشة بالضغط على زر [ .DISP]. • في حالة عدم إجراء أي عملية لمدة 4 ٍ ثوان تقريبًا، يختفي مقياس التعريض الضوئي.

### **[دليل ضبط يدوي]**

عند ضبط التركيز يدويًا، يُعرض دليل MF؛ مما يتيح لك التحقق من الاتجاه لإجراء التركيز.

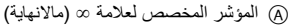

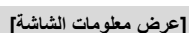

يتيح هذا الإعداد عرض شاشة معلومات التسجيل. (ص ،49 314)

#### **[منطقة التسجيل]**

يمكن عن طريق هذا الإعداد تغيير زاوية المشاهدة أثناء تسجيل صورة متحركة وتسجيل صورة ثابتة.

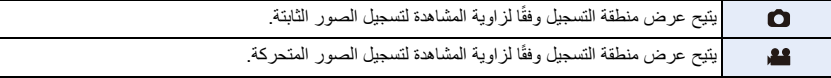

ُحدّد نطاق التسجيل على نحو تقريبي. • ت

• في حالة إجراء التسجيل بواسطة وظيفة صورة K4 أو وظيفة التركيز المتأخر، يجري ضبط [منطقة التسجيل] على [ ].

#### **[العرض المتبقي]**

يتيح هذا الإعداد تبديل العرض بين عدد الصور القابلة للتسجيل ووقت التسجيل المتاح.

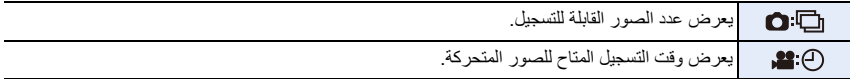

**[دليل القائمة]**

يعرض شاشة الاختيار في حالة ضبط قرص تحديد النمط على [ ] أو [ ].

223

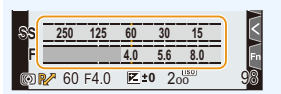

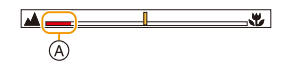

# > **[مخصص]** > **[العدسة / غير ذلك]** MENU

#### **[استئناف موضع العدسة]**

يتيح لك هذا الإعداد حفظ موضع التركيز عندما توقف تشغيل الكاميرا. وعندما توجد عدسة قابلة للتبديل متوافقة مع الزوم الآلي ً المستخدم، يجري أيضا حفظ موضع الزوم.

#### **[ضبط زر Fn للعدسة]**

عند استخدام عدسة قابلة للتبديل مع مفتاح اختيار التركيز وزر التركيز، فإن هذا يعين الوظيفة المراد تعيينها لزر التركيز الخاص بتلك العدسة.

• يمكنك استدعاء الوظيفة المعينة بضبط مفتاح تحديد التركيز للعدسة على [Fn[، ثم الضغط على زر التركيز بالعدسة.

#### **الإعدادات: [إيقاف التركيز] [/ LOCK AE/AF] / [ON-AF /] [موازن]/[ضبط منطقة التركيز]/[نمط AF/ MF / [ [معاينة]/[قفل حلقة التركيز البؤري]/[إيقاف]/[العودة إلى التهيئة الافتراضية]**

• في حالة استخدام [إيقاف التركيز]، يجري قفل التركيز أثناء الضغط المطول على زر التركيز.

#### **[مقدار زيادة حلقة الفتحة]**

يمكن تغيير القيم التزايدية لإعداد قيمة فتحة الضوء الخاصة بحلقة فتحة الضوء.

• ويمكن استخدام ذلك عند استخدام عدسات قابلة للتبديل والتي تدعم حلقات فتحة الضوء بدون نقرة (1025X-H2550/X-H: اختيارية). ً (ابتداء من أبريل 2022)

• ويتم ذلك عند تعيين موضع حلقة فتحة الضوء للعدسة القابلة للتبديل إلى إعداد آخر خلاف [A [أثناء تسجيل صورة.

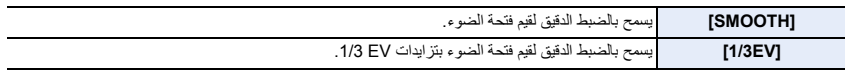

• إذا تم تعيين موضع حلقة فتحة الضوء على [A ّ[ ، فهذا يمكن قيمة فتحة الضوء للكاميرا، وهو نفس الإعداد مثل [EV1/3 .[

• عند تسجيل صور متحركة، فهذا يستخدم نفس الإعداد الدقيق مثل [SMOOTH .[

• عند التعيين على [SMOOTH[، لا يتم عرض أجزاء قيم فتحة الضوء على الشاشة.

**ّ [التعرف على الوجه]**

التعرف على الوجه عبارة عن وظيفة من شأنها البحث عن وجه مشابه لأحد الأوجه المسجلة، وإعداد التركيز والتعرض للضوء تلقائيًا حسب الأولوية. وحتى إن كان الشخص المراد تصويره واقفًا في الخلف أو في نهاية صف عند التقاط صورة جماعية، فإنه يمكن مع ذلك التقاط صورة واضحة بواسطة الكاميرا.

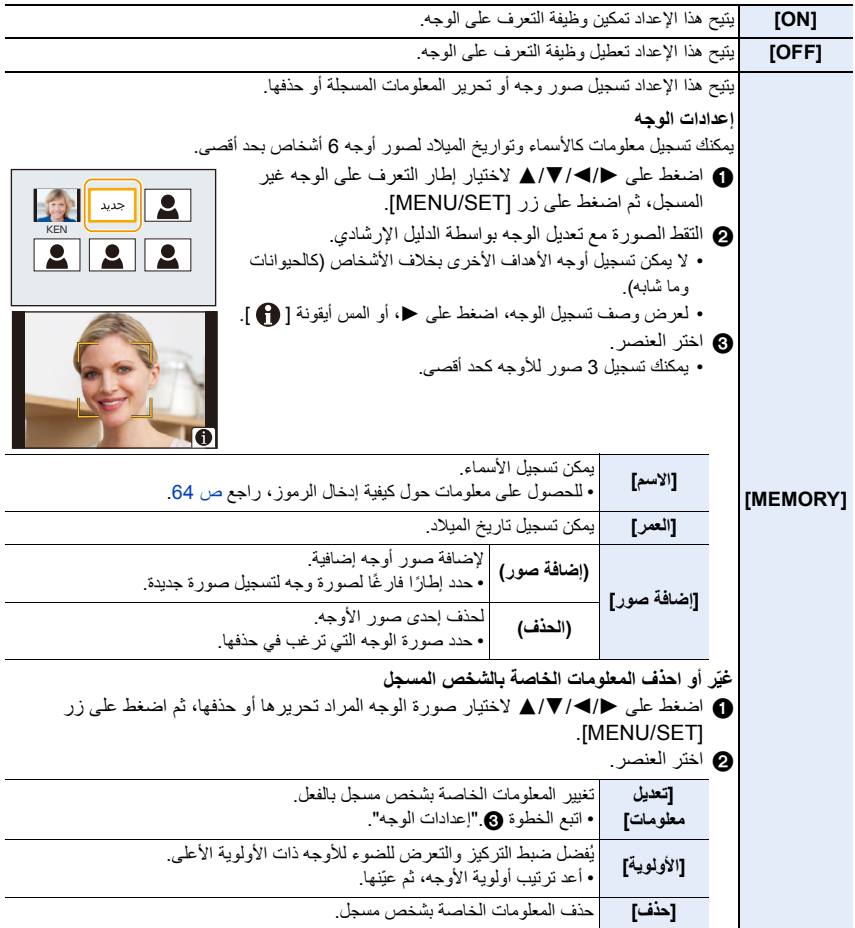

# **نقطة التصوير عند تسجيل صور الوجه** • ً اجعل الوجه متجها للأمام مع فتح العينين وإغلاق الفم، بالإضافة إلى التأكد من عدم تدلي الشعر على حواف الوجه أو العينين أو الحاجبين عند التسجيل. • تأكد من عدم وقوع ظل شديد على الوجه عند التسجيل. (لن يومض الفلاش أثناء التسجيل.) (مثال ملائم للتسجيل) **عند عدم التعرف على الوجه أثناء التسجيل** • ِّسجل الوجه لنفس الشخص في الأماكن الداخلية والخارجية، أو بتعبيرات متباينة أو من زوايا مختلفة. • ً قم أيضا بتسجيل الوجه في موقع التصوير. • عندما يتعذر التعرف على وجه شخص مسجل، قم بتصحيح ذلك من خلال إعادة التسجيل. • اعتمادًا على تعبيرات الوجه والبيئة المحيطة، قد لا يمكن التعرف على الوجه، أو قد لا تتم العملية بدقة، حتى إن كان ذلك للأوجه المسجلة.

**• ً ستعمل الوظائف التالية أيضا مع وظيفة التعرف على الوجه.**

**في نمط التسجيل** ¢ – عرض الاسم المطابق عندما تتعرف الكاميرا على وجه مسجل **في نمط عرض التسجيل** – عرض الاسم والعمر ُعرض أسماء 3 أشخاص بحد أقصى. ¢ ت ويجري تحديد أولوية الأسماء المعروضة عند التقاط الصور وفقًا لترتيب التسجيل.

**• تعمل وظيفة ّ [التعرف على الوجه] فقط عند ضبط نمط AF على [**š**[.** • أثناء نمط اللقطات المتلاحقة، يمكن إضافة معلومات الصور الملتقطة بواسطة وظيفة ّ [التعرف على الوجه] للصورة الأولى فقط. ُعرض صور المجموعة، يظهر اسم الصورة الأولى للمجموعة. • عندما ت

# **هذه الوظيفة غير متوفرة في الحالات التالية:**

• لا يعمل نمط ّ [التعرف على الوجه] في الحالات التالية. – عند تسجيل صور متحركة • يتعذر ضبط وظيفة ّ [التعرف على الوجه] في الحالات التالية: – [لقطة بانوراما] (نمط دليل المشهد) – [صور مصغرة] (نمط التحكم الإبداعي) – تسجيل صور ذات دقة K4 – التسجيل بواسطة وظيفة التركيز المتأخر – عند استخدام [التصوير البطيء]

**[إعداد البروفايل]**

إذا ضبطت اسم وتاريخ ميلاد طفلك أو حيوانك الأليف مسبقًا، فسيمكنك تسجيل اسميهما، وعمريهما على هيئة شهور وسنوات على الصور. ويمكنك إظهار هذه البيانات عند العرض أو طباعتها على الصور المسجلة باستخدام [طباعة حروف]. **الإعدادات: ][ ([طفل )]1 /[ ] ([طفل )]2 /[ ] ([تصوير الحيوانات] [/) OFF] / [SET[** ∫ **ضبط [العمر] أو [الاسم] 1 اضغط على** 3**/**4 **لاختيار [SET[، ثم اضغط على زر [SET/MENU[.** 2 اضغط على ¶/▲ لاختيار [طفل1] أو [طفل2] أو [تصوير الحيوانات] ، ثم اضغط على زر [MENU/SET].<br>3 اضغط على ¶/▲ لاختيار [العبر ] أو [الاسم]، ثم اضغط على زر **3 اضغط على** 3**/**4 **لاختيار [العمر] أو [الاسم]، ثم اضغط على زر .[MENU/SET] OFF 4 اضغط على** 3**/**4 **لاختيار [SET[، ثم اضغط على زر [SET/MENU[.** OFF اللسه

**أدخل [العمر] (تاريخ الميلاد). أدخل [الاسم].** • للحصول على معلومات حول كيفية إدخال الرموز، راجع ص .64

∫ **لإلغاء عرض [العمر] و[الاسم] اختر [OFF [في [إعداد البروفايل].**

• يمكنك طباعة الأعمار بالشهور والأسماء بواسطة برنامج "PHOTOfunSTUDIO ."

**هذه الوظيفة غير متوفرة في الحالات التالية:** • لا تكون وظيفة [إعداد البروفايل] متاحة في الحالات التالية: – في نمط الفيلم الإبداعي – تسجيل صور ذات دقة K4 – التسجيل بواسطة وظيفة التركيز المتأخر • لا يجري تسجيل الأعمار والأسماء في الحالات التالية: – تسجيل صور متحركة – الصور الثابتة المسجلة أثناء تسجيل صورة متحركة ([ ] (أولوية الفيلم))

# **قائمة [إعداد]**

- [حفظ إعدادات م.] (ص 80) • [ضبط الساعة] (ص 39) • [توقيت جهة مقصودة] (ص 228) • [تاريخ السفر] (ص 229) • [Wi-Fi] (ص 230) • [بلوتوث] (ص 230) • [مصباح الاتصال اللاسلكي] (ص 230) • [إصدار صوت] (ص 230) • [حجم صوت سماعة الرأس] (ص 212) • [النمط الاقتصادي] (ص 231) • [سرعة عرض الشاشة] (ص 232) • [عرض الشاشة]/[محدّد المنظر] (ص 232) • [إضاءة الشاشة] (ص 232) • [مستشعر العين] (ص 233) • [أولوية استخدام البطارية] (ص 308)
	- > **[إعداد]** MENU

# **[توقيت جهة مقصودة]**

يتيح لك هذا الإعداد ضبط توقيت المنطقة التي تقيم بها، والجهة التي تقضي فيها إجازتك. • يمكن ضبط [جهة مقصودة] بعد إعداد [منزلك]. **بعد اختيار [جهة مقصودة] أو [منزلك]، اضغط على** 2**/**1 **لاختيار منطقة ما، ثم اضغط على زر [SET/MENU [لإجراء الضبط.** " **[جهة مقصودة]:**

منطقة جهة السفر المقصودة A الوقت الحالي لجهة السفر المقصودة

B فارق التوقيت عن منطقة منزلك

# –**[منزلك]:**

منطقة منزلك C الوقت الحالي D فرق التوقيت مع GMT) توقيت جرينتش)

- [نمط USB) [ ص 233) • [مزود الطاقة USB) [ ص 233) • [توصيل شاشة TV) [ ص 234) • [لغة] (ص 234) • [عرض النسخة] (ص 234) • [إعدادات المجلد/الملف] (ص 235) • [إعادة ضبط الرقم] (ص 236) • [إعادة ضبط] (ص 236)
- [إعادة ضبط إعدادات الشبكة] (ص 237)
	- [تجديد البكسل] (ص 237)
	- [تنظيف المستشعر] (ص 237)
	- [ضبط مقياس المستوى.] (ص 237)
		- [عرض الوظائف] (ص 237)
			- [تهيئة] (ص 33)

 $(A)$  $\circledR$  $\triangleq$  $\odot$   $\blacksquare$  10:00  $\circled{D}$ 

- إذا كنت تستخدم التوقيت الصيفي [ ]، فاضغط على .3 (سيجري تقديم الوقت بمقدار ساعة واحدة.)
	- للعودة إلى الوقت المعتاد، اضغط على 3 مرة أخرى.
		- اضبط على [منزلك] عندما تعود من وجهة سفرك.
- إذا لم تتمكن من العثور ٍ على جهة السفر المقصودة بين المناطق المعروضة على الشاشة، عندئذٍ يجب عليك ضبطها بناءً على فرق التوقيت مع منطقة منزلك.

**[تاريخ السفر]**

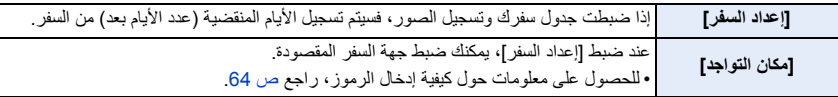

• يمكنك عرض الأيام المنقضية ووجهة السفر المقصودة أثناء العرض، أو طباعتهما على الصور المسجلة بواسطة [طباعة حروف]. • يمكن طباعة الأيام المنقضية ووجهة السفر المقصودة برنامج "PHOTOfunSTUDIO ."

- يتم حساب تاريخ السفر باستخدام التاريخ الموجود في ضبط الساعة وتاريخ الرحيل الذين قمت بضبطهما. فإذا ضبطت [توقيت جهة مقصودة] على جهة السفر المقصودة، يُحتَسب تاريخ السفر باستخدام التاريخ المتاح في ضبط الساعة، وإعداد جهة السفر المقصودة.
- عندما يكون [إعداد السفر] مضبوطًا على [OFF]، لا يجري تسجيل عدد الأيام المنقضية. لن يتم عرضها حتى لو تم ضبط [إعداد السفر] على [SET [بعد التسجيل.
	- عندما يتجاوز التاريخ الحالي تاريخ الرجوع، يتم إلغاء [إعداد السفر] تلقائيًا.
		- لا يمكن تسجيل [تاريخ السفر] للصور المتحركة بتنسيق AVCHD.
			- لا يمكن تسجيل [مكان التواجد] في الحالات التالية:
				- تسجيل صور متحركة
				- تسجيل صور ذات دقة K4
				- التسجيل بواسطة وظيفة التركيز المتأخر

#### **[Wi-Fi]**

- ∫ **[وظيفة Fi-Wi) [ ص 256)**
	- ∫ **[تهيئة Fi-Wi) [ ص 291)**

# **[بلوتوث]**

- ∫ **[بلوتوث] (ص 260)** ∫ **[تنشيط بعيد] (ص 266)** ∫ **[يتم العودة من وضع السكون] (ص 269)** ∫ **[النقل التلقائي] (ص 271)** ∫ **[تسجيل الموقع] (ص 273)** ∫ **[ضبط ساعة تلقائي] (ص 274)** ∫ **[إعدادات شبكة واي فاي]** يسجل نقطة اتصال Fi-Wi .) ص 286) سيتم تسجيل نقاط الوصول اللاسلكية المستخدمة لتوصيل الكاميرا بشبكات Fi-Wi تلقائيًا. • يمكن تسجيل ما يصل إلى 17 نقاط وصول لاسلكي. إذا حاولت تسجيل أكثر من 17 نقطة وصول ، فسيتم حذف أقدم نقاط الوصول
- المسجلة.
	- سيؤدي إجراء [إعادة ضبط إعدادات الشبكة] إلى حذف نقاط الوصول اللاسلكي المسجلة.

## **[مصباح الاتصال اللاسلكي]**

تعمل هذه الوظيفة على تمكين/تعطيل مصباح اتصال WIRELESS. وإذا اخترت [OFF [ً ، فلن يصدر المصباح ضوء ً ا/وميضا.

# **[إصدار صوت]**

يتيح لك هذا الإعداد ضبط الصوت الإلكتروني وصوت الغالق الإلكتروني. **الإعدادات: [جهارة نغمة التنبيه]/[صوت غالق]/[نغمة الغالق الإلكتروني]**

**هذه الوظيفة غير متوفرة في الحالات التالية:** • الإعداد [إصدار صوت] متاح فقط في حالة ضبط [وضع بدون صوت] على [ON .[

# **[النمط الاقتصادي]**

هذه وظيفة لتحويل الكاميرا إلى حالة السكون (حفظ الطاقة) أو إيقاف تشغيل محدد المنظر/الشاشة تلقائيًا إذا لم يتم تنفيذ أي عملية لفترة محددة. يقلل من استهلاك البطارية.

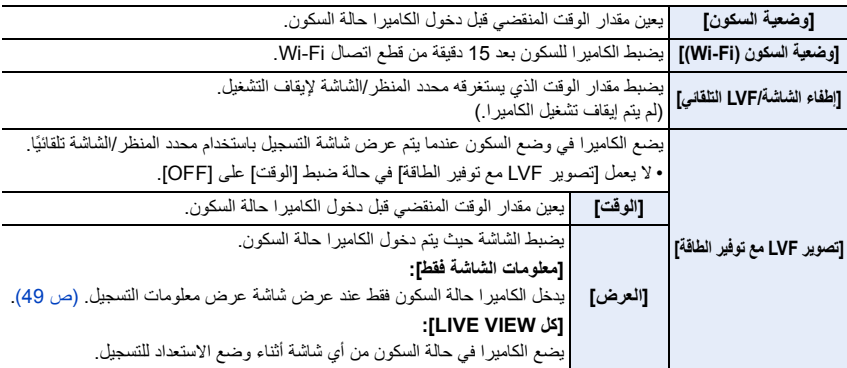

• للعودة للعمل من [وضعية السكون] أو [وضعية السكون (Fi-Wi [(أو [تصوير LVF مع توفير الطاقة] ِ ، أجر أيًّا من العمليات التالية: – اضغط على زر الغالق جزئيًا.

– اضبط مفتاح تشغيل/إيقاف الكاميرا على [OFF [ثم على [ON [مرة أخرى.

• للعودة للعمل من [إطفاء الشاشة/LVF التلقائي]، اضغط على أحد الأزرار.

• عند استخدام وصلة التيار المتردد AC) اختياري) وقارنة التيار المستمر DC) اختياري):

– لا يعمل [وضعية السكون] و[وضعية السكون (Fi-Wi [(و[تصوير LVF مع توفير الطاقة].

– يجري ضبط [إطفاء الشاشة/LVF التلقائي] [. على MIN5 .[

$$
\bullet
$$
هذه الوظيفة غير متوفرة في الحالات التاية

• لا يعمل نمط [النمط الاقتصادي] في الحالات التالية. – عند التوصيل بالكمبيوتر أو بالطابعة – عند تسجيل صور متحركة أو عرضها – أثناء عرض الشرائح – التسجيل بواسطة [لقطات متلاحقةK4 مسبقة] – التسجيل في ّ [تعرض متعدد للضوء] – عند استخدام [التصوير البطيء] – عند استخدام [إيقاف حركة الرسوم المتحركة] (عند ضبط [التصوير التلقائي]) – التسجيل باستخدام تكوين المشاهدة الحية

– في حالة استخدام إخراج HDMI أثناء التسجيل

9. دليل القائمة

# **[سرعة عرض الشاشة]**

تعمل هذه الوظيفة على ضبط معدل إطارات الشاشة.

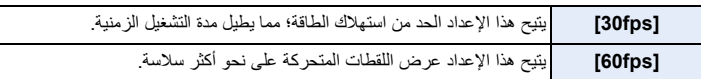

• لا تؤثر إعدادات [سرعة عرض الشاشة] على الصور المسجلة.

• تم تثبيت إعدادات محدد المنظر عند [fps60 .[

# **[عرض الشاشة]/[محدّد المنظر]**

يجري تعديل درجة الإضاءة أو اللون أو درجات اللون الأحمر أو الأزرق بالشاشة/محدد المنظر.

**1 اختر الإعدادات بالضغط على ،**3**/**4 **ثم قم بتعديلها بواسطة .**2**/**1

# **2 اضغط على زر [SET/MENU [للضبط.**

• يتيح هذا النمط تعديل الشاشة عندما تكون قيد الاستخدام، وكذلك تعديل محدد المنظر عند استخدامه.

• قد تبدو بعض الأهداف مختلفة على الشاشة عما هي عليه في الواقع. ومع ذلك، لا تتأثر الصور المسجلة.

**[إضاءة الشاشة]**

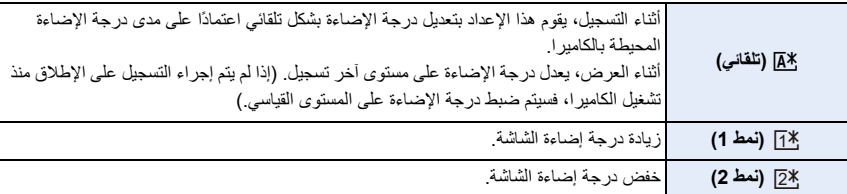

• قد تبدو بعض الأهداف مختلفة على الشاشة عما هي عليه في الواقع. ومع ذلك، لا تتأثر الصور المسجلة.

• عند ضبط [#]]] أو [لخ1]]، يقل وقت الاستخدام.

**[مستشعر العين]**

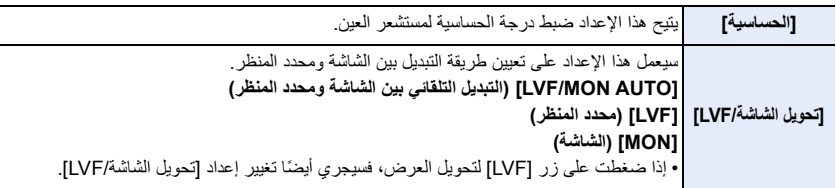

# **[**نمط USB**]**

يتيح هذا النمط ضبط طريقة الاتصال عند التوصيل باستخدام كابل توصيل USB) ملحق).

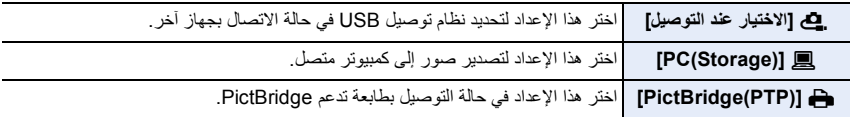

# **[مزود الطاقة USB[**

تتيح هذه الوظيفة إمداد الطاقة عبر كابل توصيل USB في حالة توصيل الكاميرا بجهاز كمبيوتر.

• سيجري تزويد الطاقة عند توصيل مهايئ تيار متردد AC) ملحق)، حتى في حالة ضبط هذا العنصر على [OFF .[

## **[توصيل شاشة TV[**

#### **[نمط HDMI) العرض)]:**

يقوم هذا بتعيين تنسيق الفيديو الذي سيتم استخدامه للإخراج في وضع العرض عندما تكون الكاميرا وجهاز تلفزيون أو شاشة متصلة بكابل HDMI متناهي الصغر.

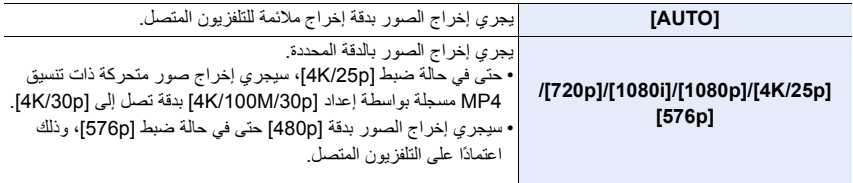

• إذا لم تعرض أي صورة على شاشة التلفزيون لديك في حالة ضبط [AUTO[، فانتقل إلى إعداد آخر بخلاف [AUTO [يمكن من خلاله عرض الصور على شاشة التلفزيون. (يرجى قراءة تعليمات التشغيل الخاصة بالتلفزيون.)

#### **[عرض معلومات HDMI) تسجيل)]:**

حدد ما إذا كنت تريد إخراج عرض المعلومات الخاص بالكاميرا إلى جهاز خارجي متصل عبر HDMI أو لا. (ص 295)

#### **[: VIERA Link]**

إذا اخترت [ON[، يجري ربط عمليات الكاميرا والجهاز المتوافق مع تقنية Link VIERA المتصل بالكاميرا عبر كابل HDMI مصغر على نحو تلقائي؛ مما يتيح لك التحكم في الكاميرا بواسطة جهاز التحكم عن بعد الخاص بالجهاز المتوافق مع تقنية Link VIERA.

### **[لغة]**

يتيح هذا الإعداد ضبط اللغة المعروضة على الشاشة.

• إذا اخترت لغة مختلفة بطريق الخطأ، فاختر [@]] من أيقونات القائمة لاختيار اللغة التي ترغب فيها.

# **[عرض النسخة]**

يسمح الإعداد بفحص إصدارات البرنامج الدائم الخاص بالكاميرا والعدسة.

• لعرض المعلومات المتعلقة بالبرنامج المثبت على الكاميرا، اضغط على زر [SET/MENU [بشاشة عرض الإصدار.

# **[إعدادات المجلد/الملف]**

اضبط أنماط أسماء المجلدات والملفات المراد حفظ الصور بها.

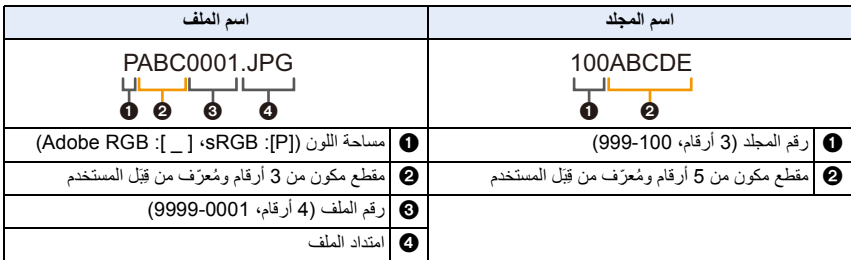

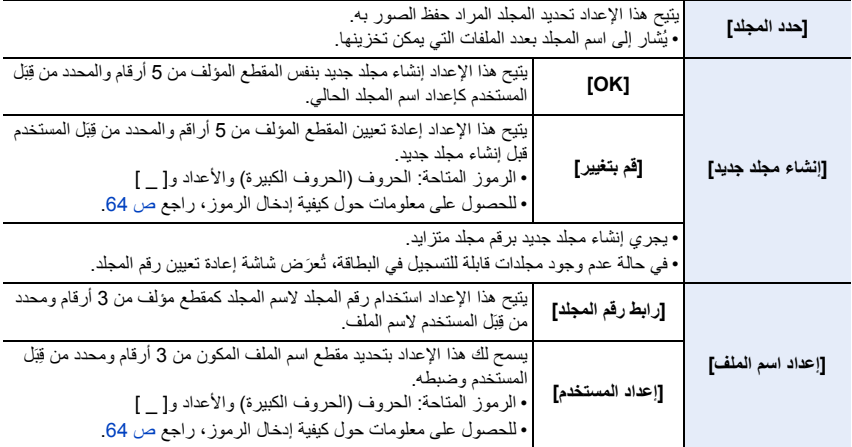

• يمكن تخزين ما يصل إلى 1000 ملف لكل مجلد على حدة. • ً يجري تخصيص الأرقام على نحو متسلسل بدءا من 0001 إلى 9999 حسب ترتيب التسجيلات. وإذا غيّرت مجلد التخزين، ً فسيجري تعيين رقم مسلسل بدءا من رقم الملف الأخير. • في الحالات التالية، سيجري تلقائيًا إنشاء مجلد جديد برقم مجلد متزايد عند حفظ الملف التالي: – يتضمن المجلد التالي 1000 ملف – يتضمن المجلد الحالي ملف يحمل رقم "9999" َّ• لا يمكن إنشاء مجلدات جيدة في حالة توفر مجلدات مُرقَمة بدءًا من 100 لغاية 999. وفي هذه الحالة، يوصـى بحفظ البيانات على جهاز كمبيوتر أو جهاز مشابه، ثم تهيئة البطاقة.

#### **[إعادة ضبط الرقم]**

إعادة ضبط رقم الملف الخاص بالتسجيل التالي على .0001

- في حالة إجراء التسجيل بعد إعادة ضبط هذا العنصر، يجري تحديث رقم المجلد ليبدأ رقم الملف من .0001
	- يمكن تعيين رقم المجلد بين 100 و.999

```
ينبغي إعادة تعيين رقم المجلد قبل وصوله إلى 999. يوصى بتهيئة البطاقة بعد حفظ البيانات على جهاز كمبيوتر أو أي جهاز آخر.
```
- لإعادة ضبط رقم المجلد إلى :100
- 1 ِ أجر [تهيئة] لتهيئة البطاقة.
- 2 ِ أجر [إعادة ضبط الرقم] لإعادة تعيين رقم الملف.
	- 3 اختر [نعم] على شاشة إعادة ضبط رقم المجلد.

#### **[إعادة ضبط]**

يُعاد ضبط الإعدادات التالية على الوضع الافتراضي: – إعدادات التسجيل – إعدادات الضبط (إعدادات [تهيئة Fi-Wi [و[بلوتوث]) – الإعدادات المخصصة (إعدادات ّ [التعرف على الوجه] و[إعداد البروفايل]) – الضبط/الإعدادات المخصصة (باستثناء [تهيئة Fi-Wi [و[بلوتوث] و ّ [التعرف على الوجه] و[إعداد البروفايل]) • في حالة إعادة ضبط إعدادات قائمة إعداد/مخصص، يُ ً عاد أيضا ضبط الإعدادات التالية. – إعداد [توقيت جهة مقصودة]

– إعدادات [تاريخ السفر] (تاريخ الرحيل، تاريخ الرجوع، مكان التواجد)

- إعدادات [تدوير وعرض] و[فرز الصور] و[تأكيد الحذف] ضمن قائمة [عرض]
	- لم يُعاد ضبط أرقام المجلدات وإعدادات الساعة.
- عند طلب إصلاح أو نقل/التخلص من الكاميرا ، راجع "حول المعلومات الشخصية" في ص .334

#### **[إعادة ضبط إعدادات الشبكة]**

يُعاد ضبط إعدادات الشبكة التالية على الوضع الافتراضي: [Wi-Fi تهيئة– [ – معلومات الجهاز المسجلة في [بلوتوث] والقيم ضمن [إعدادات شبكة واي فاي]

• عند طلب إصلاح أو نقل/التخلص من الكاميرا ، راجع "حول المعلومات الشخصية" في ص .334

#### **[تجديد البكسل]**

يتيح هذا العنصر إجراء تحسين جهاز التصوير ومعالجة الصورة.

• يكون جهاز التصوير، ومعالجة الصور في المستوى الأمثل عند شراء الكاميرا؛ استخدم هذه الوظيفة عند تسجيل بقع ساطعة غير موجودة في الهدف. • أطفئ الكاميرا، ثم أعد تشغيلها بعد تصحيح وحدات البكسل.

**[تنظيف المستشعر]**

يعمل هذا الإعداد على إزالة الأتربة؛ حيث يجري التخلص من ذرات الغبار والأتربة العالقة بمقدمة جهاز التصوير.

• ستعمل وظيفة إزالة الأتربة تلقائيًا إذا قمت بضبط مفتاح تشغيل/إيقاف تشغيل الكاميرا على [ON[. استخدم هذه الوظيفة إذا كان الغبار ً ملحوظا بشكل خاص.

#### **[ضبط مقياس المستوى.]**

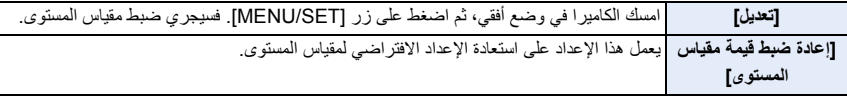

#### **[عرض الوظائف]**

يمكنك تجربة عمليات التركيز المتأخر، مثل إجراء التركيز وتحقيق الذروة، بواسطة الصورة الملتقطة.

# **قائمة [قائمتي]**

# **[إعداد قائمتي]**

ِّسجل القوائم المتكررة الاستخدام، ثم اعرضها في [قائمتي]. يمكنك تسجيل ما يصل إلى 23 قائمة.

## > **[قائمتي]** > **[إعداد قائمتي]** MENU

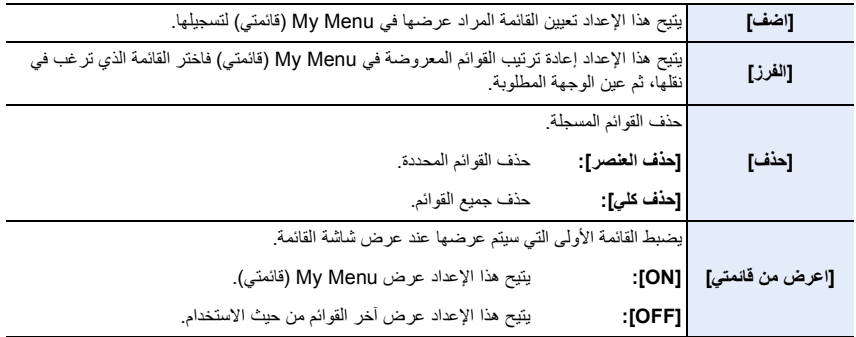

# **قائمة [عرض]**

- [عرض الشرائح] (ص 240) • [نمط عرض التسجيل] (ص 241) • [حماية] (ص 242) • [تصنيف] (ص 242) • [تحرير العنوان] (ص 243) • [معالجة تعرف الوجه] (ص 243)
- [المعالجة RAW) [ ص 244)
- [حفظ جماعي لصورة 4K] (ص 128)
	- [تركيب الضوء] (ص 247)
	- [تكوين التعاقب] (ص 248)
		- [إزالة التنقيح] (ص 249)
- [طباعة حروف] (ص 250)
	- [تغيير الحجم] (ص 251)
		- [قصّ] (ص 252)
		- [تدوير] (ص 253)
- [تقسيم الفيديو] (ص 253)
- [فيديو التصوير البطيء] (ص 254)
	- [إيقاف حركة الفيديو] (ص 254)
		- [تدوير وعرض] (ص 254)
			- [فرز الصور] (ص 255)
			- [تأكيد الحذف] (ص 255)

• يتعذر على الكاميرا عرض الصور المسجلة بواسطة أجهزة أخرى بشكل سليم، كما قد تكون وظائف الكاميرا غير متاحة لمعالجة الصور.

> ∫ **كيفية اختيار صورة (صور) بعد اختيار [فرد] أو [متعدّد]** • في حالة عدم توافر [فرد] و[متعدّد]، اختر صورة بالطريقة ذاتها كما في حالة اختيار [فرد].

> > **إعداد [فرد]**

- **1 اضغط على** 2**/**1 **لاختيار الصورة.**
- **2 اضغط على زر [SET/MENU[.**

• إذا عُرِ ِر |ضبط/إلغاء] أسفل يمين الشاشة، يُلغى الإعداد عند الضغط على زر [MENU/SET] مرة أخرى.

**إعداد [متعدّد]**

**في حالة عرض شاشة مماثلة للشاشة المعروضة في ناحية اليسار: 1 اضغط على** 3**/**4**/**2**/**1 **لاختيار الصور، ثم اضغط على زر .**(تكرار**]** (**MENU/SET]** • يُلغى الإعداد المضبوط عند الضغط على زر [SET/MENU [مرة أخرى. **2 اضغط على زر [ .DISP [للتنفيذ.**

**في حالة عرض شاشة مماثلة للشاشة المعروضة في ناحية اليسار: اضغط على** 3**/**4**/**2**/**1 **لاختيار الصورة، ثم اضغط على زر [SET/MENU [ للضبط** (تكرار)**.** • يُلغى الإعداد المضبوط عند الضغط على زر [SET/MENU [مرة أخرى.

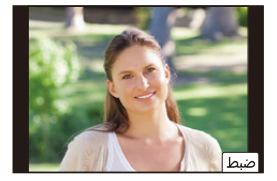

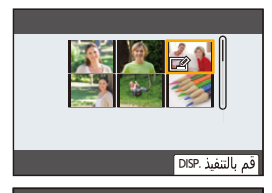

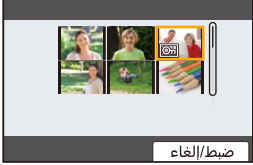

# **[عرض الشرائح]**

يمكنك عرض الصور التي قمت بالتقاطها بالتزامن مع موسيقى، ويمكنك القيام بذلك بالتسلسل، مع ترك فاصل زمني محدد بين كل صورة وأخرى. ً يمكنك أيضا تجميع عرض شرائح مكون من صور ثابتة فقط أو صور متحركة فقط أو غير ذلك. يوصى باستخدام هذه الميزة عند عرض الصور عن طريق توصيل الكاميرا بالتلفزيون.

# > **[عرض]** > **[عرض الشرائح]** MENU

- **1 اختر المجموعة المراد عرضها بالضغط على ،**3**/**4 **ثم اضغط على زر [SET/MENU[.** • إذا اخترت [صورة فقط] ً ، فسيجري أيضا عرض ملفات اللقطات المتلاحقة ذات دقة K4 والصور المسجلة بواسطة وظيفة التركيز المتأخر.
- فيما يتعلق بالصور المسجلة بواسطة وظيفة التركيز المتأخر، فسيقع الاختيار على صورة نموذجية قيد التركيز فقط لعرضها.
	- **2 اضغط على** 3**/**4 **لاختيار [بدء]، ثم اضغط على زر [SET/MENU[.**

∫ **العمليات أثناء عرض الشرائح**

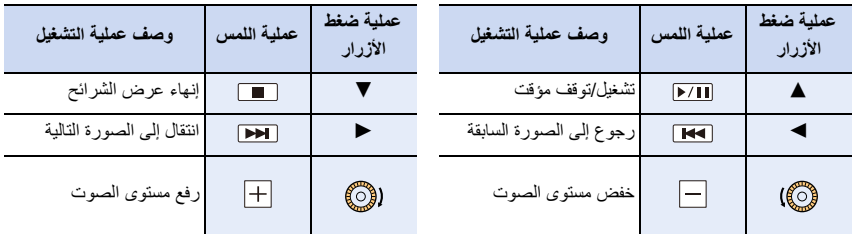

#### ∫ **تغيير إعدادات عرض الشرائح**

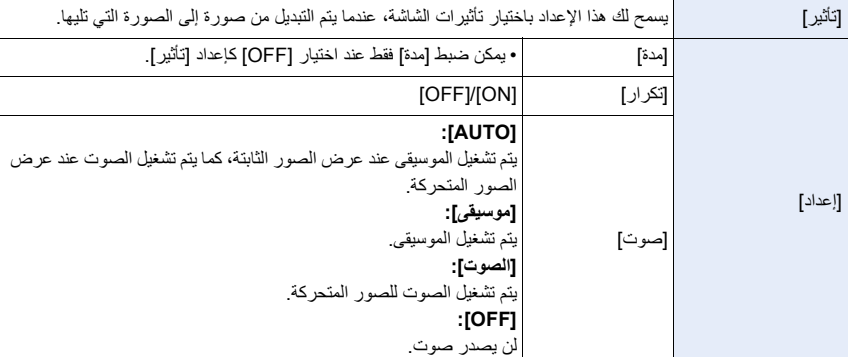

يمكنك تغيير إعدادات تشغيل عرض الشرائح باختيار [تأثير] أو [إعداد] على شاشة قائمة عرض الشرائح.

**هذه الوظيفة غير متوفرة في الحالات التالية:**

# • لا يعمل الإعداد [تأثير] أثناء عرض الصور التالية في عرض شرائح: – ملفات اللقطات المتلاحقة ذات دقة K4 – الصور المسجلة بواسطة وظيفة التركيز المتأخر – صور المجموعة • لا يعمل الإعداد [مدة] أثناء عرض الصور التالية في عرض شرائح: – الصور المتحركة – ملفات اللقطات المتلاحقة ذات دقة K4 – الصور المسجلة بواسطة وظيفة التركيز المتأخر – الصور البانورامية – صور المجموعة

## **[نمط عرض التسجيل]**

يمكن اختيار العرض في [عرض عادي] أو [صورة فقط] أو [صورة متحركة فقط].

# MENU**]** < **عرض]** > **[نمط عرض التسجيل]**

#### **اختر المجموعة المراد عرضها بالضغط على ،**3**/**4 **ثم اضغط على زر [SET/MENU[.**

• إذا اخترت [صورة فقط] ً ، فسيجري أيضا عرض ملفات اللقطات المتلاحقة ذات دقة K4 والصور المسجلة بواسطة وظيفة التركيز المتأخر.

# **[حماية]**

يمكنك ضبط الحماية للصور التي ترغب في عدم تعرضها للحذف عن طريق الخطأ.

# > **[عرض]** > **[حماية]** MENU

**اختر الصورة. (ص 239)** • يُعرض [999+] على الشاشة، إذا زاد العدد الإجمالي للصور المحمية المعينة لصور المجموعة عن 1000 صورة.

> ∫ **إلغاء جميع إعدادات [حماية] اضغط على** 3**/**4 **لاختيار [إلغاء]، ثم اضغط على زر [SET/MENU[.**

إذا قمت بضبط مفتاح الحماية من الكتابة في البطاقة على [LOCK [، فلن يتم حذف الصور حتى في حالة عدم تعيين الحماية لها.

> • يرجى ملاحظة أن الإعداد [حماية] قد لا يعمل على الأجهزة الأخرى. • سيتم حذف الصور عند تهيئة البطاقة، حتى وإن كانت تلك الصور محمية.

#### **[تصنيف]**

يمكنك تعيين خمسة مستويات تقييم مختلفة للصور لإجراء ما يلي:

• حذف جميع الصور غير المضبوطة كتصنيفات.

• تحقق من مستوى تقييم صورة JPEG في عرض تفاصيل الملفات بأنظمة التشغيل، مثل 10 Windows أو 8.1 Windows أو .Windows 8

#### > **[عرض]** > **[تصنيف]** MENU

#### **1 اختر الصورة. (ص 239)**

- **2 اضغط على** 2**/**1 **لتعيين مستوى التقييم ( 5–1 )، ثم اضغط على زر [SET/MENU [لإجراء الضبط.**
- عند اختيار [متعدّد]، كرر الخطوتين **1** و**2** لكل صورة. (من غير الممكن استعمال الإعداد نفسه لصور متعددة.) • سيجري عرض عدد صور المجموعة في حالة إجراء الضبط لصور مجموعة. ويُعرض [999+]، إذا زاد عدد صور المجموعة عن 1000 صورة.

∫ **إلغاء جميع إعدادات [تصنيف] اضغط على** 3**/**4 **لاختيار [إلغاء]، ثم اضغط على زر [SET/MENU[.** • لا يمكن اختيار [إلغاء] عندما يكون [نمط عرض التسجيل] مضبوطًا على [صورة فقط] أو [صورة متحركة فقط].

• يمكن تعيين الصور المتحركة [AVCHD [إلى [5¡] فقط.

9. دليل القائمة

**[تحرير العنوان]**

يمكنك إضافة نص (تعليقات) إلى الصور <sub>.</sub> بعد تسجيل النص، تجري طباعته على النُسَخ باستخدام [طباعة حروف].

> **[عرض]** > **[تحرير العنوان]** MENU

**1 اختر الصورة. (ص 239)** • تُعرض أيقونة [27] على الصور التي تم بالفعل تسجيل العناوين المخصصة لها. **2 أدخل النص. (ص 64)**

• لحذف العنوان، امسح النص المعروض على شاشة إدخال النص بأكمله. • يمكنك طباعة نصوص (تعليقات) باستخدام برنامج "PHOTOfunSTUDIO ." • يمكنك ضبط حتى 100 صورة في وقت واحد باستخدام [متعدّد].

# **هذه الوظيفة غير متوفرة في الحالات التالية:**

- لا تتوفر هذه الوظيفة في الحالات التالية: – الصور المتحركة
- ملفات اللقطات المتلاحقة ذات دقة K4
- الصور المسجلة بواسطة وظيفة التركيز المتأخر
- الصور المسجلة مع ضبط إعداد [جودة] على [RAWini] أو [ RAW] أو [ RAW]

#### **[معالجة تعرف الوجه]**

يمكنك مسح جميع المعلومات ذات الصلة بوظيفة التعرف على الوجه في الصور المحددة، واستبدالها.

#### > **[عرض]** > **[معالجة تعرف الوجه]** MENU

- 1 اضغط على ¶/▲ لاختيار [REPLACE] [**MENU/SET]، ثم اضغط على زر [MENU/SET].**<br>2 اضغط على ح**اله-** لاختيار الصورة، ثم اضغط على زر MENU/SETI.
	- **2 اضغط على** 2**/**1 **لاختيار الصورة، ثم اضغط على زر [SET/MENU[.**
	- **3 اضغط على** 2**/**1 **لاختيار صورة الشخص، ثم اضغط على زر [SET/MENU[.**
- **4 (في حالة اختيار [REPLACE[( اضغط على** 3**/**4**/**2**/**1 **لاختيار صورة الشخص المراد استبدالها، ثم اضغط على زر [SET/MENU[.**

• لا يمكن استعادة المعلومات المتعلقة بوظيفة ّ [التعرف على الوجه] التي جرى مسحها من قبل. .ً ً واحدة • يجب تحرير معلومات التعرف على الوجه للصور الموجودة ضمن مجموعة مرة (لا يمكن تحرير صورة واحدة في كل مرة.) • يمكن إجراء تحرير في صور المجموعة على الصورة الأولى فقط من كل مجموعة من المجموعات.

9. دليل القائمة

**[المعالجة RAW[**

يمكنك معالجة الصور الملتقطة بتنسيق RAW؛ حيث ستُحفَظ الصور التي جرت معالجتها بتنسيق JPEG.

## > **[عرض]** > **[المعالجة RAW[** MENU

# **1 اختر صور RAW بواسطة ،**2**/**1 **ثم اضغط على زر [SET/MENU[.**

**2 اضغط على** 3**/**4 **لاختيار أحد العناصر.**

• يمكنك ضبط العناصر التالية. يجري اختيار الإعدادات المستخدمة للتسجيل عند بدء ضبط هذه الإعدادات.

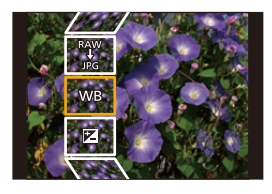

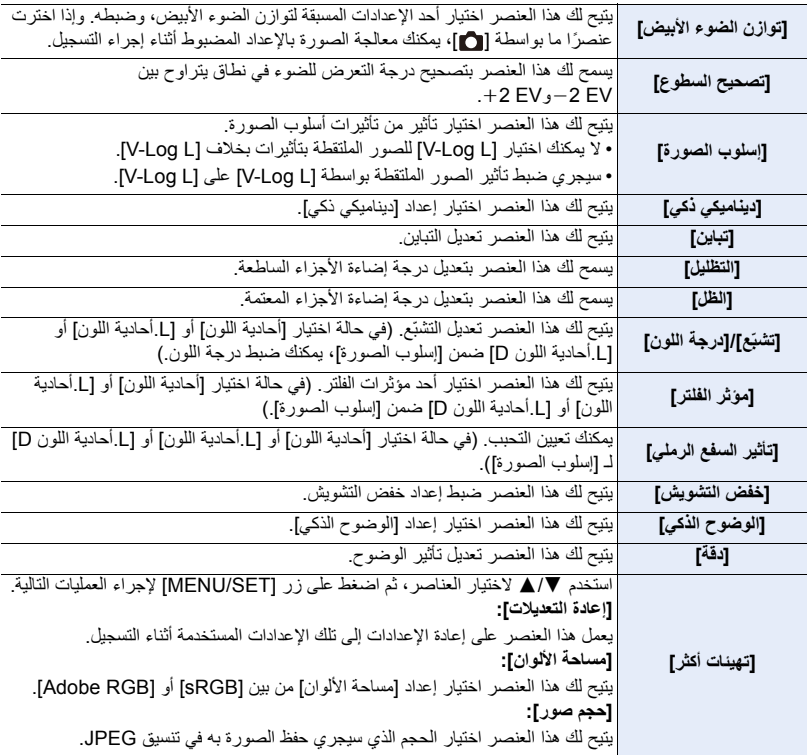

- راجع "كيفية ضبط كل عنصر" في ص .245 **<sup>3</sup> اضغط على زر [SET/MENU ِ[ ، ثم أجر الضبط.**
- ُعيدك هذه العملية إلى الشاشة المعروضة في الخطوة **<sup>2</sup>** ِّ . لضبط العناصر الأخرى، كرر الخطوات من **2** حتى .**<sup>4</sup> <sup>4</sup> اضغط على زر [SET/MENU[.** ت
	- **5 اختر [بدء المعالجة] بواسطة ،**3**/**4 **ثم اضغط على زر [SET/MENU[.**

∫ **كيفية ضبط كل عنصر**

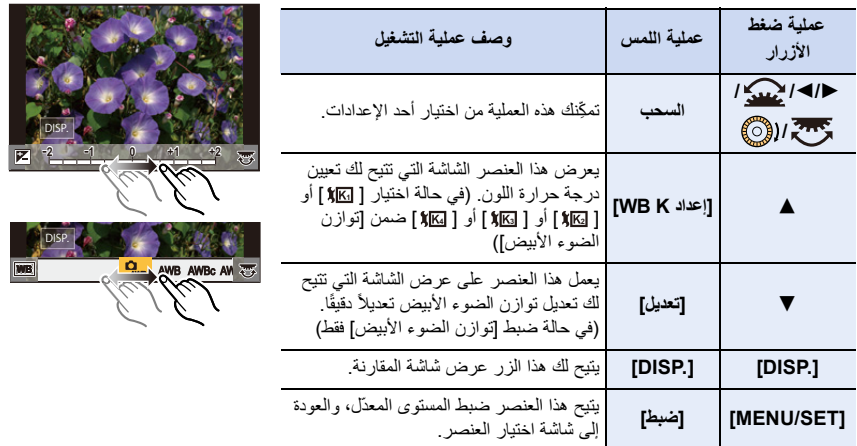

• عندما يجري اختيار [خفض التشويش] أو [الوضوح الذكي] [دقة] أو ، لا يمكن عرض شاشة المقارنة.

• كلما جرى لمس الشاشة مرتين، جرى تبديل العرض بين طريقة العرض المكبَّرة والعادية.

على شاشة المقارنة، يمكنك استخدام العمليات التالية لإدخال تعديلات: A الإعداد الحالي

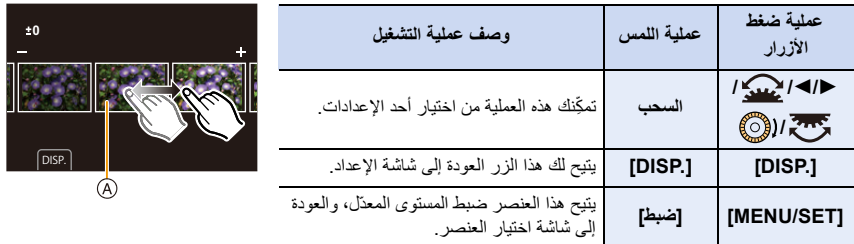

• إذا لمست الصورة التي في الوسط، فسيجري تكبيرها. إذا لمست أيقونة [ ]، فسيجري تصغير الصورة حتى حجمها الأصلي.

- التأثيرات المستخدمة خلال معالجة RAW بالكاميرا، والتأثيرات المستخدمة أثناء معالجة RAW بواسطة برنامج "Studio Developer SILKYPIX "ً غير متطابقة تماما.
- ً يجري دوما تسجيل صور RAW المسجلة بواسطة الكاميرا بنسبة أبعاد [4:3] (5184k3888(. ومع ذلك فعندما تعالج تلك الصور بواسطة [المعالجة RAW [ضمن قائمة [عرض]، سيجري تطبيق نسبة الأبعاد وإعدادات [محول تبعيد ممتد] ([تسجيل]) في وقت التسجيل عليها.
	- (عند ضبط [حجم صور] ضمن [تهيئات أكثر]) عند معالجة الصور المكبرة بـ [محول تبعيد ممتد] ([تسجيل])، لا يمكن تعيين حجم الصورة أكبر من الحجم في وقت التسجيل.
- يجري ضبط إعداد [توازن الضوء الأبيض] للصور الملتقطة بمستويات متعددة للتعرض للضوء على الإعداد المضبوط عند التسجيل.
- عليك بتحرير صور المجموعة واحدة تلو الأخرى. سيتم حفظ الصور التي تم تحريرها كصور جديدة منفصلة عن صور المجموعة الأصلية.
	- **هذه الوظيفة غير متوفرة في الحالات التالية:**
	- يكون إعداد [المعالجة RAW [غير متاح في حالة التوصيل عبر كابل HDMI مصغر.
		- لا يمكن إجراء معالجة RAW على صور RAW المسجلة بواسطة أجهزة أخرى.

#### **[تركيب الضوء]**

حدد إطارات متعددة من ملفات لقطات متلاحقة K4 ً التي ترغب في دمجها. سيجري تركيب أجزاء الصورة الأكثر سطوعا من الإطار السابق فوق هذا الإطار ذاته لدمج الإطارات في صورة واحدة.

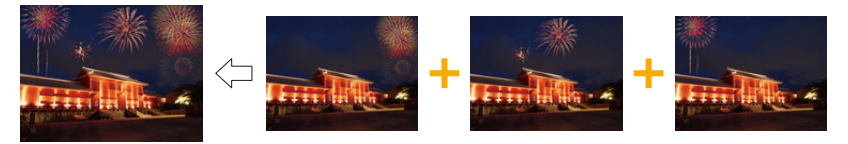

# **1 اضغط على** 2**/**1 **لاختيار ملفات اللقطات المتلاحقة K،4 ثم اضغط على زر [SET/MENU[. 2 اختر طريقة الدمج، ثم اضغط على زر [SET/MENU[. 3 حدد [نعم] على شاشة التأكيد، ثم اضغط على زر [SET/MENU[.** > **[عرض]** > **[تركيب الضوء]** MENU**إعداد [دمج مركب]** ً حدد الإطارات التي ترغب في دمجها لتركيب أجزاء أكثر سطوعا. 1 اسحب الشريط المنزلق أو استخدم 3/4/2/1 لتحديد الإطارات لدمجها. 2 اضغط على زر [SET/MENU[. • يُحتَفظ بالإطارات المحددة، ويتحول العرض إلى شاشة المعاينة. • اضغط على 3/4 لاختيار العناصر، ثم اضغط على زر [SET/MENU [ لإجراء العمليات التالية. – [التالي]: يتيح لك تحديد مزيد من الإطارات للدمج. – [إعادة التحديد]: يتيح هذا الإعداد إلغاء الإطار المحدد حالاً، كما يسمح بتحديد صورة مختلفة. 3 ِّكرر الخطوتين 1 و2 لتحديد إطارات إضافية لدمجها. • يمكنك تحديد ما يصل إلى 40 ً إطارا. 4 اضغط على 3/4 لاختيار [حفظ]، ثم اضغط على زر [SET/MENU[. **إعداد [دمج النطاق]** ً حدد الإطارين الأول والأخير لتركيب المقاطع الأكثر سطوعا من الإطارات الموجودة بينهما. 1 حدد إطار الصورة الأولى، ثم اضغط على زر [SET/MENU[. • طريقة التحديد هي ذاتها كما في الخطوة 1 ضمن إعداد [دمج مركب]. 2 حدد إطار الصورة الأخيرة، ثم اضغط على زر [SET/MENU[.

• تُحفَظ الصورة بتنسيق JPEG. يجري أيضًا تسجيل معلومات التسجيل (معلومات Exif) للإطار الأول، كسرعة الغالق ونسبة فتحة الضوء ودرجة الحساسية للضوء ISO.

**[تكوين التعاقب]**

حدد إطارات متعددة من ملف اللقطات المتلاحقة K4 لإنشاء تكوين التعاقب لهدف متحرك في صورة واحدة.

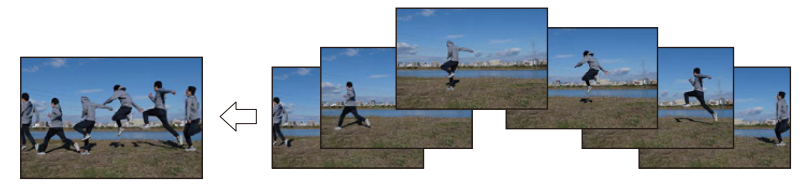

# > **[عرض]** > **[تكوين التعاقب]** MENU

- **1 اضغط على** 2**/**1 **لاختيار ملفات اللقطات المتلاحقة K،4 ثم اضغط على زر [SET/MENU[.**
	- **2 حدد الإطارات لدمجها.**

حدد الإطارات بحيث لا يتداخل الهدف المتحرك في الإطارات السابقة أو اللاحقة. (قد لا يتم إنشاء تكوين التعاقب بشكل صحيح إذا تداخل الهدف.)

1 اسحب الشريط المنزلق أو استخدم 3/4/2/1 لتحديد الإطارات لدمجها. 2 اضغط على زر [SET/MENU[. • يُحتَفظ بالإطارات المحددة، ويتحول العرض إلى شاشة المعاينة. • اضغط على 3/4 لاختيار العناصر، ثم اضغط على زر [SET/MENU [ لإجراء العمليات التالية. – [التالي]: يتيح لك تحديد مزيد من الإطارات للدمج. – [إعادة التحديد]: يتيح هذا الإعداد إلغاء الإطار المحدد حالاً، كما يسمح بتحديد صورة مختلفة. 3 ِّكرر الخطوتين 1 و2 لتحديد إطارات إضافية لدمجها. • يمكنك تحديد من 3 إلى 40 ً إطارا. 4 اضغط على 3/4 لاختيار [حفظ]، ثم اضغط على زر [SET/MENU[.

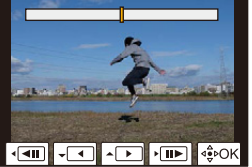

• تُحفَظ الصورة بتنسيق JPEG. يجري أيضًا تسجيل معلومات التسجيل (معلومات Exif) للإطار الأول، كسرعة الغالق ونسبة فتحة الضوء ودرجة الحساسية للضوء ISO.

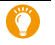

**تلميحات لأجل [تكوين التعاقب]**

نوصي باستخدام حامل ثلاثي القوائم لألتقاط صورة لـ [تكوين التعاقب].

# • [إزالة التنقيح] هو إعداد ليتم استخدامه من خلال عمليات اللمس ويسمح تلقائيًا بعملية اللمس. **1 اضغط على** 2**/**1 **لاختيار صورة، ثم اضغط على زر .[MENU/SET] 2 اسحب إصبعك على الجزء الذي ترغب في مسحه.** • تصبح الأجزاء المراد مسحها ملونة. • لإعادة الجزء الملون إلى وضعه السابق، المس [تراجع]. **3 المس [ضبط]. 4 المس [حفظ]، أو اضغط على زر [SET/MENU[.** > **[عرض]** > **[إزالة التنقيح]** MENU **مسح التفاصيل (تكبير العرض)** 1 المس [SCALING .[ • يتيح لمس الشاشة بإصبعيك مع المباعدة/التقريب بينهما إمكانية تكبير/ تصغير الشاشة. • يمكنك نقل الجزء المكبّر عن طريق سحب الشاشة. 2 المس [REMOVE .[ الصورة. • ً قد تبدو الصور غير طبيعية؛ نظرا لأن خلفية الأجزاء المحذوفة جرى إنشاؤها على نحو مصطنع. • أجر [إزالة التنقيح] بكل صورة على حدة، وذلك فيما يتعلق بصور المجموعة. (لا يمكن تحرير ها دفعةً واحدةً.) • عند إجراء [إزالة التنقيح] على صور المجموعة، تُحفظ هذه الصور باعتبار ها صورًا جديدةً منفصلةً عن الصور الأصلية **هذه الوظيفة غير متوفرة في الحالات التالية:** • لا تكون وظيفة [إزالة التنقيح] متاحة في الحالات التالية: – عندما يكون محدد المنظر قيد الاستخدام – عند توصيل كابل HDMI متناهي الصغر • لا تتوفر هذه الوظيفة في الحالات التالية: – الصور المتحركة – ملفات اللقطات المتلاحقة ذات دقة K4 – الصور المسجلة بواسطة وظيفة التركيز المتأخر – الصور البانورامية

– الصور الملتقطة بواسطة [ ]

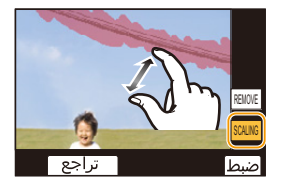

ً

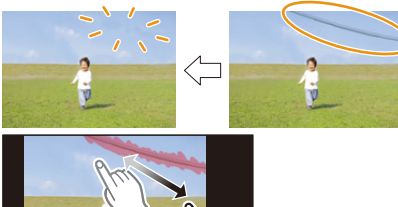

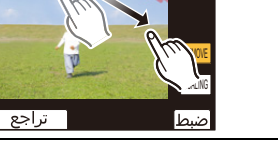

• بلمس هذا الخيار، ستعود إلى عملية سحب إصبعك فوق الجزء الذي تريد حذفه؛ حيث يمكن سحب الجزء الذي ترغب في مسحه حتى أثناء تكبير

**[إزالة التنقيح]**

#### **[طباعة حروف]**

يتسنى لك طباعة معلومات التسجيل على الصور المسجلة.

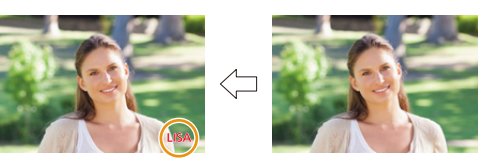

# > **[عرض]** > **[طباعة حروف]** MENU

- **1 اختر الصورة. (ص 239)**
- تظهر أيقونة [' ً ] على الشاشة، إذا كانت الصورة مطبوعا عليها نص. **2 اضغط على** 3**/**4 **لاختيار [ضبط]، ثم اضغط على زر [SET/MENU[.**
- **[تاريخ التصوير]** يتيح هذا الإعداد طباعة تاريخ التسجيل. **[الاسم] ][** (التعرف على الوجه): يتيح هذا الإعداد طباعة الاسم المسجل بواسطة وظيفة ّ [التعرف على الوجه]. **][** (طفل/حيوان أليف): يتيح هذا الإعداد طباعة الاسم المسجل بواسطة وظيفة [إعداد البروفايل]. **[الموقع]** يتيح هذا الإعداد طباعة اسم جهة السفر المقصودة ضمن عنصر [مكان التواجد].

**[تاريخ السفر]** يتيح هذا الإعداد طباعة تاريخ السفر المعين ضمن عنصر [تاريخ السفر]. **[عنوان]** ستجري طباعة إدخال العنوان في [تحرير العنوان].

# **3 اضغط على زر [ ] للرجوع إلى الشاشة السابقة. 4 اضغط على** 3 **لاختيار [قم بالتنفيذ]، ثم اضغط على زر [SET/MENU[.**

- ً عندما تطبع صور ً ا مطبوعا عليها نص، سيُطبع التاريخ فوق النص المطبوع، إذا ضبطت طباعة التاريخ لدى استوديو التصوير أو بالطابعة.
	- يمكنك ضبط حتى 100 صورة في وقت واحد من خلال [متعدّد].
		- قد تنخفض جودة الصورة عند طباعة نص.
- عندما تُجري الطباعة على صور ضمن مجموعة، تُحفظ الصور المطبوع عليها على نحو منفصل عن الصور الأصلية في المجموعة.

#### **هذه الوظيفة غير متوفرة في الحالات التالية:**

- لا تتوفر هذه الوظيفة في الحالات التالية: – الصور المتحركة – ملفات اللقطات المتلاحقة ذات دقة K4 – الصور المسجلة بواسطة وظيفة التركيز المتأخر – الصور البانورامية – الصور المسجلة بدون ضبط الساعة والعنوان – الصور المطبوعة باستخدام [طباعة حروف]
- الصور المسجلة مع ضبط إعداد [جودة] على [ RAW]

# **[تغيير الحجم]**

لإتاحة النشر على صفحات الويب، والإرفاق بالبريد الإلكتروني وما إلى ذلك بسهولة، يجري تصغير حجم الصورة (عدد وحدات البكسل).

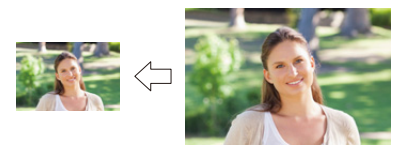

> **[عرض]** > **[تغيير الحجم]** MENU

**اختر الصورة والحجم. إعداد [فرد]** 1 اضغط على 2/1 لاختيار الصورة، ثم اضغط على زر .[MENU/SET] 2 اضغط على 3/4 لاختيار حجم الصورة، ثم اضغط على زر .[MENU/SET]

**إعداد [متعدّد]** 1 اضغط على 3/4 لاختيار حجم الصورة، ثم اضغط على زر .[MENU/SET] 2 اضغط على 3/4/2/1 لاختيار الصورة، ثم اضغط على زر [SET/MENU [للضبط (تكرار). • يُلغى الإعداد المضبوط عند الضغط على زر [SET/MENU [مرة أخرى. 3 اضغط على زر [ .DISP [للتنفيذ.

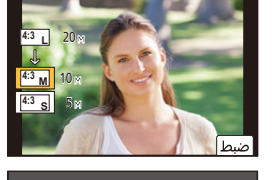

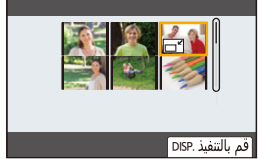

• يمكنك ضبط حتى 100 صورة في وقت واحد من خلال [متعدّد]. • ستنخفض جودة الصورة التي تم تغيير حجمها.

**هذه الوظيفة غير متوفرة في الحالات التالية:**

- لا تتوفر هذه الوظيفة في الحالات التالية: – الصور المتحركة – ملفات اللقطات المتلاحقة ذات دقة K4 – الصور المسجلة بواسطة وظيفة التركيز المتأخر – الصور البانورامية – صور المجموعة – الصور المطبوعة باستخدام [طباعة حروف]
- الصور المسجلة مع ضبط إعداد على [[جودة] ]

# **ّ [قص]**

يمكنك تكبير الصورة المسجلة، ثم قصها لإظهار الجزء المهم منها.

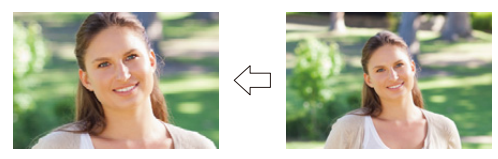

# > **[عرض]** > **] ّ [قص** MENU

- **1 اضغط على** 2**/**1 **لاختيار الصورة، ثم اضغط على زر [SET/MENU[.**
- **2 استخدم قرص التحكم، ثم اضغط على** 3**/**4**/**2**/**1 **لاختيار الأجزاء المراد قصها.**

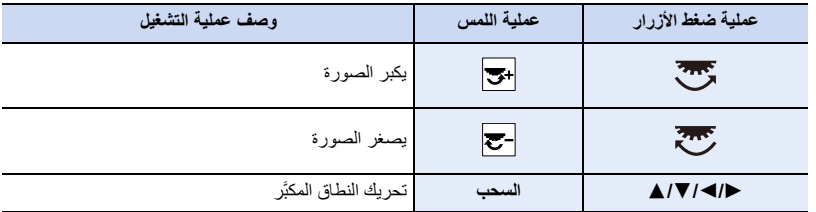

# **3 اضغط على زر [SET/MENU[.**

• ستنخفض جودة الصورة التي جرى قصها. • قص صورة واحدة في كل مرة عندما ترغب في قص الصور الموجودة ضمن مجموعة صور. (.ً ً واحدة(لا يمكنك تحرير جميع الصور ضمن مجموعة دفعة ُحفظ الصور المقصوصة على نحو منفصل عن الصور الأصلية في المجموعة. • ً عندما تقص صورا ضمن مجموعة، ت • لن يجري نسخ المعلومات المتعلقة بالتعرف على الوجه في الصورة الأصلية إلى صور تعرضت لعملية ّ [قص]. **هذه الوظيفة غير متوفرة في الحالات التالية:**

• لا تتوفر هذه الوظيفة في الحالات التالية: – الصور المتحركة – ملفات اللقطات المتلاحقة ذات دقة K4 – الصور المسجلة بواسطة وظيفة التركيز المتأخر

– الصور البانورامية

– الصور المطبوعة باستخدام [طباعة حروف]

– الصور المسجلة مع ضبط إعداد [جودة] على [RAW]
#### **ًا) [تدوير]التدوير (تدوير الصورة يدوي**

يتيح هذا الإعداد تدوير الصور يدويًا بزاوية تصل إلى 90 درجة. • تصبح وظيفة [تدوير] معطلة عند ضبط [تدوير وعرض] على [OFF .[

> **[عرض]** > **[تدوير]** MENU

- **1 اضغط على** 2**/**1 **لاختيار الصورة، ثم اضغط على زر [SET/MENU[.**
- **2 اختر اتجاه التدوير.**  $\rightarrow$ يجري تدوير الصورة في اتجاه عقارب الساعة بزاوية قدرها 90 درجة.  $\Delta$ يجري تدوير الصورة عكس اتجاه عقارب الساعة بزاوية قدرها 90 درجة.

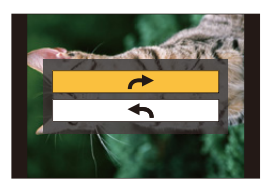

### **[تقسيم الفيديو]**

يمكنك تقسيم الصورة المتحركة المسجلة وملفات اللقطات المتلاحقة K4 إلى جزئين. فيوصى باستخدام هذا الإعداد، إذا كنت ٍ ترغب في عزل جزء تحتاجه عن جزء لست بحاجة إليه. **ً يعد تقسيم ملف ما أمرا لا رجعة فيه؛ فخذ قرارك قبل أن تشرع في التقسيم!**

$$
\begin{bmatrix} \downarrow & \downarrow & \downarrow \\ \downarrow & \downarrow & \downarrow \end{bmatrix} \rightarrow \begin{bmatrix} \downarrow & \downarrow & \downarrow \\ \downarrow & \downarrow & \downarrow \end{bmatrix}
$$

- **1 اضغط على** 2**/**1 **لاختيارا الملف المراد تقسيمه، ثم اضغط على زر [SET/MENU[.**
	- **2 اضغط على** 3 **في الموضع المراد التقسيم عنده.**
	- يمكنك ضبط موضع التقسيم بدقة بالضغط على 2/1 أثناء التوقف المؤقت للملف.
	- **3 اضغط على .**4 • قد يتعرض الملف للفقدان، في حالة إخراج البطاقة أو البطارية أثناء معالجة التقسيم.

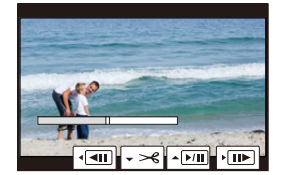

- **هذه الوظيفة غير متوفرة في الحالات التالية:** • قد يتعذر تقسيم ملف عند نقطة قريبة من بدايته أو نهايته.
	- لا تتوفر هذه الوظيفة في الحالات التالية:
		- ً عندما يكون وقت التسجيل قصيرا.

#### **[فيديو التصوير البطيء]**

تتيح لك هذه الوظيفة إنشاء صورة متحركة من مجموعة صور مسجلة بواسطة نمط [التصوير البطيء].

> **[عرض]** > **[فيديو التصوير البطيء]** MENU

**1 اختر مجموعة صور [التصوير البطيء] بواسطة ،**2**/**1 **ثم اضغط على زر [SET/MENU[.** • للحصول على تفاصيل، راجع ص .142 **<sup>2</sup> أنشئ صورة متحركة باختيار إحدى الطرق المخصصة لإنشائها.**

#### **[إيقاف حركة الفيديو]**

يجري إنشاء صورة متحركة من صور المجموعة الملتقطة بواسطة [إيقاف حركة الرسوم المتحركة].

#### > **[عرض]** > **[إيقاف حركة الفيديو]** MENU

- **1 اختر المجموعة ذات إعداد إيقاف حركة الرسوم المتحركة بواسطة ،**2**/**1 **ثم اضغط على زر [SET/MENU[.**
	- للحصول على تفاصيل، راجع ص .142 **<sup>2</sup> أنشئ صورة متحركة باختيار إحدى الطرق المخصصة لإنشائها.**

#### **ًا.) [تدوير وعرض] (تدوير الصورة وعرضها تلقائي**

يتيح لك هذا الإعداد عرض الصور بشكل رأسي، إذا كان قد جرى تسجيلها حال كون الكاميرا في وضع رأسي.

#### > **[عرض]** > **[تدوير وعرض]** > **[ ON[** MENU

# **هذه الوظيفة غير متوفرة في الحالات التالية:**

• ً عندما تعرض صورا على الكمبيوتر، فإنه لا يمكن عرضها في الاتجاه الذي جرى تدويرها نحوه؛ إلا إذا كان نظام التشغيل أو البرنامج المستخدم متوافقًا مع تنسيق Exif.

وتجدُر الإشارة إلى أن Exif عبارة عن تنسيق الملف الخاص بالصور الثابتة الذي يتيح تسجيل المعلومات وما إلى ذلك لتجري JEITA (Japan Electronics and Information Technology Industries Association)" وضعته وقد .إضافتها [الجمعية اليابانية للصناعات الإلكترونية وتكنولوجيا المعلومات]".

**[فرز الصور]**

يمكنك تعيين عرض الكاميرا للصور أثناء عملية التشغيل.

### > **[عرض]** > **[فرز الصور]** MENU

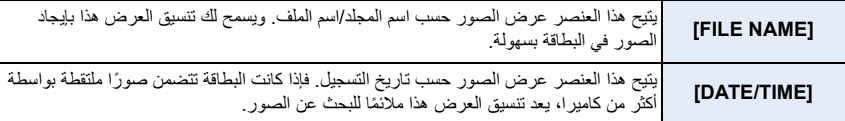

• عندما تُدخل بطاقة أخرى، قد لا تُعرض الصور بواسطة [DATE/TIME] أولاً. وستُعرض الصور بواسطة [DATE/TIME]، إذا انتظرت لبرهة من الوقت.

# **[تأكيد الحذف]**

يضبط هذا الإعداد أي الخيارين؛ [نعم] أم [لا]، سيجري تحديده أولاً عند عرض شاشة التأكيد لحذف صورة ما. هذا الإعداد مضبوط على ["لا" أولاً] في وقت الشراء.

#### > **[عرض]** > **[تأكيد الحذف]** MENU

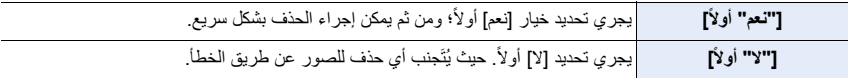

# **Bluetooth /Wi-Fi وظيفة استخدام** *.10*

# **Bluetooth ® /® Fi-Wi ما الذي يمكنك القيام به بواسطة وظيفة**

**التحكم بواسطة هاتف ذكي • التصوير عن بعد (ص 267) • عرض/حفظ الصور المسجلة (ص 270) • تحرير الصور المتحركة المسجلة باستخدام لقطات فيلم (ص 275)**

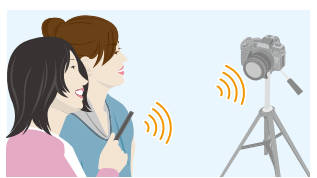

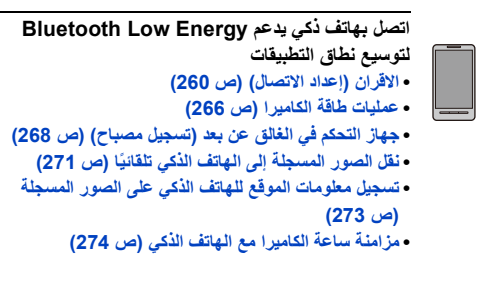

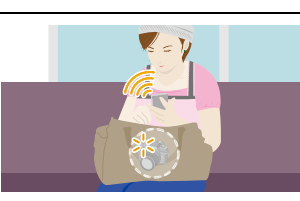

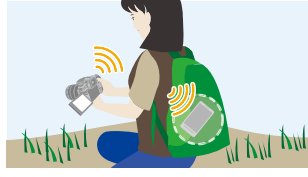

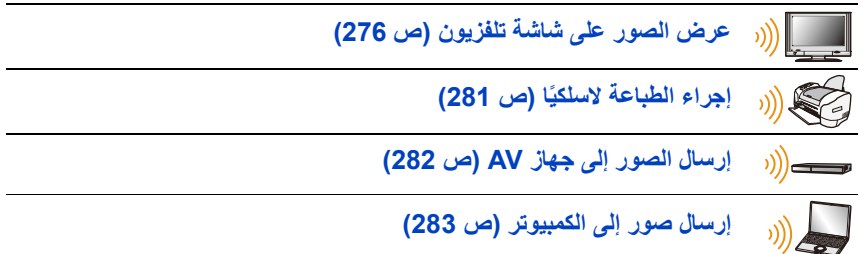

• تشير تعليمات التشغيل هذه إلى كلِّ من الهواتف الذكية والأجهزة اللوحية باعتبار ها "هواتف ذكية" من الآن فصـاعدًا، ما لم يرد تنويه يفيد غير ذلك.

# **Bluetooth وظيفة/Wi-Fi وظيفة**

∫ **قبل الاستخدام**

**• ضبط الساعة. (ص 39)**

• لاستخدام وظيفة Fi-Wi المزودة بالكاميرا، يلزم توفر نقطة وصول لاسلكي، أو جهاز وجهة مجهز بوظيفة LAN لاسلكية.

### ∫ **حول مصباح اتصال WIRELESS**

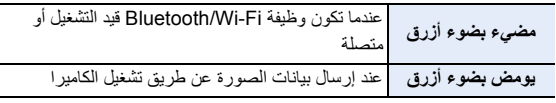

• في [مصباح الاتصال اللاسلكي] بقائمة [إعداد]، يمكنك ضبط المصباح؛ بحيث لا يصدر ضوءًا/وميضًا. (ص 230)

### ∫ **حول زر [Fi-Wi[**

في تعليمات التشغيل هذه، يُشَار إلى زر Fn المخصص إلى وظيفة [Fi-Wi [باعتباره زر [Fi-Wi[. (يجري افتراضيًا تخصيص وظيفة [Fi-Wi [إلى زر [4Fn [عندما تكون الكاميرا في نمط التسجيل، في حين أنه يجري تخصيص الوظيفة ذاتها إلى زر [1Fn [عندما تكون الكاميرا في نمط العرض.) • للحصول على معلومات حول زر Fn، راجع ص .60

# **الخطوات المتبعة في الضغط على [Fi-Wi) [في نمط التسجيل)**

**1 المس [ ].**

r Lo  $F_{n+4}$ Fn6Fn8 $F_{\rm{max}}$ 

∫ **العمليات التي يمكن إجراؤها بالضغط على [Fi-Wi[ عندما تكون الكاميرا غير متصلة بشبكة Fi-Wi، اضغط على [Fi-Wi[. وبذلك ستصبح الكاميرا جاهزة للاتصال بالهاتف ً بالهاتف الذكي. (ص 262) الذكي. حيث يمكنك توصيل الكاميرا مباشرة**

• حينما تكون الكاميرا جاهزة للاتصال، يمكنك الضغط على زر [ .DISP [لإجراء الاتصال بالإعدادات ذاتها التي سبق استخدامها. وتعد هذه طريقة ملائمة وسريعة لإنشاء اتصال. (ص 289)

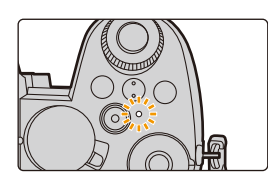

**2 المس [ ].** Fn4

| [انهاء الاتصال]            | إنهاء الاتصال بشبكة Wi-Fi.                                                                                           |
|----------------------------|----------------------------------------------------------------------------------------------------|
| [تغيير الوجهة]             | بعمل هذا الإعداد على إنهاء اتصال Wi-Fi، كما يتيح لك اختيار اتصال Wi-Fi                                               |
|                            | اخر .                                                                                                    |
| [تغيير تهينات ارسال الصور] | (ص 279)                                                                                                    |
| [سجل وجهة حالية لمفضل]     | بتسجيل وجهة الاتصال أو طريقة الاتصال الحاليتين، يمكنك الاتصال بواسطة<br>طريقة الاتصال ذاتها في المرة التالية بسهولة. |
|                            |                                                                                                    |
| [عنوان الشبكة]             | (ص 292)                                                                                                    |

**بعد الاتصال بشبكة Fi-Wi، يمكنك إجراء العمليات التالية بالضغط على زر [Fi-Wi[:**

• اعتمادًا على وظيفة Fi-Wi الجاري استخدامها أو وجهة الاتصال، قد يتعذر عليك إجراء بعض هذه العمليات.

#### ∫ **وصف الطريقة**

عندما ترد عبارة **"اختر [اختر وجهة من التاريخ]"** أو ما إلى ذلك في إحدى الخطوات، ِ أجر أي عملية من العمليات التالية. **عملية ضغط الأزرار:** اختر [اختر وجهة من التاريخ] بواسطة زر المؤشر، ثم اضغط على زر [SET/MENU[. **عملية اللمس:** المس [اختر وجهة من التاريخ].

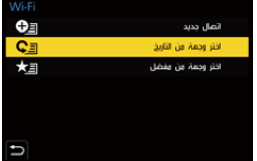

**ُخرج بطاقة الذاكرة أو البطارية، أو تنتقل إلى منطقة خارج نطاق الاستقبال أثناء إرسال صور. • لا ت**

- لا يمكن استخدام الكاميرا في الاتصال بشبكة LAN لاسلكية عامة.
- يوصى بشدة بأن تضبط إعداد تشفير للحفاظ على أمان المعلومات.
	- يوصى باستخدام بطارية مشحونة بالكامل عند تحميل الصور.
- عند إرسال صور عبر شبكة هاتف محمول، قد تتكبد رسوم اتصال مرتفعة للباقة بناءً على تفاصيل التعاقد الخاص بك.
- قد لا تُرسَل الصور بالكامل اعتمادًا على حالات الموجات اللاسلكية. وإذا انقطع الاتصال أثناء إرسال الصور، فقد تُرسَل الصور بها أجزاء ناقصة.

# **الاتصال بهاتف ذكي**

يمكنك استخدام هاتف ذكي لتشغيل الكاميرا من موقع بعيد. يتعين عليك تثبيت تطبيق "App Image Panasonic "ُ) المشار إليه باسم "App Image "من الآن فصاعدًا) على الهاتف الذكي لديك.

### **"Panasonic Image App" تثبيت**

"App Image Panasonic "هو تطبيق للهواتف الذكية مقدم من Panasonic. **• نظام التشغيل**

**: 4.4 Android أو إصدار أحدث TM التطبيق لنظام التشغيل Android**

**(يلزم نظام تشغيل 5.0 Android أو إصدار أعلى لاستخدام وظيفة Bluetooth(**

**التطبيق مع نظام التشغيل iOS: 9.3 iOS أو إصدار أحدث**

- **(لا يمكن استخدام وظيفة Bluetooth مع جهاز 2 iPad(**
	- **1 ِّ وصل الهاتف الذكي بشبكة اتصال.**
	- **Google Play " اختر) Android) 2 TM ." Store**
		- **."App Store" تطبيق اختر) iOS)**
	- **3 أدخل "App Image Panasonic "أو "LUMIX "في حقل البحث.**

#### **ِته. وثب " Panasonic Image App" اختر 4ّ**

• استخدم أحدث إصدار.

- ً أنظمة التشغيل المدعومة سارية ابتداء من أبريل ،2022 إلا أنها عُرضة للتغيير.
- قد يتعذر استخدام الخدمة على نحو سليم اعتمادًا على نوع الهاتف الذكي المستخدم.
- للحصول على تفاصيل حول "Image App"، تصفَّح موقع الدعم التالي عبر الويب.

## **https://panasonic.jp/support/global/cs/dsc/**

(هذا الموقع متاح باللغة الإنجليزية فقط.)

- عند تنز بل التطبيق عبر شبكة هاتف محمول، قد تتكبد ر سوم اتصال مر تفعة للباقة بناءً على تفاصيل التعاقد الخاص بك.
	- اقرأ [Help [ضمن قائمة "App Image "للحصول على المزيد من التفاصيل حول كيفية التشغيل.
- عندما تُشْغِّل تطبيق "Image App " على الهاتف الذكي المتصل بالكامير ا عبر شبكة Wi-Fi، قد لا تُعرض [Help] بتطبيق "App Image "اعتمادًا على الهاتف الذكي. وفي هذه الحالة، قبل إنهاء الاتصال بالكاميرا، أعد توصيل الهاتف الذكي بشبكة هاتف محمول، كشبكة G3 أو LTE ِّ أو بموجه Fi-Wi، ثم اعرض [Help [بتطبيق "App Image ."
- قد تختلف بعض الشاشات والمعلومات المتاحة في تعليمات التشغيل عن الجهاز لديك، وذلك تبعًا لنظام التشغيل المدعوم، وإصدار تطبيق ". Image App"

## **الاتصال بهاتف ذكي (اتصال Bluetooth(**

اتبع إجراء بسيط لإعداد الاتصال (الإقران) للاتصال بأي هاتف ذكي يدعم Energy Low Bluetooth. بعد إعداد الإقران، ً تتصل الكاميرا أيضا بالهاتف الذكي تلقائيًا عبر Fi-Wi.

**• الهواتف الذكية المدعومة**

**نظام التشغيل Android: نظام التشغيل 5.0 Android أو إصدار أحدث مزود بوظيفة 4.0 Bluetooth أو إصدار أعلى (باستثناء أنظمة التشغيل التي لا تدعم وظيفة Energy Low Bluetooth(**

**نظام التشغيل iOS: نظام التشغيل 9.3 iOS أو إصدار أحدث (باستثناء جهاز 2 iPad(**

### ∫ **التوصيل لأول مرة**

تحتاج لإعداد اقتران (اتصال) للمرة الأولى فقط. عند إعداد اقتران يتم اتصال Fi-Wi تلقائيًا.

على الكاميرا

• تدخل الكاميرا في وضع الاستعداد للإقران وتعرض اسم الجهاز الخاص بها. > **[إعداد]** > **[بلوتوث]** > **[بلوتوث]** > **[SET]** < **[ الإقران]** MENU

على الهاتف الذكي لديك

- **1 ابدأ تشغيل تطبيق "App Image ."** • إذا ظهرت رسالة تشير إلى أن الهاتف الذكي يبحث عن كاميرات، أغلق هذه الرسالة.
	- **2 اختر [Bluetooth .[**
		- **ّل Bluetooth. 3 ِشغ**
- **4 اختر اسم الجهاز المعروض على شاشة الكاميرا من قائمة [registered be to enable Camera .[** • سيتم إجراء اتصال Bluetooth بين الكاميرا والهاتف الذكي. (فيما يتعلق بأجهزة Android (سيجري إنشاء اتصال Fi-Wi عن طريق اختيار [Connection .[

**إذا كنت تستخدم جهاز Android، فاتبع الخطوات لاستكمال الإعداد. انتقل إلى الخطوات التالية في حالة استخدام جهاز iOS فقط .( iPad /iPod touch /iPhone)**

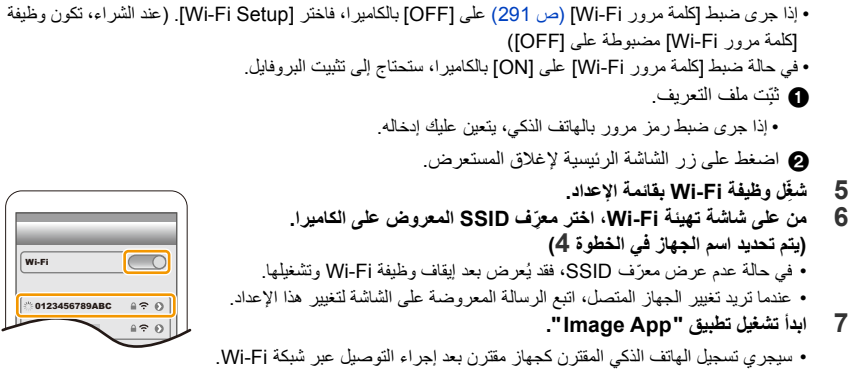

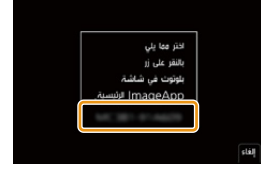

Bluetooth /Wi-Fi وظيفة استخدام .10

∫ **الاتصال بهاتف ذكي مقترن**

على الكاميرا

### > **[إعداد]** > **[بلوتوث]** > **[بلوتوث]** > **[ON[** MENU

على الهاتف الذكي لديك

- **1 ابدأ برنامج "App Image "ثم اختر [Bluetooth .[** • إذا ظهرت رسالة تشير إلى أن الهاتف الذكي يبحث عن كاميرات، أغلق هذه الرسالة.
	- **ّل Bluetooth. 2 ِشغ**
- **3 اختر الكاميرا (اسم الجهاز) التي تريد الاتصال بها من قائمة [registered Camera .[** • يتسنى لك الاتصال بهاتف في المرة الواحدة في حالة إعداد اقتران أكثر من هاتف ذكي.
	- ∫ **إغلاق اتصال Bluetooth**

> **[إعداد]** > **[بلوتوث]** > **[بلوتوث]** > **[OFF[** MENU

- سيجري إنهاء الاتصال، وإلغاء تنشيط وظيفة Bluetooth بالكاميرا.
- حتى في حالة إنهاء الاتصال، لن يجري حذف معلومات الاقتران الخاصة به.

∫ **إلغاء الإقران**

على الكاميرا

**1 اختر القائمة.**

> **[إعداد]** > **[بلوتوث]** > **[بلوتوث]** > **[SET]** < **[ حذف]** MENU

**2 اختر الهاتف الذي ترغب في حذفه.**

على الهاتف الذكي لديك

حدد الكامير ا (اسم الجهاز ) التي تريد حذف معلومات الاقتران من القائمة [Camera registered].

- يجري عرض [ ] على شاشة التسجيل أثناء اتصال Bluetooth. في حالة تمكين وظيفة Bluetooth، وعدم إنشاء اتصال، تظهر أيقونة [ ] بشكل شبه شفاف.
- عندما يستغرق الأمر وقتًا لإعداد الاقتران بين هاتف ذكي وكاميرا ، احذف معلومات الاقتران لكلا الجهازين وقم بتسجيلها مرة أخرى. قد يؤدي ذلك إلى تمكين التعرف على الأجهزة بشكل صحيح.
- يمكن تسجيل ما يصل إلى 16 هاتفًا ذكيًا. إذا حاولت تسجيل أكثر من 16 جهازًا، سيجري استبدالها بنقطة الوصول اللاسلكي الأقدم من حيث تاريخ التسجيل.
	- سيؤدي إجراء [إعادة ضبط إعدادات الشبكة] إلى حذف معلومات الجهاز المسجلة.

**الاتصال بهاتف ذكي (اتصال Fi-Wi(** استخدم Fi-Wi لتوصيل الكاميرا والهاتف الذكي الذي لا يدعم Energy Low Bluetooth. • ً يمكنك أيضا الاتصال عبر Fi-Wi بهاتف ذكي يدعم Energy Low Bluetooth باتباع الخطوات نفسها. **الاتصال دون إدخال كلمة المرور** يمكنك بسهولة الاتصال بالكاميرا عبر Fi-Wi بدون إدخال كلمة مرور على هاتفك الذكي. على الكاميرا > **[إعداد]** > **[ Fi-Wi]** < **[ وظيفة Fi-Wi]** < **[ اتصال جديد]** MENU > **[التصوير عن بعد والمشاهدة]** SSID معرف ِّ A • تُعرض المعلومات المطلوبة لتوصيل هاتفك الذكي بالكاميرا مباشرةً (معرّف SSID). • ً يتسنى لك أيضا عرض المعلومات بالضغط على زر [Fi-Wi [في الكاميرا. على الهاتف الذكي لديك **IDISP**, الطريقة  $\circledA$ **ّل وظيفة Fi-Wi بقائمة الإعداد. 1 ِشغ**

**2 من على شاشة تهيئة Fi-Wi ِّ ، اختر معرف SSID المعروض على الكاميرا. 3 ابدأ تشغيل تطبيق "App Image ."** ُعرض شاشة تأكيد الاتصال على الكاميرا، اختر [نعم] لإجراء الاتصال. (لإجراء • عندما ت الاتصال لأول مرة)

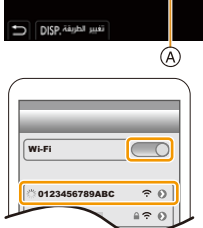

**عند الشراء، تكون وظيفة [كلمة مرور Fi-Wi [مضبوطة على [OFF .[** قبل الاتصال بشبكة Fi-Wi، تأكد من أن الجهاز المعروض على شاشة تأكيد الاتصال هو بالفعل الجهاز الذي ترغب في الاتصال به. وإذا اخترت [نعم] في حالة عرض جهاز غير صحيح، فستتصل الكاميرا تلقائيًا بهذا الجهاز.

يوصى بضبط [كلمة مرور Fi-Wi) [ ص 291) على [ON [في حالة وجود جهاز آخر قريب مزود بتقنية Fi-Wi على سبيل المثال.

#### **استخدام مصادقة كلمة المرور للاتصال**

عند ضبط [كلمة مرور Fi-Wi [على [ON[، يمكنك تعزيز الأمان باستخدام الإدخال اليدوي أو رمز QR لمصادقة كلمة المرور.

**الاستعدادات:** (بالكاميرا) اضبط [كلمة مرور Fi-Wi [على [ON .) [ص 291)

#### ∫ **مسح رمز QR للاتصال**

على الكاميرا

> **[إعداد]** > **[ Fi-Wi]** < **[ وظيفة Fi-Wi]** < **[ اتصال جديد]** MENU > **[التصوير عن بعد والمشاهدة]**

- A ِّ معرف SSID وكلمة المرور
	- QR رمز B
- ُعرض المعلومات (رمز ف QR ّ ومعر SSID وكلمة المرور) المطلوبة لتوصيل الهاتف ت الذكي لديك مباشر ةً بالكامير ا.
	- ً يتسنى لك أيضا عرض المعلومات بالضغط على زر [Fi-Wi [في الكاميرا.

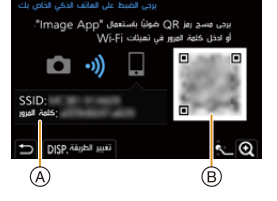

- على الهاتف الذكي لديك
- **1 ابدأ تشغيل تطبيق "App Image ."**
	- **[. QR code] اختر 2**
- عندما يكون الهاتف الذكي متصلأ بنقطة وصول لاسلكي، قد يستغرق عرض [QR code] بعض الوقت. • (بالنسبة لأجهزة iOS) ستُعرض رسالة تأكيد. واختر [OK] للمتابعة.
	- **3 استخدم تطبيق "App Image "لقراءة رمز QR المعروض على شاشة الكاميرا.**
		- لتكبير رمز QR، اضغط على زر [SET/MENU [بالكاميرا.

**إذا كنت تستخدم جهاز Android، فاتبع الخطوات لاستكمال الإعداد. انتقل إلى الخطوات التالية في حالة استخدام جهاز iOS فقط .( iPad /iPod touch/ iPhone)**

- **ِت ملف التعريف. ّ 4 ثب**
- إذا جرى ضبط رمز مرور بالهاتف الذكي، يتعين عليك إدخاله.
	- **5 اضغط على زر الشاشة الرئيسية لإغلاق المستعرض.**
		- **ّل وظيفة Fi-Wi بقائمة إعداد الهاتف الذكي. 6 ِشغ**
- **7 من على شاشة تهيئة Fi-Wi ِّ ، اختر معرف SSID المعروض على الكاميرا.**
	- **8 ابدأ تشغيل تطبيق "App Image ."**
	- (أجهزة iOS (لا يلزم إجراء الخطوات من **1** حتى **5** ً بدءا من المرة التالية فصاعدًا.

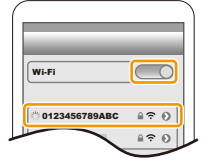

# **ًا للاتصال** ∫ **إدخال كلمة مرور يدوي**

على الكاميرا

> **[إعداد]** > **[ Fi-Wi]** < **[ وظيفة Fi-Wi]** < **[ اتصال جديد]** MENU > **[التصوير عن بعد والمشاهدة]**

- A ِّ معرف SSID وكلمة المرور
	- QR رمز B
- ُعرض المعلومات (رمز ف QR ّ ومعر SSID وكلمة المرور) المطلوبة لتوصيل الهاتف ت الذكي لديك مباشر ةً بالكامير ا.
	- ً يتسنى لك أيضا عرض المعلومات بالضغط على زر [Fi-Wi [في الكاميرا.

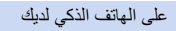

- **ّل وظيفة Fi-Wi بقائمة الإعداد. 1 ِشغ**
- 
- **2 من على شاشة تهيئة Fi-Wi ِّ ، اختر معرف SSID المعروض على الكاميرا. 3 أدخل كلمة المرور المعروضة على شاشة الكاميرا عبر الهاتف الذكي. (لإجراء الاتصال لأول مرة)**
	- **4 ابدأ تشغيل تطبيق "App Image ."**

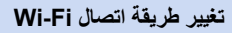

لتغيير طريقة الاتصال، اتبع الخطوات التالية:

> **[إعداد]** > **[ Fi-Wi]** < **[ وظيفة Fi-Wi]** < **[ اتصال جديد]** MENU > **[التصوير عن بعد والمشاهدة]** > **زر [ .DISP[**

**أو**

> **زر [ .DISP]** < **[اتصال جديد]** > **[التصوير عن بعد والمشاهدة]**  $\left[$  DISP.] ند [  $\leftarrow$  Wi-Fi

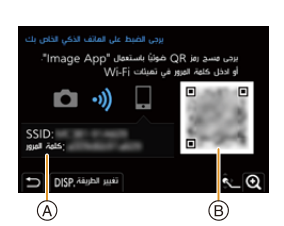

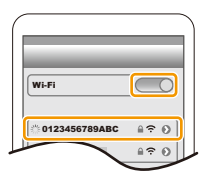

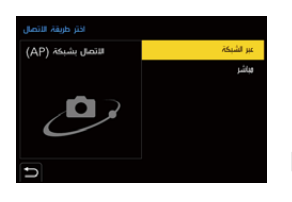

#### Bluetooth /Wi-Fi وظيفة استخدام .10

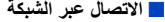

على الكاميرا

**1 اختر .[عبر الشبكة]** • اتبع إجراء الاتصال الموضح في ص 286 من أجل توصيل الكاميرا بنقطة وصول لاسلكي.

على الهاتف الذكي لديك

- **ّل وظيفة Fi-Wi بقائمة الإعداد. 2 ِشغ**
- **3 ِّ وصل الهاتف الذكي بنقطة الوصول اللاسلكي التي تتصل بها الكاميرا.**
	- **4 ابدأ تشغيل تطبيق "App Image ."**

∫ **الاتصال المباشر**

على الكاميرا

**1 اختر [مباشر].** • اختر [اتصال WPS[، ثم اتبع إجراء الاتصال الموضح في ص 288 لتوصيل الكاميرا بهاتف ذكي.

على الهاتف الذكي لديك

**2 ابدأ تشغيل تطبيق "App Image ."**

### **إنهاء اتصال Fi-Wi**

- **1 اضبط الكاميرا على نمط التسجيل.** • اضغط على زر الغالق جزئيًا للرجوع لنمط التسجيل.
	- **2 اختر عناصر قائمة الكاميرا لقطع اتصال Fi-Wi.**

**[نعم ]** > **[Wi-Fi وظيفة ]** > **[Wi-Fi ]** < **[إعداد**> **[** MENU

• يتسنى لك أيضًا إنهاء الاتصال بالضغط على زر [Wi-Fi] في الكامير ا.

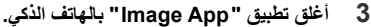

• في حالة التسجيل بواسطة نمط [لقطات متلاحقةK4 مسبقة]، لا تقطع الاتصال إلا بعد الانتقال إلى نمط تسجيل لقطات متلاحقة بدقة K4 عن طريق الضغط على [ ] بالكاميرا.

مل ترید إنهاء توصیل Wi-Fi؟

 $\bar{B}$ 

# **تشغيل الكاميرا باستخدام الهاتف الذكي**

∫ **وضع الاتصال اللاسلكي المطلوب**

يختلف وضع الاتصال اللاسلكي المطلوب حسب الوظيفة المراد استخدامها بعد الاتصال بالهاتف الذكي.

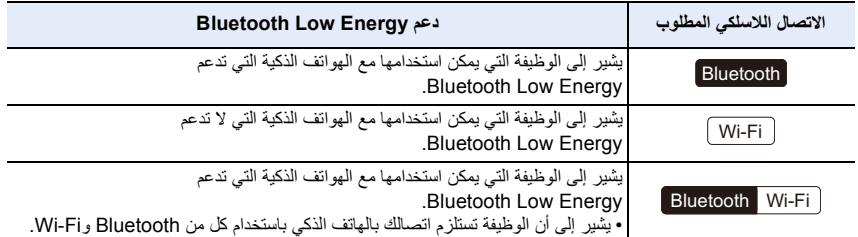

**عمليات طاقة الكاميرا الاتصال اللاسلكي المطلوب:** Bluetooth Wi-Fi

حتى عند إيقاف تشغيل الكاميرا، يمكن تشغيلها عن بُعد وتشغيلها على هاتفك الذكي. يمكنك تشغيل الكاميرا للتسجيل من موقع بعيد أو عرض الصور حتى عندما تكون الكاميرا في حقيبتك.

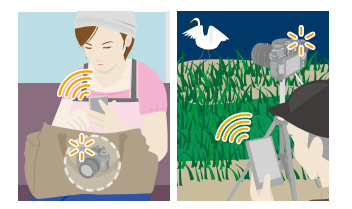

 $\Diamond_p$  $(\bigcirc$ 

 $\overline{\mathbf{E}}$ 

⋿

- **1 ِ أجر اتصال Bluetooth بالهاتف الذكي. (ص 260)**
	- **2 اختر قائمة الكاميرا.**

> **[إعداد]** > **[بلوتوث]** > **[تنشيط بعيد]** > **[ON[**  $\leftarrow$  MENU

- **3 اضبط مفتاح تشغيل/إيقاف الكاميرا على [ ].OFF**
- **4 على الهاتف الذكي، ابدأ تشغيل "App Image"، واضبط وظيفة Bluetooth على وضع يتيح إجراء الاتصالات (وضع الاستعداد).**
	- **ّل الهاتف الذكي. 5 ِشغ**
	- 1 اختر [ ].
	- [. Remote operation] اختر 2
	- يجري تشغيل الكاميرا تلقائيًا، مما يتيح إجراء اتصال Fi-Wi تلقائيًا.
- (أجهزة iOS (حسب حالة اتصال الهاتف الذكي، قد يلزمك تغيير الجهاز المتصل على شاشة إعداد Fi-Wi. اتبع الرسالة المعروضة على شاشة الهاتف الذكي لتغيير الإعداد.

∫ **إيقاف تشغيل الكاميرا.** شغِّل الهاتف الذكي. j.

اختر [  $\hat{\mathbb{O}}$  ]. 2 اختر [OFF[ .

• عند ضبط [تنشيط بعيد] على [ON[، ستستمر وظيفة Bluetooth في العمل حتى بعد إيقاف تشغيل الكاميرا، مما يؤدي إلى استنزاف طاقة البطارية.

**التصوير عن بعد**

**الاتصال اللاسلكي المطلوب:** Wi-Fi

يمكنك استخدام الهاتف الذكي للتسجيل من مكان بعيد أثناء عرض صور العرض الحي من الكاميرا.

**1 اتصل بهاتف ذكي. (ص 262) ّل الهاتف الذكي. 2 ِشغ**

إذا كانت الكاميرا متصلة بالفعل بالهاتف الذكي عبرBluetooth ، فحدد [ ] > [ operation Remote .[ (أجهزة iOS (إذا أردت تغيير الجهاز المتصل على شاشة إعداد Fi-Wi، اتبع الرسالة المعروضة على الشاشة لتغيير هذا الإعداد.

> اختر [ ا $_{\odot}$  ]. 2 ِّسجل صورة ما. ُحفظ الصور المسجلة في الكاميرا. • ت • بعض الإعدادات غير متوفرة.

∫ **طريقة التشغيل خلال التسجيل عن بعد** اضبط الكاميرا أو الهاتف الذكي باعتبار أيهما جهاز التحكم الذي يحظى بأولوية الاستخدام أثناء التسجيل عن بعد.

> **[إعداد]** > **[ Fi-Wi]** < **[ تهيئة Fi-Wi]** < **[ أولوية الجهاز البعيد]** MENU

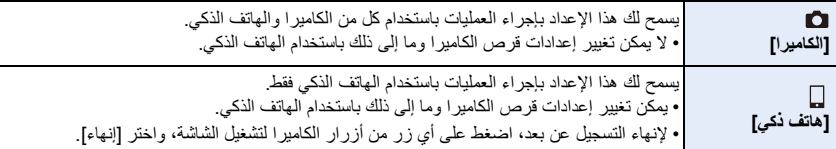

ً لا يمكن تغيير إعداد هذه الوظيفة بينما يكون الاتصال نشط • ا.

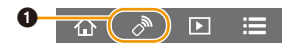

**هذه الوظيفة غير متوفرة في الحالات التالية:** • لا يعمل التسجيل عن بعد في الحالات التالية: ¢ – [لقطة بانوراما] (نمط دليل المشهد) – عند استخدام [التصوير البطيء] ًا إلى نمط برنامج AE للتسجيل عن بعد. ¢ عندما يتم ضبط [أولوية الجهاز البعيد] على [ ] ([هاتف ذكي])، يمكنك التبديل مؤقت تعود الكاميرا إلى التشغيل العادي بعد انتهاء التسجيل عن بعد.

# **[Shutter Remote Control]**

**الاتصال اللاسلكي المطلوب:**  Bluetooth

يمكنك استخدام الهاتف الذكي كجهاز تحكم عن بعد للغالق.

- **1 ِ أجر اتصال Bluetooth بالهاتف الذكي. (ص 260)**
	- **ّل الهاتف الذكي. 2 ِشغ**
		- اختر  $\hat{p}$ ].
	- [. Shutter Remote Control] اختر 2
		- 3 التقط الصور.

**ّ**

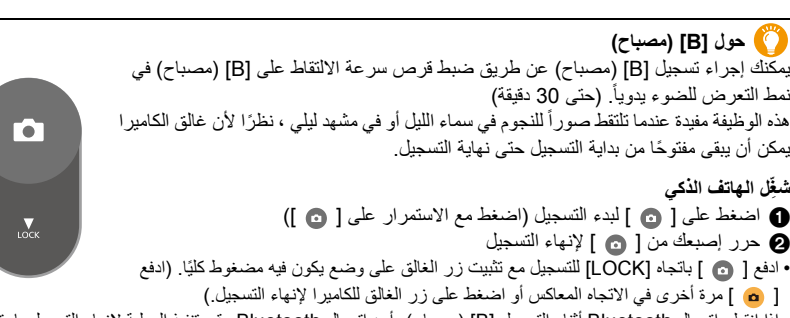

• إذا انقطع اتصال Bluetooth أثناء التسجيل [B) [مصباح)، أعد اتصال Bluetooth وقم بتنفيذ العملية لإنهاء التسجيل باستخدام الهاتف الذكي.

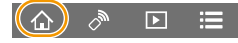

- راجع [Help] في "Image App" لمزيد من التفاصيل حول تشغيل [Shutter Remote Control] لـ "Image App".
	- [• Control Remote Shutter [متاحة عندما يكون مفتاح تشغيل/إيقاف الكاميرا مضبوط على [ ].ON
		- لا يمكن متابعة صورة العرض الحي بالكاميرا عبر الهاتف الذكي.
- عند إيقاف تشغيل الكاميرا بعد تنشيط [وضعية السكون] أثناء التسجيل، يمكنك إعادة تحديد [Control Remote Shutter [على الهاتف الذكي لتشغيلها مرة أخرى. (الإعدادات التالية مطلوبة.)
	- [تنشيط بعيد]: [ON[
	- [النقل التلقائي]: [OFF[
	- لا يمكن تشغيل الكاميرا باستخدام [Control Remote Shutter .[

∫ **تقليل وقت العودة للعمل من [وضعية السكون]** اختر وظيفة الهاتف الذكي التي تستخدم كوظيفة ذات أولوية في حالة تنشيط الكاميرا من [وضعية السكون] بواسطة هاتف ذكي. **الاستعداد:**

اضبط [بلوتوث] و [تنشيط بعيد] على [ON .) [ص 266)

> **[إعداد]** > **[بلوتوث]** > **[يتم العودة من وضع السكون]** MENU

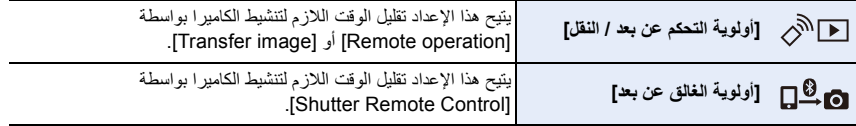

Bluetooth /Wi-Fi وظيفة استخدام .10

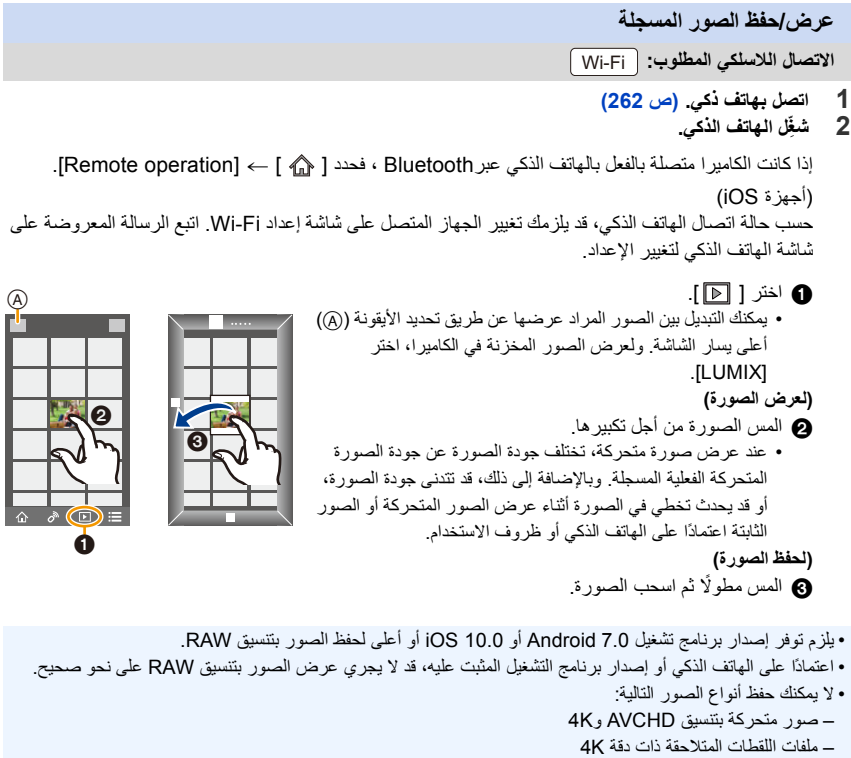

D

– الصور المسجلة بواسطة وظيفة التركيز المتأخر

**ًا نقل الصور المسجلة تلقائي**

**الاتصال اللاسلكي المطلوب:** Bluetooth Wi-Fi

تعمل الكاميرا تلقائيًا على نقل الصور المسجلة إلى الهاتف الذكي المتصل بتقنية Bluetooth عبر Fi-Wi.

- **1 ِ أجر اتصال Bluetooth بالهاتف الذكي. (ص 260)**
	- **2 اختر قائمة الكاميرا.**

> **[إعداد]** > **[بلوتوث]** > **[النقل التلقائي]** > **[ON[** MENU

• في حالة ظهور شاشة تأكيد على الكاميرا تطالبك بإنهاء اتصال Fi-Wi، اختر [نعم] لإنهاء الاتصال.

- تقوم الكاميرا تلقائيًا بإنشاء اتصال Fi-Wi. **<sup>3</sup> اختر [Yes) [أجهزة Android (أو [Setup Fi-Wi [iOS) أجهزة ).** – (أجهزة iOS (اتبع الرسالة المعروضة على شاشة الهاتف الذكي لتغيير الجهاز المتصل المعروض على شاشة إعداد Fi-Wi. **4 تحقق من إعدادات الإرسال على الكاميرا، ثم اختر [ضبط].**
	- لتغيير إعداد الإرسال، اضغط على زر [ .DISP[.) ص 279)
- ستدخل الكاميرا في وضع يتيح لها نقل الصور تلقائيًا، وستُعرض أيقونة [حجع] على شاشة التسجيل. (إذا لم يتم عرضها، لا يمكن نقل الصور تلقائيًا. تحقق من حالة اتصال Fi-Wi بالهاتف الذكي.)
	- **5 التقط الصور بواسطة الكاميرا.**
	- في كل مرة تلتقط فيها صورة، يتم إرسالها تلقائيًا إلى جهاز محدد.
		- أثناء إرسال ملف، تُعرض أيقونة [ ] على على شاشة التسجيل.

في حالة ضبط [النقل التلقائي] على [ON[، سيتم توصيل الكاميرا والهاتف الذكي عبر Fi-Wi/Bluetooth وسيتم تمكين النقل التلقائي في المرة التالية التي تقوم فيها بتشغيل الكاميرا وبدء تشفيل برنامج "App Image "على الهاتف الذكي.

> ∫ **لإيقاف النقل التلقائي للصور اختر [OFF [في الخطوة 2.** ُعرض شاشة تأكيد تطالبك بإنهاء اتصال Fi-Wi. • ت

#### **• عند ضبط [النقل التلقائي] على [ON[، لا يمكن استخدام [وظيفة Fi-Wi [في [Fi-Wi [بقائمة [إعداد].**

- إذا تم إيقاف تشغيل الكاميرا أثناء نقل الصور وتم إلغاء نقل الملفات ، فسيتم إعادة إرسال الملفات بمجرد تشغيلها مرة أخرى. – قد يتعذر عليك إعادة إرسال الملفات التي لم يتم استلامها في حالة حدوث تغيير على حالة التخزين الخاصة بها. فعلى سبيل المثال، إذا استبدلت البطاقة قبل تشغيل الكاميرا مرة أخرى، فقد لا تتم إعادة إرسال الملفات. – ً إذا كان عدد الملفات التي فشل إرسالها كبيرا، فقد يتعذر إرسال جميع تلك الملفات مرة أخرى.
	- يلزم توفر إصدار برنامج تشغيل 7.0 Android أو 10.0 iOS أو أعلى لحفظ الصور بتنسيق RAW.
	- اعتمادًا على الهاتف الذكي أو إصدار برنامج التشغيل المثبت عليه، قد لا يجري عرض الصور بتنسيق RAW على نحو صحيح.
		- لا يمكنك نقل أنواع الصور التالية تلقائيًا:
			- الصور المتحركة
		- ملفات اللقطات المتلاحقة ذات دقة K4
		- الصور المسجلة بواسطة وظيفة التركيز المتأخر

**تسجيل معلومات الموقع**

**الاتصال اللاسلكي المطلوب:** Bluetooth

يرسل الهاتف الذكي معلومات الموقع الخاصة به إلى الكاميرا عبر وظيفة Bluetooth، وتُجري الكاميرا التسجيل أثناء كتابة معلومات الموقع المكتسبة.

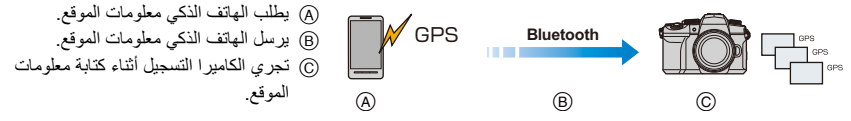

**الاستعدادات:**

عليك بتمكين وظيفة GPS في الهاتف الذكي.

- **1 ِ أجر اتصال Bluetooth بالهاتف الذكي. (ص 260)**
	- **2 اختر قائمة الكاميرا.**

> **[إعداد]** > **[بلوتوث]** > **[تسجيل الموقع]** > **[ON[**  $\leftarrow$  MENU

• ستدخل الكاميرا في وضع يتيح تسجيل معلومات الموقع، وستُعرض أيقونة [ GPS ] على شاشة التسجيل.

- **3 التقط الصور بواسطة الكاميرا.**
- ستجري كتابة معلومات الموقع على الصور المسجلة.

**عندما تظهر أيقونة [ ] بشكل شبه شفاف.**

تعذر الحصول على معلومات الموقع، لذلك لا يمكن كتابة البيانات. قد لا يمكن تحديد المواقع باستخدام وظيفة GPS على الهاتف الذكي إذا كان الهاتف الذكي داخل مبنى أو حقيبة أو مثل ذلك من الأماكن. • ِّحرك الهاتف الذكي إلى موقع يتيح تحسين أداء وظيفة تحديد المواقع، كموقع خارجي مكشوف، لمحاولة تحديد المواقع على نحو أفضل. • راجع تعليمات التشغيل الخاصة بالهاتف الذكي.

• يُشار إلى معلومات الموقع باختصار [ ]. • يستنزف الهاتف الذكي بطاريته بسرعة أكبر عند محاولة الحصول على معلومات الموقع. **• تأكد من المراعاة التامة للخصوصية والحقوق المشابهة وما إلى ذلك للهدف عند استخدام هذه الوظيفة. فاستخدامها يقع على مسؤوليتك الشخصية.**

**هذه الوظيفة غير متوفرة في الحالات التالية:** • لن يتم كتابة معلومات الموقع على الصور المتحركة بتنسيق AVCHD.

**ًا ضبط الساعة تلقائي**

**الاتصال اللاسلكي المطلوب:** Bluetooth

مزامنة الإعداد [ضبط الساعة] والإعداد [منزلك] أو [جهة مقصودة] في [توقيت جهة مقصودة]، والتي توجد في قائمة [إعداد]، مع الإعدادات المقابلة بالهاتف الذكي.

- **1 ِ أجر اتصال Bluetooth بالهاتف الذكي. (ص 260)**
	- **2 اختر قائمة الكاميرا.**

> **[إعداد]** > **[بلوتوث]** > **[ضبط ساعة تلقائي]** > **[ON[** MENU

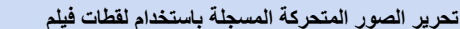

**الاتصال اللاسلكي المطلوب:** Wi-Fi

يمكنك باستخدام هاتف ذكي دمج الصور المتحركة المسجلة بواسطة وظيفة [لقطات فيلم] بالكاميرا (ص 176). كما يمكنك إضافة موسيقى إلى الصور المتحركة المراد دمجها.

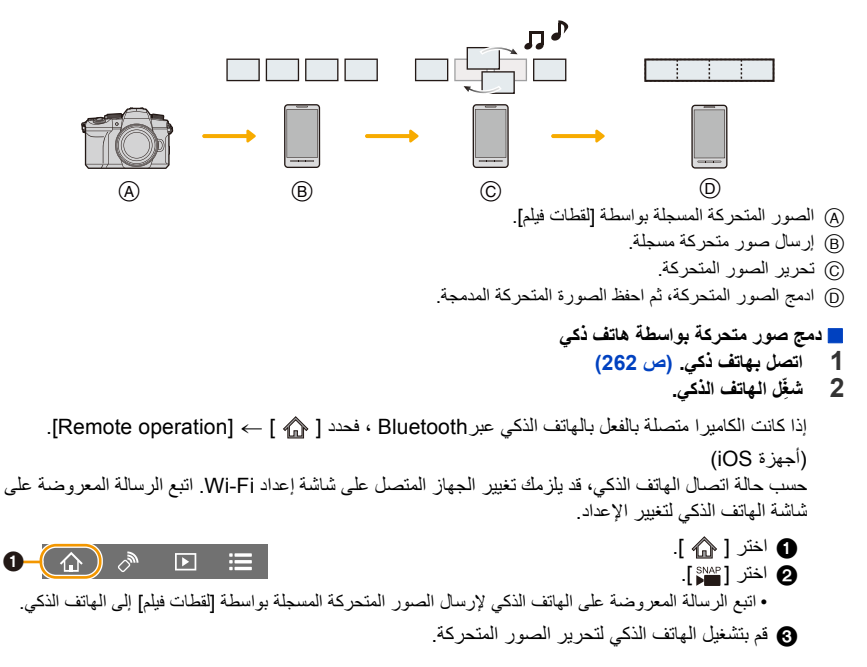

• اقرأ [Help [ضمن قائمة "App Image "للحصول على المزيد من التفاصيل حول كيفية التشغيل.

# **عرض الصور على شاشة تلفزيون**

يمكنك عرض الصور على شاشة تلفزيون يدعم وظيفة DLNA) DMR(.

# **1 اختر القائمة.**

> **[إعداد]** > **[ Fi-Wi]** < **[ وظيفة Fi-Wi]** < **[ اتصال جديد]** > MENU **[التشغيل على جهاز التلفزيون]**

- **2 اختر [عبر الشبكة] أو [مباشر] ِ ، ثم أجر الاتصال. (ص ،285 286)**
	- **3 اختر الجهاز الذي تريد الاتصال به.**
		- ُعرض الشاشة عند إنشاء الاتصال. ت
	- **4 التقط أو اعرض الصور الثابتة على الكاميرا.**
		- اضبط القائمة لإنهاء الاتصال.

(يمكنك كذلك إنهاء الاتصال بالضغط على زر [Fi-Wi[.( [نعم] > [Wi-Fi وظيفة ] > [Wi-Fi] < [إعداد> [ MENU

- ُعرض الصور باستخدام وظيفة Fi-Wi، فلا يمكن إخراجها بدقة K.4 لإخراج الصور بدقة K4 ِّ ، وصل الكاميرا بالتلفزيون عن ت طريق كابل HDMI متناهي الصغر. (ص 293)
- عند توصيل جهاز تلفزيون بالكاميرا، قد تعود شاشة التلفزيون مؤقتًا إلى الحالة التي كانت عليها قبل إجراء الاتصال. وتظهر الصور مجددً ً ا على التليفزيون عندما تلتقط صورا أو تعرضها.
	- لا تنطبق إعدادات [تأثير] و[صوت] لعروض الشرائح على التلفزيون.

### **هذه الوظيفة غير متوفرة في الحالات التالية:**

- لا يمكن عرض الصور المتحركة وملفات اللقطات المتلاحقة ذات دقة K.4
- لا يجري عرض الصور المعروضة على شاشات معينة بالكاميرا (شاشة عرض الصور المصغرة وغيرها) على شاشة التلفزيون. • في حالة ضبط [النقل التلقائي] ضمن [بلوتوث] على [ON[، تصبح [وظيفة Fi-Wi [غير متاحة.

# **إرسال الصور من الكاميرا**

عند إرسال الصور ، حدد [اتصال جديد] أولاً ، ثم حدد طريقة إرسال الصور .

> **[إعداد]** > **[ Fi-Wi]** < **[ وظيفة Fi-Wi]** < **[ اتصال جديد]** MENU> **[ارسال الصور أثناء التسجيل] أو [ارسال الصور المخزنة في الكاميرا]**

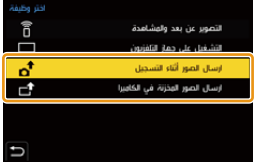

∫ **الصور القابلة للإرسال**

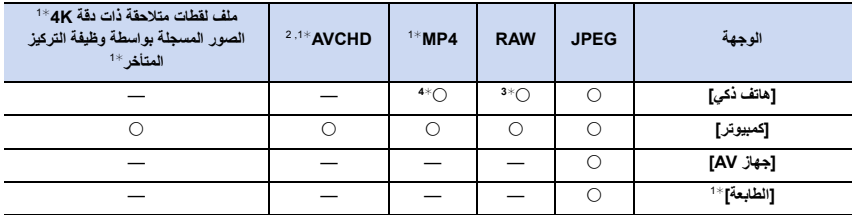

1¢ لا تتوفر إمكانية إرسال هذه الصور بواسطة إعداد [ارسال الصور أثناء التسجيل].

2¢ لا يمكن إرساله إذا كان حجم الملف أكبر من 4 جيجابايت.

3¢ يلزم توفر إصدار نظام تشغيل 7.0 Android أو10.0 iOS أو أعلى.

4¢ باستثناء صور متحركة K4

• قد يتعذر عرض بعض الصور أو إرسالها اعتمادًا على الجهاز المستخدم.

• للحصول على تفاصيل حول عرض الصور، راجع تعليمات التشغيل الخاصة بالجهاز الوجهة.

∫ **إرسال الصور أثناء التسجيل** كلما التقطت صورةً، أُرسلت تلقائيًا إلى الجهاز المعين. • أثناء إرسال ملف، تُعرض أيقونة [ ] على على شاشة التسجيل. • اضبط القائمة لإنهاء الاتصال.

• لا يمكنك تغيير الإعدادات أثناء إرسال الصور؛ [نعم] > [Wi-Fi وظيفة ] > [Wi-Fi] < [إعداد> [ MENU

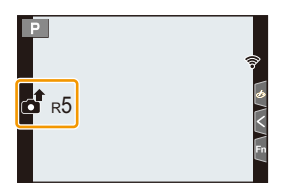

•نظرًا لأن الكاميرا تعطي الأولوية للتسجيل، فقد تستغرق عملية الإرسال وقتًا أطول أثناء التسجيل. • إذا أوقفت تشغيل الكاميرا أو قطعت اتصال Fi-Wi قبل اكتمال الإرسال، فلن يُعاد إرسال الملفات التي لم يكتمل إرسالها. • قد يتعذر حذف الملفات، أو استخدام قائمة العرض أثناء الإرسال.

**هذه الوظيفة غير متوفرة في الحالات التالية:** • إذا ضبطت [التصوير البطيء]، يتم إنهاء اتصال Fi-Wi ولا يمكنك استخدام هذه الوظيفة.

∫ **إرسال الصور المخزنة في الكاميرا** يمكن اختيار الصور وإرسالها بعد التسجيل. **إعداد [اختيار فردي] 1 اختر الصورة. 2 اختر [ضبط].**

**إعداد [اختيار متعدد] 1 اختر الصورة.** (تكرار) • يُلغى الإعداد المضبوط عند اختيار الصورة مرة أخرى. • لإغلاق الاتصال، اختر [إنهاء]. **<sup>2</sup> اختر [قم بالتنفيذ].**

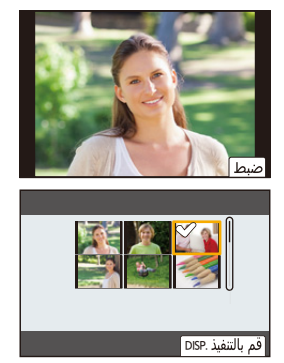

**هذه الوظيفة غير متوفرة في الحالات التالية:** • قد يتعذر إرسال الصور المسجلة بواسطة جهاز آخر، والصور التي جرى تعديلها أو تحريرها على جهاز كمبيوتر.

∫ **إعدادات إرسال الصورة** بالضغط على زر [ .DISP [بعد إتمام الاتصال، يتسنى لك تغيير إعدادات الإرسال، كحجم الصورة الملائم للإرسال.

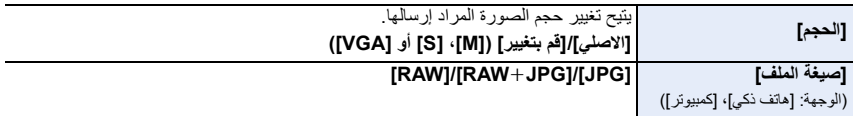

**إرسال صور إلى هاتف ذكي**

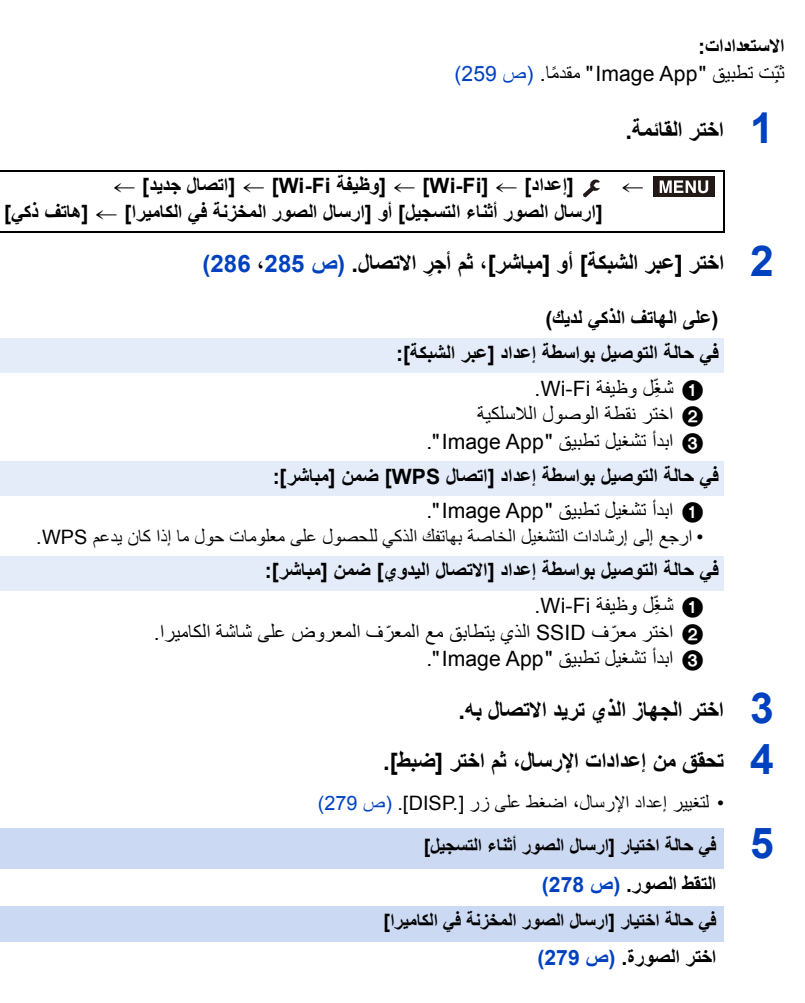

**هذه الوظيفة غير متوفرة في الحالات التالية:** • في حالة ضبط [النقل التلقائي] ضمن [بلوتوث] على [ON[، تصبح [وظيفة Fi-Wi [غير متاحة.

280

# **ًا إجراء الطباعة لاسلكي**

¢ يمكن طباعة صور بواسطة طابعات تدعم تقنية PictBridge) شبكة لاسلكية)LAN . ¢ متوافقة مع معايير IP over DPS. • للحصول على تفاصيل حول الطابعة (المتوافقة مع شبكة LAN اللاسلكية) التي تدعم معيار PictBridge، اتصل بالشركة ذات الصلة.

**1 اختر القائمة.**

> **[إعداد]** > **[ Fi-Wi]** < **[ وظيفة Fi-Wi]** < **[ اتصال جديد]** > **[ارسال الصور المخزنة**  MENU**في الكاميرا]** > **[الطابعة]**

- **2 اختر [عبر الشبكة] أو [مباشر] ِ ، ثم أجر الاتصال. (ص ،285 286)**
	- **3 اختر الطابعة التي تريد الاتصال بها.**
		- **4 اختر الصور، ثم اطبعها.**
- يعد إجراء اختيار الصور هو الإجراء ذاته المستخدم عند توصيل كابل توصيل USB .) ص 303)
	- لإنهاء الاتصال، اضغط على [ ]. (يمكنك كذلك إنهاء الاتصال بالضغط على زر [Fi-Wi[.(

**هذه الوظيفة غير متوفرة في الحالات التالية:** • في حالة ضبط [النقل التلقائي] ضمن [بلوتوث] على [ON[، تصبح [وظيفة Fi-Wi [غير متاحة.

# **إرسال الصور إلى جهاز AV**

بإمكانك إرسال صور ثابتة وأخرى متحركة إلى جهاز AV) جهاز AV منزلي) يدعم معيار DLNA، كجهاز تسجيل.

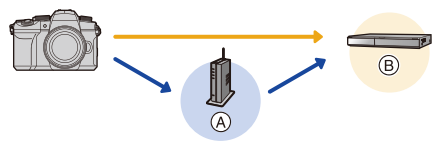

A نقطة وصول لاسلكي B جهاز AV منزلي

**1 اختر القائمة.**

> **[إعداد]** > **[ Fi-Wi]** < **[ وظيفة Fi-Wi]** < **[ اتصال جديد]** > **[ارسال الصور أثناء**  MENU**التسجيل] أو [ارسال الصور المخزنة في الكاميرا]** > **[جهاز AV[**

- **2 اختر [عبر الشبكة] أو [مباشر] ِ ، ثم أجر الاتصال. (ص ،285 286)**
	- **3 اختر الجهاز الذي تريد الاتصال به.**
	- **4 تحقق من إعدادات الإرسال، ثم اختر [ضبط].**
	- لتغيير إعداد الإرسال، اضغط على زر [ .DISP[.) ص 279)
- **5 في حالة اختيار [ارسال الصور أثناء التسجيل] التقط الصور. (ص 278) في حالة اختيار [ارسال الصور المخزنة في الكاميرا] اختر الصورة. (ص 279)**

• قد يفشل الإرسال اعتمادًا على وضع التشغيل لجهاز AV ً . وقد يستغرق الإرسال أيضا بعض الوقت. **هذه الوظيفة غير متوفرة في الحالات التالية:** • في حالة ضبط [النقل التلقائي] ضمن [بلوتوث] على [ON[، تصبح [وظيفة Fi-Wi [غير متاحة.

**إرسال صور إلى الكمبيوتر**

**الاستعدادات:**

- ّل الكمبيوتر. ِشغ
- ِّجهز المجلدات لاستقبال الصور بجهاز الكمبيوتر. (ص 283)
- إذا جرى تغيير مجموعة العمل للكمبيوتر الوجهة من الإعداد القياسي، فعليك بتغيير إعداد الكاميرا عبر [اتصال PC .) [ص 291)
	- ∫ **لإنشاء مجلد لاستقبال الصور**
- أنشئ اسم حساب على الكمبيوتر (مكوّن من 254 رمزًا بحد أقصى)، وكلمة مرور (مكوّنة من 32 رمزًا بحد أقصى) مؤلفة من رموز هجائية عددية. فقد تتعذر محاولة إنشاء مجلد استقبال، إذا اشتمل اسم الحساب على رموز غير هجائية عددية.

عند استخدام "PHOTOfunSTUDIO"

- **ّ**
- **ِت برنامج "PHOTOfunSTUDIO "على الكمبيوتر. (ص 298) <sup>1</sup> ثب2 أنشئ مجلدًا لاستقبال الصورة بواسطة برنامج "PHOTOfunSTUDIO ."** • للحصول على تفاصيل، راجع تعليمات التشغيل الخاصة ببرنامج "PHOTOfunSTUDIO) "تنسيق PDF(.

في حالة عدم استخدام برنامج "PHOTOfunSTUDIO"

(فيما يتعلق بنظام التشغيل Windows(

Windows 7/Windows 8/Windows 8.1/Windows 10 :المدعوم التشغيل نظام

- مثال: 7 Windows
- **1 ً اختر المجلد الذي تعتزم استخدامه في الاستقبال، ثم انقر نقر ً ا مزدوجا فوقه.**
- **ّل خاصية مشاركة المجلد. 2 اختر [خصائص] ِ ، ثم فع** • للحصول على تفاصيل، راجع تعليمات التشغيل لجهاز الكمبيوتر لديك، أو Help) المساعدة) بنظام التشغيل.

(بالنسبة لنظام التشغيل Mac(

نظام التشغيل المدعوم: من 10.5v X OS إلى 10.11v ، 10.12 macOS إلى 10.14 OS X v10.8 :مثال

- **1 اختر المجلد الذي تعتزم استخدامه في الاستقبال، ثم انقر فوق العناصر بالترتيب التالي.**
	- **[ملف]** > **[إحضار المعلومات] 2 ِفع**
- **ّل خاصية مشاركة المجلد.** • للحصول على تفاصيل، راجع تعليمات التشغيل لجهاز الكمبيوتر لديك، أو Help) المساعدة) بنظام التشغيل.

∫ **إرسال صور إلى الكمبيوتر 1 اختر القائمة.**

> **[إعداد]** > **[ Fi-Wi]** < **[ وظيفة Fi-Wi]** < **[ اتصال جديد]** > **[ارسال الصور أثناء**  MENU**التسجيل] أو [ارسال الصور المخزنة في الكاميرا]** > **[كمبيوتر]**

- **2 اختر [عبر الشبكة] أو [مباشر] ِ ، ثم أجر الاتصال. (ص ،285 286)**
- **3 أدخل اسم الكمبيوتر الخاص بالكمبيوتر (اسم NetBIOS لنظام التشغيل Mac (الذي تريد الاتصال به.**
	-
	- **<sup>5</sup> تحقق من إعدادات الإرسال، ثم اختر [ضبط]. <sup>4</sup> اختر المجلد الذي تريد إرساله.** • لتغيير إعداد الإرسال، اضغط على زر [ .DISP[.) ص 279)
		- **6 في حالة اختيار [ارسال الصور أثناء التسجيل]**

**التقط الصور. (ص 278)**

**في حالة اختيار [ارسال الصور المخزنة في الكاميرا]**

**اختر الصورة. (ص 279)**

• سيتم إنشاء المجلدات التي تم فرزها حسب تاريخ الإرسال في المجلد الوجهة، وسيتم حفظ الصور هناك. • إذا ظهرت الشاشة التي تطالبك بإدخال حساب المستخدم وكلمة المرور، فأدخل ما عيّنته على الكمبيوتر لديك. • عندما يتضمن اسم الكمبيوتر (اسم NetBIOS في حالة استخدام أجهزة كمبيوتر Mac (مسافة (مسافة فارغة) أو ما إلى ذلك، قد لا يجري التعرف عليه على نحو صحيح. وفي تلك الحالة، يوصىي بتغيير الاسم إلى اسم يتألف من 15 رمزًا هجائيًا عدديًا فقط أو أقل. • عند تمكين جدار الحماية لنظام التشغيل أو برنامج الأمان أو ما إلى ذلك، قد يتعذر إجراء الاتصال بالكمبيوتر. **هذه الوظيفة غير متوفرة في الحالات التالية:**

• في حالة ضبط [النقل التلقائي] ضمن [بلوتوث] على [ON[، تصبح [وظيفة Fi-Wi [غير متاحة.

# **Wi-Fi اتصال**

الأنواع التالية من التوصيلات متاحة.

**[Wi-Fi وظيفة ]** > **[Wi-Fi ]** < **[إعداد**> **[** MENU

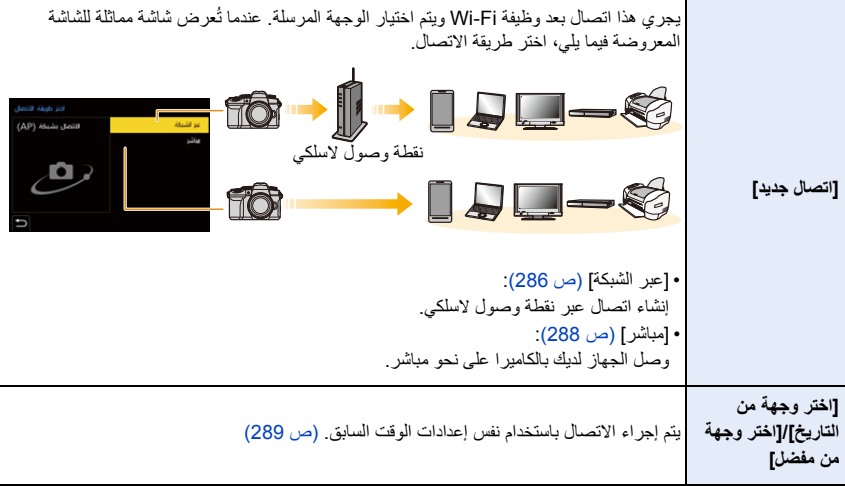

**[عبر الشبكة]**

اختر طريقة الاتصال بنقطة الوصول اللاسلكي.

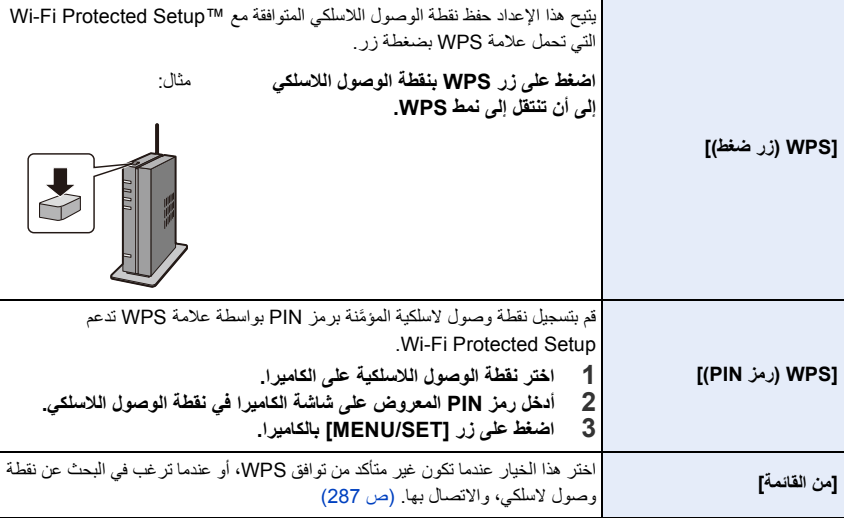

• ستتصل الكاميرا بنقطة الوصول اللاسلكي التي سبق استخدامها باستثناء عند إجراء الاتصال لأول مرة.

لتغيير طريقة الاتصال، اضغط على زر [ .DISP[.

• يشير اختصار WPS إلى الوظيفة التي تسمح لك بتكوين الإعدادات المرتبطة بالاتصال والحماية للأجهزة المزودة بشبكة LAN اللاسلكية بسهولة.

راجع تعليمات التشغيل الخاصة بنقطة الوصول اللاسلكية للحصول على تفاصيل حول كيفية تشغيل وظيفة WPS وما إذا كانت مدعومة.

#### **[من القائمة]**

يتيح هذا الإعداد البحث عن نقاط الوصول اللاسلكي المتوفرة. • تأكد من مفتاح التشفير لنقطة الوصول اللاسلكي، إذا كانت مصادقة الشبكة مشفرة.

- **1 اختر نقطة الوصول اللاسلكية.** • للبحث عن نقاط الوصول اللاسلكي مرة أخرى، اضغط على زر [ .DISP[. • إذا لم يُعثر على نقطة وصول لاسلكي، راجع "التوصيل بالإدخال اليدوي" في ص .287
	- **2 (في حالة تشفير مصادقة الشبكة) أدخل مفتاح التشفير.** • للحصول على معلومات حول كيفية إدخال الرموز، راجع ص .64

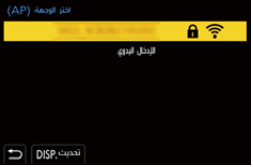

∫ **التوصيل بالإدخال اليدوي** • تحقق من معرف SSID ونوع مصادقة الشبكة ونوع التشفير ومفتاح التشفير لنقطة الوصول اللاسلكية المراد توصيلها.

- 1 على الشاشة المعروضة في الخطوة **1** ضمن "[من القائمة]"، اختر [الإدخال اليدوي]. 2 ّ أدخل معرف SSID لنقطة الوصول اللاسلكي التي أنت بصدد الاتصال بها، ثم اختر [ضبط]. • للحصول على معلومات حول كيفية إدخال الرموز، راجع ص .64
	- 3 اختر نوع تشفير الشبكة.

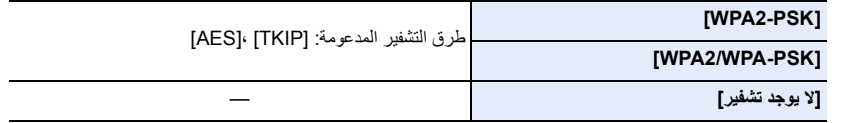

- 4 (عند تحديد خيار آخر بخلاف [لا يوجد تشفير]) أدخل مفتاح التشفير.
- راجع دليل تعليمات نقاط الوصول اللاسلكي وإعداداتها عند حفظ نقطة وصول لاسلكي.
- إذا تعذر إنشاء أي اتصال، فقد تكون الموجات اللاسلكية لنقطة الوصول اللاسلكي ضعيفة للغاية. للحصول على تفاصيل، راجع "عرض الرسائل " (ص 318) و"استكشاف الأعطال وإصلاحها " (ص 321). • اعتمادًا على البيئة المتاحة لديك، قد تقل سرعة الإرسال فيما بين الكاميرا ونقطة الوصول اللاسلكي. وبالإضافة إلى ذلك، قد تكون
	- نقطة الوصول اللاسلكي غير متاحة للاستخدام.

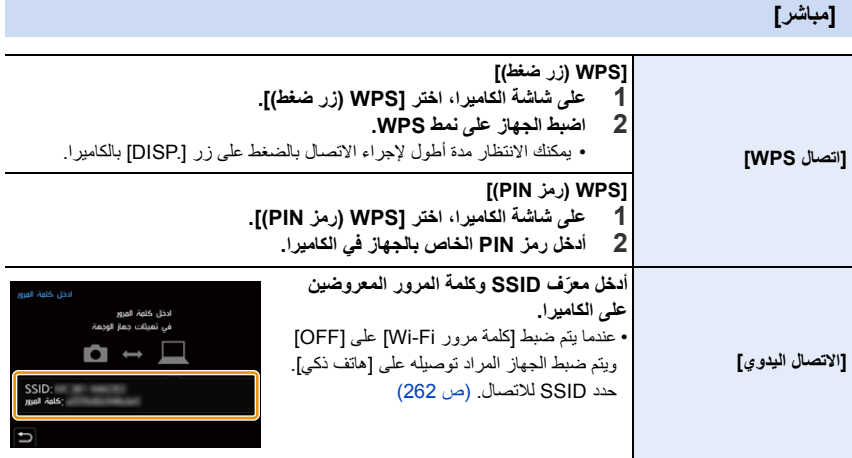

• ً يرجى أيضا الرجوع إلى تعليمات التشغيل الخاصة بالجهاز المراد الاتصال به.
#### **ًا الاتصال بـ Fi-Wi باستخدام الإعدادات المحفوظة مسبق**

يتم حفظ محفوظات الاتصال Fi-Wi في سجل المحفوظات عند استخدام وظيفة Fi-Wi. يتيح لك الاتصال من سجل المحفوظات إجراء الاتصال بسهولة بواسطة إعدادات Fi-Wi ذاتها التي سبق استخدامها. • إذا طرأ تغيير على إعدادات الجهاز المراد الاتصال به، فقد يتعذر إجراء الاتصال بهذا الجهاز.

**1 اختر القائمة.**

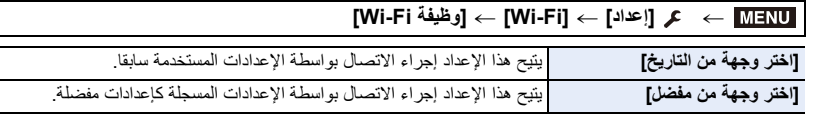

**2 ً اختر عنصرا.**

• يتسنى لك عرض تفاصيل الاتصال بالضغط على زر [ .DISP[.

∫ **التسجيل في المفضلة**

1 اختر القائمة.

#### > **[إعداد]** > **[ Fi-Wi]** < **[ وظيفة Fi-Wi]** < **[ اختر وجهة من التاريخ]** MENU

2 اختر العنصر الذي ترغب في تسجيله ، ثم اضغط على .1

- 3 ً أدخل اسما للتسجيل.
- للحصول على معلومات حول كيفية إدخال الرموز، راجع ص .64
- يمكن إدخال 30 حرفًا كحد أقصـى. يُعامل الرمز الثنائـي البايت معاملة رمزين من الرموز.

Bluetooth /Wi-Fi وظيفة استخدام .10

∫ **تحرير العناصر المسجلة في المفضلة** 1 اختر القائمة.

> **[إعداد]** > **[ Fi-Wi]** < **[ وظيفة Fi-Wi]** < **[ اختر وجهة من مفضل]** MENU

2 اختر عنصر المفضلة الذي ترغب في تحريره، ثم اضغط على .1

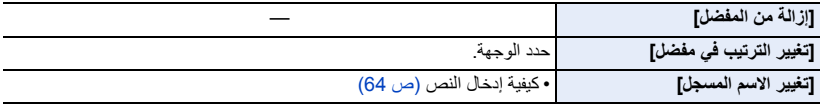

- ً نظرا لمحدودية عدد العناصر التي يمكن حفظها في سجل المحفوظات، عليك بتسجيل إعدادات الاتصال المتكررة الاستخدام في المفضلة.
	- إجراء [إعادة ضبط إعدادات الشبكة] يحذف البيانات المسجلة في التاريخ والمفضلة.
- إذا كان الجهاز المراد الاتصال به (هاتف ذكي أو ما إلى ذلك) متصلاً بنقطة وصول لاسلكي بخلاف الكاميرا، فقد يتعذر عليك توصيل الجهاز بالكاميرا عن طريق إعداد [مباشر] ٍ . وعندئذ عليك تغيير إعدادات Fi-Wi للجهاز المراد الاتصال به؛ بحيث تصبح نقطة الوصول اللاسلكي المستخدمة مضبوطةً على الكاميرا.

ويمكنك كذلك اختيار [اتصال جديد]، وإعادة توصيل الأجهزة. (ص 259)

• قد يكون من الصعب إنشاء اتصال بشبكة تستخدمها العديد من الأجهزة. في هذه الحالة ، يمكنك الاتصال بـ [اتصال جديد].

# **قائمة [تهيئة Fi-Wi[**

قم بتكوين الإعدادات اللازمة لوظيفة Fi-Wi. لا يمكن تغيير الإعدادات عند الاتصال بوظيفة Fi-Wi.

#### **[Wi-Fi تهيئة ]** > **[Wi-Fi ]** < **[إعداد**> **[** MENU

#### **[أولوية الجهاز البعيد]**

يضبط الأولوية الأعلى بين الكاميرا والهاتف الذكي لتنفيذ العمليات أثناء التسجيل عن بعد. (ص 267)

## **[كلمة مرور Fi-Wi[**

يمكنك تحسين خاصية الحماية بتفعيل إدخال كلمة مرور من أجل إجراء اتصال مباشر بهاتف ذكي.

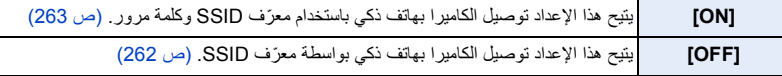

• عند اختيار [ON [ً ، يمكنك أيضا إعداد اتصال عن طريق قراءة رمز QR.

#### **[اتصال PC[**

يمكنك تعيين مجموعة العمل.

- لإرسال صور إلى جهاز كمبيوتر، يلزم إجراء اتصال بمجموعة العمل ذاتها المشترك بها كمبيوتر الوجهة.
	- (الإعداد الافتراضي هو "WORKGROUP".(
		- 1 اضغط على زر [SET/MENU[.
	- 2 أدخل مجموعة العمل الخاصة بالكمبيوتر المتصل.
	- للحصول على معلومات حول كيفية إدخال الرموز، راجع ص .64
		- لإعادة ضبط الإعداد الافتراضي، اضغط على زر [ .DISP[.

#### **[اسم الجهاز]**

يمكنك تغيير اسم الكاميرا (SSID(. 1 اضغط على زر [ .DISP[. 2 أدخل اسم الجهاز المطلوب. • للحصول على معلومات حول كيفية إدخال الرموز، راجع ص .64 • يمكن إدخال 32 حرفًا كحد أقصى.

#### **[قفل وظيفة Fi-Wi[**

للحيلولة دون التشغيل غير السليم لوظيفة Wi-Fi، واستخدامها من قِبل طرف أخر ، وكذلك لحماية المعلومات الشخصية المحفوظة؛ احْمِ وظيفة Wi-Fi بكلمة مرور

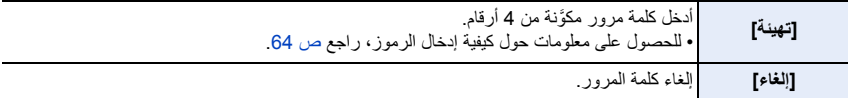

• تجري مطالبتك بإدخال كلمة المرور كلما استخدمت وظيفة Fi-Wi، وذلك بمجرد تعيينها.

• إذا نسيت كلمة المرور، يمكنك إعادة تعيينها بواسطة [إعادة ضبط إعدادات الشبكة] ضمن قائمة [إعداد].

#### **[عنوان الشبكة]**

يتيح هذا الإعداد عرض عنوان MAC وعنوان IP للكاميرا.

- يعد عنوان MAC عنوانًا فريدًا يُستخدم في تعريف الأجهزة المتصلة بالشبكة.
- يشير عنوان IP إلى الرقم الذي يعرّف جهاز الكمبيوتر المتصل بشبكة، كشبكة الإنترنت. وعادةً ما تُخصص عناوين الأجهزة المنزلية

بواسطة وظيفة DHCP، كنقطة وصول لاسلكي مثلاً. (مثال: 188.0.87) (192.168

# *.11* **التوصيل بأجهزة آخرى**

# **مشاهدة/حفظ صور متحركة K4 على جهاز خارجي**

#### **مشاهدة صور متحركة ذات حجم K4**

#### ∫ **العرض على شاشة التلفزيون**

يمكنك الاستمتاع بالتفاصيل الكاملة للصور المتحركة K4 عن طريق توصيل الكاميرا بتلفزيون يدعم الصور المتحركة K4 وعرض الصور المتحركة K4 المسجلة بالكاميرا. ً وبالرغم من أن دقة الإخراج ستكون أقل، إلا أنه يمكنك أيضا عرض هذه الصور عن طريق توصيل الكاميرا بجهاز تلفزيون لا يدعم الصور المتحركة ذات دقة K4 مثل تلفزيون عالي الدقة. **الاستعداد:**

> • اضبط [نمط HDMI) العرض)] (ص 234) على [AUTO [أو دقة [p/25K4[. • عند التوصيل بجهاز تلفزيون لا يدعم صور متحركة ذات دقة K،4 اختر [AUTO[.

**ِّ وصل الكاميرا بجهاز تلفزيون متوافق مع دقة K4 بواسطة كابل HDMI متناهي الصغر؛ لتظهر شاشة العرض. (ص 294)**

- سيتم تبديل إدخال التلفزيون تلقائيًا وسيتم عرض شاشة التشغيل عند ضبط [Link VIERA [على [ON [والتوصيل بتلفزيون متوافق مع Link VIERA. راجع ص 296 للحصول على تفاصيل.
	- يرجى قراءة تعليمات التشغيل الخاصة بالتلفزيون.

#### ∫ **المشاهدة على جهاز كمبيوتر**

- لعرض صور متحركة K4 على جهاز كمبيوتر، استخدم برنامج "PHOTOfunSTUDIO ."
	- لعرض صور متحركة بحجم K4 وتحريرها، تحتاج إلى جهاز كمبيوتر مزود ببيئة عالية الأداء.
		- راجع تعليمات التشغيل الخاصة ببرنامج "PHOTOfunSTUDIO) "تنسيق PDF(.

## **تخزين صور متحركة ذات حجم K4**

∫ **التخزين على جهاز كمبيوتر** استخدم البرنامج "PHOTOfunSTUDIO "لاستيراد صور متحركة K4 إلى جهاز كمبيوتر. • راجع تعليمات التشغيل الخاصة ببرنامج "PHOTOfunSTUDIO) "تنسيق PDF(.

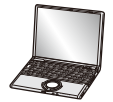

# **عرض الصور على شاشة التلفزيون**

**الاستعدادات:** أطفئ الكاميرا والتلفزيون.

**1 ِّ وصل الكاميرا بالتلفزيون عن طريق كبل HDMI متناهي الصغر.**

• تحقق من اتجاه أطراف التوصيل، ثم أدخله/أخرجه بشكل مستقيم بالقابس. (قد يحدث خلل ما من جراء انثناء طرف التوصيل، في حالة إدخاله بشكل مائل، أو في اتجاه خاطئ.) ِّ لا توصل الأجهزة بأطراف توصيل غير مناسبة لها؛ فقد يؤدي ذلك إلى حدوث خلل ما.

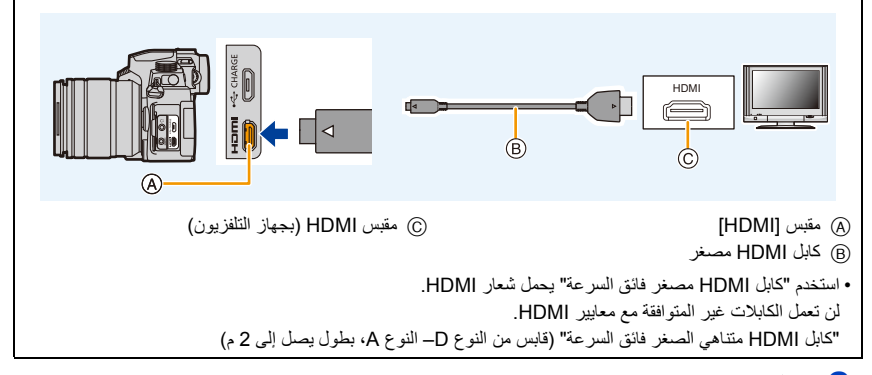

#### **ّل التلفزيون، ثم اختر الدخل المتوافق مع الموصل قيد الاستخدام. 2 شغ**

# **3 قم بتشغيل الكاميرا، ثم اضغط على [**)**].**

- قد تظهر خطوط سوداء على أعلى الصور وأسفلها، أو على يسارها ويمينها، حسب [نسبة الأبعاد]. • قم بتغيير نمط الشاشة بالتلفزيون لديك، إذا كان لا يظهر أعلى الصورة أو أسفلها بالكامل. • تحقق من [نمط HDMI) العرض)] . (ص 234) • لتشغيل الصور المتحركة p24] نمط ، اضبط HDMI) العرض)] AUTO على [ ]. خلاف ذلك ، لن يتم إخراج الصورة بمعدل 24 إطار في الثانية. • اعتمادًا على التلفزيون المراد الاتصال به، قد يتعذر عرض ملفات اللقطات المتلاحقة ذات دقة K4 ً عرض ً ا سليما. • لن يتم عرض أي صورة على الشاشة/محدد المنظر بالكاميرا. بالإضافة إلى ذلك،لن يخرج أي الصوت من سماعة الكاميرا. • سيجري إلغاء خرج HDMI في حالة توصيل كابل توصيل USB) ملحق) بشكل متزامن.
	- يرجى قراءة تعليمات التشغيل الخاصة بالتلفزيون.

.11 التوصيل بأجهزة آخرى

**التسجيل أثناء مشاهدة صور الكاميرا**

في حالة استخدام إخراج HDMI، يمكنك تسجيل الصور الثابتة والصور المتحركة أثناء متابعة صورة الكاميرا على شاشة خارجية، تليفزيون أو جهاز مشابه.

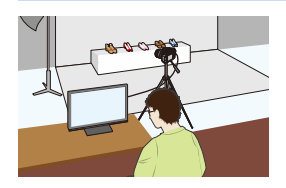

∫ **ضبط عرض المعلومات أثناء إخراج HDMI** حدد ما إذا كنت تريد إخراج عرض المعلومات الخاص بالكاميرا إلى جهاز خارجي متصل عبر HDMI أو لا. [OFF [/] ON] :الإعدادات > **[إعداد]** > **[توصيل شاشة TV]** < **[ عرض معلومات HDMI) تسجيل)]** MENU• عند استخدام إخراج HDMI أثناء التسجيل، يتم تبديل جودة الصورة تلقائيًا وفقًا لجهاز التوصيل. ومع ذلك، في الحالات التالية، سيتم إخراج الصور وفقًا لـ [جودة التسجيل] في القائمة. (إذا لم يكن جهاز الاتصال مدعومًا من قِبل الإعداد، فستقوم الكاميرا بتبديل جودة الصورة وفقًا للجهاز .) – عند تسجيل صور متحركة – في نمط الفيلم الإبداعي – ضبط [منطقة التسجيل] على [ ] • يجري ضبط [نسبة الأبعاد] بقائمة [تسجيل] على [16:9]. • إذا كانت الكاميرا متصلة بشاشة خارجية أو تليفزيون يدعم صورة متحركة بدقة K،4 سيؤدي استخدام الإعدادات التالية إلى جعل زاوية الرؤية أكثر ضيقًا عن المعتاد: [التسجيل جودة [في] 4K/100M/24p]/[4K/100M/25p]/[4K/100M/30p] – – [قص K4 المباشر] • عند تحديد [ ] لنمط AF أو أثناء مساعدة MF، لا يتم إخراج العرض المكبر. • محول تبعيد ممتد (الصورة المتحركة) لا تعمل (باستثناء وضع الفيلم الإبداعي). • يجري كتم الأصوات الإلكترونية وأصوات الغالق الإلكتروني. • عندما تتحقق من الصورة والصوت عبر التلفزيون المتصل بالكاميرا، قد يلتقط ميكروفون الكاميرا صوت من سماعات التلفزيون؛ مما يصدر صوتًا غير طبيعي (صدى صوت)<sub>.</sub> وإذا حدث هذا، فأبعد الكاميرا عن التلفزيون أو اخفض مستوى الصوت بالتلفزيون<sub>.</sub> • إذا قمت بالاتصال بشبكة Fi-Wi أثناء إخراج HDMI، فلن يتم عرض أي صورة على شاشة الكاميرا. • لا يتم إخراج بعض شاشات الإعدادات عبر جهاز HDMI. • لا يوجد خرج عبر HDMI في الحالات التالية: – أثناء تسجيل الصور البانورامية – تسجيل صور ذات دقة K4 – التسجيل بواسطة وظيفة التركيز المتأخر

## **(HDMI) VIERA Link تقنية استخدام**

**؟)HDAVI Control™) (HDMI) VIERA Link بتقنية المقصود ما** • تتيح لك هذه الوظيفة إمكانية استخدام جهاز التحكم عن بعد الخاص بجهاز تلفزيون Panasonic من أجل تيسير إجراء العمليات أثناء توصيل الكاميرا بجهاز متوافق مع تقنية Link VIERA باستخدام كابل HDMI مصغر بهدف الارتباط التلقائي للعمليات. (ليست كل العمليات ممكنة.)

- تعد تقنية Link VIERA إحدى الوظائف الفريدة لشركة Panasonic، والتي ترتكز على وظيفة تحكم HDMI باستخدام ميزة CEC HDMI) التحكم في الإلكترونيات الاستهلاكية) القياسية. وتعد العمليات المرتبطة التي تتم بواسطة الأجهزة المصنعة من قِبَل شركات أخرى والمتوافقة مع ميزة HDMI CEC عمليات غير مضمونة. وعند استخدام أجهزة مصنعة من قبل شركات أخرى ومتوافقة مع تقنية Link VIERA، راجع تعليمات التشغيل الخاصة بالأجهزة ذات الصلة.
	- تدعم هذه الكاميرا وظيفة " 5. Ver Link VIERA". وتمثل وظيفة " 5. Ver Link VIERA "المعيار الذي تستند إليه أجهزة Panasonic المتوافقة مع تقنية Link VIERA. ويتوافق هذا المعيار مع أجهزة Link VIERA من إنتاج Panasonic.

**الاستعدادات:**

#### **[ON ]** < **[ VIERA Link ]** < **[ TV شاشة توصيل]** > **[إعداد**> **[** MENU

- **1 ِّ وصل الكاميرا بجهاز تلفزيون Panasonic متوافق مع تقنية Link VIERA بواسطة كابل HDMI مصغر (ص 294).**
	- **2 قم بتشغيل الكاميرا، ثم اضغط على [**)**].**
	- **3 قم بتشغيل العرض بواسطة جهاز التحكم عن بعد الخاص بالتلفزيون.**

#### **إيقاف تشغيل الكاميرا:**

إذا استخدمت جهاز ً التحكم عن بعد الخاص بالتلفزيون لإيقاف تشغيل التلفزيون، يجر ي أيضًا إيقاف تشغيل الكامير ا

#### **التحويل التلقائي للإدخال:**

• إذا أجريت التوصيل باستخدام كابل HDMI مصغر ، وشغّلت الكاميرا، ثم ضغطت على [[ح)]، تتحول قناة الإدخال الموجودة بالتلفزيون تلقائيًا إلى شاشة الكاميرا. وإذا كانت طاقة التلفزيون في وضع الاستعداد، فسيجري تشغيلها تلقائيًا (عندما يجري اختيار [Set [لإعداد خاصية [Power on link] على جهاز التلفزيون).

• ستصبح إمكانية التشغيل باستخدام الأزرار بالكاميرا محدودة. • لتشغيل صوت فيلم أثناء عرض شرائح، اضبط [صوت] AUTO على [ ] أو [الصوت] على شاشة إعداد عرض الشرائح. • استخدم "كابل HDMI مصغر فائق السرعة" يحمل شعار HDMI. لن تعمل الكابلات غير المتوافقة مع معايير HDMI. "كابل HDMI متناهي الصغر فائق السرعة" (قابس من النوع D –النوع A، بطول يصل إلى )م2

• راجع ص 328 إذا كانت تقنية التوصيل "فييرا" Link VIERA لا تعمل بشكل صحيح.

# **استيراد الصور إلى جهاز كمبيوتر**

يمكنك نقل الصور المسجلة إلى الكمبيوتر عن طريق توصيله بالكاميرا المسجل عليها هذه الصور. • يمكن لبعض أجهزة الكمبيوتر قراءة البطاقة مباشرةً بعد إخراجها من الكاميرا. للحصول على التفاصيل، راجع تعليمات التشغيل الخاصة بالكمبيوتر.

> ∫ **الكمبيوتر الذي يمكن استخدامه** يمكن توصيل الكاميرا بأي جهاز كمبيوتر متاح عليه إمكانية التعرف على جهاز تخزين بيانات ذي سعة عالية. Windows 7/ Windows 8/ Windows 8.1/ Windows 10 :المدعوم Windows التشغيل نظام•

> • نظام التشغيل Mac المدعوم: من10.5v X OS إلى 10.11v ومن 10.12 macOS إلى 10.14

**قد لا يجري استيراد الصور المتحركة ذات تنسيق AVCHD على نحو صحيح عند نسخها علي هيئة ملفات أو مجلد**

- في حالة استخدام نظام التشغيل Windows، عليك باستيراد صور متحركة ذات تنسيق AVCHD بواسطة برنامج ". PHOTOfunSTUDIO"
- عند استخدام أجهزة كمبيوتر Mac ، يمكنك نسخ الصور المتحركة المسجلة بتنسيق [AVCHD [باستخدام تطبيق "iMovie". ومع ذلك، لاحظ أنه قد يتعذر نسخ الصور اعتمادًا على إعدادات جودة الصورة. (للحصول على معلومات حول برنامج "iMovie"، يرجى الاتصال بشركة Apple Inc.)

#### **تنزيل البرنامج**

• لتنزيل البرنامج، يجب عليك توصيل جهاز الكمبيوتر بالإنترنت. • قد يستغرق تنزيل البرنامج بعض الوقت تبعًا لبيئة الاتصال. • ً أنظمة التشغيل المدعومة سارية ابتداء من أبريل ،2022 إلا أنها عُرضة للتغيير.

#### **PHOTOfunSTUDIO 10.0 AE**

يتيح لك هذا البرنامج إدارة الصور. فعلى سبيل المثال، يتسنى لك إرسال الصور الثابتة والصور المتحركة إلى جهاز كمبيوتر، ً وتصنيفها بحسب تاريخ التسجيل، أو اسم الطراز. كما يمكنك أيضا إجراء العمليات، ككتابة الصور على قرص DVD، ومعالجة الصور وتصحيحها، وتحرير الصور المتحركة.

> استعرض الموقع التالي لتنزيل البرنامج وتثبيته. نزّل البرنامج عندما يكون متاحًا للتنزيل. • تاريخ انتهاء صلاحية التنزيل: يوليو 2025

#### **https://panasonic.jp/support/global/cs/soft/download/d\_pfs10ae.html**

(هذا الموقع متاح باللغة الإنجليزية فقط.)

• بيئة التشغيل

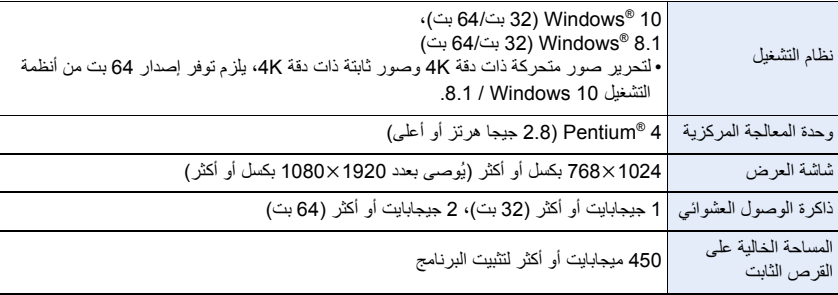

• راجع تعليمات التشغيل الخاصة بـ "PHOTOfunSTUDIO) "ملف PDF (للحصول علی تفاصيل حول بيئة التشغيل المطلوبة لاستخدام وظائف العرض والتحرير للصور المتحرکة K4 ووظيفة القص لصور K.4

• برنامج "PHOTOfunSTUDIO "غير متوافق مع نظام التشغيل Mac.

#### **SILKYPIX Developer Studio SE**

هذا البرنامج مخصص لتحرير الصور المسجلة بتنسيق RAW. كما يمكن حفظ الصور المسجلة بتنسيق (مثل JEPG وTIFF وغيرها) قابل للعرض على كمبيوتر شخصي.

> استعرض الموقع التالي لتنزيل البرنامج وتثبيته. **http://www.isl.co.jp/SILKYPIX/english/p/**

> > • بيئة التشغيل

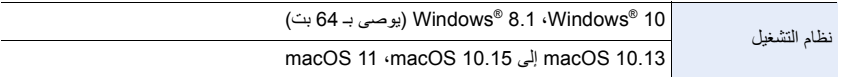

• للحصول على تفاصيل حول كيفية استخدام برنامج "Studio Developer SILKYPIX"، راجع "المساعدة" أو الدعم المتوفر عبر موقع الويب الخاص بشركة Laboratory Soft Ichikawa.

**ً يوم LoiLoScope النسخة التجريبية الكاملة لمدة 30 ا من برنامج** 

8( / 8.1 / Windows 10)

يتيح لك هذا البرنامج تسجيل صور متحركة بسهولة.

استعرض الموقع التالي لتنزيل البرنامج وتثبيته.

#### **http://loilo.tv/product/20**

- للحصول على مزيد من المعلومات حول بيئة التشغيل وكيفية استخدام برنامج LoiLoScope، قم بتنزيل دليل برنامج LoiLoScope المتاح للتنزيل على الموقع.
	- برنامج "LoiLoScope "غير متوافق مع نظام التشغيل Mac.

## **نسخ الصور إلى جهاز كمبيوتر**

**الاستعدادات:**

ثبّ "PHOTOfunSTUDIO "على الكمبيوتر. (ص 298) ِت برنامج

- **1 قم بتشغيل الكاميرا وجهاز الكمبيوتر، ثم قم بتوصيلها بكبل اتصال USB) ملحق).**
- تحقق من اتجاه أطراف التوصيل، ثم أدخله/أخرجه بشكل مستقيم بالقابس. (قد يحدث خلل ما من جراء انثناء طرف التوصيل، في حالة إدخاله بشكل مائل، أو في اتجاه خاطئ.) ِّ لا توصل الأجهزة بأطراف توصيل غير مناسبة لها؛ فقد يؤدي ذلك إلى حدوث خلل ما.
	- لا تستخدم أي كابلات توصيل USB أخرى بخلاف الكابل الملحق.

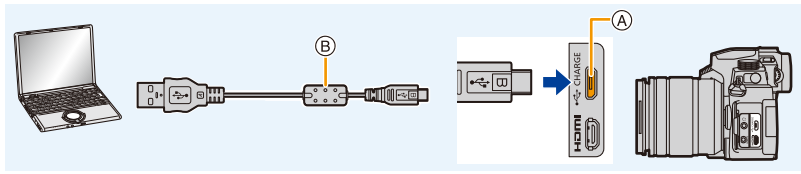

- [USB/CHARGE] مقبس A
	- B كابل توصيل USB) ملحق)

#### **2 اضغط على** 3**/**4 **لاختيار[(Storage(PC[، ثم اضغط على زر [SET/MENU[.**

- في حالة ضبط [نمط USB [على [(Storage(PC [في قائمة [إعداد] ً مقدما، تتصل الكاميرا تلقائيًا بالكمبيوتر دون عرض شاشة اختيار [نمط USB .[
	- قد يتم عرض رسالة حول الشحن. فانتظر ريثما يختفي العرض.
	- لا تحذف الملفات أو المجلدات المنسوخة أو تنقلها في مستكشف Windows. **<sup>3</sup> انسخ الصور على جهاز كمبيوتر باستخدام برنامج "PHOTOfunSTUDIO ."**
	- عندما يجري العرض بواسطة برنامج "PHOTOfunSTUDIO"، سيتعذر عليك إجراء العرض أو التحرير.
	- أطفئ الكاميرا، وافصل كابل توصيل USB، قبل إخراج البطاقة أو إدخالها. خلاف ذلك ، قد يحدث ضرر للبيانات المسجلة.
		- استخدم بطارية مشحونة بالكامل، أو مهايئ تيار متردد AC) اختياري) وقارنة تيار مستمر DC) اختياري).
			- في حالة انخفاض طاقة البطارية المتبقية أثناء توصيل الكاميرا بالكمبيوتر، يصدر جهاز التنبيه صوت صفير.
				- افصل كابل توصيل USB بأمان. خلاف ذلك ، قد يحدث ضرر للبيانات المسجلة.

#### ∫ **بنية المجلدات داخل البطاقة**

يمكنك سحب وإفلات المجلدات والملفات التي تحتوي على الصور التي تريد نقلها إلى مجلدات منفصلة على جهاز الكمبيوتر الخاص بك لحفظها.

**ُعرض محرك الأقراص ([LUMIX ([في [الكمبيوتر] بالنسبة لنظام التشغيل Windows: ي**

**ُعرض محرك الأقراص ([LUMIX ([على سطح المكتب بالنسبة لنظام التشغيل Mac: ي**

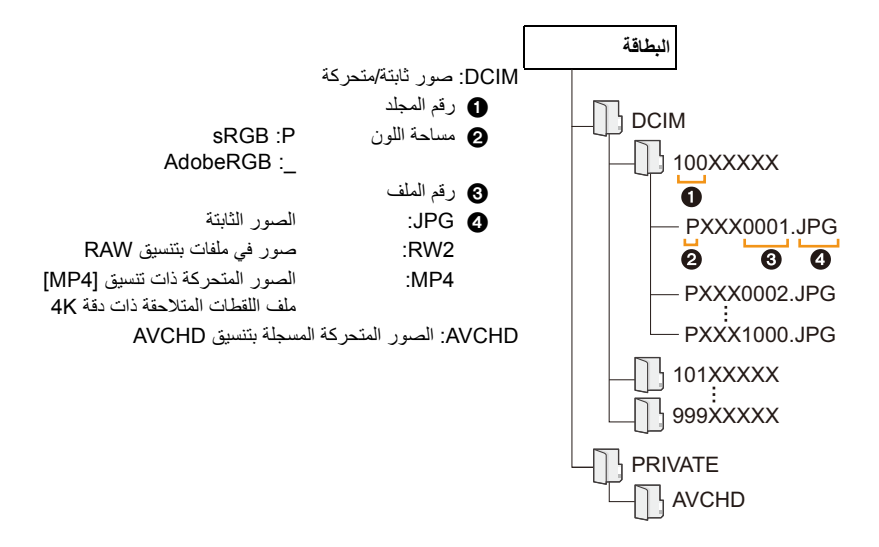

# **التخزين على مسجل**

يمكنك توصيل الكاميرا بمسجلray-Blu Panasonic أو DVD وتخزين الصور والصور المتحركة عليه.

**الاستعدادات:** شَغِّل كلأَ من الكاميرا والمسجل. j.

## **1 ِّ وصل المسجل بالكاميرا بواسطة كابل توصيل USB) ملحق).**

- تحقق من اتجاه أطراف التوصيل، ثم أدخله/أخرجه بشكل مستقيم بالقابس. (قد يحدث خلل ما من جراء انثناء طرف التوصيل، في حالة إدخاله بشكل مائل، أو في اتجاه خاطئ.) ِّ لا توصل الأجهزة بأطراف توصيل غير مناسبة لها؛ فقد يؤدي ذلك إلى حدوث خلل ما.
	- لا تستخدم أي كابلات توصيل USB أخرى بخلاف الكابل الملحق.

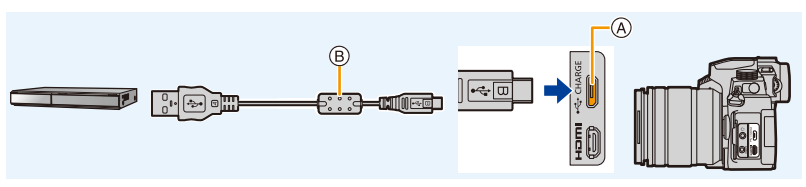

- [USB/CHARGE] مقبس A
	- B كابل توصيل USB) ملحق)

## **2 اضغط على** 3**/**4 **لاختيار [(Storage(PC[، ثم اضغط على زر [SET/MENU[.**

- إذا قمت بضبط [نمط USB] على [ (PC (Storage) في قائمة [إعداد]، فلن يتم عرض شاشة تحديد [نمط USB] وستتصل الكاميرا تلقائيًا بالمسجل.
	- قد يتم عرض رسالة حول الشحن. فانتظر ريثما يختفي العرض.

#### **3 شغل المسجل للنسخ.**

- انظر دليل التعليمات الخاص بالمسجل للتعرف على تفاصيل النسخ والعرض.
- قد لا يتم دعم الأوضاع مثل الصورة المتحركة بدقة K4 ً بناء ُ على المسجل المستخدم.
- استخدم بطارية مشحونة بالكامل، أو مهايئ تيار متردد AC) اختياري) وقارنة تيار مستمر DC) اختياري). في حالة انخفاض طاقة البطارية المتبقية أثناء توصيل الكاميرا بالمسجل، يصدر جهاز التنبيه صوت صفير . في هذه الحالة، قم بإلغاء النسخ فوراً خلاف ذلك ، قد يحدث ضرر للبيانات.

• أطفئ الكاميرا، وافصل كابل توصيل USB، قبل إخراج البطاقة أو إدخالها. خلاف ذلك ، قد يحدث ضرر للبيانات المسجلة.

# **طباعة الصور**

يمكنك توصيل الكامير ا مباشرةً بطابعة تدعم PictBridge للطباعة.

#### **الاستعدادات:**

• اضبط إعداد جودة الطباعة، وغيره من الإعدادات الأخرى في الطابعة قبل طباعة الصور. ًّ من الكاميرا والطابعة. ّل كلا • ِشغ

#### **1 ِّ وصل الطابعة بالكاميرا بواسطة كابل التوصيل USB) ملحق).**

• تحقق من اتجاه أطراف التوصيل، ثم أدخله/أخرجه بشكل مستقيم بالقابس. (قد يحدث خلل ما من جراء انثناء طرف التوصيل، في حالة إدخاله بشكل مائل، أو في اتجاه خاطئ.) ِّ لا توصل الأجهزة بأطراف توصيل غير مناسبة لها؛ فقد يؤدي ذلك إلى حدوث خلل ما. • لا تستخدم أي كابلات توصيل USB أخرى بخلاف الكابل الملحق.

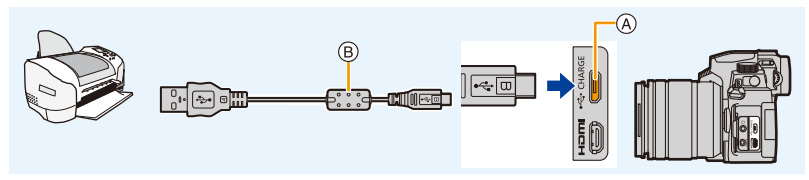

- [USB/CHARGE] مقبس A
- B كابل توصيل USB) ملحق)
- لا تفصل كابل توصيل USB أثناء عرض أيقونة [å) [أيقونة ممنوع فصل الكابل). (قد لا يجري العرض، وذلك حسب نوع الطابعة المستخدمة.)

## **2 اضغط على** 3**/**4 **لاختيار [ (PTP(PictBridge[ ، ثم اضغط على زر [SET/MENU[.**

• قد يتم عرض رسالة حول الشحن. فانتظر ريثما يختفي العرض.

- **3 اضغط على** 2**/**1 **لاختيار الصورة، ثم اضغط على زر [SET/MENU[.**
- **4 اضغط على** 3**/**4 **لاختيار [بدء الطباعة]، ثم اضغط على زر [SET/MENU[.**

**اختيار صور متعددة وطباعتها**

- **1 اضغط على** 3 **لاختيار لتحديد إعداد الطباعة المتعددة في الخطوة 3 من "طباعة الصور". (ص 303)**
	- **2 اضغط على** 3**/**4 **لاختيار أحد العناصر، ثم اضغط على زر [SET/MENU[.**

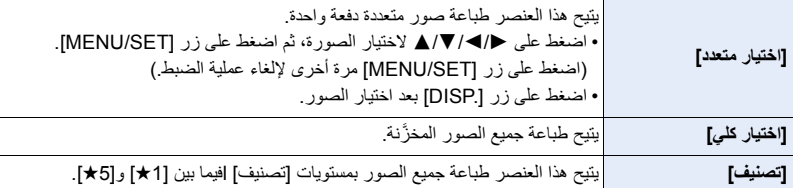

**3 اضغط على** 3**/**4 **لاختيار [بدء الطباعة]، ثم اضغط على زر [SET/MENU[.**

ُعرض صور المجموعة كصور مجموعة، إنما كصور واحدة. • لن ت

- افصل كابل توصيل USB بعد الانتهاء من الطباعة.
- استخدم بطارية مشحونة بالكامل، أو مهايئ تيار متردد AC) اختياري) وقارنة تيار مستمر DC) اختياري). في حالة انخفاض طاقة البطارية المتبقية أثناء توصيل الكاميرا بالآلة الطابعة، يصدر جهاز التنبيه صوت صفير. وإذا ما حدث هذا أثناء عملية الطباعة، فأوقف العملية في الحال. أما في حالة عدم إجراء الطباعة، فافصل كابل توصيل USB.
	- أطفئ الكاميرا، وافصل كابل توصيل USB، قبل إخراج البطاقة أو إدخالها. خلاف ذلك ، قد يحدث ضرر للبيانات المسجلة.
	- يمكن بواسطة بعض الطابعات طباعة محتويات البطاقة مباشرةً بعد إخراجها من الكاميرا. للحصول على التفاصيل، راجع تعليمات التشغيل الخاصة بالطابعة.
		- عندما تضيء إشارة الكاميرا [¥] باللون البرتقالي أثناء عملية الطباعة، فإن هذا يعني أن الكاميرا بصدد استقبال رسالة خطأ من الطابعة. وبعد الانتهاء من عملية الطباعة، تأكد من عدم وجود خلل في الطابعة.
- إذا كان عدد النُسَخ المراد طباعتها كبيرًا، فعندنذٍ قد تتم طباعة تلك الصور مرات عديدة. وفي هذه الحالة، يمكن لإشارة العدد المتبقي من النسخ أن تختلف عن الرقم المحدد مسبقًا.
- عند طباعة صور RAW، ستتم طباعة صور JPEG التي تم تسجيلها في نفس الوقت. إذا لم يتم تسجيل صور JPEG، فإن الطباعة غير ممكنة.

#### **هذه الوظيفة غير متوفرة في الحالات التالية:**

• لا يمكن طباعة الصور المتحركة وملفات اللقطات المتلاحقة K4 والصور المسجلة بواسطة وظيفة التركيز المتأخر.

#### ∫ **القيام بإعدادات الطباعة على الكاميرا**

تتضمن خيارات الإعداد عدد الصور المطبوعة وحجمها. قم بالإعدادات قبل اختبار [بدء الطباعة].

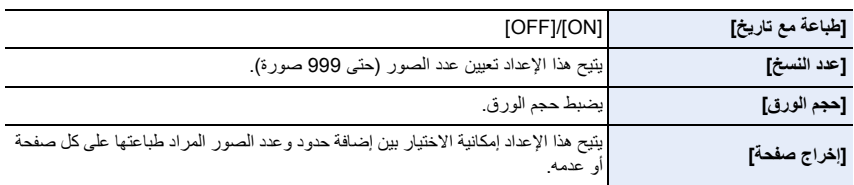

• إذا كانت الطابعة لا تدعم طباعة التاريخ، فإن التاريخ يتعذر طباعته على الصورة.

- وفقًا للطابعة المستخدمة، إن إعدادات طباعة التاريخ المضبوطة في الطابعة قد يكون لها الأولوية على إعدادات طباعة التاريخ المعينة بالكاميرا؛ لذلك يجب عليك التأكد من هذا الأمر.
	- لا يتم عرض العناصر التي لا تدعمها الطابعة.
	- إذا أردت طباعة صورة بحجم ورقة أو بتخطيط صفحة الإعداد لا تدعمها الكاميرا، فاضبط [حجم الورق] أو [إخراج صفحة] على [}]، ثم اضبط حجم الورقة أو إخراج الصفحة في الطابعة. (للحصول على التفاصيل، راجع تعليمات التشغيل الخاصة بالطابعة.)

**إضافة تاريخ ونص إلى الصور**

يمكنك استخدام [طباعة حروف] في القائمة [عرض] لطباعة التاريخ والوقت على الصور.

## ∫ **طباعة التاريخ باستخدام [طباعة حروف] الطباعة في المتجر:** يمكن طباعة تاريخ التسجيل فقط. طباعة تاريخ الطلب في المتجر. لا يمكن طباعة الأحرف التي تم إدخالها باستخدام القوائم التالية في المتجر. • [العمر] و[الاسم] في ّ [التعرف على الوجه] أو [إعداد البروفايل] • [مكان التواجد] في [تاريخ السفر] • [تحرير العنوان]

**الطباعة في المنزل:** عند استخدام طابعة تدعم طباعة التاريخ، يمكنك طباعة تاريخ ووقت التسجيل من خلال ضبط [طباعة مع تاريخ] (ص 305) على [ON]. يمكنك استخدام برنامج "PHOTOfunSTUDIO "لتعيين إعدادات الطباعة لتسجيل التاريخ والنص.

# *.12* **أخرى**

# **الملحقات الاختيارية**

• قد لا تتوفر بعض الملحقات الاختيارية في بعض البلدان.

**الفلاش الخارجي (اختياري)**

بعد تركيب الفلاش (DMW-FL200L ،DMW-FL360L ،DMW-FL580L؛ اختياري)، سيزيد المدى الفعال مقارنة بفلاش الكاميرا الداخلي.

**الاستعدادات:**

• أغلق الفلاش الداخلي واضبط مفتاح تشغيل/إيقاف تشغيل الكاميرا على [OFF[.

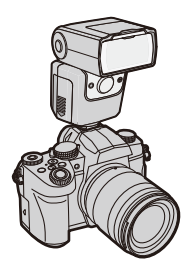

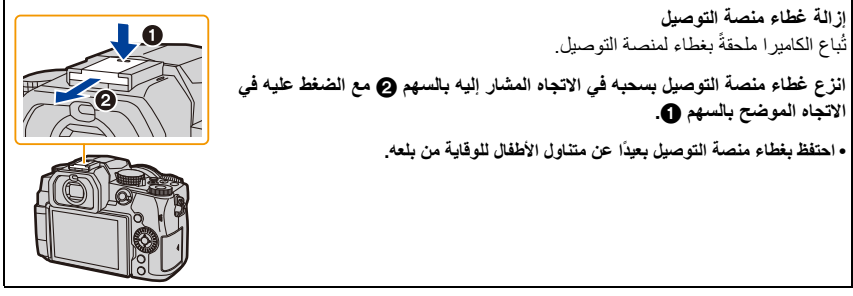

• لتغيير إعدادات الفلاشات الخارجية بالكاميرا، راجع ص ص .161

• راجع ص ص 166 للتعرف على إعدادات الفلاش اللاسلكي.

عند استخدام الفلاشات الخارجية الأخرى المتوفرة تجاريًا دون وظائف الاتصال بالكاميرا

- من الضروري ضبط التعرض للضوء الموجود على الفلاش الخارجي. إذا أردت استخدام الفلاش الخارجي في النمط التلقائي، فاستخدم الفلاش الخارجي الذي يتيح لك ضبط قيمة فتحة الضوء، ودرجة الحساسية للضوء ISO لتتماشى مع الإعدادات الموجودة بالكاميرا.
- اضبط على نمط AE حيث تمنح الأولية لقطر فتحة الضوء أو نمط التعرض للضوء يدويًا بالكاميرا، ثم اضبط نفس قيمة فتحة الضوء ودرجة الحساسية للضوء ISO ٍ الموجودين على الفلاش الخارجي. (لا يمكن تعويض التعرض للضوء بشكل ٍ كاف نتيجة للتغير بقيمة فتحة الضوء في نمط AE حيث تمنح الأولية لسرعة الالتقاط، وكذلك يتعذر على الفلاش الخارجي التحكم في الضوء بشكل مناسب في نمط برنامج AE ً ، نظرا لتعذر تعيين قيمة فتحة الضوء.)

• إذا قمت بتركيب فلاش خارجي، يمكنك استخدام الوظائف التالية حتى عند التسجيل باستخدام الفلاش: – تعرض الفتحة للضوء – تركيز التعرض للضوء • بإمكانك ضبط قيمة فتحة الضوء وسرعة الالتقاط ودرجة الحساسية للضوء ISO بالكاميرا حتى عند تركيب الفلاش الخارجي. • عند التسجيل من مسافة قريبة وبزاوية عريضة، فقد تحجب العدسة الضوء الصادر من الفلاش، وتسبب إعتام الجزء الأسفل من الشاشة. • عند استخدام الفلاش الخارجي المتوفر تجاريًا، لا تستخدم واحدًا به أقطاب معكوسة أو وظيفة للتواصل مع الكاميرا. قد يؤدي هذا إلى تعطل الكاميرا أو عدم عملها على نحو سليم. • عند تركيب الفلاش الخارجي، لا تقم بمسكه وحده، إذ قد ينفصل من الكاميرا.

• لمزيد من التفاصيل، قم بقراءة تعليمات تشغيل الفلاش الخارجي.

**حامل البطارية الإضافية (اختياري)**

عند تركيبه على الكاميرا ، يعمل حامل البطارية الإضافية (1BGG-DMW: اختياري) على تحسين سهولة التشغيل والتحكم أفضل أثناء الإمساك بالكاميرا رأسيًا. كما أن إدخال بطارية في حامل البطارية الإضافية يوفر مصدرًا ثابتًا من الطاقة حتى لفتر ات طويلة من التسجيل. تأتي حزمة البطارية (12BLC-DMW (مزودة بحامل بطارية إضافية (1BGG-DMW: اختياري).

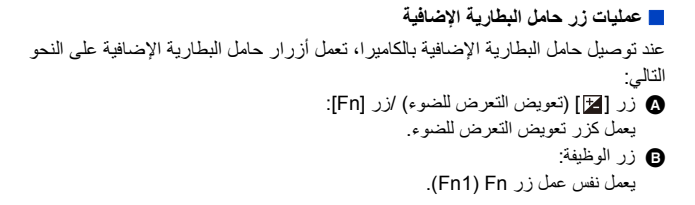

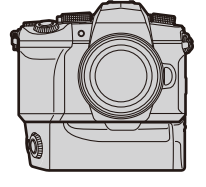

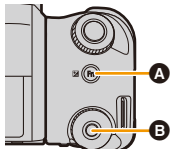

.12 أخرى

∫ **اختيار أولوية استخدام البطارية الاستعدادات:** • أوقف تشغيل الكاميرا وأزل غطاء موصل حامل البطارية الإضافية. نكِب حامل البطارية الإضافية بالكاميرا. 2 قم بتشغيل الكاميرا. 3 اختر القائمة.

# > **[إعداد]** > **[أولوية استخدام البطارية]** MENU

.ً ُستخدم البطارية الموجودة في الكاميرا أولا **[BODY : [**ت .ً ُستخدم البطارية الموجودة داخل حامل البطارية الإضافية أولا **[BG : [**ت

• عندما تُستخدم البطارية الموجودة داخل حامل البطارية الإضافية، يُعرض [ <mark>36</mark> ] على الشاشة.

• عندما يصعب إزالة غطاء موصل حامل البطارية الإضافية، انقل زاوية الكاميرا بالتجويف باتجاه المركز عند الإزالة.

• اقرأ تعليمات التشغيل لحامل البطارية الإضافية للحصول على تفاصيل.

**جهاز التحكم في الغالق عن بعد (اختياري)**

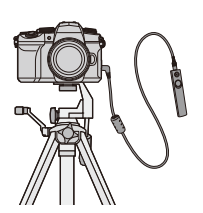

عند توصيله بمقبس [REMOTE [الموجود بالكاميرا، يمكن استخدام جهاز التحكم في الغالق عن بعد (2RS-DMW: اختياري) للأغراض التالية: – الضغط على زر الغالق بالكامل بدون اهتزاز الكاميرا – تثبيت زر الغالق أثناء تسجيل المصباح وتسجيل اللقطات المتلاحقة – بدء/إنهاء تسجيل الفيديو

∫ **زر تسجيل الصور المتحركة بجهاز التحكم في الغالق عن بعد** يمكنك تعطيل زر تسجيل الصور المتحركة عند عدم تسجيل مقطع فيديو لمنع التشغيل الخاطئ.

> **[OFF [/] ON] :الإعدادات** > **[مخصص]** > **[العملية]** > **[زر الفيديو (عن بعد)]** MENU

• للحصول على تفاصيل، اقرأ تعليمات التشغيل الخاصة بجهاز التحكم في الغالق عن بعد.

#### **هذه الوظيفة غير متوفرة في الحالات التالية:**

• لا يمكن استخدام جهاز التحكم في الغالق عن بعد لإجراء العملية التالية. – إلغاء [وضعية السكون] أو [وضعية السكون (Fi-Wi [(أو [تصوير LVF مع توفير الطاقة]

#### **الميكروفون الخارجي (اختياري)**

باستخدام ميكروفون استريو شديد الحساسية (2MS-DMW: اختياري) أو ميكروفون استريو (10VMS-VW: اختياري)، يصبح بمقدورك تسجيل الأصوات بجودة أعلى من جودة التسجيل بواسطة ميكروفون داخلي.

#### **الاستعدادات:**

• أغلق الفلاش الداخلي واضبط مفتاح تشغيل/إيقاف تشغيل الكاميرا على [OFF[.

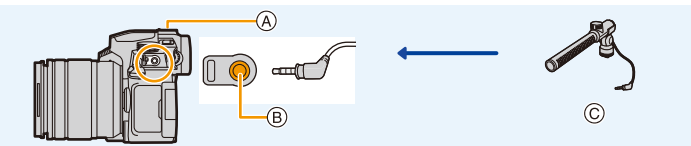

- A منصة التوصيل
- [MIC] مقبس B
- C ميكروفون استريو ذو التقاط اتجاهي (2MS-DMW: اختياري) ميكروفون استريو (10VMS-VW: اختياري)
	- لا تستخدم كابلات ميكروفون استريو يبلغ طولها م3 أو أكثر.
	- ِ عند التركيب بالكاميرا، أزل غطاء منصة التوصيل. (ص 306)

#### ∫ **[ميكروفون خاص]**

عند تركيب ميكروفون استريو شديد الحساسية (2MS-DMW: اختياري)، يمكنك ضبط نطاق التقاط الميكروفون للصوت من [ميكروفون خاص].

- و ركِّب الميكروفون الاستريو شديد الحساسية بالكاميرا<sub>.</sub>
	- 2 قم بتشغيل الكاميرا.
		- 3 اختر القائمة.

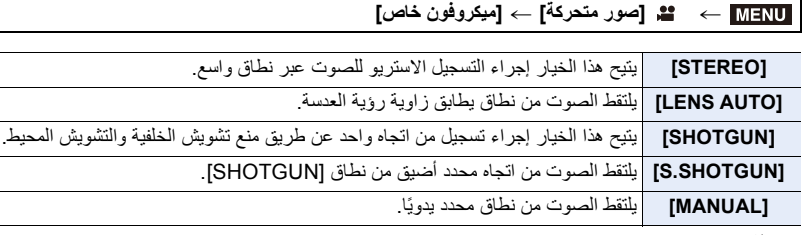

4 (في حالة اختيار [MANUAL[(

اضغط على 2/1 لاختيار نطاق ما، ثم اضغط على زر [SET/MENU[.

.12 أخرى

∫ **[قطع صوت الرياح]** يمكن أن يحد من التشويش الناجم عن الرياح عند استخدام ميكروفون خارجي.

#### **[OFF [/] LOW]/[STANDARD]/[HIGH] :الإعدادات** > **[صور متحركة]** > **[قطع صوت الرياح]** MENU

• متوفر عند توصيل ميكروفون خارجي.

- قد يؤدي إعداد [قطع صوت الرياح] إلى تغيير جودة الصوت المعتادة.
- أثناء توصيل الميكروفون الخارجي، يتم عرض أيقونة [ ] على الشاشة.
- عندما يكون الميكروفون الخارجي موصلاً، يُضبَط [عرض مستوى تسجيل الصوت] تلقائيًا على [ON]، ويُعرض مستوى تسجيل الصوت على الشاشة.
	- عندما يجري تثبيت ميكروفون خارجي بالكاميرا، لا تمسك بالميكروفون الخارجي وحده فقط، وذلك لوقاية الكاميرا من السقوط.
		- في حالة تركيب ميكروفون خارجي، لا تفتح الفلاش الداخلي.
		- إذا جرى تسجيل أصوات الضجيج عند استخدام مهايئ تيار متردد AC) اختياري)، فاستخدم بطارية.
		- في حالة استخدام ميكروفون استريو (10VMS-VW: اختياري)، يجري ضبط [ميكروفون خاص] على [STEREO .[
- عند ضبط [ميكروفون خاص] على [AUTO LENS [أو [SHOTGUN.S [أو [MANUAL [أو [إخراج الصوت]، يجري ضبط بقائمة [صور متحركة] على [SOUND REC .[
- عند ضبط [ميكروفون خاص] على [MANUAL[، يمكنك استخدام وظيفة زر Fn] ضبط اتجاهية الميكروفون]. اضغط على زر تعيين Fn لعرض شاشة إعداد النطاق.
	- للحصول على تفاصيل، راجع تعليمات التشغيل الخاصة بالميكروفون الخارجي.

#### **مهايئ التيار المتردد AC) اختياري)/قارنة التيار المستمر DC) اختياري)**

عن طريق استخدام مهايئ التيار المتردد AC) اختياري) وقارنة التيار المستمر DC) اختياري)، يمكنك إجراء عمليات التسجيل والعرض دون القلق بشأن شحن البطارية المتبقي.

لا يمكن استخدام قارنة التيار المستمر DC الاختيارية إلا مع مهايئ التيار المتردد AC المحدد من إنتاج Panasonic (اختياري).

- ً استخدم دائما مهايئ تيار متردد AC أصلي (اختياري) من إنتاج Panasonic فقط.
- عند استخدام مهايئ تيار متردد AC) اختياري)، استخدم كابل التيار المتردد AC الملحق بمهايئ التيار المتردد AC.
- عند تركيب قارنة التيار المستمر DC، يُفتح غطاء قارنة التيار المستمر DC؛ من ثم تتوقف خاصية مقاومة الأتربة وتناثر المياه **عن العمل.**

فاحذر من السماح بالتصاق الرمال أو الأتربة أو المياه أو ما إلى ذلك بالقارنة، أو دخولها فيها. وبعد الاستخدام، تحقق من عدم وجود الله المناطق المناطق المناطق المناطق المناطق المناطق المناطق المناطق المناطق المناطق المناطق المناطق المناطق ا<br>المناطق المناطق المناطق المناطق المناطق المناطق المناطق المناطق المناطق المناطق المناطق المناطق المناطق المناط مواد غريبة عالقة بغطاء قارنة النيار المستمر DC، ثم أغلقه غلقًا محكمًا<sub>.</sub>

• للحصول على تفاصيل، راجع تعليمات التشغيل الخاصة بمهايئ التيار المتردد AC وقارنة التيار المستمر DC.

# **عرض الشاشة/عرض محدد المنظر**

# **مثال للعرض: عندما يتم ضبط [ ] (أسلوب الشاشة) وتكون شاشة العرض قيد الاستخدام**

• المعلومات المعروضة ، مثل الرسوم البيانية، والتكبير، والقيم الرقمية، هي فقط لغرض المرجعية.

**أثناء التسجيل**

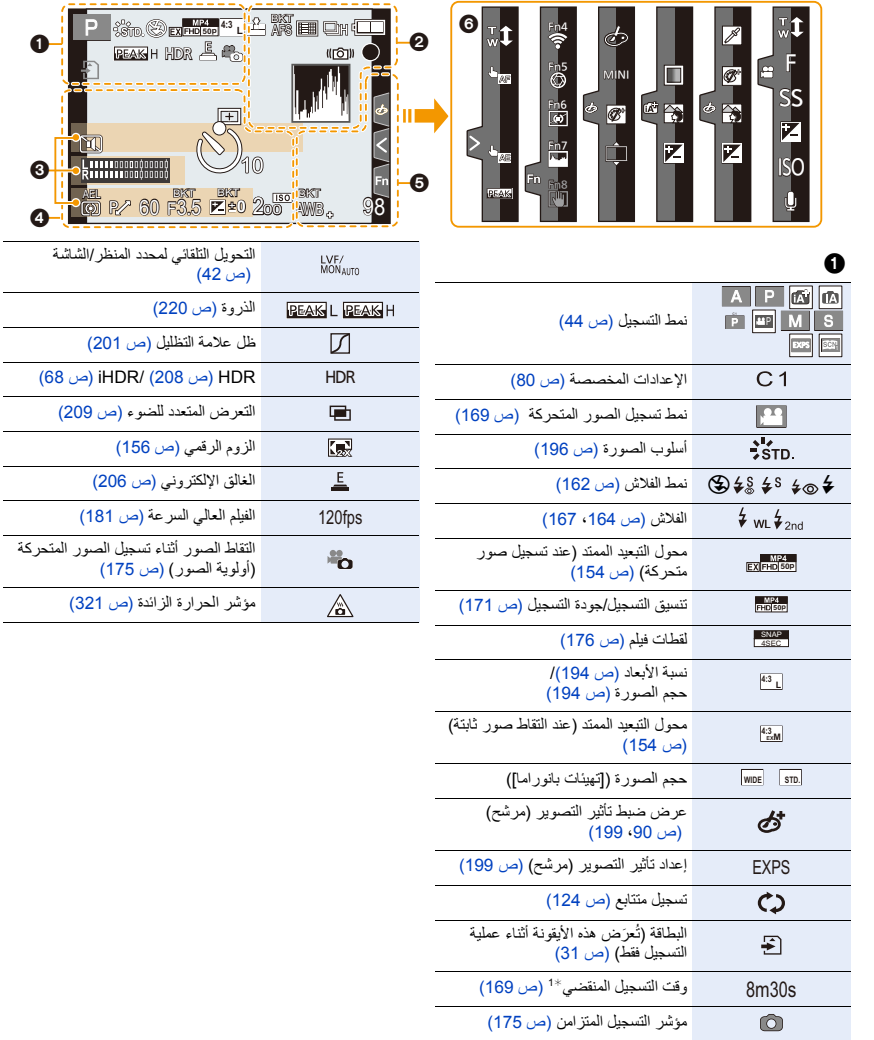

Ō ิด

311

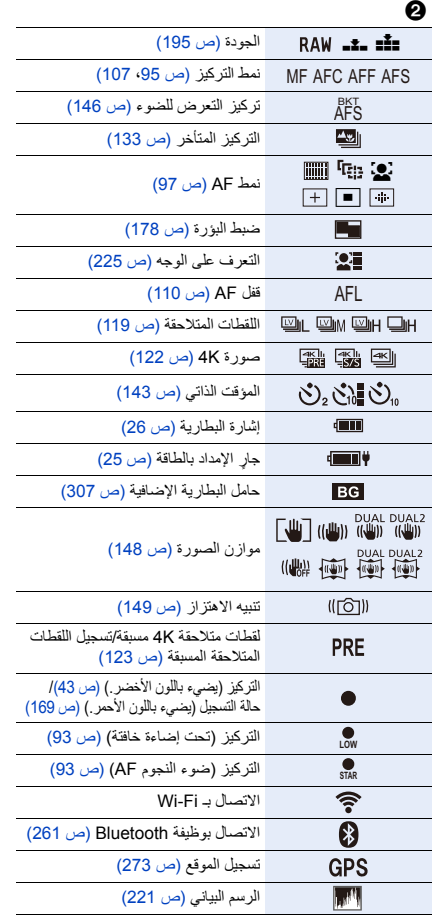

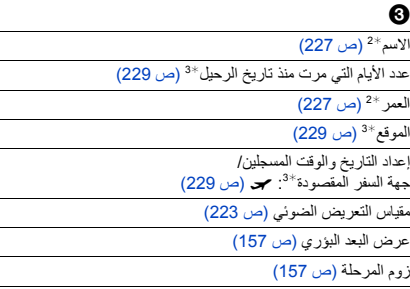

#### 0

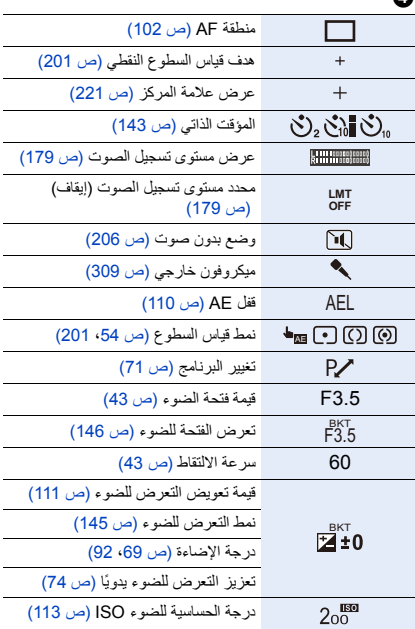

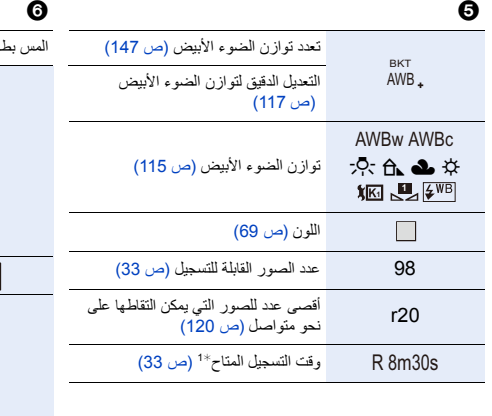

## 6

المس بطاقة (ص 219)

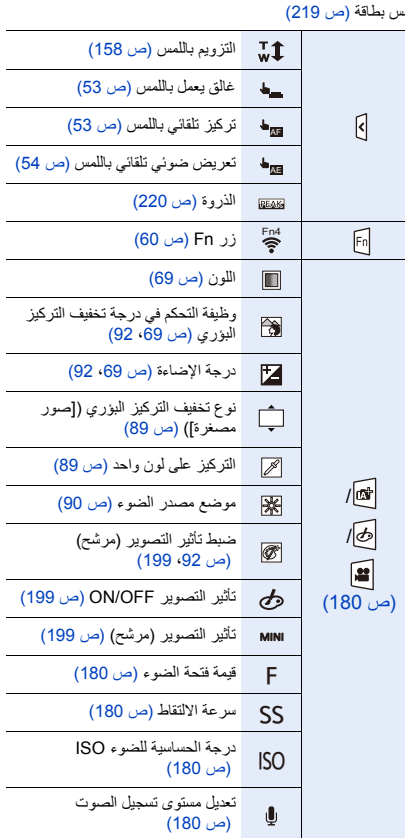

1¢ h: ساعة، m: دقيقة، s: ثانية

2¢ يُعرض الاسم لمدة 5 ٍ ثوان تقريبًا في حالة تشغيل الكاميرا مع ضبط [إعداد البروفايل].

3¢ يُعرض هذا الإعداد لمدة 5 ٍ ثوان تقريبًا عند تشغيل الكاميرا، بعد ضبط الساعة والانتقال من نمط عرض التسجيل إلى نمط التسجيل.

.12 أخرى

#### **أثناء التسجيل**

**معلومات التسجيل المعروضة على الشاشة**

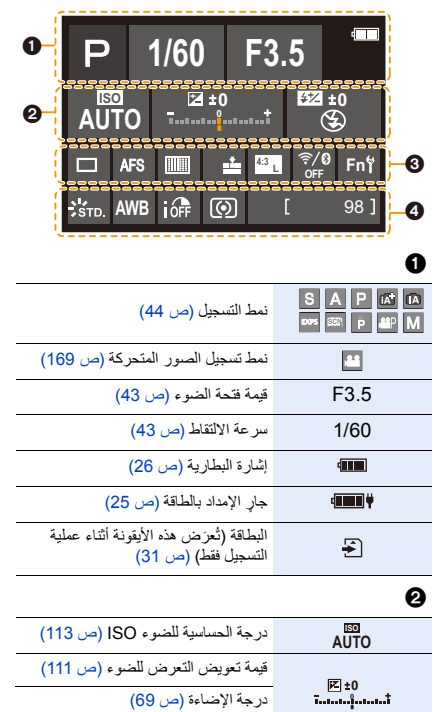

تعزيز التعرض للضوء يدويًا (ص 74)

‰ Œ نمط الفلاش (ص 162)

الفلاش (ص 164∙ 166)

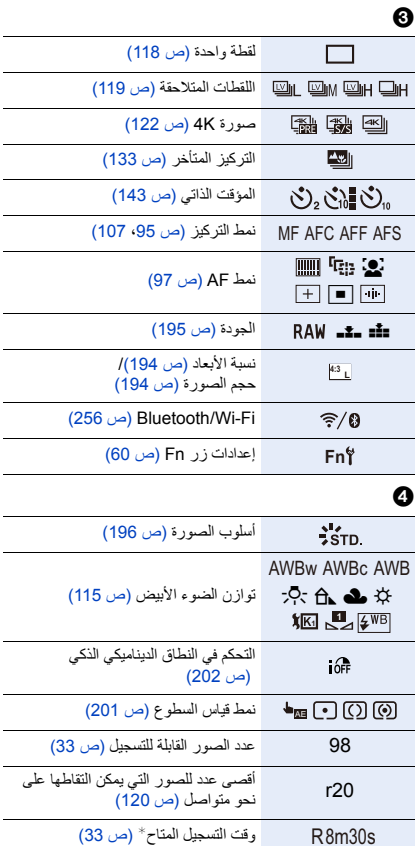

¢ h: ساعة، m: دقيقة، s: ثانية

لا توجد بطاقة

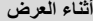

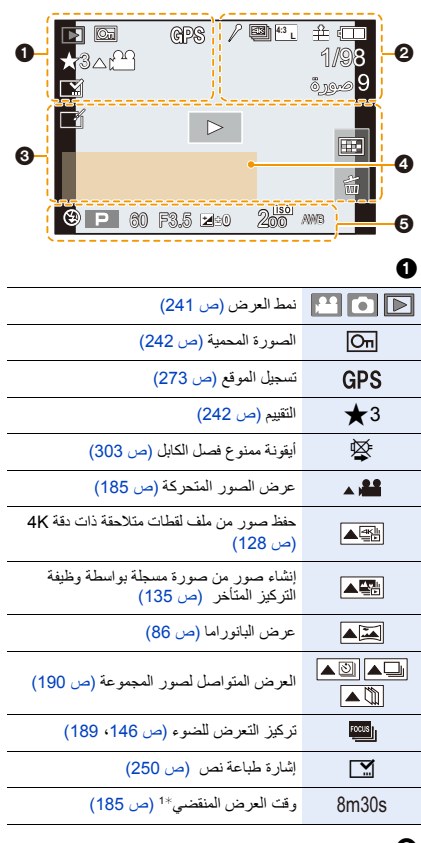

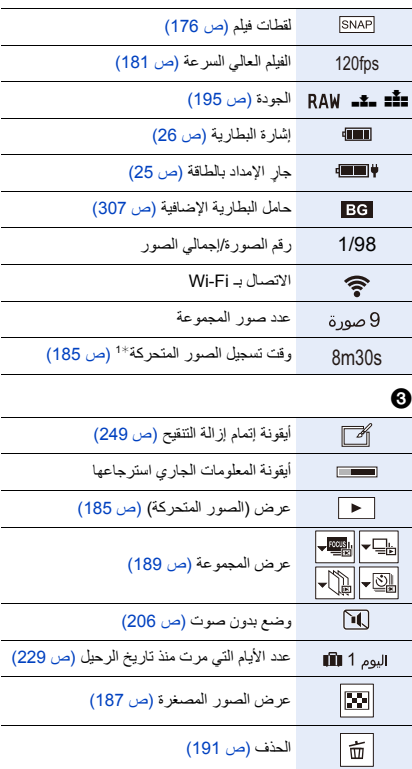

#### $\boldsymbol{\Theta}$

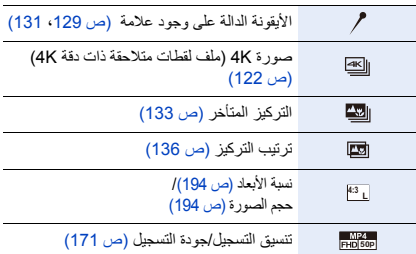

## $\bullet$

الاسم<sup>×2</sup> (ص 225، 227)

الموقع\*<sup>2</sup> (ص 229)

العنوان<sup>\*2</sup> (ص 243)

العمر (ص ،225 227)

## $\ddot{\mathbf{e}}$

معلومات التسجيل

1¢ h: ساعة، m: دقيقة، s: ثانية

ُعرض هذه المعلومات بالترتيب التالي [عنوان]، [الموقع]، [الاسم] ([طفل /]1 [طفل ]2 ، [تصوير الحيوانات])، 2¢ ت [الاسم] ([التعرّف على الوجه]).

#### **أثناء العرض**

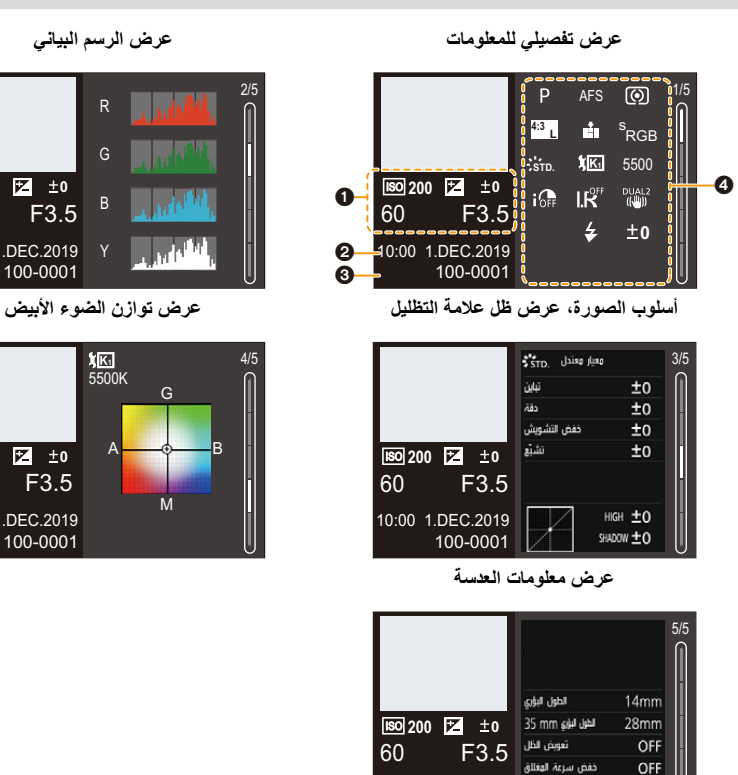

100-0001

10:00 1.DEC.2019

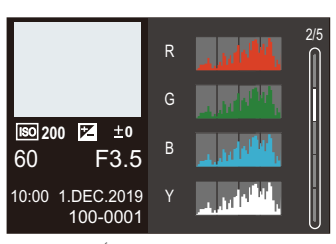

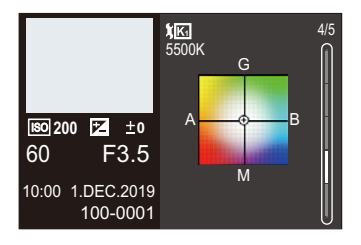

## $\boldsymbol{0}$

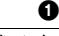

معلومات التسجيل (أساسي)

#### 0

تاريخ ووقت التسجيل/التوقيت العالمي (ص 228)

#### $\boldsymbol{\Theta}$

100-0001 رقم المجلد/الملف (ص 301)

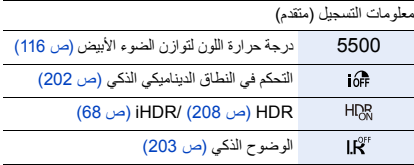

# **عرض الرسائل**

معاني الرسائل الرئيسية المعروضة على شاشة الكاميرا وطرق الاستجابة.

∫ **البطاقة**

**[خطأ في البطاقة]/[تهيئة هذه البطاقة؟]**

• يوجد تنسيق لا يمكن استخدامه مع الكاميرا. قم بإدخال بطاقة أخرى أو قم بعمل نسخة احتياطية من أي بيانات ضرورية قبل التهيئة. (ص 33)

**[خطأ في البطاقة]/[بطاقة الذاكرة هذه لا يمكن استخدامها.]**

• استخدم بطاقة تتوافق مع الكاميرا. (ص 32)

**[أدخل بطاقة الذاكرة SD مرة أخرى]/[حاول باستخدام بطاقة أخرى]**

• غير قادر على الوصول إلى البطاقة. أعد إدخال البطاقة. • أدخل بطاقة أخرى.

**[خطأ قراءة]/[خطأ كتابة]/[الرجاء التأكد من البطاقة]**

- فشل في قراءة البيانات أو كتابتها. أوقف تشغيل الكاميرا، أعد إدخال البطاقة، ثم أعد تشغيلها مرة أخرى. • قد تكون البطاقة مكسورة.
	- أدخل بطاقة أخرى.

**ّ [تم إلغاء تسجيل الصور المتحركة لأن سرعة الكتابة على البطاقة محددة]**

- سرعة كتابة بطاقة SD غير كافية للفيديو أو صورة بدقة K4 أو التسجيل بوظيفة التركيز المتأخر. استخدم بطاقة SD من فئة السرعة المدعومة. (ص 32) • إذا توقف التسجيل حتى في حالة استخدام بطاقة SD تتوافق مع تصنيف فئة السرعة المحدد، تكون سرعة كتابة البيانات بطيئة للغاية. نوصي بالاحتفاظ بنسخة احتياطية من البيانات والتهيئة (ص 33).
	- وفقًا لنوع البطاقة، قد يتوقف التسجيل جزئيًا.

.12 أخرى

∫ **العدسة**

**[لم يتم تركيب العدسة بشكل سليم. لا تدفع زر فصل العدسة و العدسة مركبة.]**

• أزل العدسة تارةً، ثم ركِّبها تارةً أخرى بدون الضغط على زر تحرير العدسة. (ص 35) قم بتشغيل الكاميرا مرة أخرى، وإذا استمر ظهور الرسالة، فاتصل بالموزع.

**[فشل تركيب العدسة. الرجاء التأكد من احتمال وجود اتساخ]**

• أزل العدسة عن جسم الكاميرا، وامسح أطراف التركيب بالعدسة، وكذا جسم الكاميرا برفق باستخدام ممسحة قطنية جافة. ركب العدسة، وشغّل الكاميرا مرة أخرى؛ وإذا استمر ظهور الرسالة، فاتصل بالموزع.

∫ **البطارية**

**[لا يمكن استخدام هذه البطارية.]**

• استخدم البطاريات الأصلية التي تنتجها Panasonic. وإذا ظهرت هذه الرسالة حتى عند استخدام بطارية أصلية من إنتاج Panasonic، فاتصل بالموزع. • إذا كانت طرف توصيل البطارية متسخ، فقم بإزالة الأتربة والغبار عنه.

#### **Wi-Fi** ∫

**[اخفق الاتصال بنقطة الوصول اللاسلكي]/[أخفق الارسال]/[لم يتم العثور على وجهة]**

• معلومات نقطة الوصول اللاسلكي المعينة بهذه الكاميرا خاطئة. تحقق من نوع المصادقة ومفتاح التشفير. (ص 287) • قد تعترض الموجات اللاسلكية الصادرة من الأجهزة الأخرى مسار الاتصال بنقطة وصول لاسلكي. تحقق من حالة الأجهزة الأخرى المتصلة بنقطة الوصول اللاسلكي فضلاً عن حالة الأجهزة اللاسلكية الأخرى.

**[اخفق الاتصال. يرجى اعادة المحاولة بعد بضع دقائق.]/[الشبكة منفصلة. توقف النقل.]**

• الموجات اللاسلكية الصادرة من نقطة الوصول اللاسلكي ضعيفة. ِ أجر الاتصال بالقرب من نقطة الوصول اللاسلكي. • اعتمادًا على نقطة الوصول اللاسلكي، قد ينقطع الاتصال تلقائيًا بعد مرور مدة زمنية معينة. فعاود الاتصال مجددًا.

#### **[اخفق الاتصال]**

• غيّر نقطة الوصول المراد الاتصال بها في إعدادات Fi-Wi بالهاتف الذكي إلى الكاميرا.

.12 أخرى

∫ **أخرى**

#### **[لا يمكن حذف بعض الصور]/[لا يمكن حذف هذه الصورة]**

• لا يمكن حذف الصور غير المتوافقة مع معيار DCF. قم بعمل نسخة احتياطية من أي بيانات ضرورية قبل تهيئة البطاقة. (ص 33)

#### **[لا يمكن الضبط على هذه الصورة]**

• لا يمكن تحرير الصور غير المتوافقة مع معيار DCF.

#### **[لا يمكن تكوين مجلد جديد]**

• تم الوصول إلى العدد الأقصي من المجلدات، لذا لا يمكن إنشاء مجلدات جديدة. قم بعمل نسخة احتياطية من أي بيانات ضرورية قبل تهيئة البطاقة. (ص 33) بعد التهيئة، قم بتنفيذ [إعادة ضبط الرقم] ضمن قائمة [إعداد] لإعادة ضبط عدد المجلدات لـ 100 . (ص 236)

#### **ً]/[خطأ في النظام] [الرجاء إطفاء ومن ثم تشغيل الكاميرا مجددا**

• فأطفئ الكاميرا، ثم أعد تشغيلها. إذا ظهرت الرسالة حتى عند فعل هذا عدة مرات، فاتصل بالموزع.

# **استكشاف الأعطال وإصلاحها**

جرب أولاً القيام بالإجراءات التالية (ص 321إلى ص 329).

**في حالة عدم التوصل إلى حل للمشكلة القائمة، يمكن تحسين الوضع باختيار [إعادة ضبط] (ص 236) من قائمة [إعداد].**

**الطاقة، البطارية**

#### **يومض مصباح الشحن.**

- يتم الشحن في مكان درجة حرارته عالية أو منخفضة للغاية. – أعد توصيل كابل توصيل USB) ملحق) وأعد محاولة الشحن في مكان تكون فيه درجة الحرارة المحيطة من 10 إلى 30 درجة ً مئوية (تنطبق أيضا ظروف درجة الحرارة على البطارية نفسها).
	- لا يمكن الشحن إذا كانت سعة مزود الطاقة بالكمبيوتر منخفضة.

**الكاميرا لا تعمل حتى في حالة تشغيل الكاميرا. تتوقف الكاميرا بمجرد تشغيل الكاميرا.**

• قد تم استنفاد طاقة البطارية. فاشحن البطارية. (ص 21)

**ًا. تتوقف الكاميرا تلقائي**

َّل. (ص 231) • الوضع [النمط الاقتصادي] مفع

**طاقة البطارية تنفد بسرعة شديدة.**

- عند ضبط إعداد [لقطات متلاحقة 4K مسبقة] أو [تسجيل قبل الاندفاع]، تُستَنفد طاقة البطارية على نحو أسر ع. اضبط هذه الإعدادات فقط عند التسجيل.
	- ينفذ شحن البطارية بسرعة، عند الاتصال بـ Fi-Wi. قم بإيقاف تشغيل الكاميرا بشكل متكرر مثل استخدام [النمط الاقتصادي] . (ص 231)

#### **التسجيل**

**يتوقف التسجيل قبل انتهائه. يتعذر التسجيل. يتعذر استخدام بعض الوظائف.**

- في درجات الحرارة المحيطة العالية أو في حالة استخدام الكاميرا للتسجيل المستمر، سترتفع درجة حرارة الكاميرا. لحماية الكاميرا من ارتفاع درجة الحرارة، سيتم إيقاف التسجيل، بعد عرض [ ]، ولن تكون الوظائف التالية متاحة لفترة من الوقت. فانتظر ريثما تنخفض درجة حرارة الكاميرا.
	- [صورة K4[
	- التركيز المتأخر
		- تسجيل الفيديو
	- إمداد الطاقة عبر كابل توصيل USB

**لا يمكن تسجيل الصور. لن يتم الالتقاط فور الضغط على زر الغالق.**

• إذا تم ضبط [أولوية التركيز/التحرير] على [FOCUS[، فإن التسجيل لن يبدأ حتى يتم تحقيق التركيز. (ص 216)

**الصورة المسجلة ضاربة إلى البياض.**

• قد تظهر الصور مائلة للبياض عند اتساخ العدسة، أو مستشعر الصور، من بصمات الأصابع وغيرها. إذا كانت العدسة متسخة، فأطفئ الكاميرا، ثم امسح سطح العدسة مستخدمًا قطعة قماش جافة وناعمة. للحصول على معلومات حول كيفية تنظيف مستشعر الصور، راجع ص .331

**الصورة المسجلة شديدة السطوع أو شديدة الإعتام.**

• تأكد من عدم تعيين قفل AE في المكان غير المناسب. (ص 110)

**يتم تسجيل صور متعددة في وقت واحد.**

- عند ضبط وضع المحرك على [ ] (اللقطات المتلاحقة)، سيؤدي الضغط مع الاستمرار على زر الغالق إلى التقاط صور متلاحقة. (ص 118)
	- عند تعيين التعرض للضوء، يؤدي الضغط على زر الغالق إلى تسجيل عدة صور أثناء تغيير الإعدادات تلقائيًا. (ص 144)

**لا يتم التركيز على الهدف بشكل صحيح.**

• تأكد من التفاصيل التالية: – هل الهدف خارج نطاق التركيز؟ – هل [AF غالق] مضبوط على [OFF ؟] (ص 214) – هل [أولوية التركيز/التحرير] مضبوط على [RELEASE ؟] (ص 216) – هل قفل AF) ص 110) مضبوط في مكان غير مناسب؟ • إذا كانت هناك بصمات أصابع أو أوساخ على العدسة، فيمكن ضبط التركيز على العدسة وكنتيجة قد لا يتم وضع الهدف في التركيز.

**تبدو الصورة المسجلة غير واضحة. لا تعمل وظيفة الموازن بشكل فعال.**

• ستصبح سرعة الالتقاط أقل، وقد لا تعمل وظيفة الموازن بشكل سليم عند التسجيل في الأماكن المظلمة. في هذه الحالات، استخدم حامل ثلاثي ومؤقت ذاتي عند التسجيل.

> **تبدو الصورة المسجلة مشوهة. يظهر التشويش على الصورة.**

• جرب ما يلي: – قلل من درجة الحساسية للضوء ISO .) ص 113) – قم بزيادة [خفض التشويش] من [إسلوب الصورة] إلى الاتجاه الموجب، أو عدل كل عنصر آخر بخلاف [خفض التشويش] إلى الاتجاه السلبي. (ص 197) – اضبط [خفض سرعة المغلاق] على [ON .) [ص 204)

#### **قد يبدو الهدف مشوهًا بالصورة.**

• عندما يجري تسجيل هدف متحرك باستخدام الوظائف التالية، قد يبدو الهدف في الصورة مشوشًا:  $[EstTR]$  – – تسجيل الفيديو – [صورة K4[

وهذه إحدى خصائص مستشعر MOS الذي هو مستشعر الصورة للكاميرا، ولا يعد خللاً وظيفيًا<sub>.</sub>

#### **قد تظهر خطوط أو خفقان تحت الإضاءة، كضوء الفلورسنت، وتركيبات إضاءة LED.**

- وتعد هذه إحدى خصائص مستشعرات MOS التي تعمل كمستشعرات الالتقاط بالكاميرا. .ً ولا يعد هذا خللا
- في حالة استخدام الغالق الإلكتروني (ص 206)، قد يؤدي تخفيض سرعة الالتقاط إلى الحد من تأثير الخطوط الأفقية.
	- إذا كانت هناك وميض أو خطوط أفقية ملحوظة عند تسجيل الفيديو، يمكن التخفيف من ذلك عن طريق تثبيت سرعة الالتقاط .
	- قم إما بضبط [تقليل الخفقان] (ص 210)، أو قم بالتسجيل في نمط الفيلم الإبداعي (ص 180).

#### **تظهر خطوط عند ارتفاع درجة للحساسية للضوء ISO.**

• قد تظهر خطوط عند ارتفاع درجة الحساسية للضوء ISO، أو اعتمادًا على العدسة المستخدمة. اخفض درجة الحساسية للضوء ISO .) ص 113)

#### **تختلف درجة السطوع أو لون الصورة المسجلة عن المشهد الحقيقي.**

- في حالة التسجيل تحت ضوء مصابيح فلورسنت أو تركيب إضاءة LED أو ما شابه، قد تؤدي زيادة سرعة الالتقاط إلى إدخال تغيرات طفيفة على درجة الإضاءة أو اللون.
	- وتأتي هذه التغيرات نتيجةً لخصائص مصدر الضوء، ولا تمثل خللاً ما.
- عند تسجيل أهداف في مواقع شديدة السطوع، أو التسجيل تحت ضوء مصابيح الفلورسنت، أو تركيبات إضاءة LED، أو مصابيح الزئبق، أو مصابيح الصوديوم، أو غير ذلك من مصادر الإضاءة، قد تتغير الألوان أو درجة إضاءة الشاشة، أو قد تظهر خطوط أفقية على الشاشة.

#### **يجري تسجيل نقطة مضيئة غير موجودة بالهدف.**

• قد تكون هناك وحدات بكسل مفقودة من مستشعر الصور [تجديد البكسل] . (ص 237) ِ أجر

#### **الصور المتحركة**

#### **لا يمكن تسجيل مقاطع فيديو.**

• عند استخدام بطاقة ذات سعة كبيرة، قد لا تتمكن من التسجيل لفترة من الوقت بعد تشغيل الكاميرا.

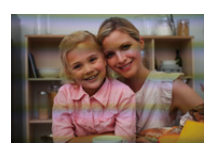

#### **توقف تسجيل الفيديو قبل اكتماله.**

• يتطلب تسجيل الفيديو باستخدام بطاقة SD إلى استخدام بطاقة SD من فئة السرعة المدعومة. أستخدم بطاقة SD متوافقة. (ص 32)

في بعض الأحيان ، يكون ضبط التركيز مع نمط AF أمرًا صعبًا أثناء تسجيل الصور المتحركة بدقة AK.

.ً • قد يحدث هذا عند التقاط صورة عن طريق تقليل سرعة AF من أجل ضبط التركيز على دقة عالية. ولا يعد هذا خللا

**يجري تسجيل أصوات طقطقة، وطنين غير طبيعية في الفيديو. الصوت المسجل خافت جدًا.**

• وفقًا لظروف التسجيل أو العدسة المستخدمة، يمكن تسجيل صوت فتحة الضوء وإجراءات التركيز في مقاطع الفيديو ِ يمكنك ضبط عملية التركيز أثناء تسجيل الفيديو على [OFF [في [تركيز متواصل AF) [ ص 172). • لا تقم بتغطية فتحة الميكروفون أثناء تسجيل الفيديو.

**يجري تسجيل صوت تشغيل في الفيديو.**

• نوصي بإعداد ً نمط الفيلم الإبداعى والتسجيل باستخدام عملية اللمس إذا كنت منزعجا من أصوات العملية أثناء التسجيل. (ص 180)

#### **يشار إلى الأجزاء التي ليست في التركيز بالذروة.**

• عند استخدام إعداد [إسلوب الصورة] يستخدم منحنى غاما المعدل، مثل [L Log-V[، قد تكتشف الكاميرا بشكل غير صحيح الضوضاء على الصور كتباين وتشير إليه بالذروة. نوصي بالتحقق من التركيز باستخدام مساعدة MF قبل التسجيل.

**عند تحرير الصور المتحركة المسجلة باستخدام أسلوب الصورة مضبوط على [L Log-V [بعد التصوير، تظهر الإضاءة وتفاوت اللون أو التشويش.**

• تسجل هذه الكاميرا الصور المتحركة بتنسيق 4:2:0/8 بت، لذلك قد تظهر الإضاءة وتفاوت اللون أو التشويش في مناطق مثل السماء الزرقاء، بشرة الأشخاص، والجدران البيضاء. ً نوصي بإجراء تسجيل تجريبي مقدما وتحرير الصور بعد التصوير والتحقق منها قبل المتابعة إلى التسجيل الفعلي.

#### **العرض**

**لا يمكن العرض. لا تتوفر صور مسجلة.**

• لا يمكن تشغيل المجلدات والصور التي تمت معالجتها في الكمبيوتر على الكاميرا. نوصي باستخدام البرنامج "PHOTOfunSTUDIO "لكتابة الصور من جهاز الكمبيوتر إلى البطاقة. • اضبط [نمط عرض التسجيل] على [عرض عادي] . (ص 241)
**يتغير لون الجزء الأحمر بالصورة المسجلة إلى الأسود.**

• عند إجراء تصحيح زوال حمرة عين ([ ۞\$ ]) أو ([ ۞\$\$))، قد يجري تصحيح الأجزاء الحمراء باللون الأسود. يوصى بتسجيل الصور مع ضبط نمط الفلاش على [‰] أو ضبط [زوال حمرة عين] على [OFF .) [ص 203)

**الشاشة/محدد المنظر**

**يجري إطفاء الشاشة/محدد المنظر عندما تكون الكاميرا قيد التشغيل.**

- ٔ<br>ا َجر أي عمليات أثناء المدة الزمنية المعينة، يجري تنشيط [إطفاء الشاشة/LVF التلقائي] (ص 231)، وإيقاف تشغيل الشاشة/محدد • إذا لم ت المنظر.
	- عندما تقرّب شيئًا ما أو يدك من مستشعر العين، قد يتحول عرض الشاشة إلى عرض محدد المنظر ِ

**قد تومض الشاشة للحظات، أو قد تتغير درجة إضاءتها بدرجة كبيرة لفترة وجيزة.**

• يحدث هذا عندما يتم الضغط على زر الغالق جزئيًا، أو عندما تتغير إضاءة الهدف ، مما يؤدي إلى تغيير فتحة ضوء العدسة. .ً ولا يعد هذا خللا

**لا يمكن التبديل بين الشاشة ومحدد المنظر حتى عند الضغط على [LVF[.**

• عند توصيل الكاميرا بجهاز كمبيوتر أو طابعة، لا يمكن التبديل إلى عرض محدد المنظر.

**تظهر أجزاء متفاوتة السطوع أو ألوان غير منتظمة على الشاشة/محدد المنظر.**

- تدعم الشاشة/محدد المنظر بالكاميرا تقنية OLED. وقد تحدث ظاهرة احتراق البكسل على الشاشة/محدد المنظر عند عرض صورة ما لمدة زمنية طويلة، إلا أن هذا لا يؤثر على الصور المسجلة.
	- غيّر الصور المعروضة على الشاشة على نحو متكرر باستخدام [النمط الاقتصادي] (ص 231) أو وظيفة [مستشعر العين] (ص 42)، أو بإطفاء إضاءة الشاشة (ص 49).

**قد تبدو الشاشة ملونة عندما تنظر إليها من زاوية ما.**

• تعد هذه الظاهرة خاصية من خصائص شاشة الكاميرا، ولا تمثل خللاً وظيفيًا.

**قد تختلف ألوان محدد المنظر عن درجة اللون الفعلية.**

• هذه طبيعة محدد المنظر للكاميرا وليس عطل. ولا تأثر على الصور المسجلة.

## **الفلاش**

## **لا ينطلق الفلاش.**

- افتح الفلاش إذا كان مغلقًا. (ص 159)
- لا يتم إطلاق الفلاش عند اختيار [Œ) [فرض إيقاف تشغيل الفلاش). (ص ،162 163)

# **Wi-Fi وظيفة**

 **لا يمكن إنشاء اتصال Fi-Wi. تتعرض الموجات اللاسلكية للانقطاع. ُعرض نقطة الوصول اللاسلكي. لا ت**

## **تلميحات عامة حول استخدام اتصال Fi-Wi**

- استخدم هذه الوظيفة في إطار نطاق الاتصال الخاص بالجهاز المراد الاتصال به.
- قد يؤدي الاستخدام بالقرب من الأجهزة التي تستخدم تردد 2.4 جيجاهرتز مثل أفران الميكروويف والهواتف اللاسلكية إلى فقدان الموجات اللاسلكية.

استخدم الكاميرا على مسافة كافية من هذه الأجهزة.

- ً عندما يكون مستوى البطارية المتبقي منخفضا، قد لا يكون من الممكن الاتصال أو الحفاظ على الاتصال مع الأجهزة الأخرى. (تظهر رسالة، كرسالة [خلل في الاتصال].)
- ً إذا وضعت الكاميرا على منضدة أو رف معدنيين، فقد تتأثر الموجات اللاسلكية تأثرا سلبيًا. وفي هذه الحالات، قد يتعذر عليك إنشاء اتصال.
	- فعليك إبعاد الكاميرا عن السطح المعدني.

## **نقطة وصول لاسلكي**

- تأكد من إمكانية استخدام نقطة الوصول اللاسلكية المتصلة. • تأكد من حالة الموجات اللاسلكية لنقطة الوصول اللاسلكي. – ِّقرب الكاميرا من نقطة الوصول اللاسلكي. – غيّر مكان نقطة الوصول اللاسلكي وزاويتها. ًا لنقطة الوصول اللاسلكية، قد لا يتم عرض الموجة اللاسلكية حتى وإن كانت موجودة. • وفق – قم بإيقاف التشغيل ثم قم بتشغيل نقطة الوصول اللاسلكية. – إذا لم يكن بالإمكان ضبط القناة اللاسلكية لنقطة الوصول اللاسلكية تلقائيًا ، فقم بضبط القناة المدعومة بواسطة الكاميرا يدويًا. – ّ إذا تم ضبط معرف الشبكة SSID لنقطة الوصول اللاسلكي على عدم الإرسال، قد يتعذر التعرف على نقطة الوصول اللاسلكي.
	- ّ أدخل معرف الشبكة SSID ثم اتصل. (ص 287)

#### **ُعرض الكاميرا على شاشة إعداد Fi-Wi المعروضة على الهاتف الذكي. لا ت**

• من قائمة إعداد وظيفة Fi-Wi بالهاتف الذكي، أوقف تشغيل وظيفة Fi-Wi، ثم أعد تشغيلها.

**عند محاولة الاتصال بجهاز كمبيوتر من خلال Fi-Wi، لا يتعرف هذا على اسم المستخدم وكلمة المرور ، ويكون الاتصال غير ممكن.**

> ًا لإصدار نظام التشغيل، هناك نوعان من حساب المستخدم (حساب محلي/حساب Microsoft(. • وفق تأكد من استخدام اسم مستخدم الحساب المحلي وكلمة المرور.

> > **لا يتم التعرف على الكمبيوتر عندما استخدم اتصال Fi-Wi. لا يمكن توصيل الكاميرا بالكمبيوتر باستخدام وظيفة Fi-Wi.**

- في وقت الشراء، تم ضبط هذه الكاميرا لاستخدام اسم مجموعة العمل "WORKGROUP". وإذا غيرت اسم مجموعة العمل للكمبيوتر، فلن يتم التعرف على الكمبيوتر. في قائمة [تهيئة Fi-Wi[،] اتصال PC[، قم بتغيير اسم مجموعة العمل للكمبيوتر الشخصي الذي تريد الاتصال به. (ص 291) • ّ تحقق من كتابة اسم معرف الدخول وكلمة المرور على نحو صحيح.
- ً• عندما تختلف إعدادات الساعة لجهاز الكمبيوتر المتصل بكاميرا عن التوقيت بالكاميرا اختلافًا كبيرًا، يتعذر على الكاميرا الاتصال بالكمبيوتر تبعًا لنظام التشغيل.
- تأكد من أن إعدادات [ضبط الساعة]/[توقيت جهة مقصودة] الخاصة بالكاميرا تطابق إعدادات الوقت والتاريخ والمنطقة الزمنية الخاصة بنظام Windows أو Mac.

إذا كانت هناك اختلافات كبيرة ، فقم بتصحيحها.

**فشل إرسال الصورة قبل اكتماله. فلا يمكن إرسال بعض الصور.**

- هل حجم الصورة كبير للغاية؟ – صغّر حجم الصورة عن طريق [الحجم] (ص 279)، ثم أرسلها. – أرسل مقطع الفيديو بعد تقسيمه بواسطة [تقسيم الفيديو] (ص 253). • قد يستغرق الإرسال وقتًا أطول عندما تكون المسافة الفاصلة عن نقطة الوصول اللاسلكي بعيدة. ِ أجر الإرسال بالقرب من نقطة الوصول اللاسلكي.
	- يختلف تنسيق ملف الفيديو الذي يمكن إرساله تبعًا لوجهة الإرسال. (ص 277)

## **قد نسيت كلمة المرور المخصصة لوظيفة Fi-Wi.**

• في القائمة [إعداد] [إعادة ضبط]، ، يعيد ضبط إعدادات الشبكة. (ص 237) ومع ذلك، سيتم أيضًا إعادة تعيين جميع المعلومات المحددة في [تهيئة Wi-Fi] و [بلوتوث].

## **التلفزيون والكمبيوتر والطابعة**

**لا يوجد صورة على التليفزيون. شاشة التلفزيون غير واضحة أو غير ملونة.**

• تأكيد من التوصيل مع التلفزيون. (ص 294)

• اضبط دخل التلفزيون على دخل HDMI.

## **تقنية التوصيل "فييرا" Link VIERA لا تعمل.**

• تأكد من ضبط مفتاح وظيفة [Link VIERA [الموجود على الكاميرا على [ON .) [ص 234) • تحقق من إعداد تقنية Link VIERA بالجهاز المتصل. • فأطفئ الكاميرا، ثم أعد تشغيلها.

#### **لا يمكن التوصيل بالكمبيوتر.**

• قم بضبط [نمط USB [في الكاميرا على [(Storage(PC[.) ص 233) • أطفئ الكاميرا، ثم أعد تشغيلها.

## **َّ لم يتعرف الكمبيوتر على البطاقة. (تُستخدم بطاقة الذاكرة SDXC.(**

• تحقق من أن الكمبيوتر يدعم بطاقات الذاكرة SDXC. • عند توصيل الكاميرا بالكمبيوتر، قد يتم عرض رسالة تنصح بتهيئة البطاقة. لا تقم بتهيئة البطاقة. • إذا لم تختفي [وصول] المعروضة على الشاشة، قم بإطفاء الكاميرا و افصل كابل توصيل USB، ثم قم بتوصيله مرة أخرى.

# **لا يمكن الطباعة عند توصيل الكاميرا بالطابعة.**

• لا يمكن طباعة الصور باستخدام الطابعات التي لا تدعم وظيفة PictBridge. • اضبط على [ (PTP(PictBridge [في [نمط USB .) [ص 233)

#### **يجري قص حواف الصور عند الطباعة.**

- إذا كانت الطابعة بها وظيفة طباعة بالقص أو بدون إطار،، فقم بإلغاء هذه الإعدادات قبل الطباعة. (راجع تعليمات التشغيل الخاصة بالطابعة لديك.)
- اعتمادا على استوديو الصور، يمكن طباعة الصور المسجلة بنسبة الأبعاد 16:9 بأحجام يكون فيها نسبة الأبعاد .16:9 اسأل استوديو التصوير مسبقًا.

# **أخرى**

**عندما أهز الكاميرا، أسمع صوت "قعقعة".**

.ً • يتسبب موازن الصورة عبر الكاميرا في إصدار هذا الصوت. ولا يعد هذا خللا

**ً عندما أهز الكاميرا، اسمع صوت "خشخشة" صادرا من العدسة المثبتة.**

• قد تتحرك أجزاء العدسة الداخلية، مصدرة صوتًا، وذلك حسب نوع العدسة المثبتة. ولا يعد هذا خللاً.

**ً تصدر الكاميرا تشويشا عند تشغيلها.**

.ً • هذا التشويش عبارة عن صوت صادر عن تشغيل وظيفة إزالة الأتربة (ص 331)، ولا يعد خللا

**يصدر صوت من العدسة.**

.ً • تصدر حركة العدسة وتشغيل فتحة العدسة الصوت عند تشغيل الكاميرا أو إيقاف تشغيلها ؛ ولا يعد هذا خللا .ً • هذا هو صوت تشغيل الفتحة عندما يتغير السطوع؛ ولا يعد هذا خللا

تض*ي*ء لمبة حمراء أحيانًا عند الضغط على زر الغالق إل*ى* منتصفه.

• في الأماكن المظلمة، تضيء لمبة تعزيز AF) ص 215) باللون الأحمر لتسهيل التركيز على الهدف.

## **تم اختيار لغة غير قابلة للقراءة بطريق الخطأ.**

• أعد تحديد اللغة من القائمة باستخدام الإجراء التالي:

> [إعداد] > [~] > حدد اللغة المطلوبة (ص 234) MENU

**درجة حرارة الكاميرا مرتفعة.**

• أثناء الاستخدام، قد تصبح الكاميرا ساخنة، ولكن هذا لا يؤثر على الأداء أو الجودة.

#### **التوقيت خطأ.**

• عند ترك الكاميرا لفترة طويلة، قد تتم إعادة ضبط الساعة. إعادة ضبط الساعة. (ص 39)

# **تنبيهات للاستخدام**

**الاستخدام الأمثل للكاميرا**

**احتفظ بالكاميرا بعيدًا قدر الإمكان عن الأجهزة الكهرومغناطيسية (مثل فرن الميكروويف والتلفزيون وأجهزة ألعاب الفيديو وما إلى ذلك).**

- عند استخدام الكاميرا فوق جهاز تلفزيون أو بالقرب منه، قد يجري تشويش الصور و/أو الأصوات المسجلة بالكاميرا نتيجة لانبعاث موجات كهرومغناطيسية.
- لا تستخدم الكاميرا بالقرب من الهواتف المحمولة؛ لأن ذلك قد يؤدي إلى تشويش، من شأنه أن يؤثر على الصور و/أو الأصوات سلبيًا.
	- قد تتلف البيانات المسجلة أو قد تتشوه الصور؛ نتيجة المجالات المغناطيسية القوية الناتجة عن أجهزة تكبير الصوت أو المحركات الضخمة.
		- قد يؤثر إشعاع الموجات الكهرومغناطيسية على الكاميرا سلبيًا؛ مما يؤدي إلى تشويه الصور و/أو تشويش الصوت.
- ً إذا تأثرت الكاميرا تأثرا سلبيًا بفعل أجهزة ذات شحنات كهرومغناطيسية ولم تعد تعمل بشكل جيد، فقم بإطفائها وإخراج البطارية منها أو بفصل مهايئ التيار المتردد AC ثم أدخل البطارية، أو وصِّل مهايئ التيار المتردد AC مرة أخرى، وشغِّل الكاميرا.

**لا تستخدم الكاميرا بالقرب من أجهزة الاتصال اللاسلكية أو خطوط كهربائية عالية الفولتية.**

• إذا أجر بت التسجيل بالقر ب من أجهز ة اتصال لاسلكية أو خطوط كهر بائية عالية الفولتية، فقد تتأثر الصور و/أو الأصوات المسجلة تأثرًا سلبيًا.

> **ً تأكد من استخدام الأسلاك والكابلات الملحقة دائما. إذا استخدمت ملحقات اختيارية، فاستعن بالأسلاك والكابلات الملحقة بها. لا تقم بتطويل الأسلاك أو الكابلات.**

**ابعد الأشياء التي تتأثر بسهولة بالمغناطيسية عن الأجزاء المغناطيسية** A**.**

• قد تتسبب آثار المغناطيس في توقف أشياء مثل البطاقات المصرفية، وبطاقات الركاب، والساعات عن العمل بشكل صحيح.

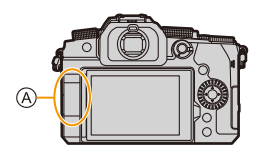

**لا تقم برش مبيدات حشرية أو أية مواد كيميائية طيارة على الكاميرا.** • إذا جرى رش هذه المواد الكيميائية على الكاميرا، فقد يتشوه جسمها وقد يتآكل طلاء سطحها.

**لا تضع منتجات مطاطية أو بلاستيكية قريبة جدًا من الكاميرا لفترة زمنية طويلة.**

#### **التنظيف**

**قبل البدء في تنظيف الكاميرا، قم بإخراج البطارية أو قارنة التيار المستمر DC) اختياري) والبطاقة (اختياري) وقم بفصل قابس كابل الطاقة من مأخذ الطاقة الكهربائية. ثم امسح الكاميرا بقطعة قماش جافة وناعمة.**

- إذا اتسخت الكاميرا بشدة، يمكنك تنظيفها بواسطة قطعة مبللة من القماش بعد عصرها جيدًا، ثم مسحها بقطعة قماش جافة.
- لا تستخدم عند تنظيف الكاميرا أية مواد مذيبة كالبنزين أو التنر أو الكحول أو مواد تنظيف منزلية وغيرها؛ لأن ذلك قد يؤدي إلى تلف جسم الكاميرا أو تآكل طلاء سطحها.
	- عند استخدام قطعة قماش كيميائية، تأكد من اتباع التعليمات المرفقة معها.

## ∫ **ما يتعلق بالأتربة الموجودة على مستشعر الصور**

إذا دخلت الأوساخ داخل القاعدة عند تغيير العدسات، حسب ظروف التسجيل، فقد تلتصق بمستشعر الصور وتظهر في الصورة المسجلة. لمنع المخلفات والأتربة من الالتصاق بالأجزاء الداخلية ً من جسم الكاميرا، تجنب تغيير العدسة في بيئة بها أتربة، واحرص دوما

على تركيب غطاء الجسم، أو العدسة عند تخزين الكاميرا. ِأزل أي أوساخ موجودة على غطاء جسم الكاميرا قبل تركيبه بها.

## **وظيفة إزالة الأتربة**

الكاميرا مزودة بوظيفة إزالة الأتربة التي تقوم بنفض ذرات الغبار والأتربة العالقة بمقدمة مستشعر الصور. سوف تعمل هذه الوظيفة تلقائيًا عند تشغيل الكاميرا، ولكن إذا كانت الأوساخ ملحوظة بشكل خاص، قم بتنفيذ [تنظيف المستشعر] من القائمة [إعداد].

#### **إزالة الأوساخ الموجودة على مستشعر الصور**

- مستشعر الصور دقيق وحساس للغاية، لذا تأكد من مراعاة ما يلي عندما يستلزم تنظيفه بنفسك. • ِأزل الأتربة الموجودة على سطح مستشعر الصور بواسطة نافخ الهواء المتوفر تجاريًا. لا تقم بنفخ الأتربة بقوة مفرطة.
	- لا توغل في إدخال فرشاة نفخ الهواء فيما يتجاوز قاعدة تركيب العدسة.
	- لا تدع فرشاة نفخ الهواء تمس مستشعر الصور، إذ قد يتعرض المستشعر للخدش.
		- لا تستخدم أشياء بخلاف فرشاة نفخ الهواء لتنظيف مستشعر الصور.
- إذا تعذر عليك إزالة الأوساخ أو الأتربة بواسطة منفاخ الهواء، فاستشر الموزع أو شركة Panasonic.

#### ∫ **تنظيف محدد المنظر**

ً عندما يصبح محدد المنظر متسخا، قم بإزالة الأوساخ من على سطح محدد المنظر باستخدام نافخ الهواء المتوفر تجاريًا، ثم قم بمسحه برفق باستخدام قطعة قماش جافة.

- إطار العدسة الخارجي هو مكون داخلي، لذلك يجب الحرص على عدم إزالته.
- إذا مسحت غطاء العين بشدة، وتعرض للفك، فاستشر الموزع أو شركة Panasonic.

## **الشاشة/محدد المنظر**

• لا تدفع بقوة على الشاشة. هذا قد يسبب تلوين غير منتظم أو خلل. • إذا كانت درجة حرارة الكاميرا منخفضة عند تشغيلها، ففي بداية التصوير ستكون الصورة المعروضة على الشاشة/محدد المنظر أشد ً إعتاما من المعتاد بقليل. ولكن مع زيادة درجة الحرارة الداخلية، تعود هذه الصورة إلى سطوعها العادي.

**ُستخدم تقنية بالغة الدقة لإنتاج الشاشة/محدد النظر. ومع ذلك، قد تظهر على الشاشة بعض البقع متناهية الصغر وتكون ت** إما معتمة أو ساطعة (باللون الأحمر أو الأزرق أو الأخضر). ولا يعد هذا خللاً ومع أنه يُستخدم في إنتاج أجزاء الشاشة/ **محدد المنظر تقنية دقيقة مضبوطة للغاية، إلا أن بعض وحدات البكسل قد تكون غير نشطة أو دائمة الإضاءة. ومع ذلك، لا تُ ّسجل هذه البقع على الصور المخزنة في البطاقة.**

**العدسة**

• لا تدفع بقوة على سطح العدسة. • لا توجه العدسة ناحية الشمس أو أي مصدر ضوء قوي. قد يؤدي تركيز الضوء إلى حريق أو تلف. • قد يؤثر التلوث على سطح العدسة (الماء، الزيت، بصمات الأصابع، إلخ) على جودة الصورة. قبل وبعد الاستخدام، قم بمسح سطح العدسة بقطعة قماش ناعمة وجافة. • عند عدم استخدام الکاميرا ، اربط غطاء العدسة والغطاء الخلفي للعدسة لمنع الغبار والأوساخ من الالتصاق بالکاميرا أو دخولها. • لحماية نقاط الاتصال العدسة A، لا تقم بما يلي. فقد يؤدي ذلك إلى خلل وظيفي. – لمس نقاط اتصال العدسة. – تلطيخ نقاط اتصال العدسة. – وضع العدسة مع سطح قاعدتها متجه لأسفل. • لتحسين أداء خاصية مقاومة الأتربة وتناثر المياه للعدسة القابلة للتبديل (12060FS-H14140/FSA-H(، يتم استخدام حشية مطاطية في قاعدة تركيب العدسة. – ستترك الحشية المطاطية لقاعدة تركيب العدسة علامات على قاعدة تركيب الكاميرا الرقمية، لكن هذا لا يؤثر على الأداء. – لاستبدال الحشية المطاطية لقاعدة تركيب العدسة، اتصل بشركة Panasonic.

#### **البطارية**

إن البطارية المستخدمة في الكاميرا من نوع بطارية أيون الليثيوم القابلة لإعادة الشحن. وهي شديد الحساسية لدرجة الحرارة والرطوبة ، ويزداد التأثير على الأداء مع ارتفاع درجة الحرارة أو انخفاضها. **ً احرص دائما على إخراج البطارية من الكاميرا بعد استخدامها.** • ضع البطارية التي أخرجتها في حقيبة بلاستيكية، وخزنها أو احملها بعيدًا عن الأجسام المعدنية (الدبابيس وغيرها). في حالة سقوط البطارية دون قصد، افحصها خوفًا من تعرض جسم البطارية أو أطرافها للتشو**ه.** • سيؤدي إدخال بطارية بها جهات اتصال مشوهة في الکاميرا إلى تلف الكاميرا. **تخلص من البطاريات غير القابلة للاستخدام.** • عمر البطارية محدود. • ِ لا تلق البطارية في النار، لأن ذلك قد يتسبب في حدوث انفجار. **لا تسمح لأطراف توصيل البطارية بملامسة المواد المعدنية (مثل القلائد ودبابيس الشعر، وما إلى ذلك).** ׇ֧֡֓֓<u>֖֚֓</u>֚֓ • لأن هذا قد يؤدي إلى حدوث دائرة كهربائية قصيرة أو إلى تولد حرارة؛ وبالتالي، قد تتعرض لحروق خطيرة عند لمس البطارية.

### **الشاحن، مهايئ التيار المتردد AC**

- قد يصدر مصباح [CHARGE ً [ وميضا تحت تأثير الكهرباء الساكنة، أو الموجات الكهرومغناطيسية حسب بيئة الشحن. وليس لهذه الظاهرة تأثيرات على عملية الشحن.
	- إذا استخدمت شاحن البطارية بالقرب من راديو، فقد يؤدي ذلك إلى تشويش في استقبال الراديو. احتفظ بالشاحن بعيدًا عن الراديو بمسافة م1 أو أكثر. .ً • أثناء الاستخدام ، قد ينبعث من مهايئ التيار المتردد AC همهمة كهربائية؛ ولا يعد هذا خللا
		- بعد الاستخدام، تأكد من نزع جهاز الإمداد بالطاقة من مقبس التيار الكهربائي. (لأنه في حالة بقائه موصلاً، يجري استهلاك مقدار ضئيل جدًا من التيار .)
			- حافظ على نظافة أطراف توصيل الشاحن والبطارية. امسحهم بقطعة قماش جافة إذا اتسخوا.

#### **البطاقة**

**لا تترك البطاقة في المناطق ذات درجات الحرارة المرتفعة أو أشعة الشمس المباشرة أو المناطق المعرضة للموجات الكهرومغناطيسية والستاتيكية. لا تقم بثني البطاقة أو إسقاطها. ِّ لا تعرض البطاقة لاهتزاز شديد.** • بخلاف ذلك، قد تتعرض البطاقة والبيانات المسجلة للتلف. • ضع البطاقة في علبتها أو في حقيبة التخزين الخاصة بها بعد الاستخدام وعند التخزين أو حمل البطاقة. • لا تسمح للأوساخ أو الماء أو أي أشياء غريبة أخرى بالدخول إلى اطراف الاتصال الموجودة على البطاقة. بالإضافة إلى ذلك، لا تلمس اطراف التوصيل بيداك.

**النقاط التي يجب تذكرها عند التخلص من/التنازل عن بطاقة الذاكرة**

ستؤدي التهيئة أو الحذف باستخدام الكاميرا أو الكمبيوتر إلى تعديل معلومات إدارة الملفات فقط؛ فلن يجري حذف البيانات المخزنة ببطاقة الذاكرة نهائيًا. نوصي بتدمير البطاقة فعليًا أو استخدام برنامج حذف بيانات الكمبيوتر المتوفر تجاريً ً ا لحذف بيانات البطاقة تماما عند التخلص من/ التنازل عن البطاقة. أنت مسؤول عن معالجة البيانات على البطاقات.

**حول المعلومات الشخصية**

يتم تخزين المعلومات الشخصية داخل الكاميرا والصور المسجلة. نوصي بتعزيز الأمان من خلال تعيين كلمة مرور Fi-Wi ووظيفة قفل Fi-Wi لحماية المعلومات الشخصية. (ص 291 ، 292) **• تأكد من المراعاة التامة للخصوصية والحقوق المشابهة وما إلى ذلك للهدف وتحمل مسؤوليتك الخاصة عند استخدام [وضع بدون صوت]، أو استخدام وظائف مثل كتابة معلومات الموقع وتغيير الضجيج الناجم عن سرعة المغلاق، إلخ. إخلاء المسؤولية** • قد تتعرض المعلومات بما في ذلك المعلومات الشخصية للتغيير أو الإزالة من جراء التشغيل الخاطئ أو تأثير الكهرباء الساكنة أو الحوادث أو قصور في الأداء أو الإصلاح أو غير ذلك من الأسباب الأخرى. ً يرجى الملاحظة مقدما أن شركة Panasonic غير مسؤولة بأي حال من الأحوال عن أية أضرار أو خسائر مباشرة أو غير مباشرة قد تنجم عن تغيير المعلومات أو البيانات الشخصية أو إزالتها.

**عند طلب إصلاح أو التنازل/التخلص من الكاميرا** • بعد الاحتفاظ بنسخة من المعلومات الشخصية، تأكد من حذف المعلومات، بما في ذلك البيانات الشخصية، كإعدادات الاتصال بشبكة LAN اللاسلكية التي قد سجلتها أو حفظتها بالكاميرا، وذلك عن طريق [إعادة ضبط إعدادات الشبكة]. (ص 237)

- أعد ضبط الإعدادات لحماية المعلومات الشخصية. (ص 236)
	- أزل البطاقة من الكاميرا.
- قد تستعيد الكاميرا إعدادات المصنع الافتراضية عند إصلاحها.

• يرجى الاتصال بالموزع الذي اشتريت الكاميرا منه، أو شركة Panasonic، إذا تعذر القيام بالعمليات السابقة بسبب خلل وظيفي. **عند التنازل/ التخلص من البطاقة، راجع "النقاط التي يجب تذكرها عند التخلص من/التنازل عن بطاقة الذاكرة" في صفحة .334**

**عند تحميل الصور إلى خدمة الشبكة** • قد تتضمن الصور معلومات يمكن استغلالها في التعرف على الأفراد، كتواريخ وأوقات التسجيل وبيانات الموقع. تأكد من التفاصيل بحرص قبل تحميل الصور على خدمات الشبكة.

**عند عدم استخدام الكاميرا لفترة زمنية طويلة**

## • تأكد من إخراج البطارية والبطاقة من الكاميرا. ً عند ترك البطارية في الكاميرا، سيتدفق قدر صغير من التيار دائما حتى إذا كانت الكاميرا في وضع إيقاف التشغيل. إذا تم ترك البطارية في الكاميرا، فقد يتم تفريغها وتصبح غير صالحة للاستعمال حتى بعد الشحن. • خزّن البطارية في مكان بارد خالٍ من الرطوبة بحيث تكون درجة الحرارة فيه مستقرة نسبيًا.

- (درجة الحرارة الموصى بها: من 15 درجة مئوية إلى 25 درجة مئوية، الرطوبة الموصى بها: من RH40% إلى RH% 60(
- إذا كان التخزين لفترة طويلة من الوقت ، فمن المستحسن أن يتم شحن البطارية مرة واحدة في السنة ، ويتم تفريغها بالكامل في الكاميرا، ثم إزالتها من الكاميرا ثم تخزينها مرة أخرى.
	- نوصي بتخزين الكاميرا بوضع مادة مجففة معها (مثل جيل السيليكا)، عند حفظها في خزانة أو غرفة.
		- في حالة عدم استخدام الكاميرا لفترة طويلة من الزمن، افحص جميع الأجزاء قبل التسجيل.

#### **بيانات الصورة**

• إذا تعطلت الكاميرا نتيجة لاستخدام غير ملائم، فقد تتعرض البيانات المسجلة للتلف أو الفقد. لا تتحمل شركة Panasonic أية مسؤولية قانونية للأضرار التي قد تنتج عن فقد البيانات المسجلة.

#### **الحامل الثلاثي القوائم أو الحامل الأحادي**

• تأكد من ثبات الحامل ثلاثي القوائم، عندما تكون الكاميرا مركبة عليه.

- عند استخدام حامل ثلاثي القوائم أو حامل أحادي، قد يتعذر إزالة البطارية.
- عند تركيب الحامل ثلاثي القوائم أو الحامل الأحادي أو فكهم، تأكد من عدم انحراف المسمار الملولب. قد يؤدي استخدام القوة المفرطة إلى تلف قاعدة الكاميرا للحامل ثلاثي القوائم.
- ً كما أن الرعاية مطلوبة نظرا لأن لف المسمار الملولب بشكل مفرط قد يؤدي إلى تلف الكاميرا أو يؤدي إلى إزالة ملصق التقييم. • عند استخدام هذه الكامير ا مع عدسة ذات قطر كبير ، فقد تُلامس العدسة ألقاعدة اعتمادًا على الحامل تُلاثي القوائم/أحادي القائم. وقد يؤدي ربط المسمار الملولب بشدة مع ملامسة العدسة للقاعدة إلى إتلاف الكاميرا، أو العدسة. ولذلك، يوصى بتركيب مهايئ الحامل ثلاثي القوائم (1TA-DMW: اختياري) قبل تركيب الحامل ثلاثي القوائم/أحادي القائم.
	- يرجى أيضا الرجوع إلى تعليمات التشغيل الخاصة بالحامل ثلاثي القوائم أو الحامل الأحادي.

#### **حزام الكتف**

• إذا ركبت عدسة ثقيلة قابلة للتبديل (تزيد على ما يقرب من 1 كجم) بجسم الكاميرا، فلا تحمل الكاميرا بواسطة حزام الكتف. وامسك بالكاميرا والعدسة عند حملهما.

### **Wi-Fi وظيفة**

#### ∫ **استخدم الكاميرا كجهاز مزود بشبكة LAN لاسلكية**

عند استخدام أنظمة أجهزة أو كمبيوتر تتطلب أمانًا أكثر موثوقية من الأجهزة المزودة بشبكة LAN لاسلكية، تحقق من اتخاذ ً إجراءات ملائمة لتصميمات الأمان وعيوب الأنظمة المستخدمة، علما بأن شركة Panasonic لا تتحمل أي مسؤولية تجاه أي ضرر يقع عند استخدام الكاميرا لغرض آخر بخلاف استخدامها كجهاز مزود بشبكة LAN لاسلكية.

## **ُباع فيها الكاميرا ًا داخل البلدان التي ت** ∫ **وظيفة Fi-Wi َّ مصممة للاستخدام افتراضي**

ئمَّة خطر من أن تنتهك الكاميرا قوانين الموجات اللاسلكية، إذا ما أستخدمت في بلدان أخرى غير تلك التي تُباع فيها؛ وعليه لا َتعد شركة Panasonic مسؤولة بأي حال من الأحوال عن أي انتهاكات.

**َ َّمة خطر من احتمال اعتراض البيانات المرسلة والمستلمة عبر الموجات اللاسلكية** ∫ **ث** بر جي ملاحظة أنه ثُمَّة خطر من احتمالية اعتراض البيانات المرسلة والمستلمة عبر الموجات اللاسلكية من قِبل طرف أخر َيوصى بشدة بأن تضبط إعداد تشفير للحفاظ على أمان المعلومات.

#### ∫ **لا تستخدم الكاميرا في المناطق التي بها مجالات مغناطيسية أو كهرباء ساكنة أو تداخل**

- لا تستخدم الكاميرا في المناطق التي بها مجالات مغناطيسية أو كهرباء ساكنة أو تداخل، كما هو الحال بالقرب من أفران الميكروويف. وقد يتسبب ذلك في انقطاع الموجات اللاسلكية.
- قد يتسبب استخدام الكاميرا بالقرب من أجهزة، كأفران الميكروويف أو الهواتف اللاسلكية التي تستخدم نطاق موجات لاسلكية بتردد 2.4 جيجا هرتز في انخفاض مستوى الأداء في كلا الجهازين.

## ∫ **ّ لا تتصل بشبكة لاسلكية غير مصرح لك باستخدامها**

عندما تستخدم الكاميرا وظيفة Wi-Fi المزودة بها، سيجري تلقائيًا الوصول إلى الشبكات اللاسلكية. وعند حدوث ذلك، قد تُعرض الشبكات اللاسلكية غير المصرّح لك باستخدامها (SSID\*)، ومع ذلك لا تحاول الاتصال بها؛ فقد تعتبر هذه المحاولة وصولاً غير مصرّ ح به.

ًا بين كلا ¢ ّ يشير معرف SSID إلى الاسم المستخدم في تعريف شبكة ما عبر اتصال LAN ّ لاسلكي. وإذا كان معرف SSID متطابق الجهازين، فمن الممكن إجراء عملية الإرسال.

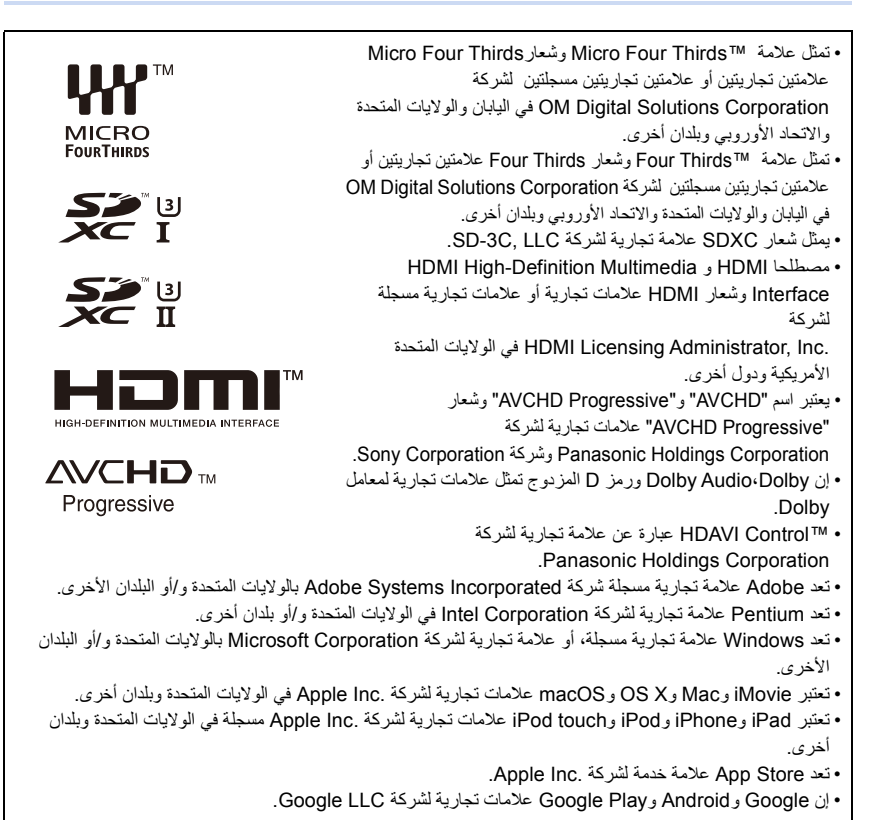

• تعد العلامة النصية والشعار ات الر مز ية لتقنية ®Bluetooth علامات تجارية مسجلة مملوكة لشركة.Inc ,SIG Bluetooth، ويتعين علي شركة **83 Bluetooth**® Panasonic Holdings Corporation استخدام تلك العلامات من قِبَل بموجب ترخيص. تؤول ملكية العلامات والأسماء التجارية الأخرى إلى مالكيها ذوي الصلة. • شعارTMCERTIFIED Fi-Wi هوعلامة تجارية مسجلة لشركة Wi-Fi Alliance® . Wiffl • شعار TMSetup Protected Fi-Wi هو علامة تجارية لشركة Wi-Fi Alliance® . . RAlliance Fi-Wi " عبارة عن علامة تجارية مسجلة لشركة RFi-Wi•" **CERTIFIED**  "WPA2™"و" WPA™"و" Wi-Fi Protected Setup™" تعد• . RAlliance Fi-Wi علامات تجارية لشركة DLNA, the DLNA Logo and DLNA CERTIFIED are • Wi-Fi PROTECTED trademarks, service marks, or certification marks of the Digital Living Network Alliance. • تستخدم هذه الكاميرا مجموعة خطوط "DynaFont "من إنتاج شركة Corporation DynaComware. وتعتبر DynaFont علامة تجارية .DynaComware Taiwan Inc.لشركة مسجلة • يمثل رمز Code QR علامة تجارية مسجلة لشركة .DENSO WAVE INCORPORATED • أما باقي أسماء الأنظمة، وأسماء المنتجات الأخرى الواردة في هذه التعليمات، فهي في العادة عبارة عن علامات تجارية مسجلة، أو علامات تجارية للشركات المصنعة التي طورت هذا النظام أو ذاك المنتج. لقد تم ترخيص هذا المنتج وفقاً لمجموعة الرخص الخاصة ببراءات الاختراع AVC من أجل الاستعمال الشخصي للمستهلكين أو غيره من الاستعمالات التي لا يُتّحصل في مقابلها على أجر ، وذلك (i) لكي يتمكنوا من تشفير منتجات الفيديو تبعا لمواصفات AVC القياسية ("Video AVC ("و/أو (ii ً ( لكي يتمكنوا أيضا من فك التشفير لمنتجات الفيديو AVC التي قام بتشفيرها أي مستهلك عند الاستخدام الشخصي و/أو قد تم الحصول عليها من شركة لتزويد منتجات الفيديو حيث أنه مرخص (مسموح) لها التوزيع لمنتجات الفيديو AVC. ّ وبالرغم من هذا، فإن أي ترخيص لن يتضمن أو يُمنح لأي نوع مختلف من الاستعمال. يمكن الحصول على المزيد من المعلومات من http://www.mpegla.com موقع بزيارة تفضل MPEG LA, L.L.C.